# Windows 7

Panel sterowania

# Spis treści

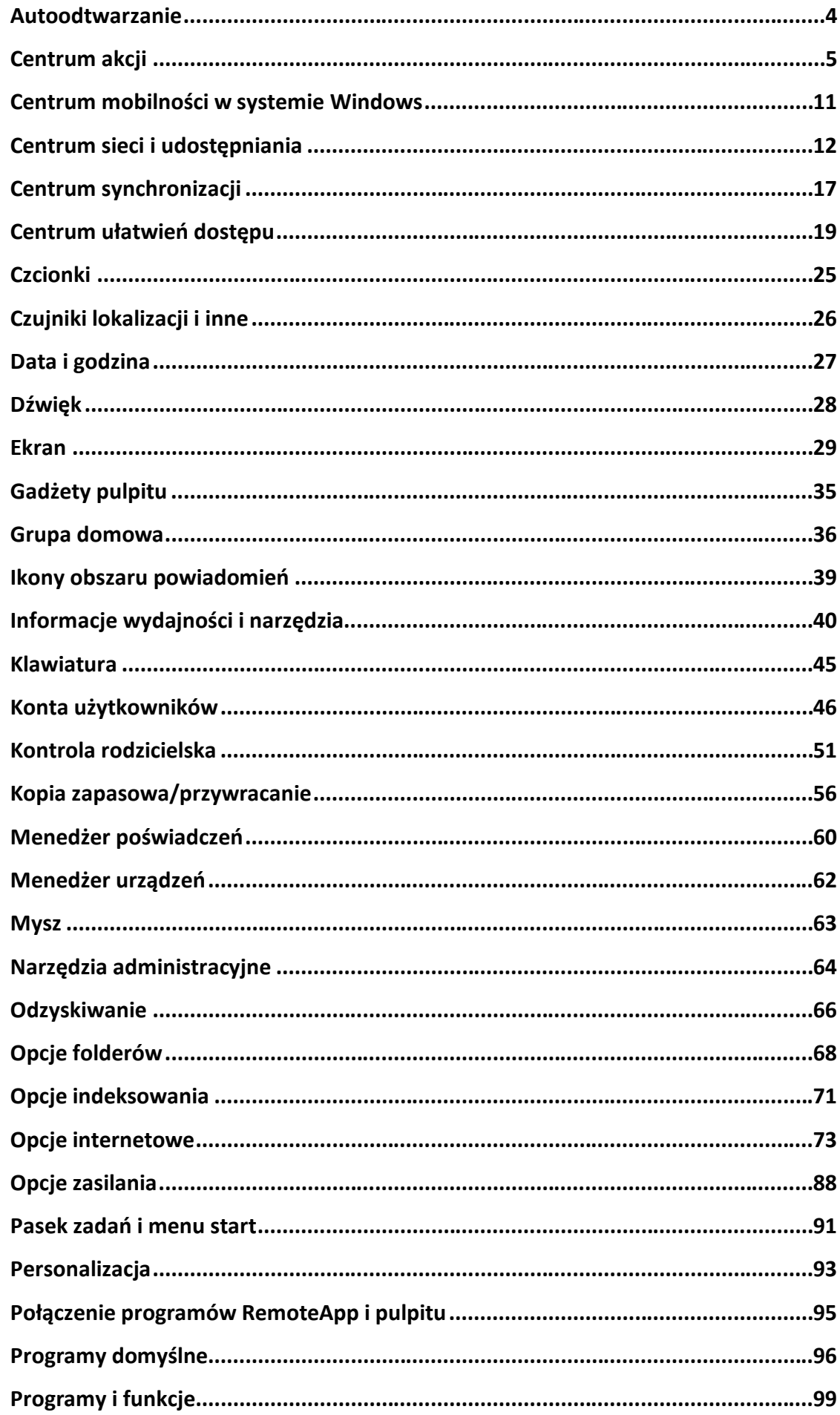

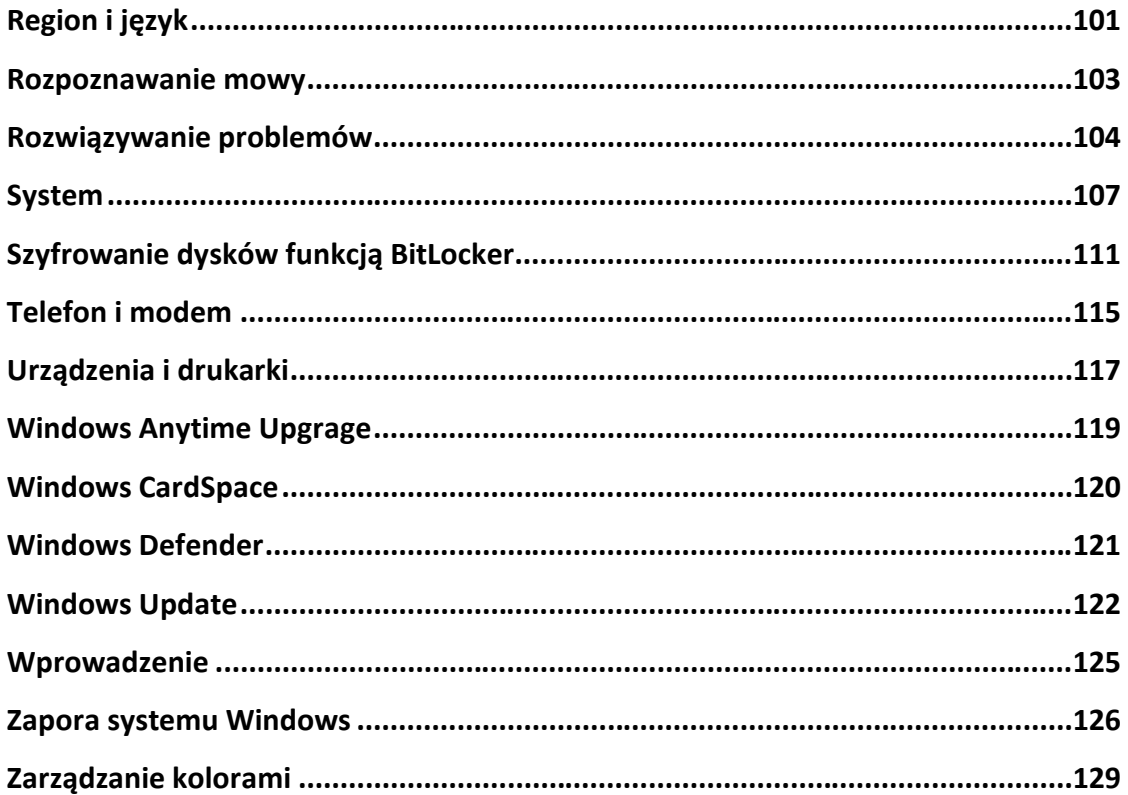

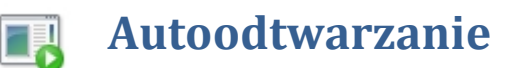

## Autoodtwarzanie Hiren's BootCD (F:) Zawsze wykonuj tę czynność dla zawartości typu o Obrazy — opcje

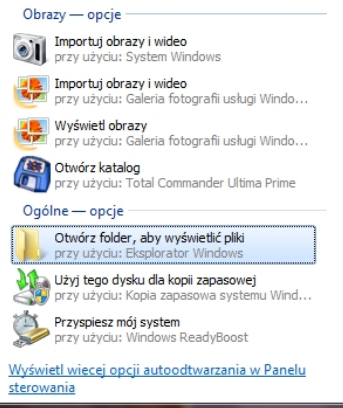

W panelu tym zgrupowane są opcje dotyczące automatycznego uruchamiania akcji po zamontowaniu nośnika odpowiedniego typu np. po wykryciu płyty czystej płyty DVD odtwórz dany program do nagrywania albo gdy zostanie włożony nośnik DVD z filmem włącz program do odtwarzania.

*Opcje autoodtwarzania np. po włożeniu pendriva do portu USB.*

Wybierz akcję, która ma zostać wykonana po włożeniu dowolnego typu nośnika lub podłączeniu dowolnego urządzenia. Użyj autoodtwarzania dla wszystkich nośników i urządzeń

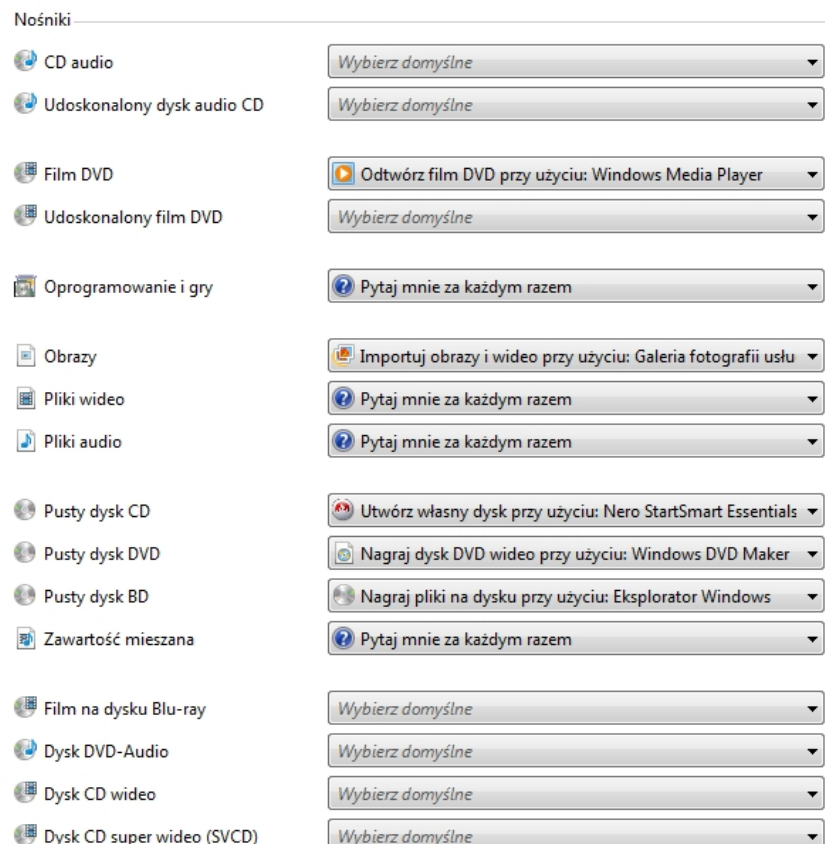

*Panel – Autoodtwarzanie*

4

Slown dep

Slown rpl

slow7.pl

slow7.pl

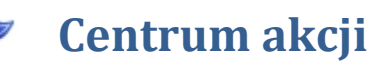

**Centrum akcji** pozwala decydować, które powiadomienia (alerty) systemu Windows 7 są wyświetlane, a które pomijane. **Centrum akcji** steruje wyświetlaniem komunikatów głównych funkcji konserwacji i zabezpieczeń systemu Windows, w tym komunikatów programu **Windows Defender** i funkcji **Kontrola konta użytkownika**. Jeżeli system Windows wymaga uwagi użytkownika, ikona **Centrum akcji** pojawia się na pasku zadań. Po jej kliknięciu zostaną wyświetlone alerty odpowiednich funkcji i zostaną zaproponowane rozwiązania ewentualnych problemów.

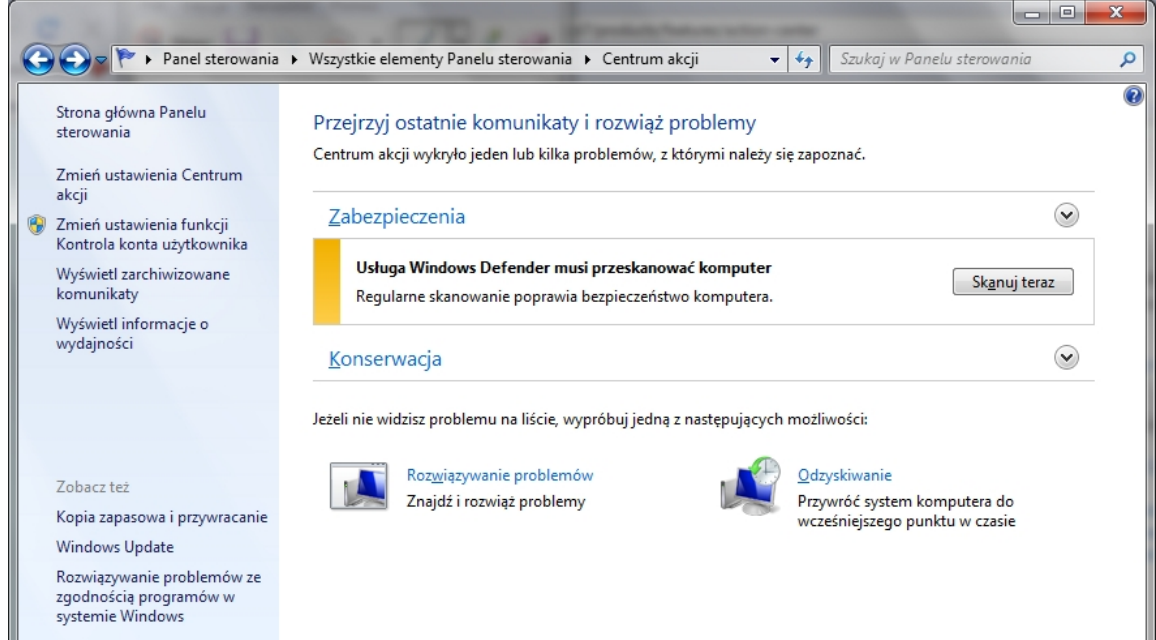

*Panel – Centrum Akcji*

**Centrum akcji** sprawdza komputer pod kątem problemów związanych z zabezpieczeniami i konserwacją, co pomaga w określeniu jego ogólnej wydajności.

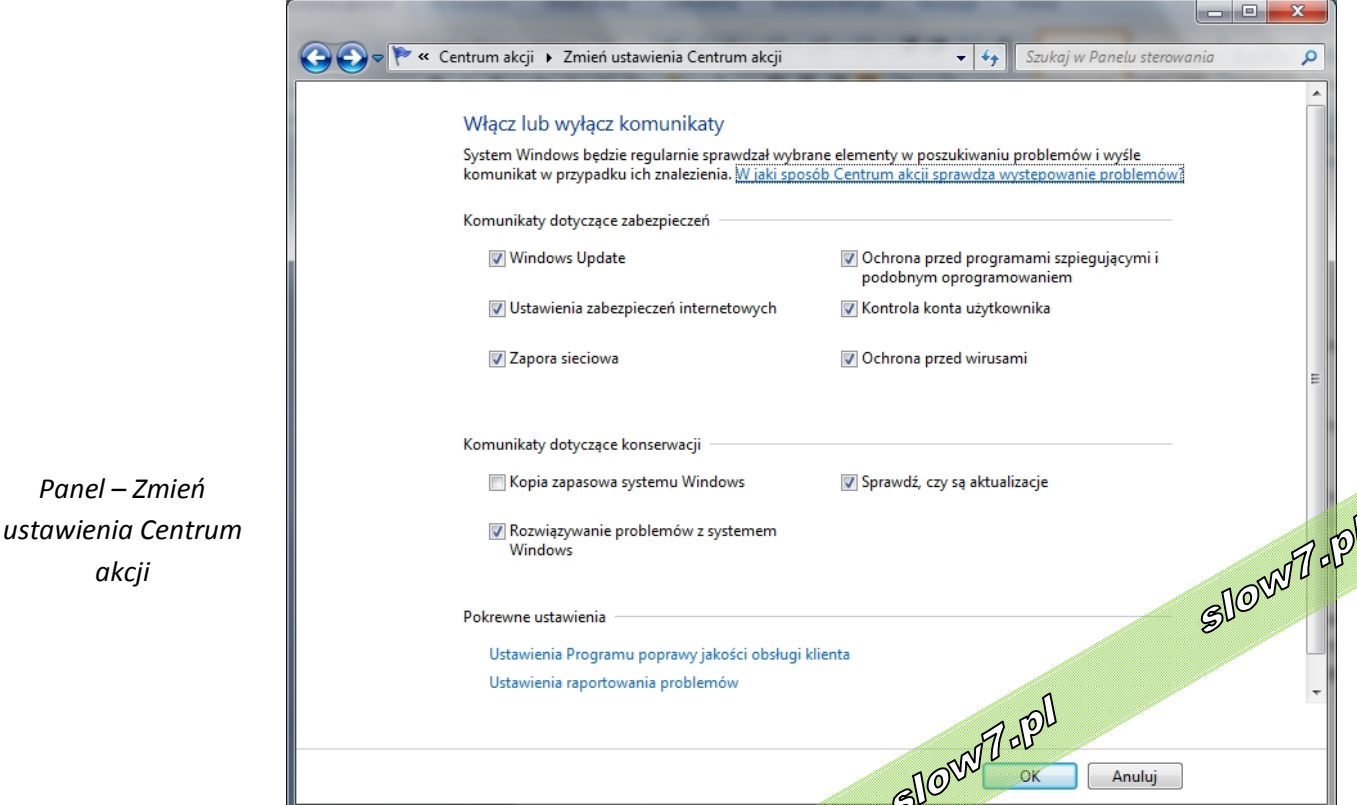

slow7.pl

slow7.pl

slow7.pl

Kiedy stan monitorowanych elementów się zmienia (na przykład oprogramowanie antywirusowe staje się nieaktualne), **Centrum akcji** wyświetla komunikat w obszarze powiadomień na pasku narzędzi. Zmienia się też kolor stanu elementu w **Centrum akcji** w celu odzwierciedlenia ważności komunikatu oraz są wyświetlane informacje o zalecanej akcji.

Jeśli użytkownik chce samodzielnie śledzić dany element (na przykład w przypadku korzystania z innego programu do wykonywania kopii zapasowej niż zawarty w systemie Windows, albo ręcznego wykonywania kopii zapasowej plików i nie chce, aby były wyświetlane powiadomienia o jego stanie, może wyłączyć powiadomienia dla tego elementu.

Gdy na komputerze wystąpi problem ze sprzętem lub oprogramowaniem, system Windows zbiera z komputera informacje opisujące problem, a następnie tworzy raport o problemie. Raport o problemie zawiera informacje, które mogą obejmować nazwę programu, który przestał działać, datę i godzinę wystąpienia problemu lub wersję programu, w którym wystąpił problem. Wysłanie zgłoszenia problemu umożliwia systemowi Windows powiadomienie użytkownika o dostępności gotowego rozwiązania.

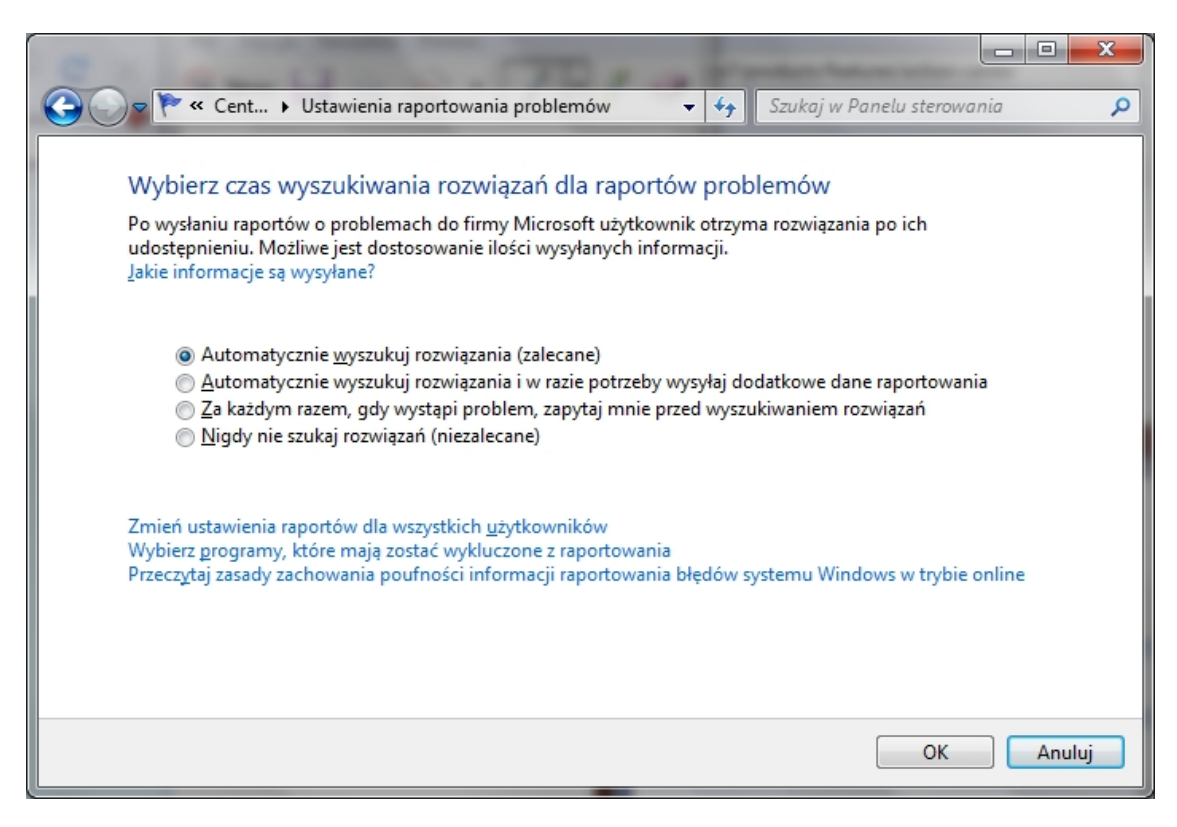

*Panel – Ustawienia raportowania problemów*

Przebudowany został także system **Kontrola konta użytkownika** (ang. User Account Control, **UAC**). Jak było w systemie Windows XP, wszyscy dobrze wiemy. Większość osób, świadoma zagrożeń, pracuje na kontach o uprawnieniach administratorskich, ponieważ wiele czynności (szczególnie w przypadku bardziej zaawansowanych użytkowników) i aplikacji wymagało większych uprawnień, niż zapewniało konto standardowe (z ograniczeniami). Zmiana przyszła wraz z Windows Vista i systemem **UAC**. Ma on za zadanie umożliwiać uruchamianie programów z większymi uprawnieniami, ale tylko za zgodą użytkownika, ma także motywować programistów do tworzenia aplikacji, które będą poprawnie działać na kontach o niższych uprawnieniach. Jak wyszło, wszyscy wiemy: liczba monitów<br>wyświetlanych przez system **UAC** przy różnych czynnościach potrafiła mocno zdenerwować.<br>a nol wyświetlanych przez system **UAC** przy różnych czynnościach potrafiła mocno zdenerwować.

slow7.pl

slow7.pl

slow7.pl

slow7.pl

Slown del

6

W Windows 7 system **UAC** został zmodyfikowany, czy też – jak to nazywa Microsoft – rozwinięty.

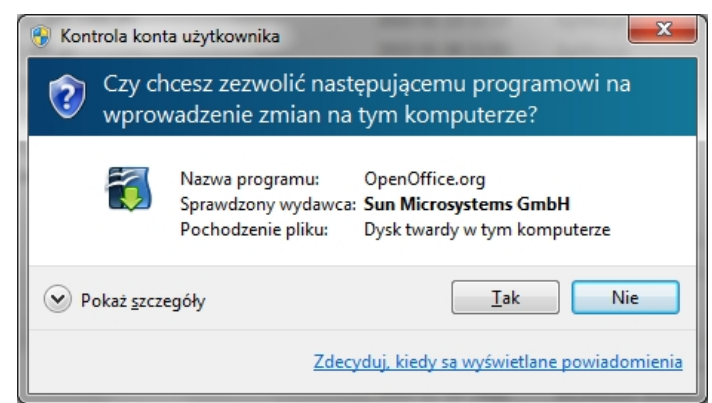

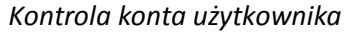

7

Slow 7 -PL

Slown rpl

**UAC** określa, czy ma być wyświetlony monit, na podstawie kilku informacji, jak: manifest żądanego poziomu wykonania, informacje zawarte we właściwościach aplikacji, które analizuje system, i heurystyka, dzięki której **UAC** ocenia, czy aplikacja (pomimo braku manifestu) wymaga wyższych uprawnień.

Poza zmianami w samym mechanizmie **UAC** pojawiła się możliwość określenia liczby wyświetlanych monitów (w Windows Vista możliwe było co najwyżej wyłączenie UAC). Jest ona dostępna w **Centrum akcji** po kliknięciu na **Zmień ustawienia** funkcji **Kontrola konta użytkownika**.

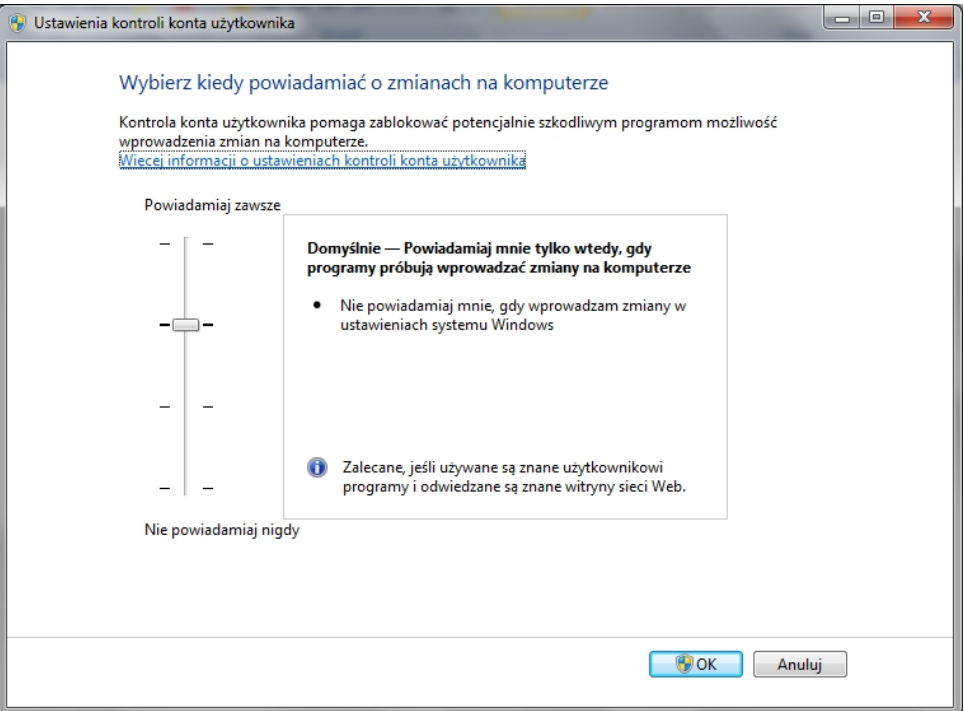

*Panel – Ustawienie kontroli konta użytkownika (UAC)*

slow7.pl

W poniższej tabeli znajduje się opis ustawień funkcji Kontrola konta użytkownika i potencjalnego wpływu każdego z ustawień na bezpieczeństwo komputera.

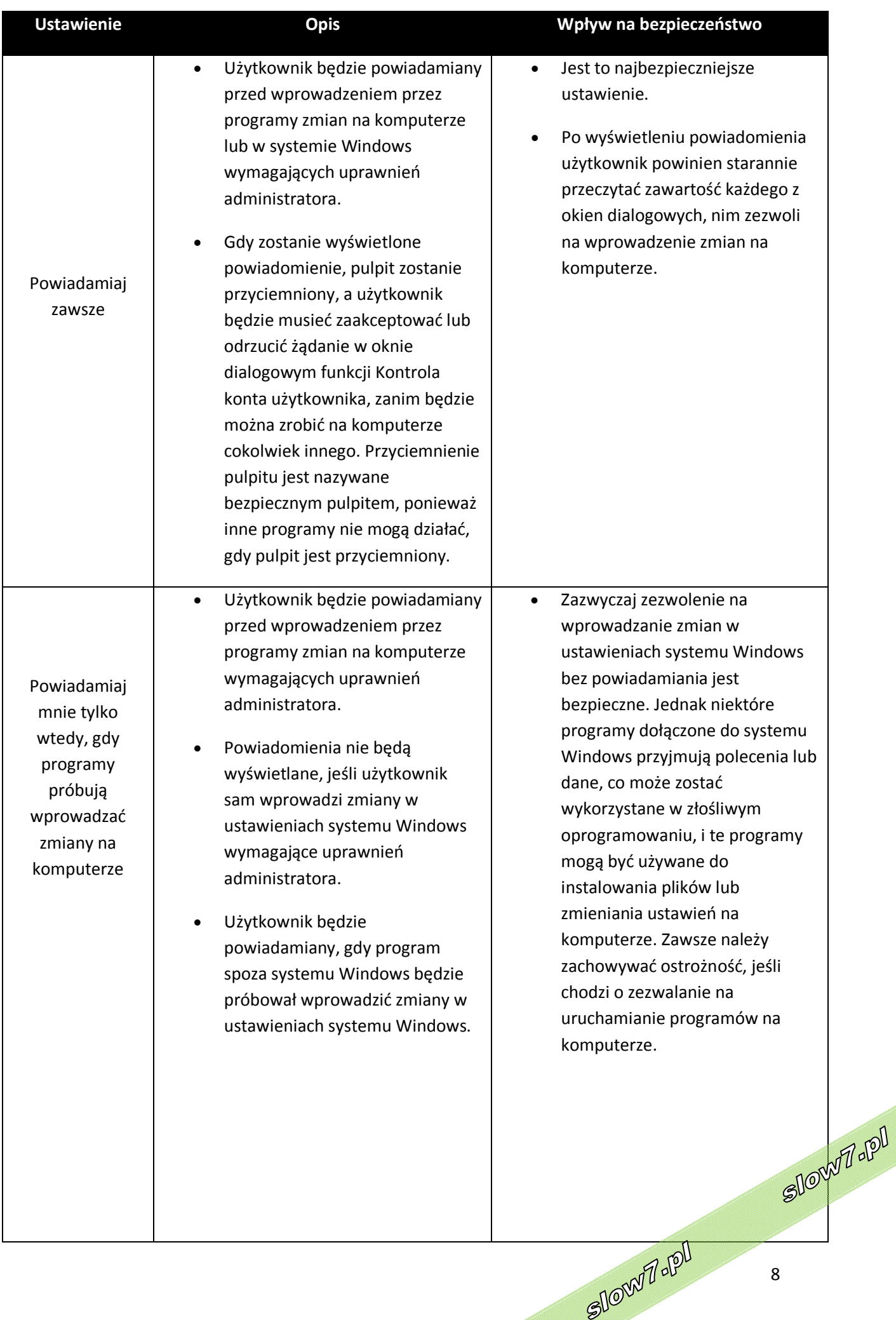

slow7.pl

slow7.pl

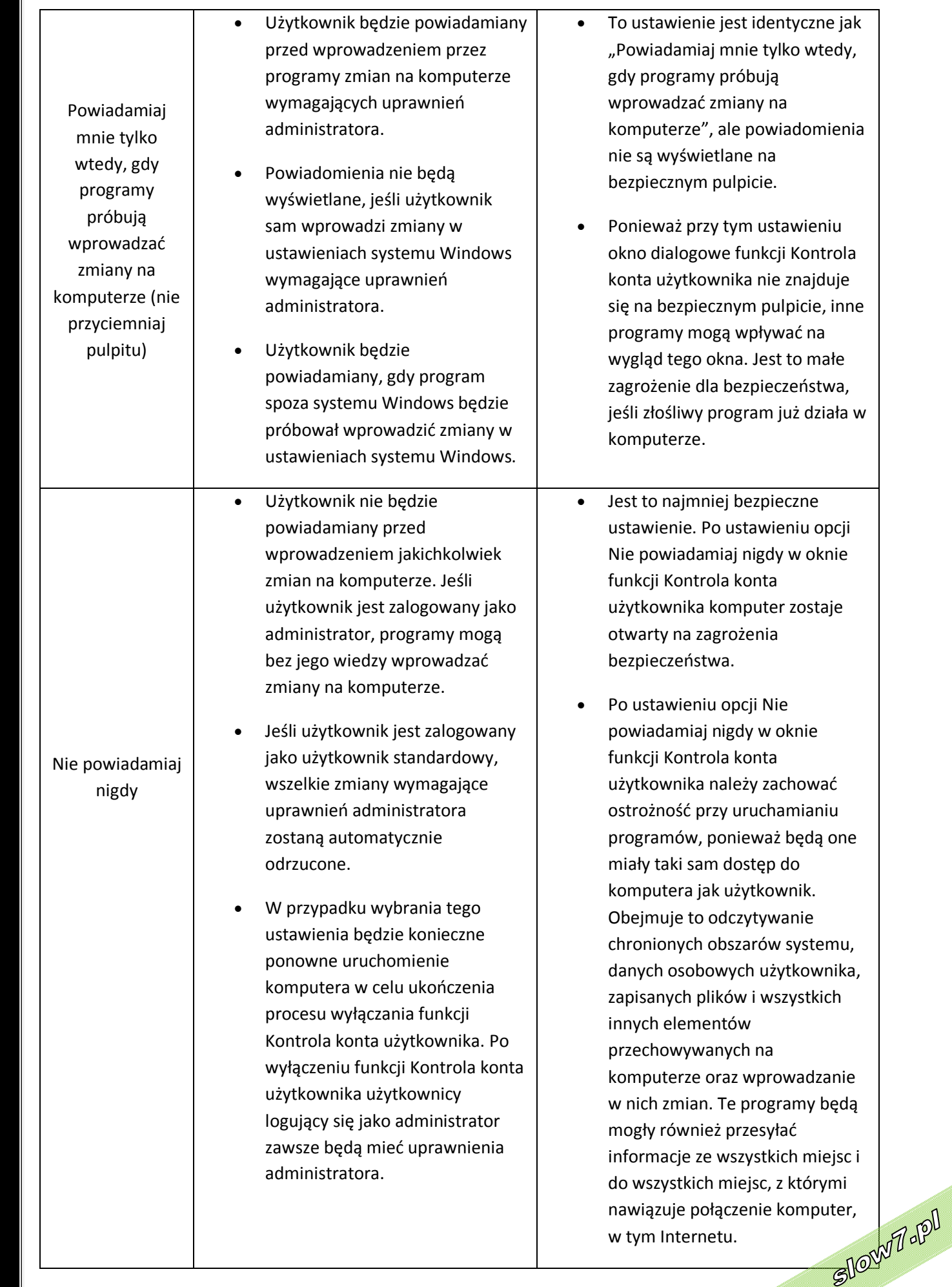

Slowith - POI

9

*slow7.pl slow7.pl slow7.pl slow7.pl slow7.pl slow7.pl slow7.pl slow7.pl slow7.pl slow7.pl slow7.pl slow7.pl*slow7.pl

slow7.pl

slow7.pl

slow7.pl

slow7.pl

slow7.pl

slow7.pl

slow7.pl

slow7.pl

slow7.pl

slow7.pl

Obszar zarchiwizowanych komunikatów w **Centrum akcji** zawiera rozwiązania problemów zarchiwizowane przez użytkownika albo, z upływem czasu, przez system Windows. Należy pamiętać, że ten obszar zawiera rozwiązania tylko tych problemów, które komputer zgłosił firmie Microsoft za pomocą narzędzia Raportowanie błędów systemu Windows, a nie inne komunikaty otrzymane przez użytkownika **w Centrum akcji**.

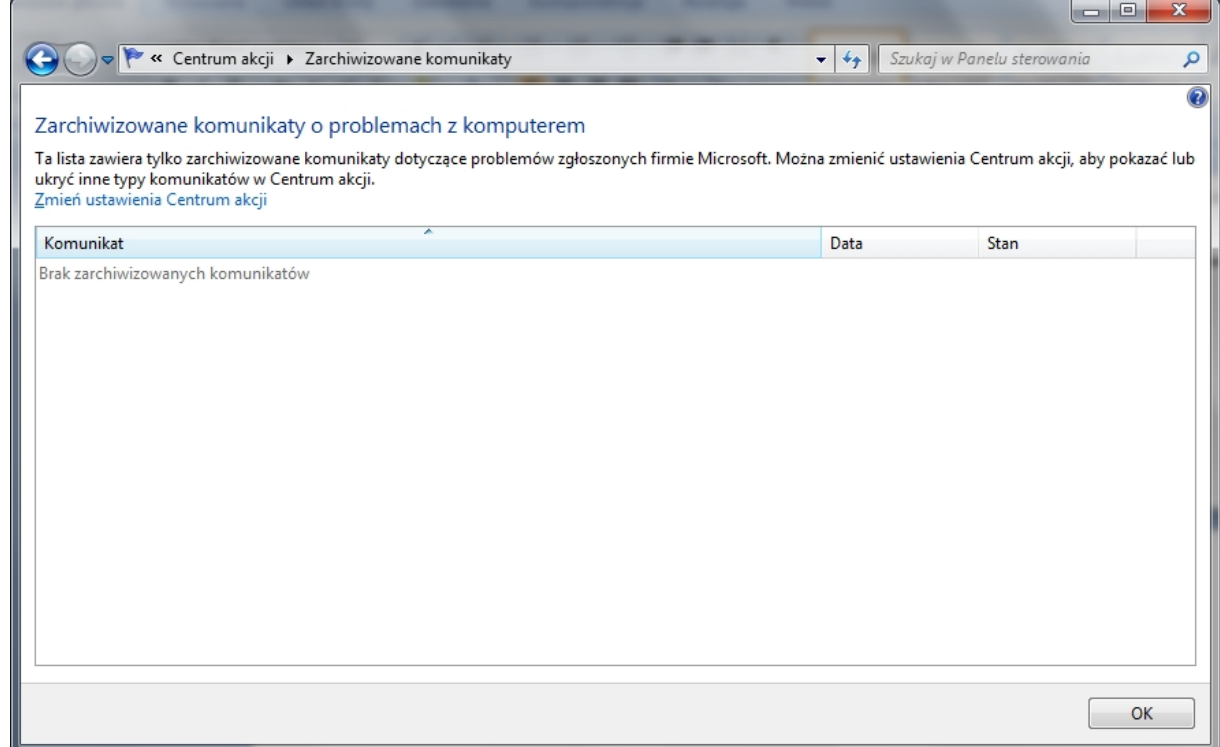

*Panel – Zarchiwizowane komunikaty*

Id'znojs

slow7.pl

slow7.pl

slow7.pl

slow7.pl

10

Slown Jopl

Slown rpl

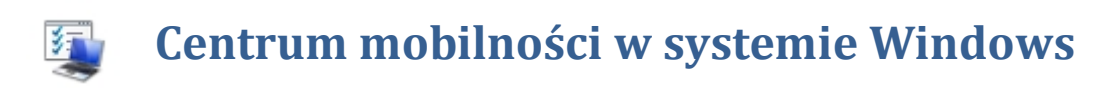

**Centrum mobilności** w systemie Windows umożliwia szybkie uzyskiwanie dostępu do ustawień komputera przenośnego w jednej, wygodnej lokalizacji. Na przykład można tutaj dostosować siłę głosu głośnika komputera przenośnego, sprawdzić stan połączenia sieci bezprzewodowej i dopasować jasność wyświetlania — wszystko to w jednym miejscu.

Nie trzeba już pamiętać, gdzie w Panelu sterowania znajdują się poszczególne ustawienia, co jest przydatne zwłaszcza przy szybkim dopasowywaniu ustawień komputera przenośnego używanego w różnych miejscach — na przykład po przejściu od biurka na miejsce spotkania lub z domu na lotnisko. Możliwość dopasowania tych ustawień z jednej lokalizacji pozwala zaoszczędzić czas niezależnie od tego, czy komputer przenośny jest używany do celów służbowych czy prywatnych.

Centrum mobilności zawiera kilka z najczęściej używanych ustawień komputera przenośnego. W zależności od systemu w oknie **Centrum mobilności** są widoczne niektóre, ale prawdopodobnie nie wszystkie spośród wymienionych tabliczek:

- **Jasność**. Przesuń suwak, aby chwilowo dostosować jasność wyświetlania. Aby dopasować ustawienia jasności wyświetlania do planu zasilania, kliknij ikonę na tabliczce, co spowoduje otwarcie okna **Opcje zasilania** w **Panelu sterowania**.
- **Głośność**. Przesuń suwak, aby dopasować siłę głosu z głośnika komputera przenośnego, lub zaznacz pole wyboru Wycisz.
- **Stan baterii**. Wyświetl stan naładowania baterii lub wybierz plan zasilania z listy.
- **Sieć bezprzewodowa**. Wyświetl stan bezprzewodowego połączenia sieciowego albo włącz lub wyłącz kartę sieci bezprzewodowej.
- **Obrót ekranu**. Zmień położenie ekranu komputera typu Tablet z poziomego na pionowe i odwrotnie.
- **Ekran zewnętrzny**. Podłącz dodatkowy monitor do komputera przenośnego lub dostosuj ustawienia wyświetlania.
- **Centrum synchronizacji**. Wyświetl stan trwającej synchronizacji plików, uruchom nową synchronizację lub skonfiguruj powiązania synchronizacji i dopasuj ustawienia w Centrum synchronizacji.
- **Ustawienia prezentacji**. Dostosuj ustawienia prezentacji, na przykład siłę głosu z głośnika i obraz tła pulpitu.

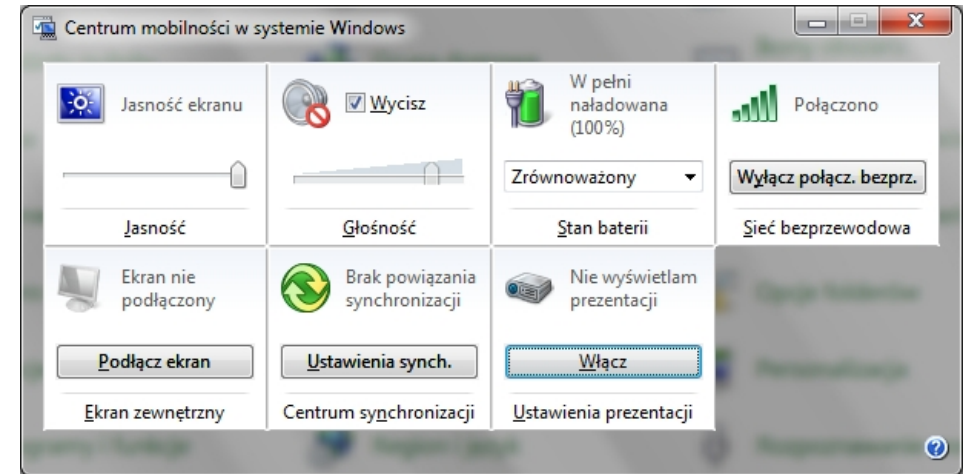

*Panel – Centrum mobilności*

slow7.pl

slow7.pl

slow7.pl

slow7.p

slow7.pl

Slown rpl

SIOWT - PI

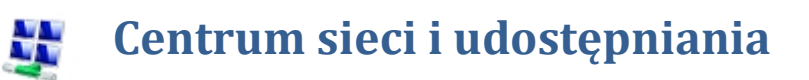

**Centrum sieci i udostępniania** to w Windows 7 miejsce, w którym będziemy mogli zarządzać wszelkimi sieciami, w których pracuje nasz komputer, oraz tworzyć i konfigurować połączenia z nimi. Microsoft zdecydował się umieścić niemal wszystkie opcje w jednym miejscu, co z jednej strony powoduje, że nie musimy już otwierać dziesiątek różnych okien podczas konfigurowania sieci, z drugiej jednak strony wymaga od nas zapoznania się z układem odnośników do poszczególnych funkcji. Zobaczmy zatem, jak wygląda **Centrum sieci i udostępniania** i jak znaleźć w nim poszczególne funkcje.

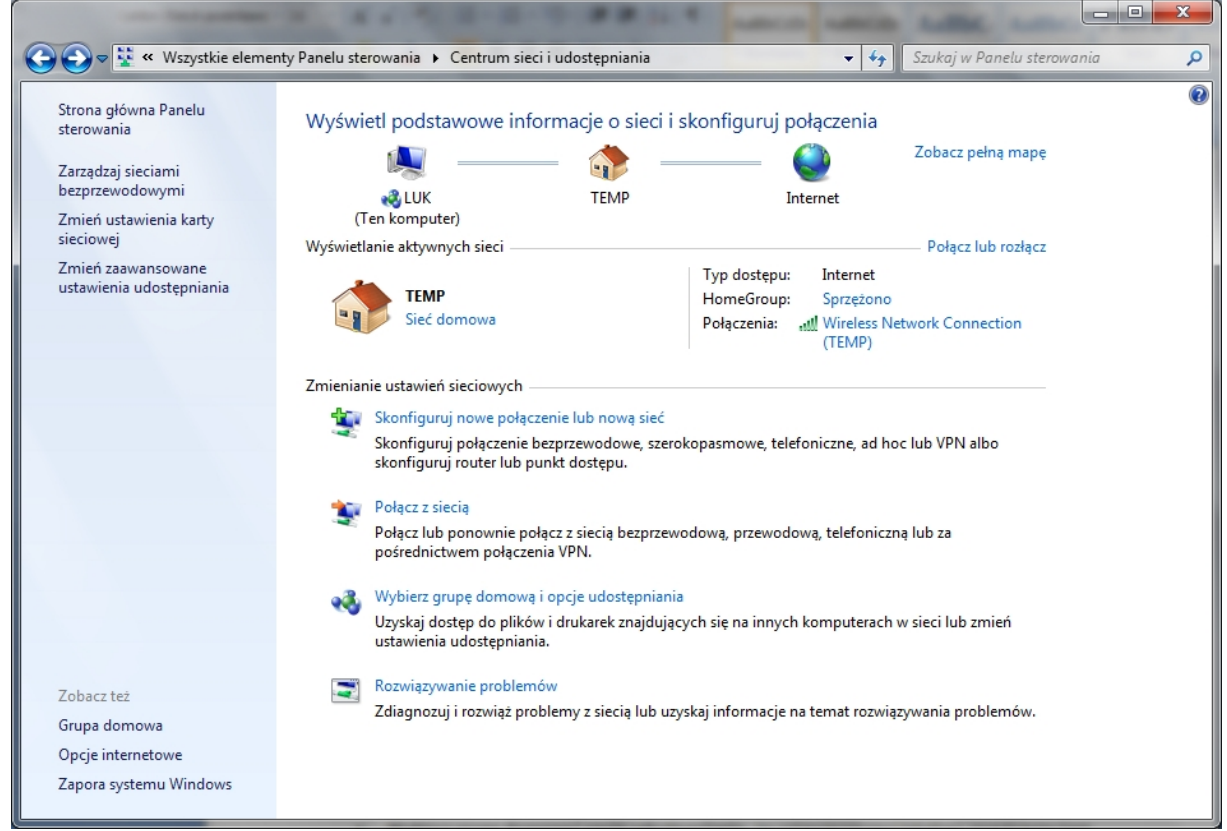

#### *Panel – Centrum sieci i udostępniania*

W głównej części okna znajdziemy informacje o aktualnie działającym połączeniu z siecią. Po kliknięciu odnośnika **Zobacz pełną mapę** możemy zapoznać się z wszystkimi urządzeniami, przez

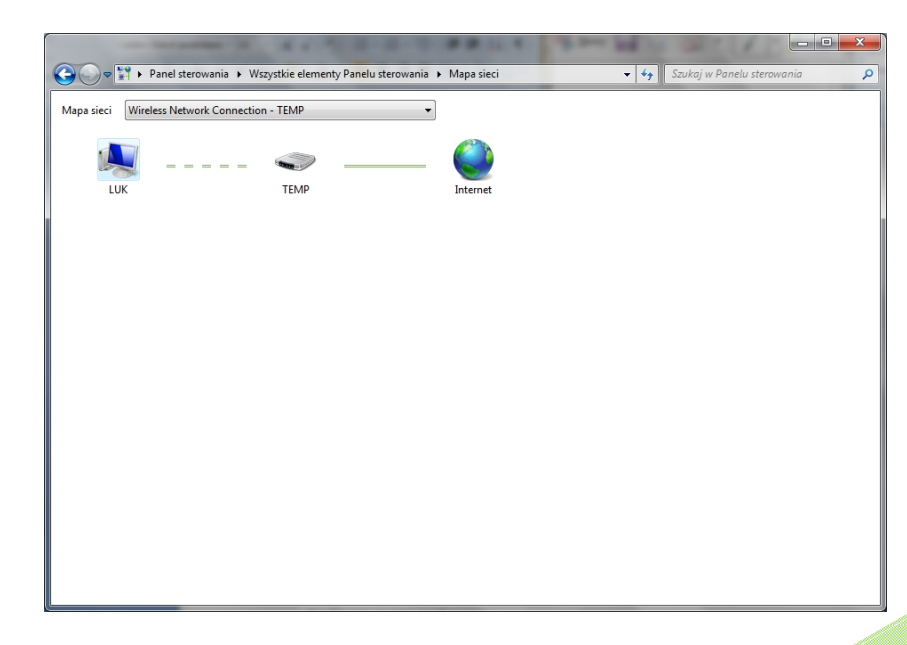

które przechodzi sygnał sieci. Poniżej wyświetlane będą wszystkie sieci, z którymi jesteśmy połączeni wraz z kilkoma detalami o nich.

*Mapa sieci*<br>Slowld alpl

12

Slown del

slow7.pl

slow7.pl

slow7.pl

W sekcji **Zmienianie ustawień sieciowych** znajdziemy natomiast cztery odnośniki do innych funkcji:

**Skonfiguruj nowe połączenie lub nową sieć** - prowadzi do kreatora tworzenia nowego połączenia, dzięki któremu szybko skonfigurujemy połączenie,

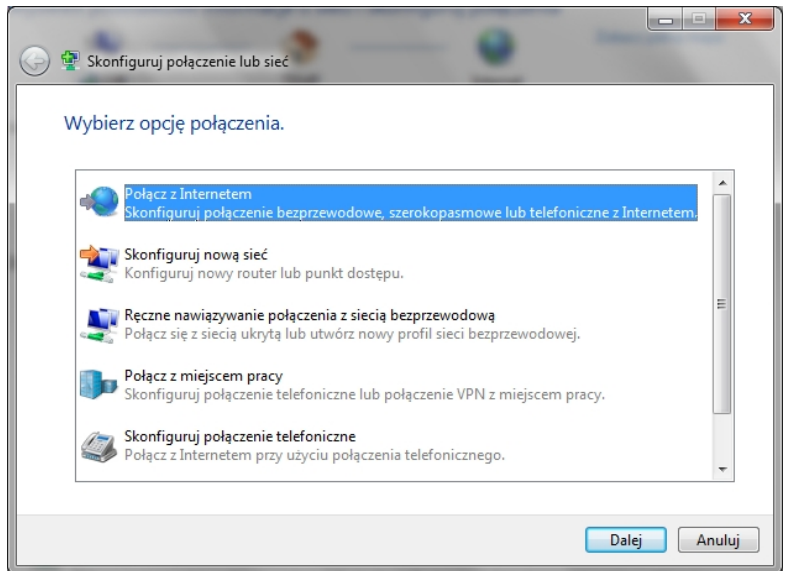

*Skonfiguruj połączenie lub sieć*

**Połącz z siecią** - pozwoli na szybkie podłączenie się do istniejącej sieci za pomocą skonfigurowanego już połączenia,

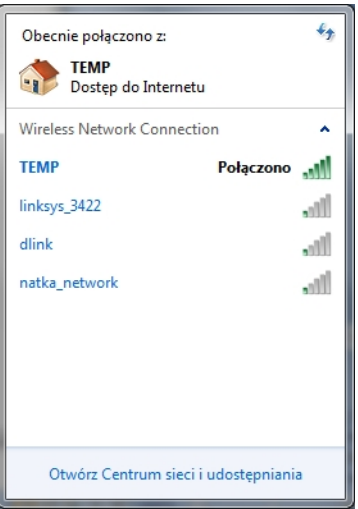

*Połącz z siecią*

**Wybierz grupę domową i opcje udostępniania** - to ustawienia sieci lokalnej, znajdziemy tam m.in. opcje definiowania udostępnianych elementów, zmienimy hasło grupy lokalnej, czy uruchomimy narzędzia diagnostyczne,

13

Slown del

Slown rol

slow7.pl *slow7.pl slow7.pl slow7.pl slow7.pl slow7.pl slow7.pl slow7.pl slow7.pl slow7.pl slow7.pl slow7.pl slow7.pl*slow7.pl

slow7.pl

slow7.pl

slow7.pl

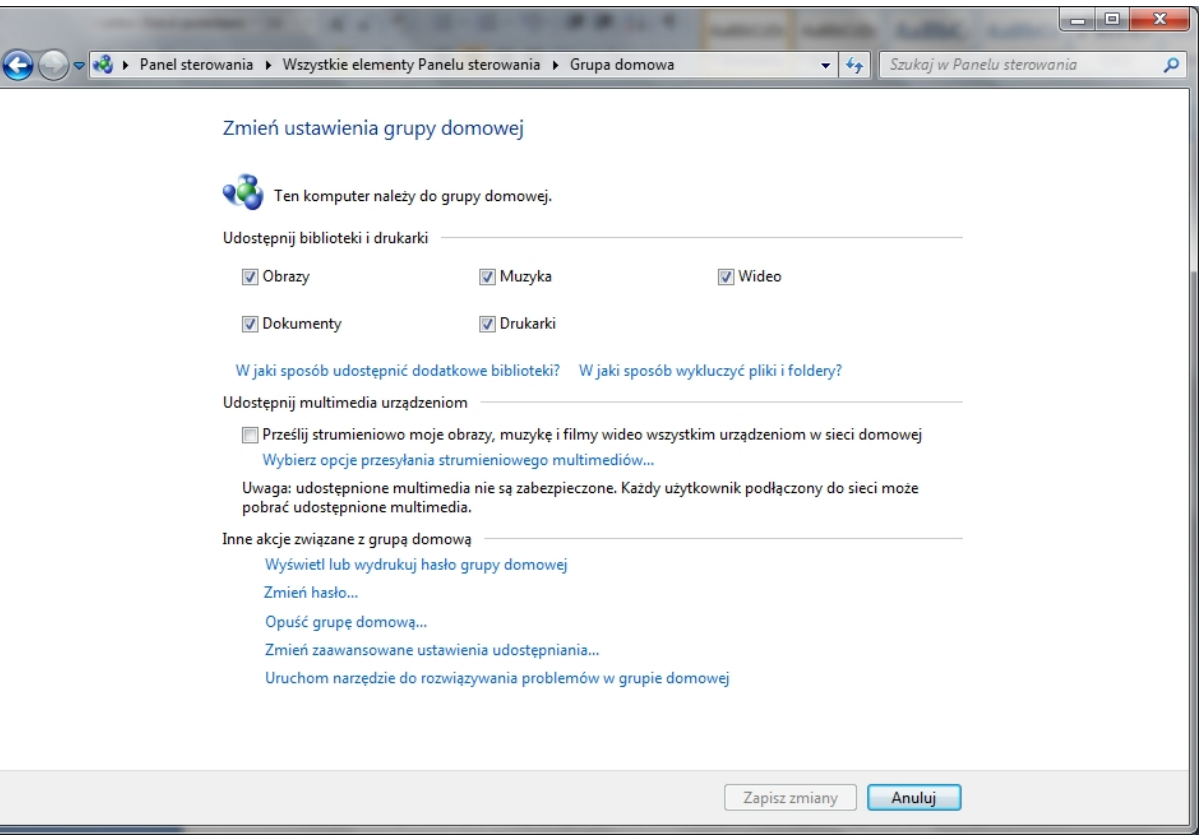

*Panel – Grupa domowa*

Za pomocą okna **Grupa domowa** można łatwo udostępniać biblioteki i drukarki w grupie domowej. W grupie domowej można udostępniać innym użytkownikom obrazy, muzykę, filmy wideo, dokumenty i drukarki. Grupa domowa jest zabezpieczona hasłem. Ponadto użytkownik zawsze ma możliwość wyboru zasobów udostępnianych przez siebie grupie. Aby komputer mógł należeć do grupy domowej i by mógł udostępnić swoje biblioteki innemu komputerowi musi być na nim zainstalowany system Windows 7.

*slow7.pl slow7.pl slow7.pl slow7.pl slow7.pl slow7.pl slow7.pl slow7.pl slow7.pl slow7.pl slow7.pl slow7.pl*

slow7.pl

slow7.pl

slow7.pl

slow7.pl

slow7.pl

lav7.pl

slow7.pl

slow7.pl

slow7.pl

slow7.pl

slow7.pl

slow7.pl

**Rozwiązywanie problemów** - to narzędzie diagnostyczne połączenia z siecią. Pozwala łatwo zidentyfikować i rozwiązać problemy z połączeniem.

Pierwsze połączenie z siecią wymaga wyboru lokalizacji sieciowej. Automatycznie konfigurowane są wówczas ustawienia zapory oraz zabezpieczeń stosownie do typu sieci, z którą łączy się użytkownik. W przypadku połączenia z sieciami z innych lokalizacji (na przykład z siecią domową, w kawiarence lub w pracy) wybór lokalizacji sieciowej pomoże zapewnić ustawienie prawidłowego poziomu zabezpieczeń przez cały czas.

Slow 7 Jobl

Slown apl

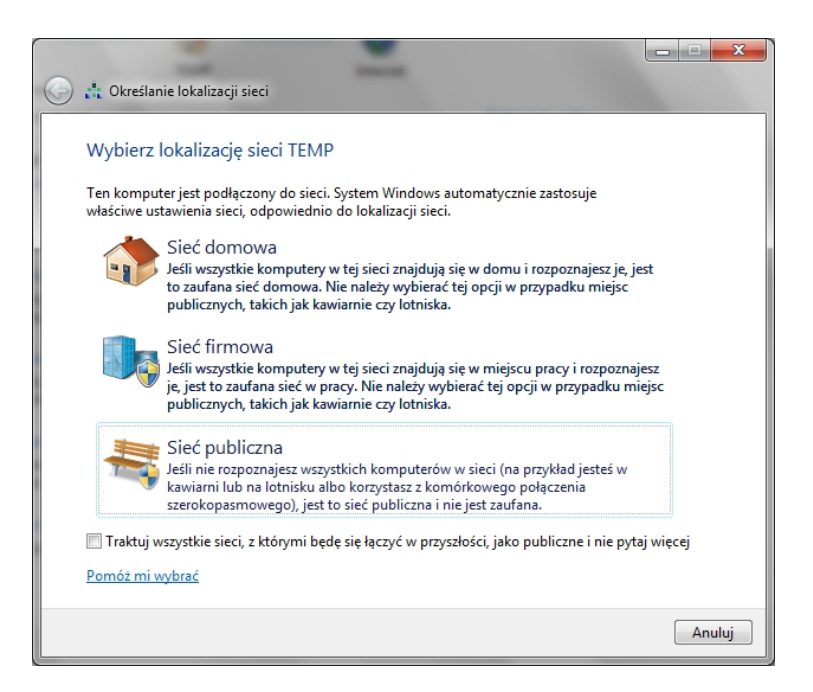

#### *Określenie lokalizacji sieci*

Istnieją cztery lokalizacje sieciowe:

- Opcję **Sieć domowa** należy wybrać w przypadku sieci domowych lub kiedy osoby i urządzenia w sieci są znane i można im ufać. Komputery w sieci domowej mogą należeć do grupy domowej. Odnajdowanie sieci w przypadku sieci domowych jest włączone. Dzięki temu użytkownik może zobaczyć komputery i urządzenia w sieci, a inni użytkownicy sieci mogą też widzieć jego komputer.
- Opcję **Sieć firmowa** należy wybrać w przypadku sieci w małych biurach lub innych sieci w miejscu pracy. Odnajdowanie sieci, dzięki któremu widać komputery i urządzenia w sieci, a inni użytkownicy sieci mogą widzieć dany komputer, jest włączone domyślnie, jednak użytkownik nie może utworzyć grupy domowej ani się do niej przyłączyć.
- Opcję **Sieć publiczna** należy wybrać w przypadku sieci w miejscach publicznych (takich jak kawiarenki czy lotniska). Dzięki niej komputer nie jest widoczny dla innych komputerów w pobliżu i jest chroniony przed złośliwym oprogramowaniem pochodzącym z Internetu. W przypadku sieci publicznych funkcja Grupa domowa jest niedostępna, a odnajdowanie sieci jest wyłączone. Tę opcję należy również wybrać w przypadku korzystania z bezpośredniego połączenia z Internetem działającego bez pośrednictwa routera lub z komórkowego połączenia szerokopasmowego.
- Lokalizacja sieciowa **Domena** jest używana przez sieci domenowe, takie jak sieci używane w miejscu pracy. Ten typ lokalizacji sieciowej jest kontrolowany przez administratora sieci i nie można go wybrać ani zmienić.

Komputer przenośny pozwala wyświetlić listę dostępnych sieci bezprzewodowych, a następnie połączyć się z jedną z nich, niezależnie od miejsca pobytu. Sieci bezprzewodowe widać tylko wtedy, gdy komputer ma zainstalowaną kartę sieciową oraz sterownik sieci bezprzewodowej i karta jest włączona.

slow7.pl

slow7.pl

dow7.p

slow7.pl

Slown J-PD

SIOWT-PI

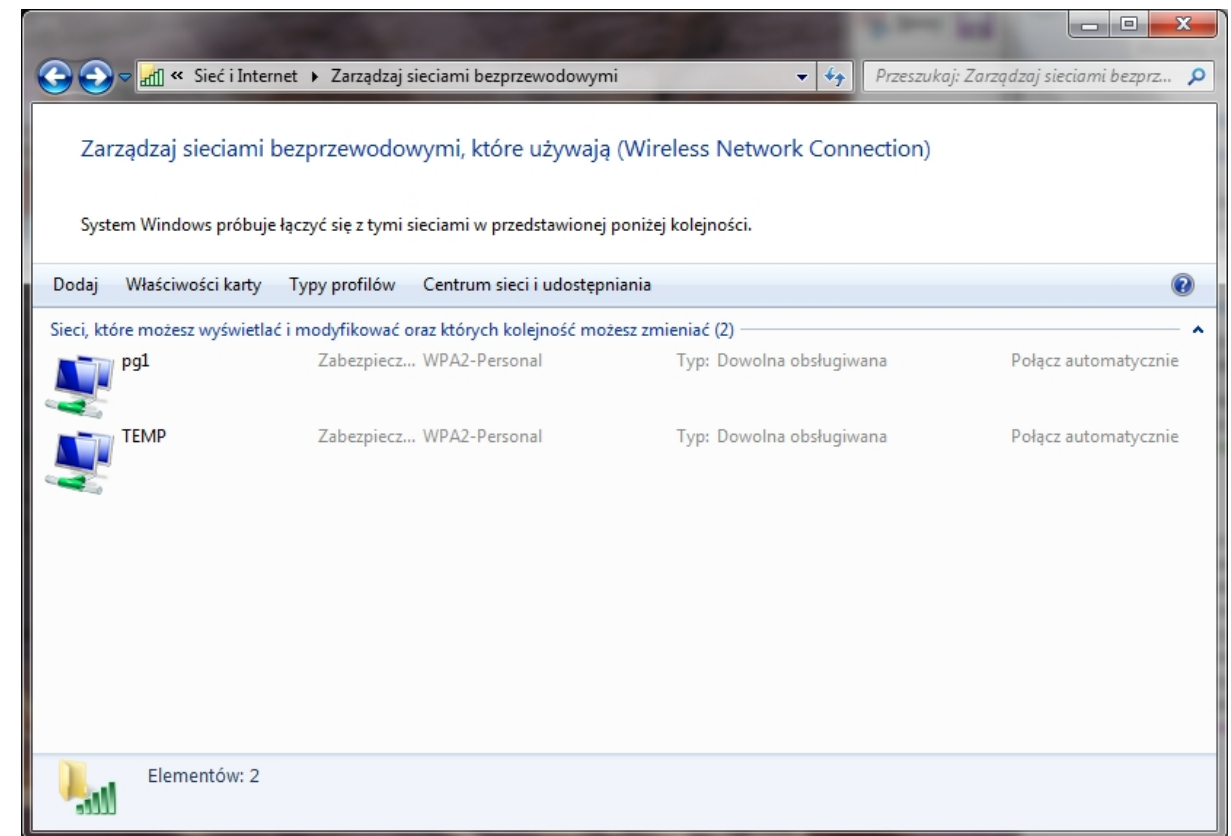

#### *Panel – Zarządzaj sieciami bezprzewodowymi*

Folder **Połączenia sieciowe** zawiera wszystkie połączenia sieciowe. **Połączenie sieciowe** do zbiór informacji umożliwiających połączenie komputera z Internetem, siecią lub z innym komputerem. Podczas instalowania na komputerze karty sieciowej system Windows tworzy połączenie z folderem **Połączenia sieciowe**. Dla karty sieciowej Ethernet tworzone jest **połączenie lokalne**. Dla bezprzewodowej karty sieciowej tworzone jest **połączenie sieci bezprzewodowej**.

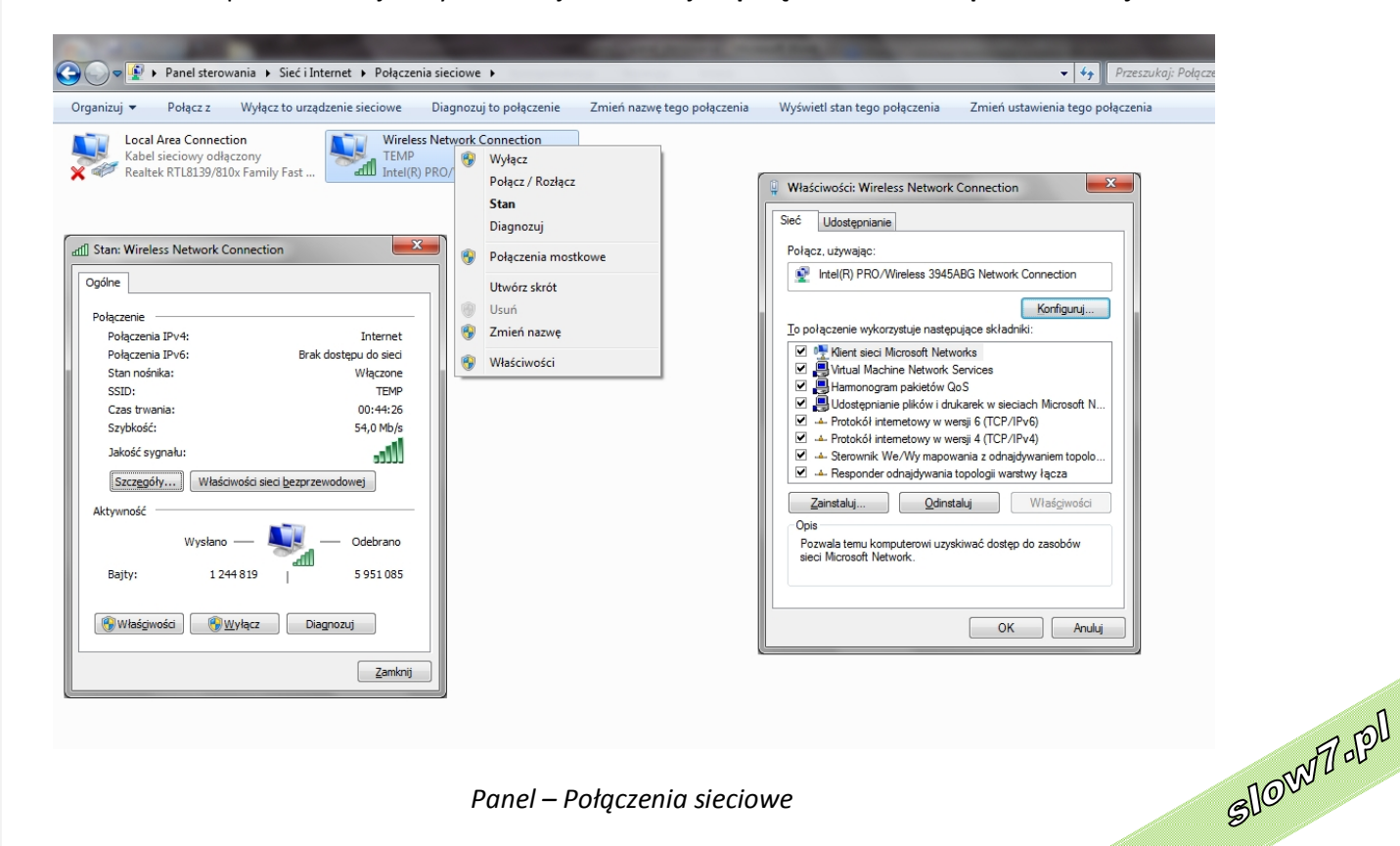

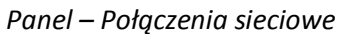

Slown rpl

slow7.pl

slow7.pl

low7.pl

# **Centrum synchronizacji**

**Centrum synchronizacji** umożliwia sprawdzanie wyników ostatniej aktywności pod względem synchronizacji, jeśli komputer został skonfigurowany do synchronizowania plików z serwerem sieci. Dzięki temu możliwy jest dostęp do kopii plików sieciowych nawet wtedy, gdy komputer nie jest połączony z siecią. **Centrum synchronizacji** może informować, czy pliki zostały pomyślnie zsynchronizowane lub czy wystąpiły błędy lub ostrzeżenia dotyczące synchronizacji.

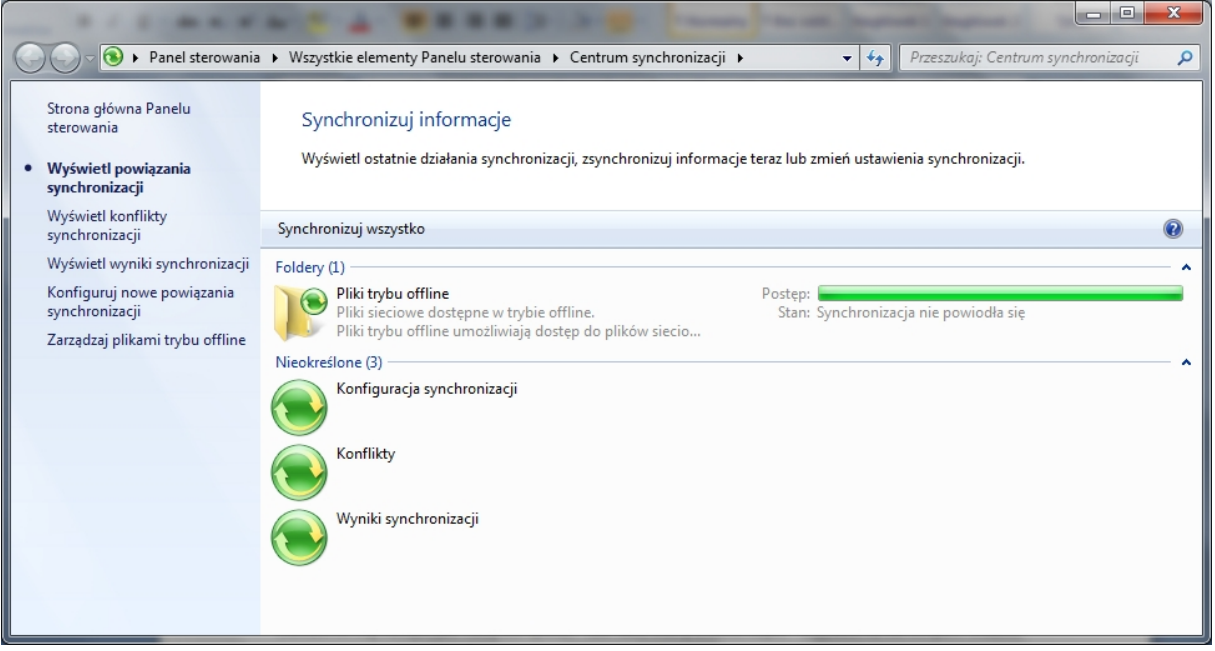

*Panel – Centrum synchronizacji*

Każdy, komu kiedykolwiek były potrzebne ważne pliki przechowywane w folderze udostępnionym przez sieć, do których nie można było uzyskać dostępu, ponieważ komputer przenośny być odłączony od sieci, rozumie potrzebę istnienia **plików trybu offline**. W przypadku **plików trybu offline** kopie plików sieciowych są dostępne nawet wówczas, gdy komputer nie jest połączony z siecią.

Praca z **plikami trybu offline** jest łatwa. Wystarczy wybrać pliki (lub foldery) sieciowe, które mają być **udostępnione w trybie offline**. System Windows automatycznie utworzy kopię każdego z nich na komputerze. Te kopie są nazywane **plikami trybu offline**. Z tymi plikami można pracować nawet bez połączenia z siecią, a przy następnym połączeniu system Windows automatycznie zsynchronizuje pliki trybu offline z oryginalnymi plikami znajdującymi się w folderze sieciowym.

Po wybraniu pliku lub folderu sieciowego do **udostępnienia w trybie offline** system Windows automatycznie tworzy jego kopię na komputerze. Przy każdym ponownym połączeniu z tym folderem sieciowym system Windows synchronizuje pliki przechowywane lokalnie z ich odpowiednikami znajdującymi się w folderze sieciowym. Można też ręcznie synchronizować pliki w dowolnym momencie.

Jeśli pracujesz w **trybie offline** i wprowadzasz zmiany w **plikach trybu offline** z folderu<br>ego, system Windows automatycznie synchronizuje zmiany wprowadzone w tych plikach przy **pod podstawie za podstaw**<br>hym połączeniu z sieciowego, system Windows automatycznie synchronizuje zmiany wprowadzone w tych plikach przy następnym połączeniu z tym folderem sieciowym.

slow7.pl

slow7.pl

slow7.pl

slow7.pl

slow7.pl

slow7.pl

Slown rel

Jeśli pracujesz w **trybie offline**, a inny użytkownik wprowadza zmiany w pliku znajdującym się w udostępnionym folderze sieciowym, system Windows synchronizuje te zmiany z **plikiem trybu offline** na komputerze przy następnym połączeniu z tym folderem sieciowym. Jeśli plik lokalny również uległ zmianie od czasu ostatniego połączenia z folderem sieciowym, wystąpi konflikt synchronizacji i system Windows wyświetli pytanie, którą wersję zachować.

W zależności od rozmiaru dysku twardego może wystąpić konieczność określenia, ile miejsca na dysku twardym można przeznaczyć na **pliki trybu offline**.

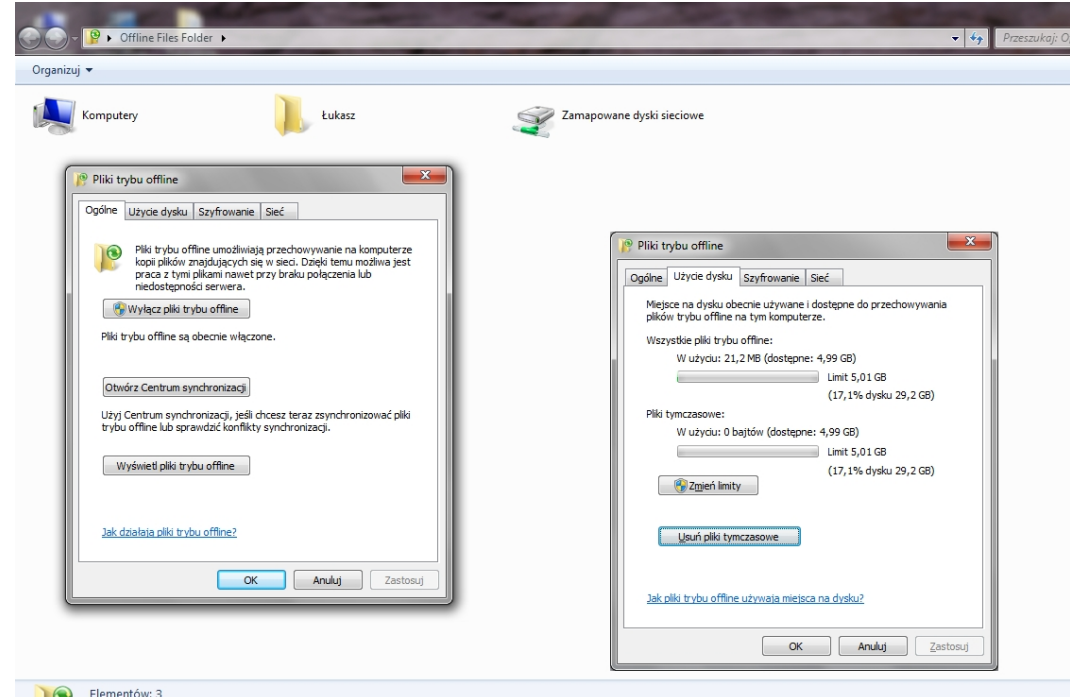

*slow7.pl slow7.pl slow7.pl slow7.pl slow7.pl slow7.pl slow7.pl slow7.pl slow7.pl slow7.pl slow7.pl slow7.pl*

slow7.pl

slow7.pl

slow7.pl

slow7.pl

slow7.pl

slow7.pl

slow7.pl

slow7.pl

slow7.pl

slow7.pl

slow7.pl

slow7.pl

#### *Pliki trybu offline*

Aby udostępnić **pliki lub foldery w trybie offline**, podczas połączenia z siecią znajdź plik lub folder sieciowy, który chcesz **udostępnić w trybie offline**. Kliknij prawym przyciskiem myszy plik lub folder, a następnie kliknij polecenie **Zawsze dostępne w trybie offline**.

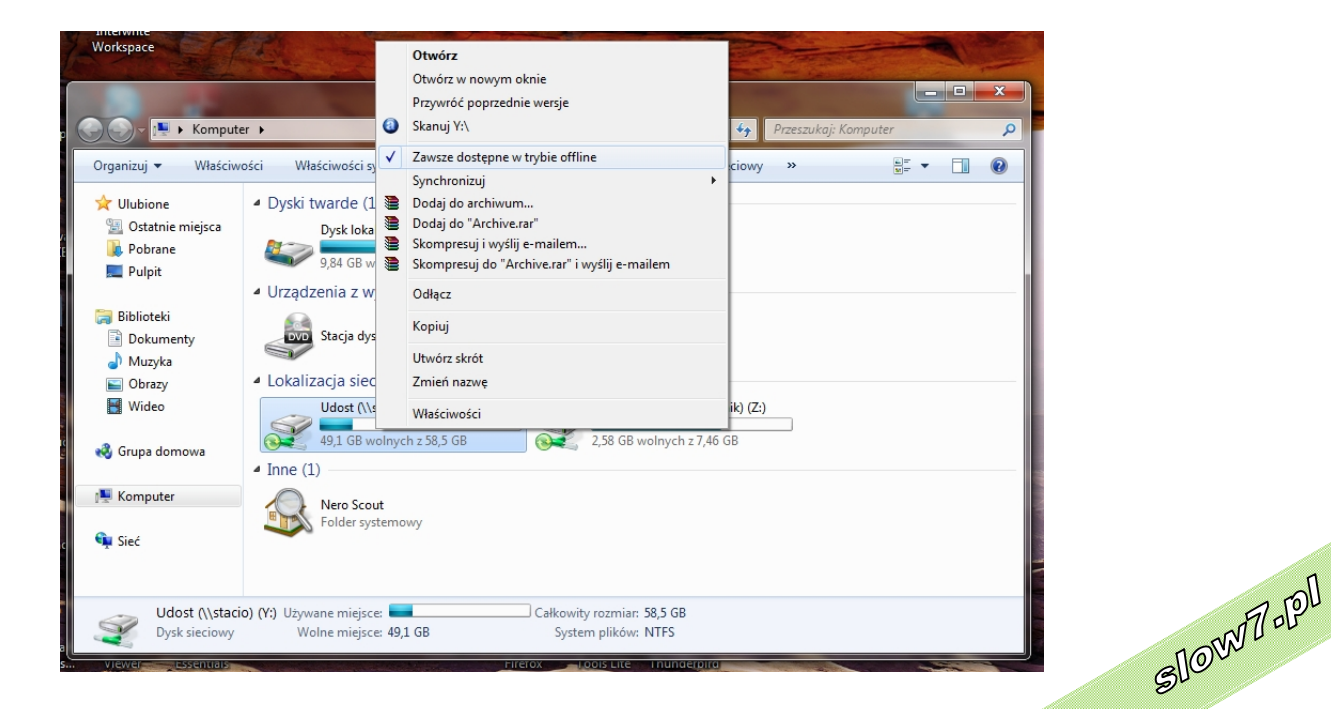

*Udostępnianie plików i folderów w trybie offline*

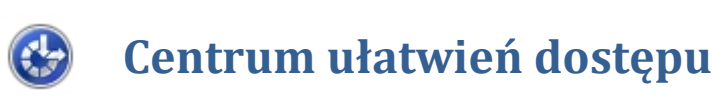

**Centrum ułatwień** dostępu jest miejscem gdzie zgromadzone zostały wszystkie opcje związane z ułatwianiem dostępu do systemu Windows. Główne okno programu jest podzielone na dwie sekcje, dzięki czemu szybko i łatwo odnajdziemy opcje, która nas interesują:

**Ułatw korzystanie z komputera** - w module tym zgromadzone zostały wszystkie potrzebne narzędzia, które ułatwią nam pracę z komputerem. Wybierając jedną z dostępnych opcji uruchomimy jej działanie. Zaznaczamy opcję **Zawsze skanuj tę sekcję**, jeśli chcemy aby system nadzorował zmiany wprowadzane w module **Centrum ułatwień** dostępu. Widzimy tutaj:

# Ułatw korzystanie z komputera

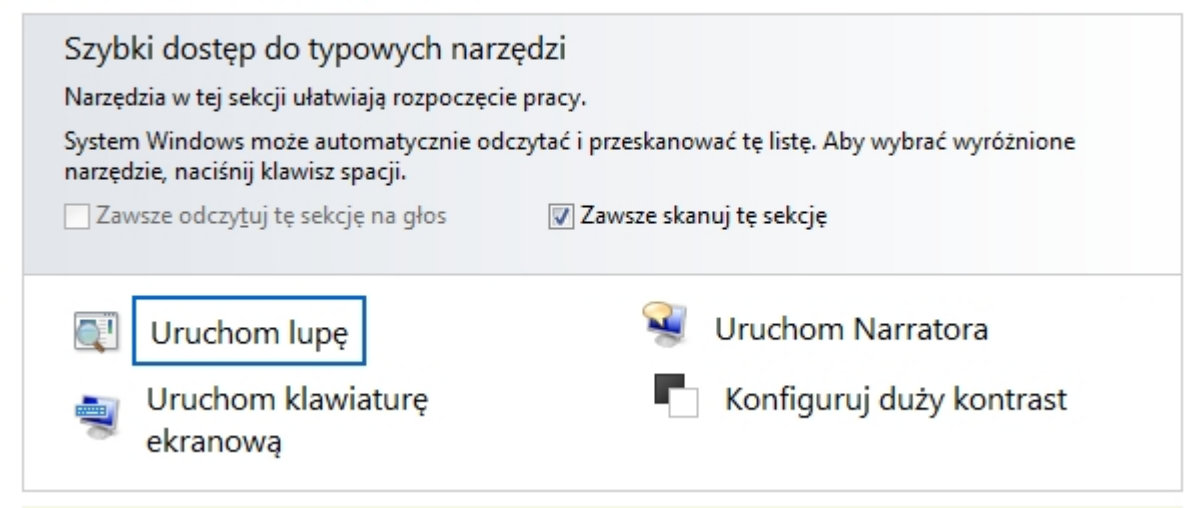

## **Uruchom lupę.**

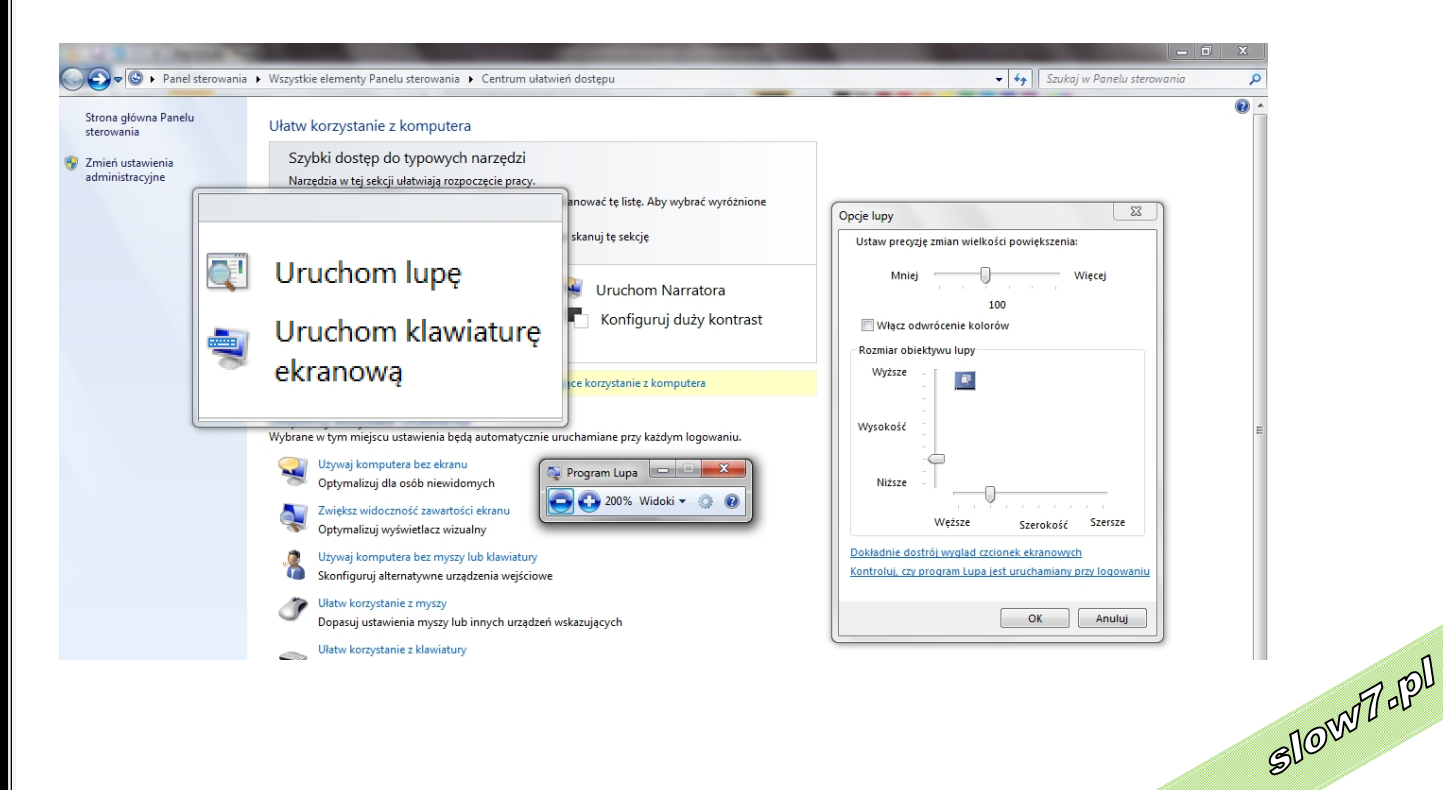

slow7.pl

slow7.pl

slow7.pl

lg.Twol

19

Slown J-IPI

# **Uruchom klawiaturę programową.**

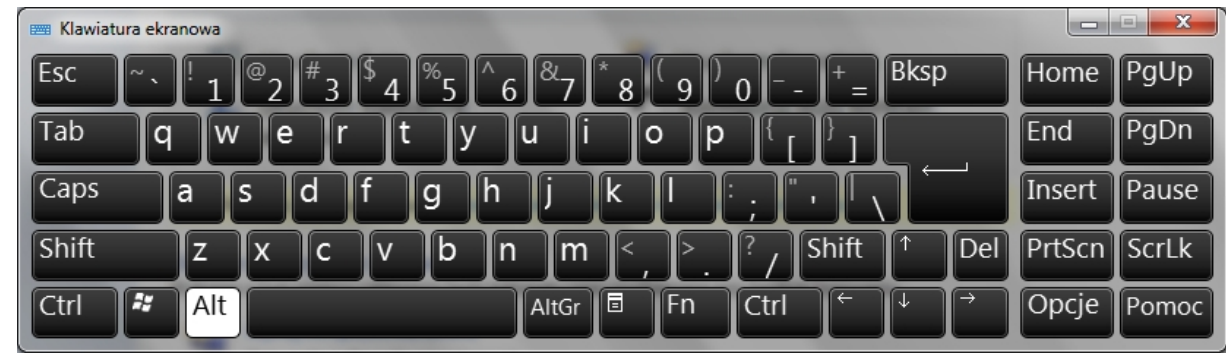

### **Uruchom narratora**

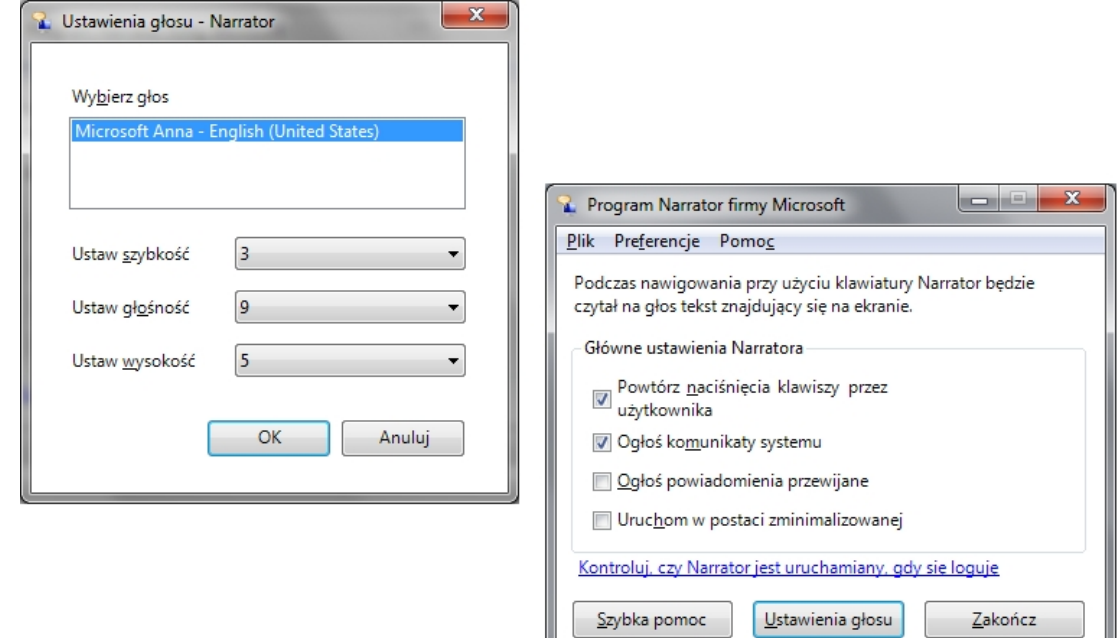

Ų

# **Konfiguruj duży kontrast (lewy Alt + lewy Shift + Prt Sc)**

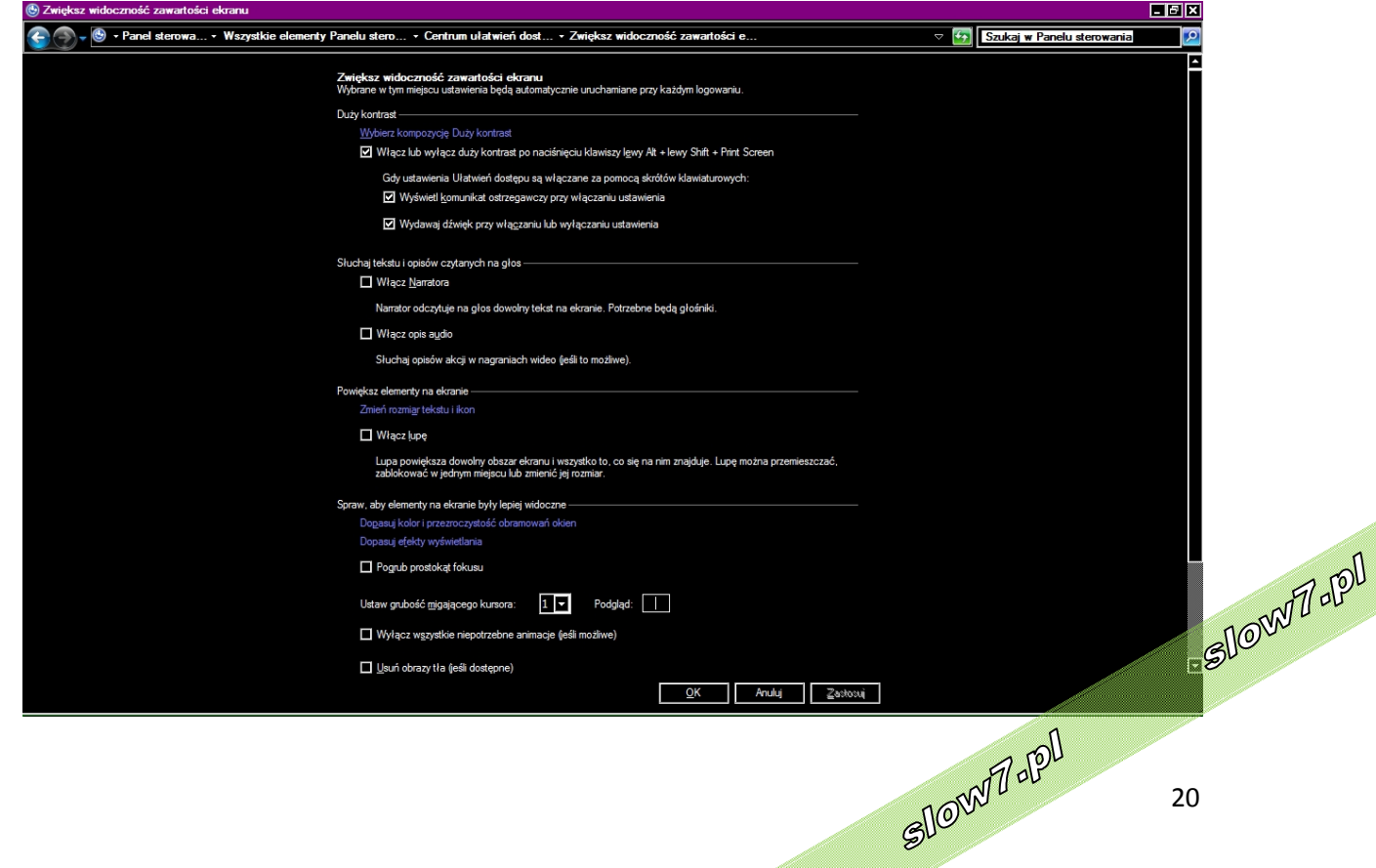

Iq. Znoys

slow7.pl

**Eksploruj wszystkie ustawienia** - w tej sekcji odnajdziemy wszystkie narzędzia i ustawienia jakie możemy wprowadzić do systemu, aby były uruchamianie podczas startu komputera. Dzięki nim zoptymalizujemy konfigurację w zależności od tego dla jakiej grupy osób będzie przeznaczony komputer. Odnajdziemy tutaj następujące elementy:

#### Eksploruj wszystkie ustawienia

Wybrane w tym miejscu ustawienia będą automatycznie uruchamiane przy każdym logowaniu.

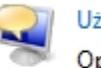

Używaj komputera bez ekranu Optymalizuj dla osób niewidomych

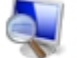

Zwiększ widoczność zawartości ekranu Optymalizuj wyświetlacz wizualny

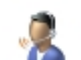

Używaj komputera bez myszy lub klawiatury Skonfiguruj alternatywne urządzenia wejściowe

Ułatw korzystanie z myszy Dopasuj ustawienia myszy lub innych urządzeń wskazujących

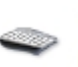

Ułatw korzystanie z klawiatury Dopasuj ustawienia klawiatury

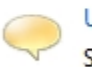

Użyj tekstu lub wizualnych alternatyw dźwięków Skonfiguruj alternatywy dla dźwięków

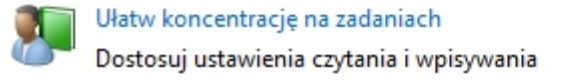

**Używaj komputera bez ekranu** -System Windows jest zaopatrzony w podstawowy program do odczytywania zawartości ekranu o nazwie Narrator, który odczytuje na głos tekst pojawiający się na ekranie. System Windows umożliwia również udostępnienie opisów dźwiękowych dla filmów wideo, a także dostosowanie wyglądu okien dialogowych.

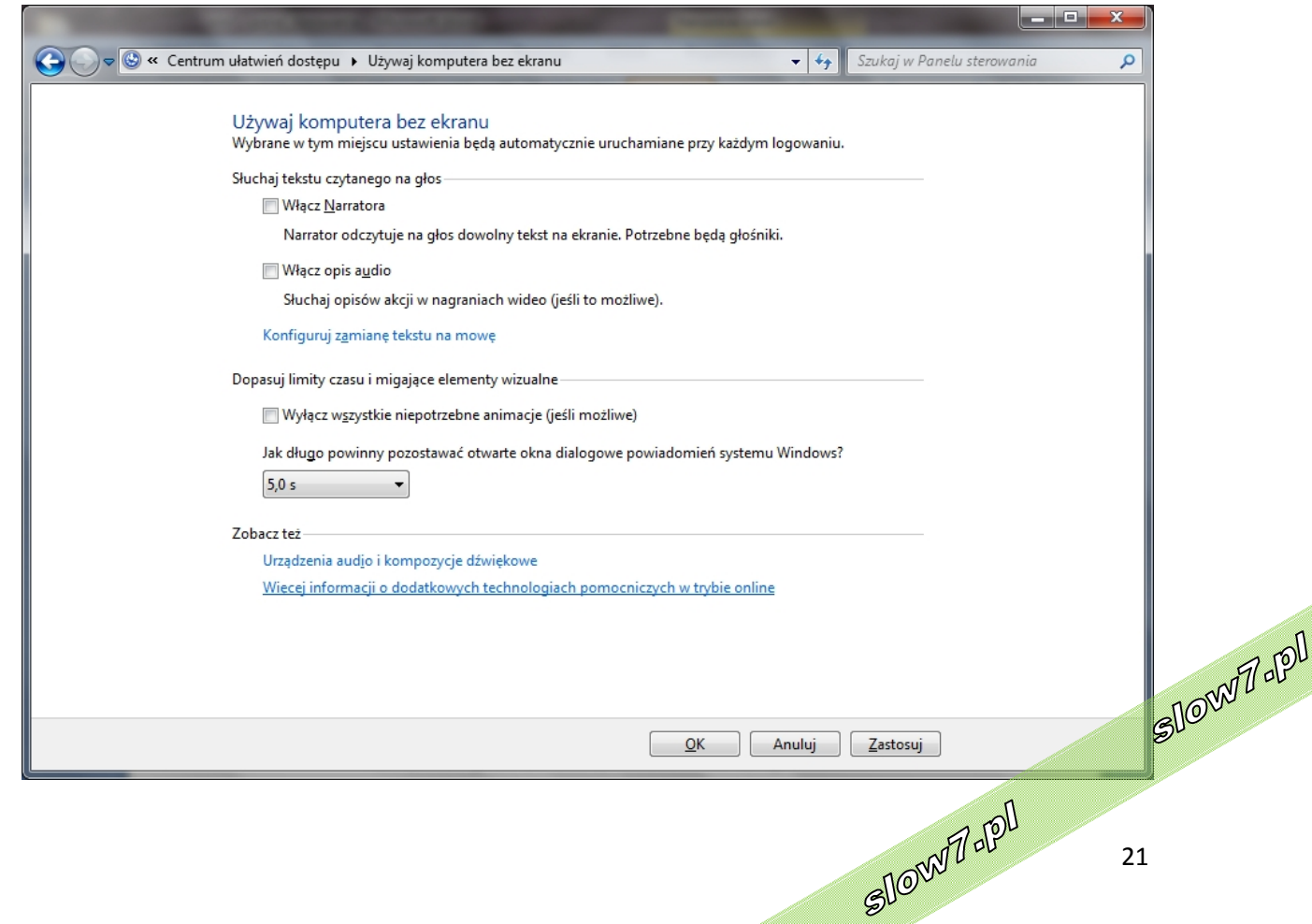

slow7.pl

slow7.pl

slow7.pl

**Włącz widoczność zawartości ekranu** - Jest dostępnych kilka ustawień, dzięki którym można poprawić czytelność informacji wyświetlanych na ekranie. Na przykład można powiększyć ekran, dostosować kolory, aby informacje i tekst na ekranie były bardziej czytelne, oraz usunąć zbędne animacje i obrazy z tła.

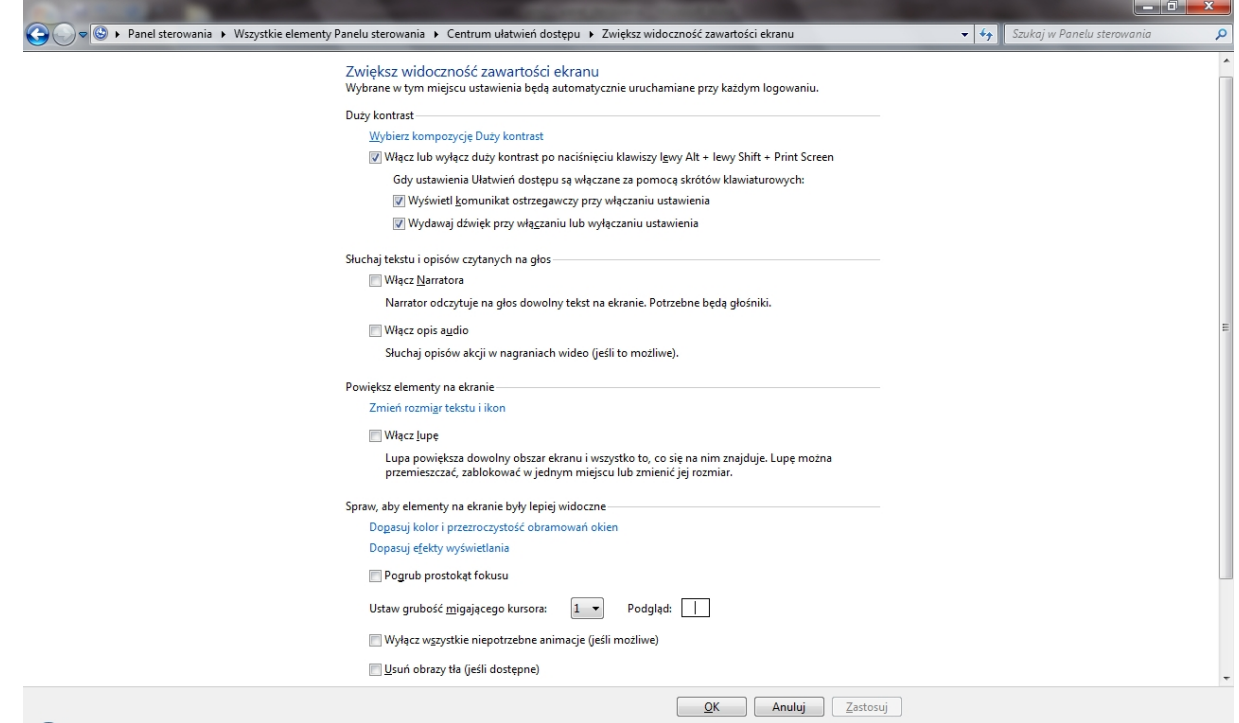

**Używaj komputera bez myszy lub klawiatury** - System Windows zawiera klawiaturę programową, za pomocą której można pisać. Narzędzie Rozpoznawanie mowy umożliwia natomiast sterowanie komputerem przy użyciu poleceń głosowych oraz dyktowanie tekstu w programach.

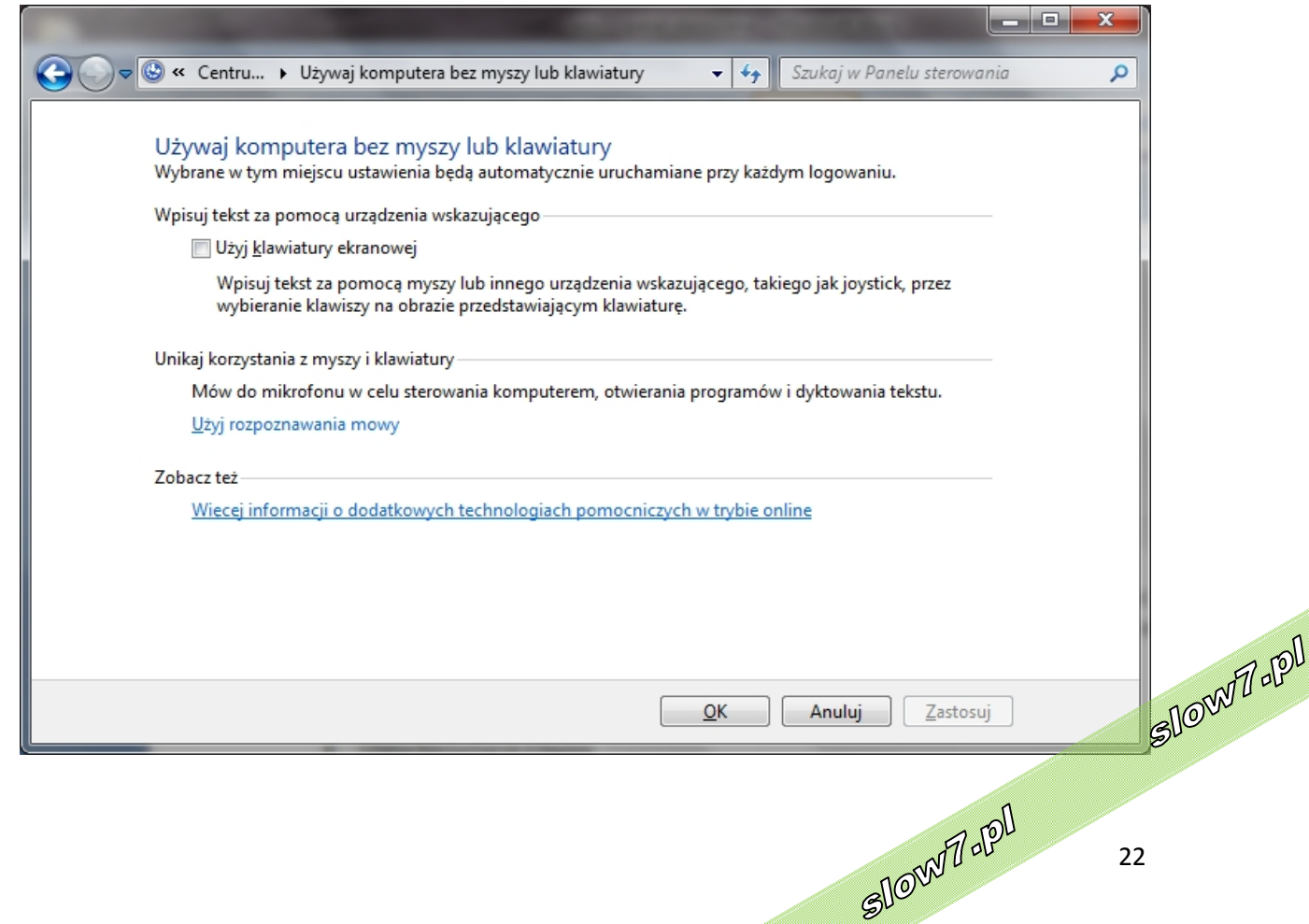

slow7.pl

slow7.pl

slow7.pl

slow7.pl

slow7.pl

Id'znojs

**Ułatw korzystanie z myszy** - Użytkownik może zmienić rozmiar i kolor wskaźnika myszy, a także sterować myszą za pomocą klawiatury.

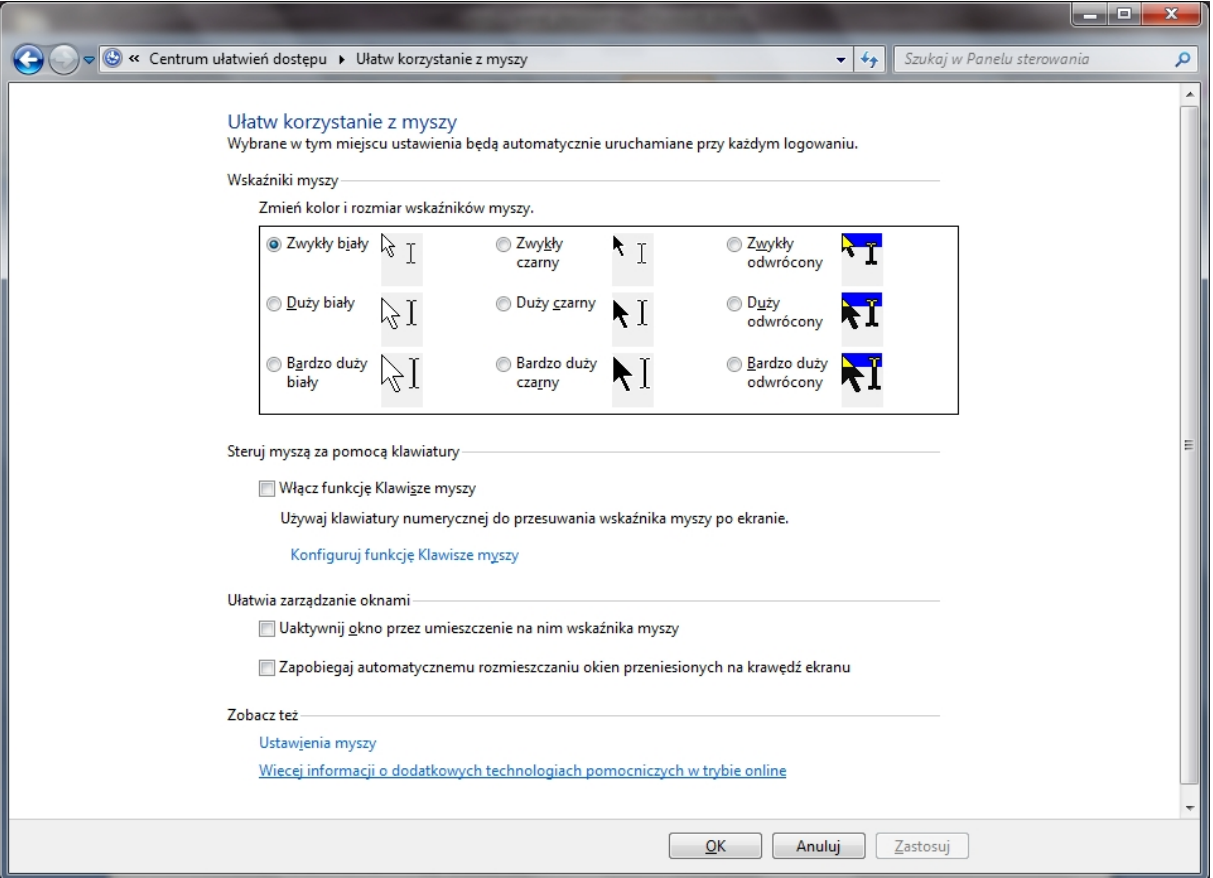

**Ułatw korzystanie z klawiatury** - Użytkownik może dostosować sposób, w jaki system Windows reaguje na kliknięcia myszą lub naciśnięcia klawiszy na klawiaturze, aby łatwiej było naciskać kombinacje klawiszy i wpisywać tekst oraz aby nieumyślne naciśnięcia klawiszy były ignorowane.

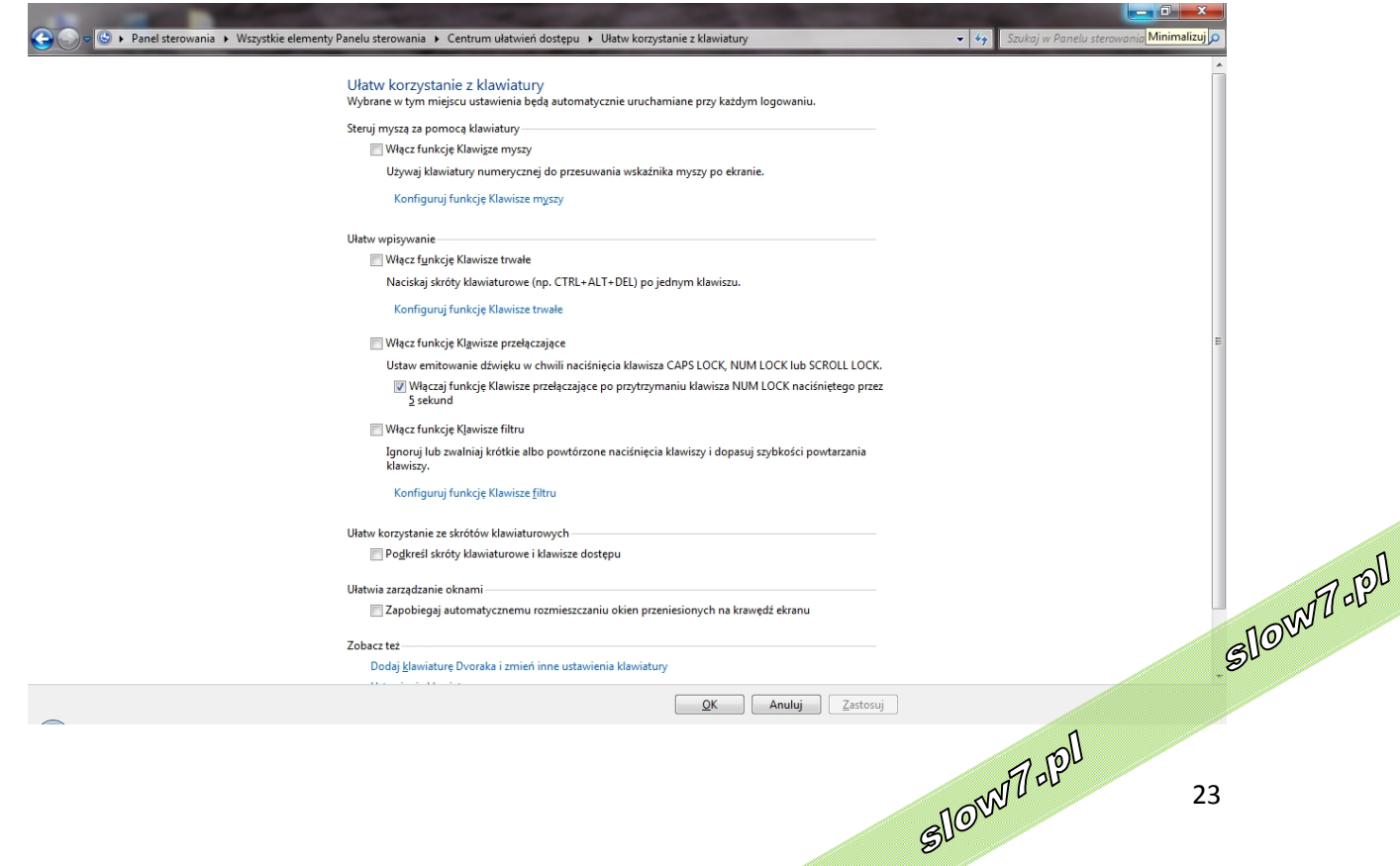

23

slow7.pl

slow7.pl

slow7.pl

slow7.pl

**Użyj tekstu lub wizualnych alternatyw dźwięku** - System Windows może zastąpić dwa typy informacji dźwiękowych ich wizualnymi odpowiednikami. Zamiast dźwięków systemowych mogą być stosowane alerty wizualne, a zamiast tekstu wypowiadanego w programach multimedialnych mogą być wyświetlane podpisy tekstowe.

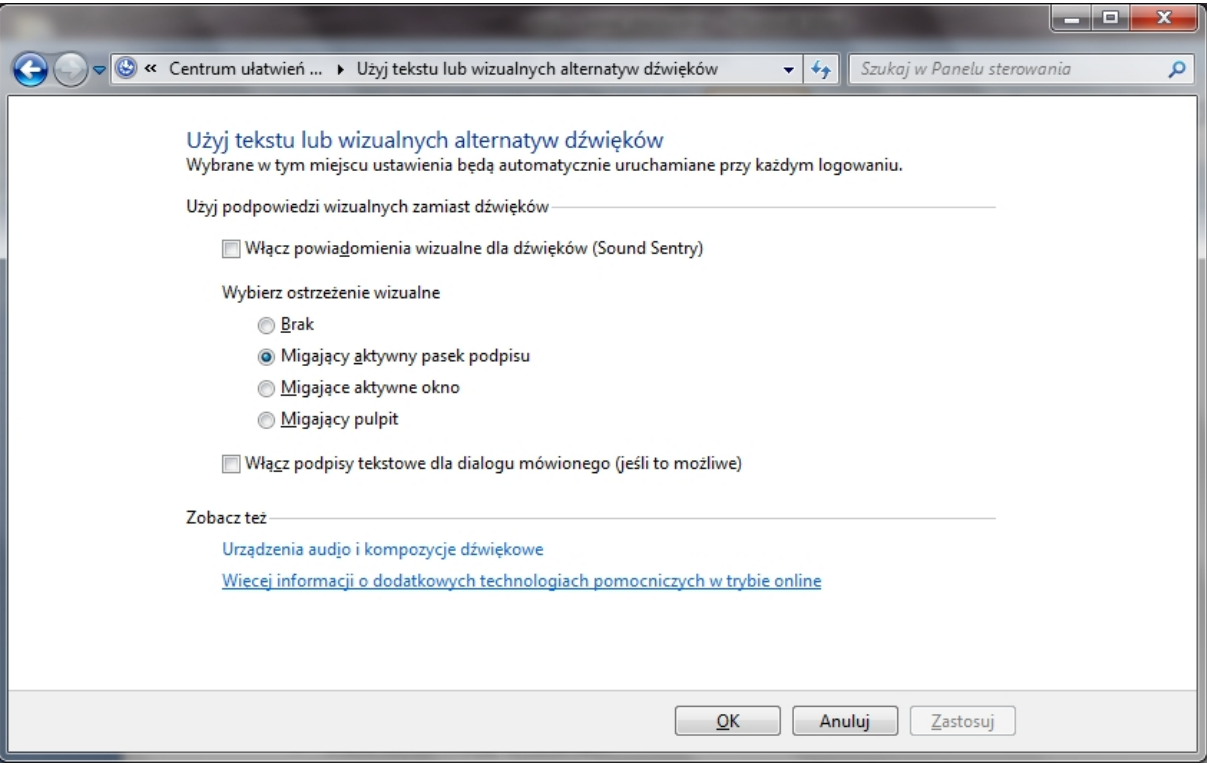

**Ułatw koncentrację na zadaniach** - Istnieją liczne ustawienia, które mogą pomóc użytkownikowi w skupieniu się na czytaniu i pisaniu. Można ustawić program Narrator tak, aby odczytywał informacje z ekranu, określić sposób reagowania klawiatury na określone naciśnięcia klawiszy i sterować wyświetlaniem pewnych elementów wizualnych.

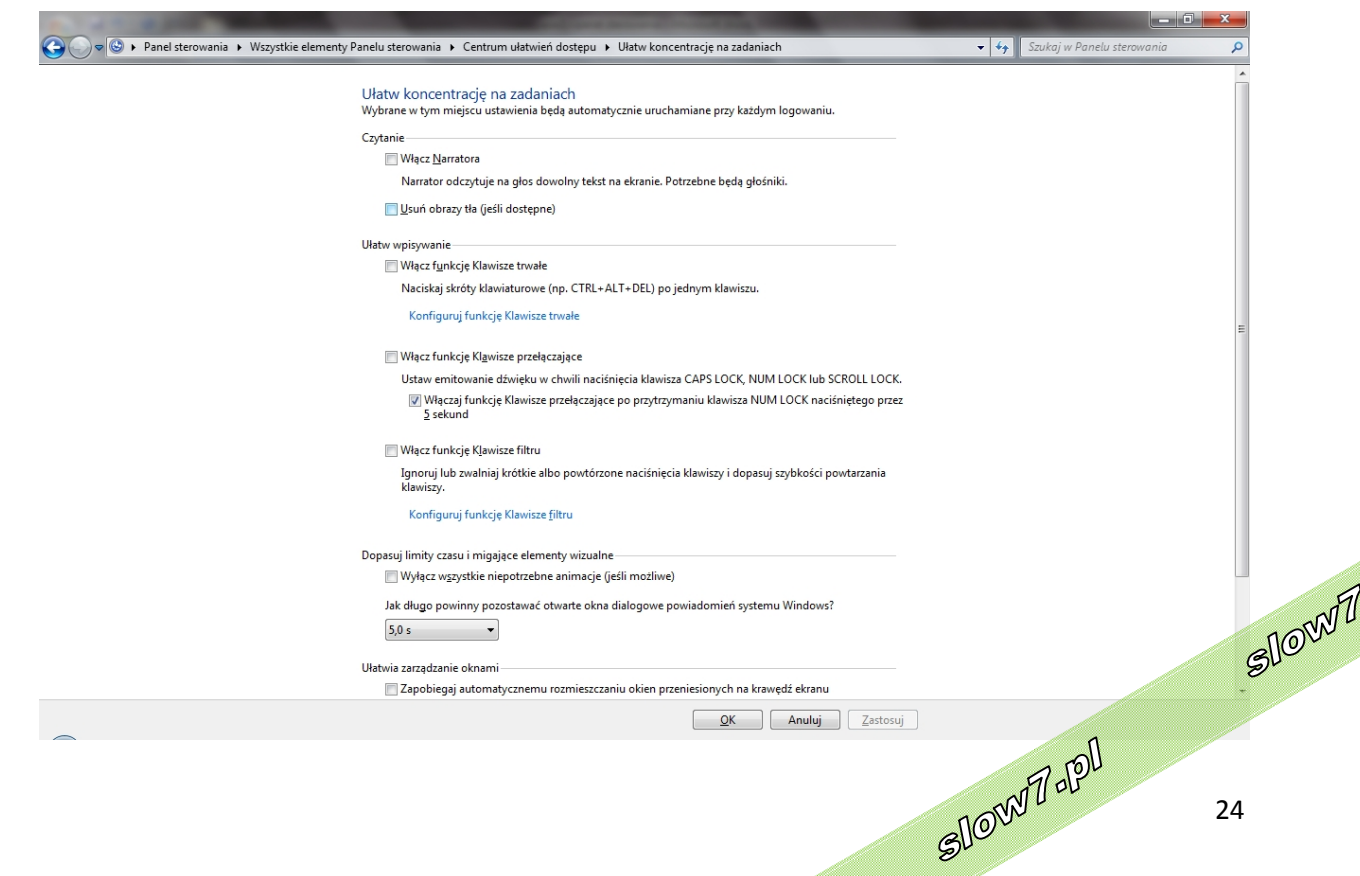

24

apl

slow7.pl

slow7.pl

slow7.pl

slow7.pl

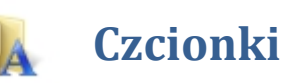

Okno ukazujące zainstalowane czcionki w systemie Windows 7.

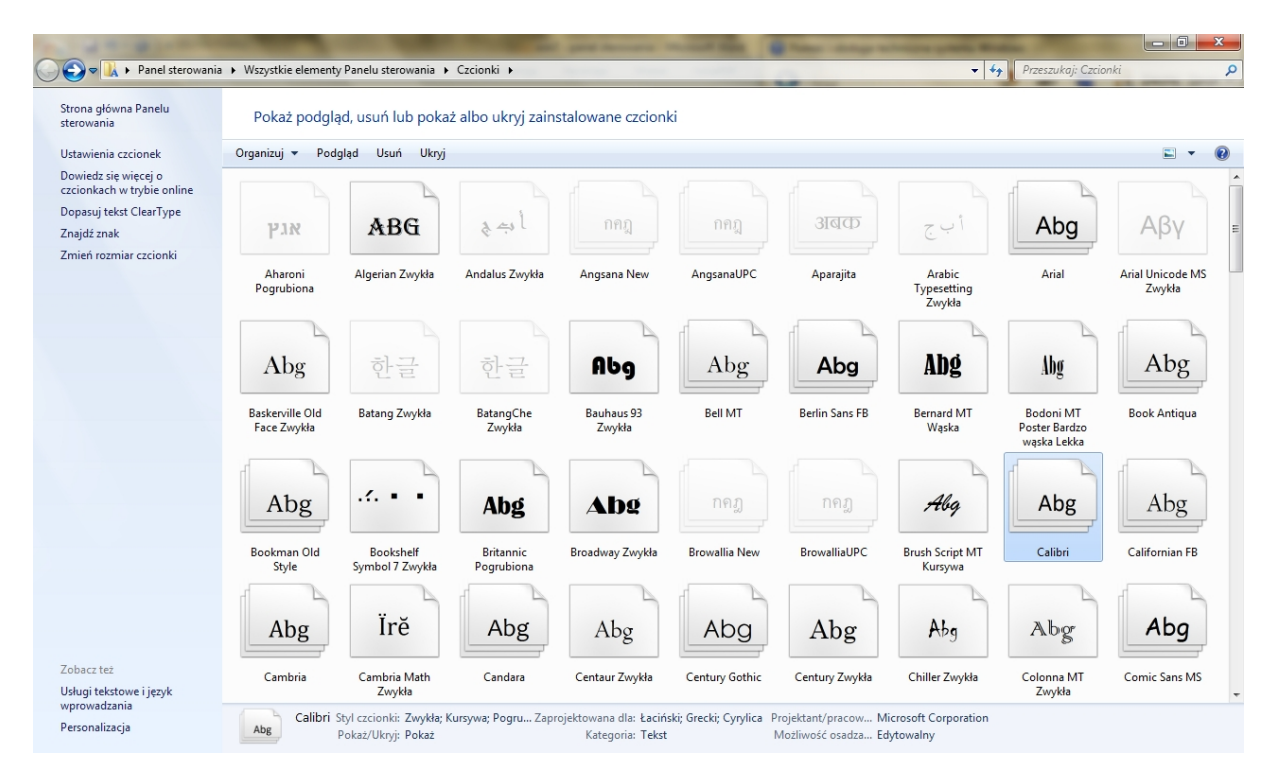

Aby zainstalować czcionkę, kliknij prawym przyciskiem myszy czcionkę, którą chcesz zainstalować, a następnie kliknij polecenie **Zainstaluj**.

25

Slown rpl

Slown rpl

Czcionkę można też zainstalować, przeciągając ją do apletu **Czcionki** w **Panelu sterowania**.

slow7.pl

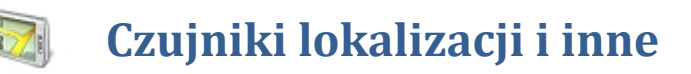

Dzięki czujnikom programy na komputerze mogą dostosowywać informacje i usługi na podstawie bieżącej lokalizacji komputera, jego otoczenia i innych czynników. Na przykład mając czujnik lokalizacji i komputer, użytkownik może znaleźć pobliską restaurację, poznać drogę do niej, wysłać trasę do znajomego, a następnie, kierując się wskazówkami na mapie, dotrzeć do celu.

Istnieją dwa typy czujników:

- czujniki wbudowane w komputer,
- czujniki podłączone do komputera przy użyciu połączenia przewodowego lub bezprzewodowego.

Spośród czujników można przykładowo wymienić czujnik lokalizacji, taki jak odbiornik GPS, który może rozpoznawać bieżącą lokalizację komputera.

Ponieważ niektóre programy mogą wysyłać informacje osobiste za pośrednictwem połączeń sieciowych, użytkownik może włączać i wyłączać czujnik w zależności o tego, czy jest zalogowany w systemie Windows na koncie administratora.

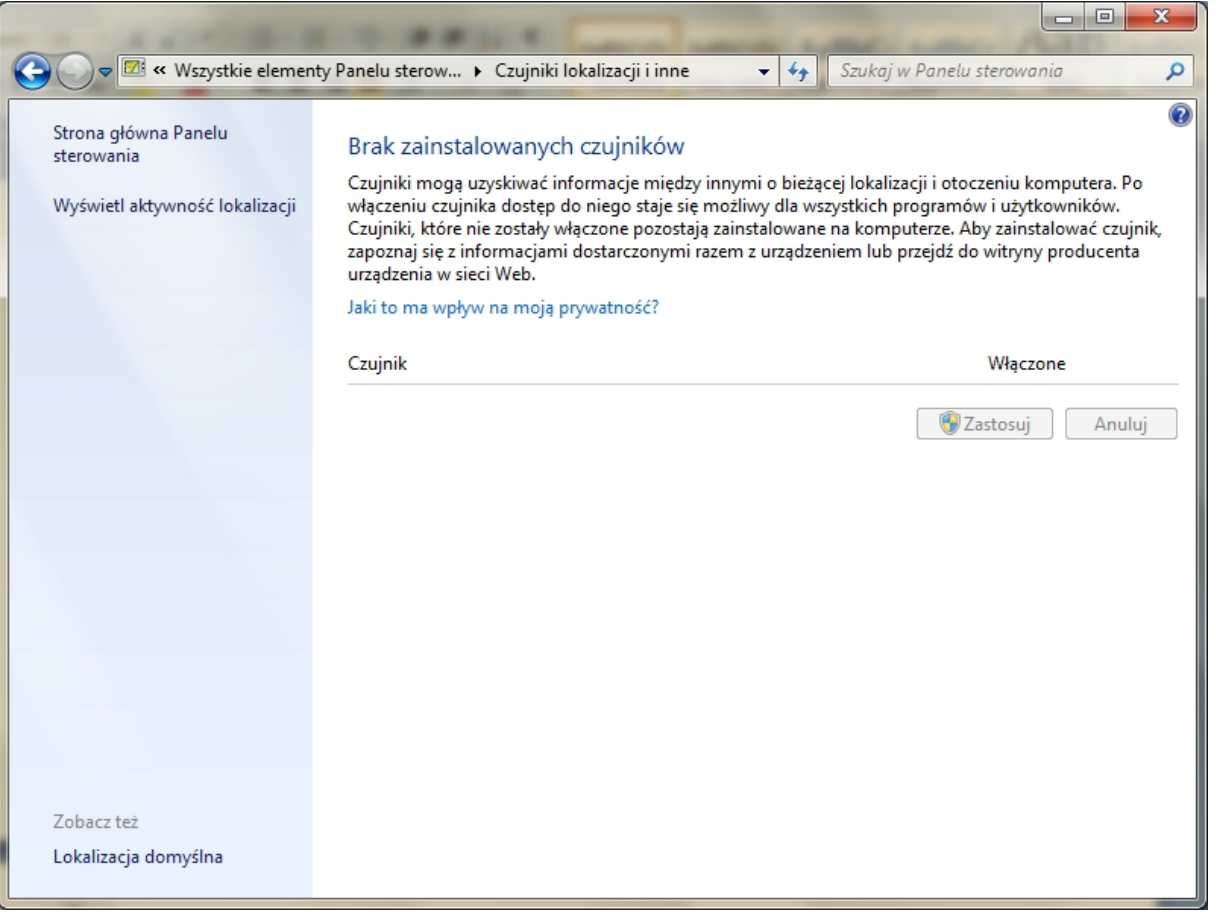

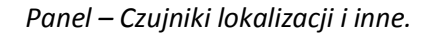

slow7.pl

slow7.pl

slow7.pl

slow7.pl

Slown rpl

Slown del

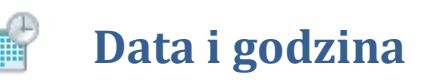

Aplet u umożliwiający ustawienie daty i godziny a także zmianę strefy czasowej.

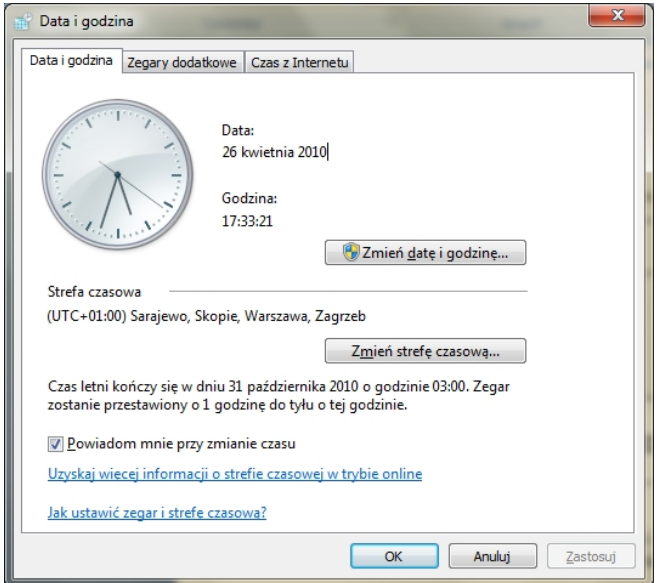

*Okno – Data i godzina*

#### Można również ustawić zegary dodatkowe a także synchronizować czas z czasem z Internetu.

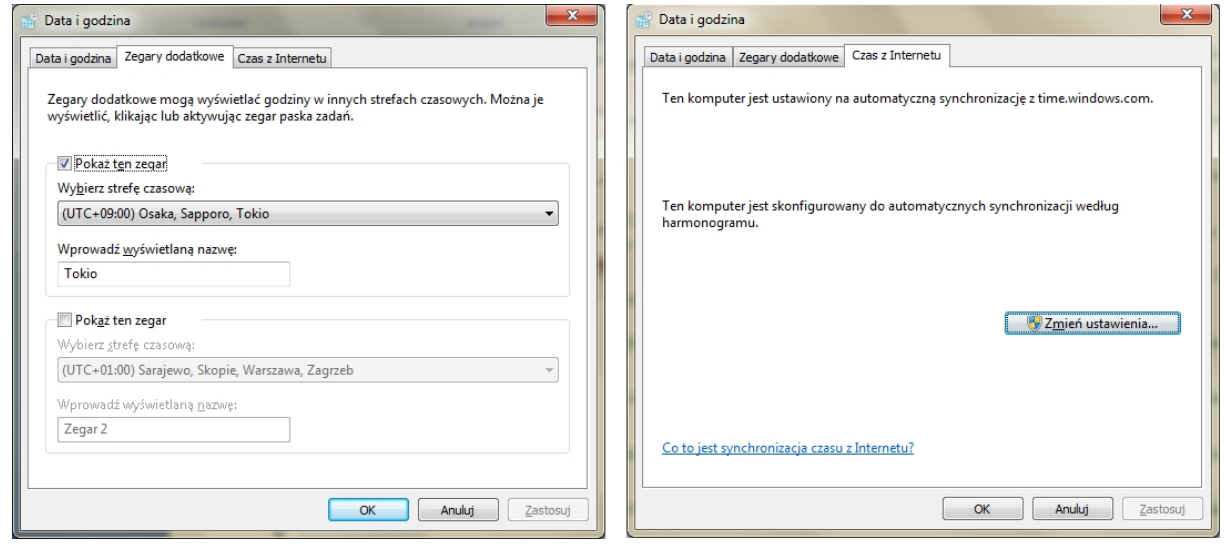

*Okna – Zegary dodatkowe i Czas z Internetu*

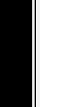

slow7.pl

slow7.pl

slow7.pl

slow7.pl

Slow 7 - Pl

Slown apl

Grupa opcji pozwalająca wybrać domyślne urządzenie dźwiękowe odpowiedzialne za odtwarzanie oraz nagrywanie muzyki oraz za modyfikowanie ustawień tych urządzeń m.in. dostępne są schematy odtwarzania, equalizer, poziomy czy balans.

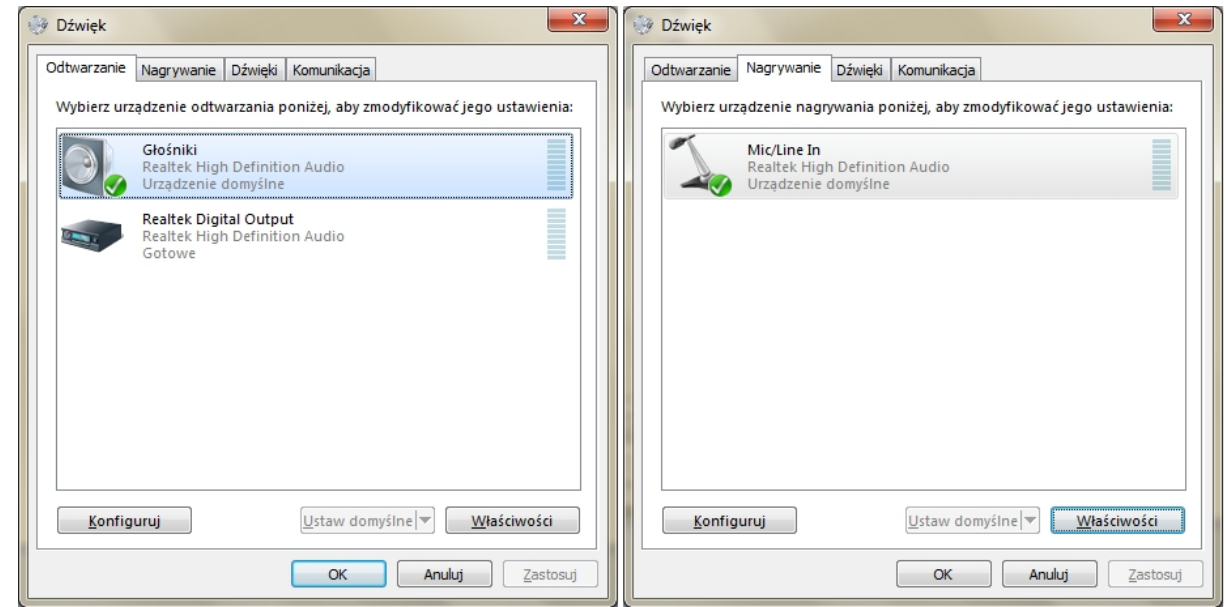

*Okna – Odtwarzanie i nagrywanie*

Istnieje możliwość utworzenia schematów dźwiękowych, czyli zestawów dźwięków stosowanych dla zdarzeń w systemie Windows oraz grupa opcji odpowiedzialna za dostosowanie głośności różnych dźwięków w przypadku używania komputera do wykonywania bądź odbierania połączeń telefonicznych.

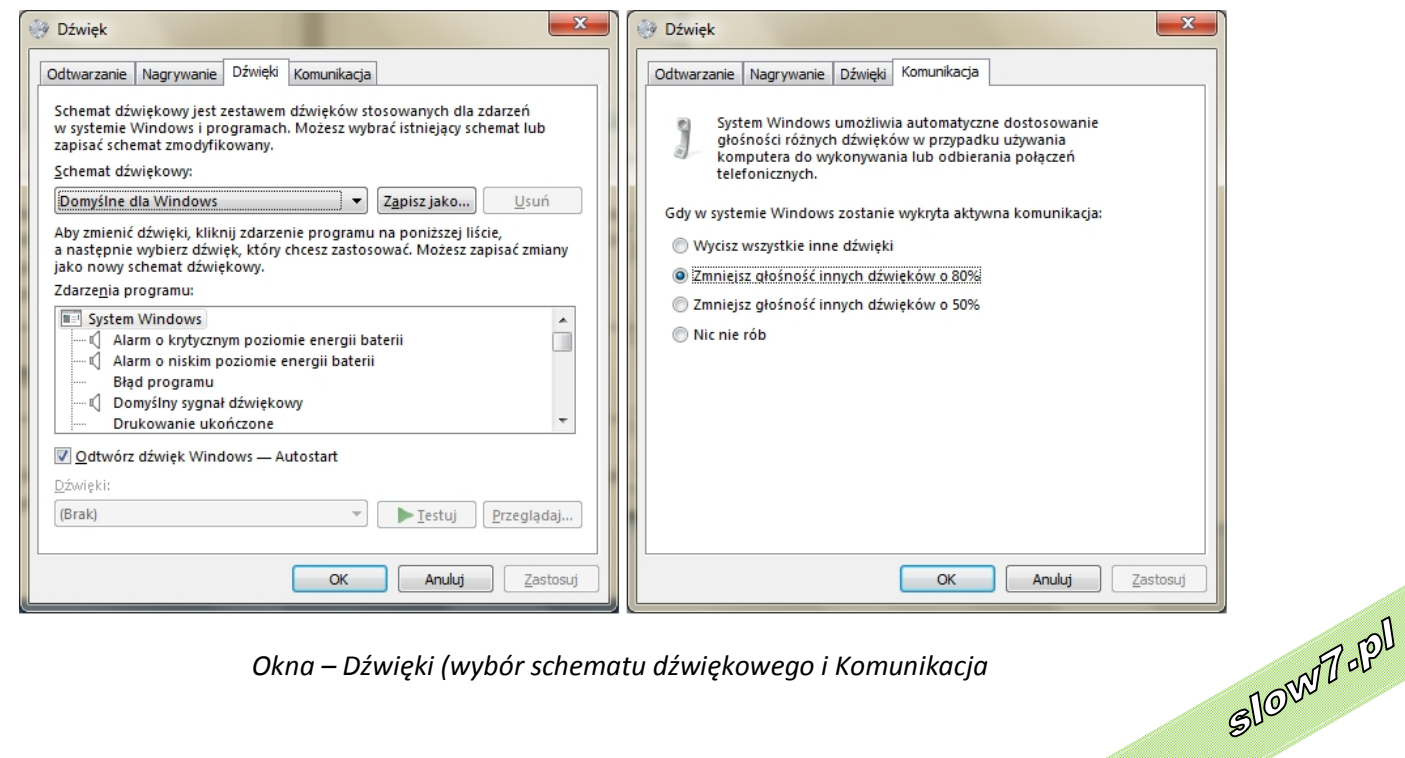

*Okna – Dźwięki (wybór schematu dźwiękowego i Komunikacja*

28

Slown Jopl

slow7.pl

slow7.pl

slow7.pl

slow7.pl

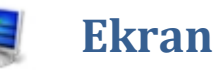

Okno opcji związanych z **Ekranem** m.in. zmiana rozdzielczości, jasność i kontrast czy połączenie z projektorem.

Można poprawić czytelność tekstu i innych elementów na ekranie (na przykład ikon), powiększając je. Można to zrobić, nie zmieniając rozdzielczości ekranu monitora lub ekranu komputera przenośnego. Umożliwia to zwiększenie lub zmniejszenie rozmiaru tekstu i innych elementów na ekranie przy zachowaniu ustawienia rozdzielczości optymalnego dla monitora lub komputera przenośnego.

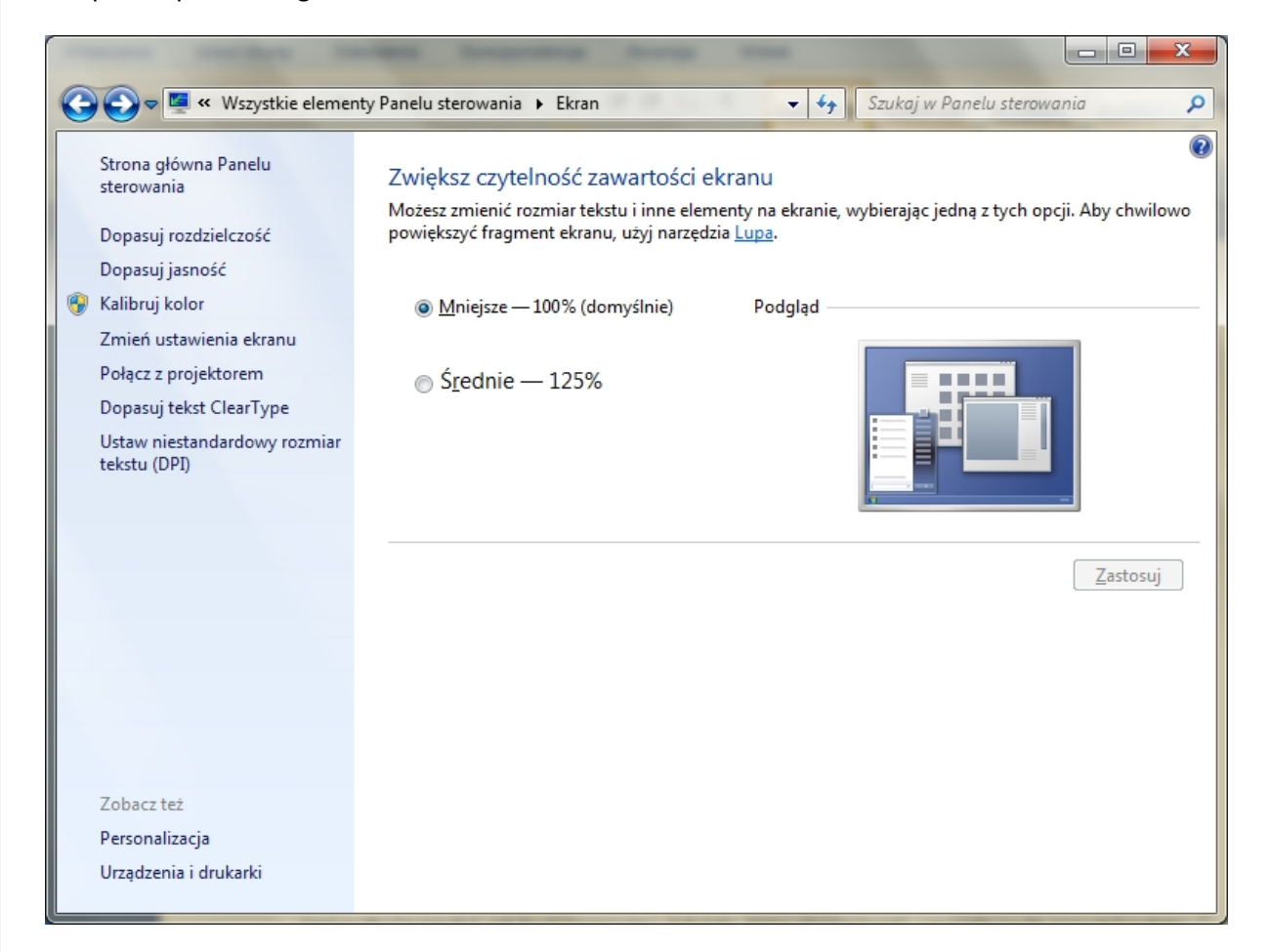

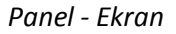

**Rozdzielczość ekranu** decyduje o tym, jak wyraźnie widoczne są na ekranie tekst i obrazy. Przy wyższych rozdzielczościach, takich jak 1600 x 1200 pikseli, elementy na ekranie są ostrzejsze. Są również przedstawione jako mniejsze, w związku z czym na ekranie mieści się więcej elementów. Przy niższych rozdzielczościach, takich jak 800 x 600 pikseli, ekran mieści mniej elementów, ale są one większe.

Dostępne rozdzielczości zależą od monitora. Monitory CRT umożliwiają zwykle wyświetlanie obrazu w rozdzielczości 800 x 600 lub 1024 x 768 pikseli i dobrze działają w różnych rozdzielczościach. Monitory LCD i ekrany komputerów przenośnych często obsługują wyższe rozdzielczości i mają ustaloną rozdzielczość, w której działają najlepiej.

Zwykle im większy monitor, tym wyższe rozdzielczości obsługuje. Możliwość zwię<mark>kszen</mark>ia' rozdzielczości ekranu zależy od wielkości i możliwości monitora oraz od typu używanej karty wideo.

slow7.pl

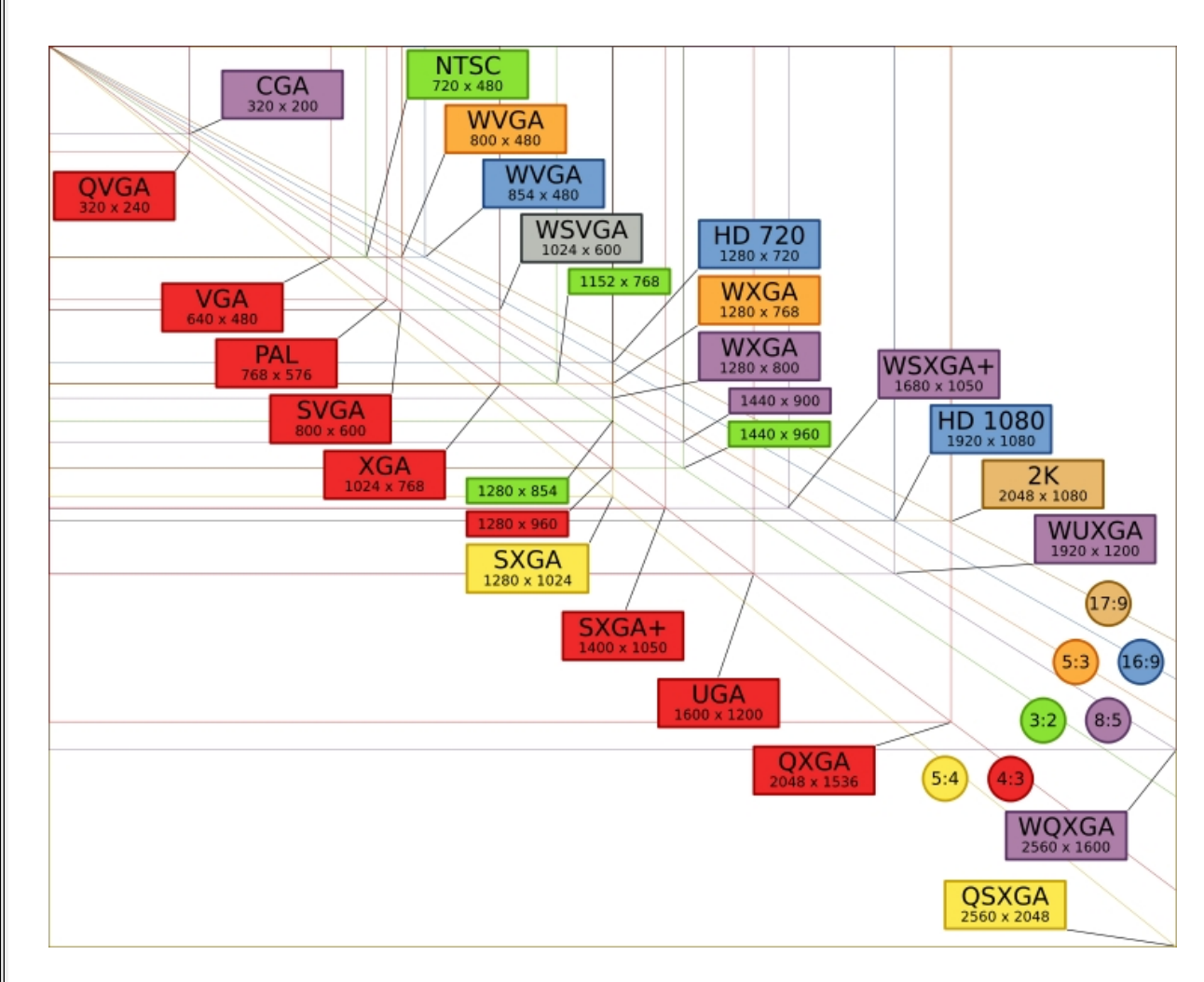

*Standardowe rozdzielczości ekranowe*

Monitory LCD, w tym ekrany komputerów przenośnych, zwykle działają najlepiej w rozdzielczości macierzystej (natywnej). Ustawienie tej rozdzielczości dla monitora nie jest konieczne, ale jest zwykle zalecane, aby zapewnić największą ostrość tekstu i obrazów. Monitory LCD są zazwyczaj dostępne w dwóch wersjach: standardowej ze stosunkiem szerokości do wysokości wynoszącym 4:3 oraz panoramicznej ze współczynnikiem proporcji 16:9 lub 16:10. Monitor panoramiczny jest szerszy od standardowego i taką też ma rozdzielczość.

Przejdźmy do **Ustawień zaawansowanych**. W tym celu naciskamy przycisk o tej nazwie. Klikamy następnie zakładkę **Monitor**. W sekcji **Ustawienia monitora** rozwijamy listę **Częstotliwość odświeżania monitora** i wybieramy odpowiednią wartość.

*slow7.pl slow7.pl slow7.pl slow7.pl slow7.pl slow7.pl slow7.pl slow7.pl slow7.pl slow7.pl slow7.pl slow7.pl*

slow7.pl

slow7.pl

slow7.pl

slow7.pl

slow7.pl

slow7.pl

slow7.pl

slow7.pl

slow7.pl

slow7.pl

slow7.pl

slow7.pl

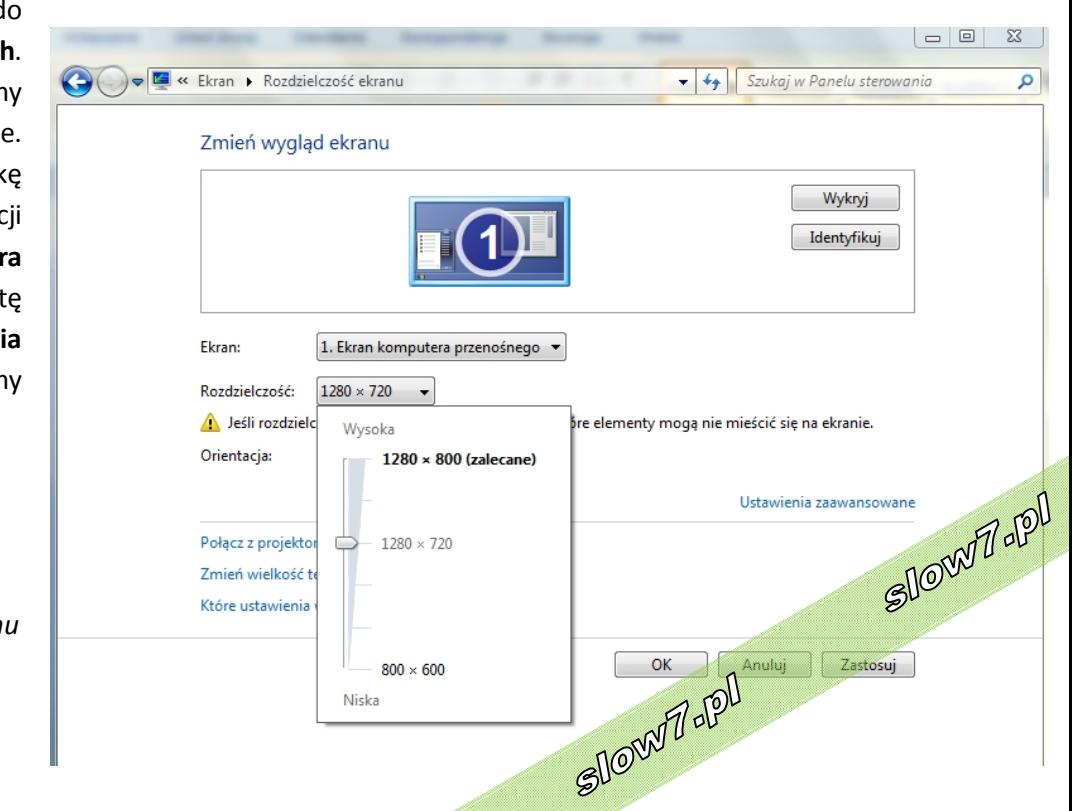

*Zmiana rozdzielczości ekranu*

Parametr ten będzie zależał od możliwości jakimi dysponuje monitor oraz karta graficzna, a także od rozdzielczości, którą ustawiliśmy. Jednakże przy zaznaczonej opcji **Ukryj tryby**, których ten monitor nie może wyświetlić możemy bez obaw wskazać wartość największą. Dodatkowo możemy zmieniać profil kolorów. W tym celu przechodzimy do zakładki **Zarządzanie kolorami**. Zaznaczamy pole **Użyj moich ustawień**, następnie klikamy **Dodaj**, aby zmienić profil kolorów na inny. Możemy skorzystać z tych wbudowanych w system Windows, jak i załadować odpowiedni z dysku, który otrzymaliśmy przy zakupie monitora.

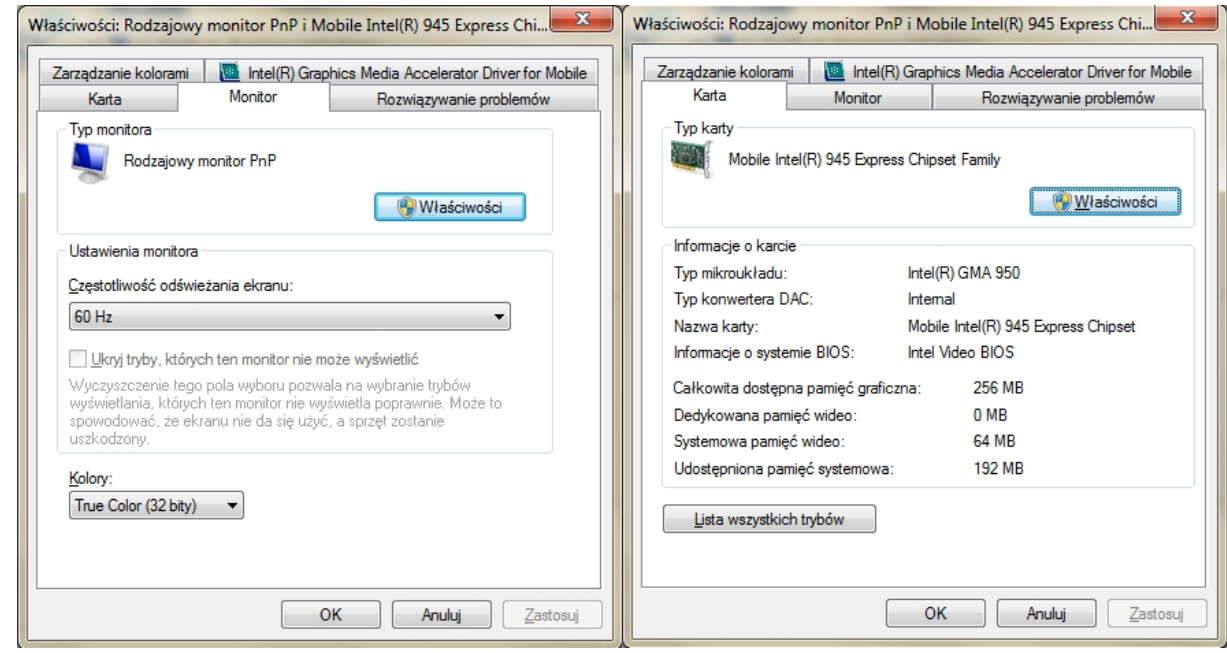

*Okna – Monitor i Karta*

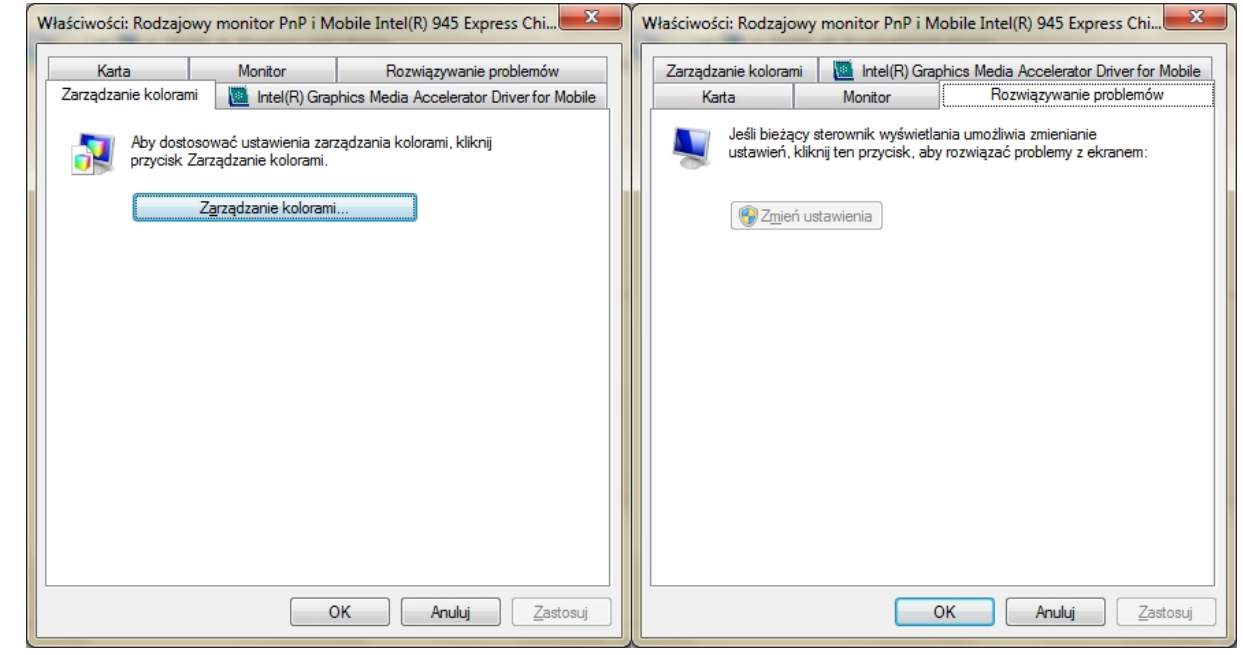

*Okna –Zarządzanie kolorami i Rozwiązywanie problemów*

slow7.pl

slow7.pl

slow7.pl

slow7.pl

slow7.pl

Slown rpl

Slown rpl

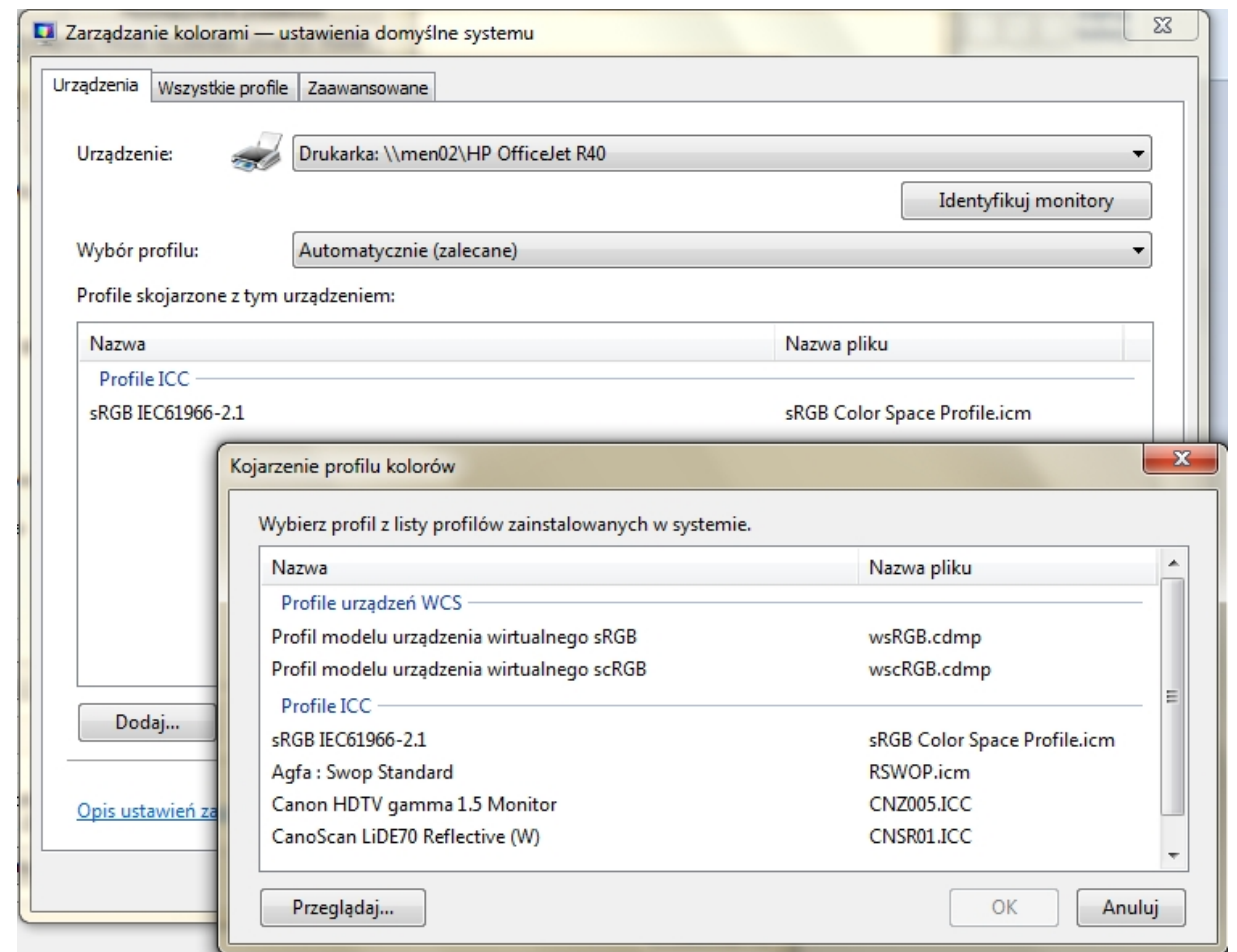

*Zarządzanie kolorami – dodawanie profilu koloru*

Można połączyć komputer z projektorem w celu wyświetlenia prezentacji na dużym ekranie. Można użyć skrótu klawiaturowego zamiast **Panelu sterowania**, naciśnij Windows klawisz logo +P. Wybierz sposób wyświetlania pulpitu:

- **Tylko komputer** (Pulpit zostanie wyświetlony tylko na ekranie komputera).
- **Duplikuj** (Pulpit zostanie wyświetlony na ekranie komputera i w projektorze).
- **Rozszerz** (Pulpit zostanie rozszerzony z ekranu komputera na projektor).
- **Tylko projektor** (Pulpit zostanie wyświetlony tylko w projektorze).

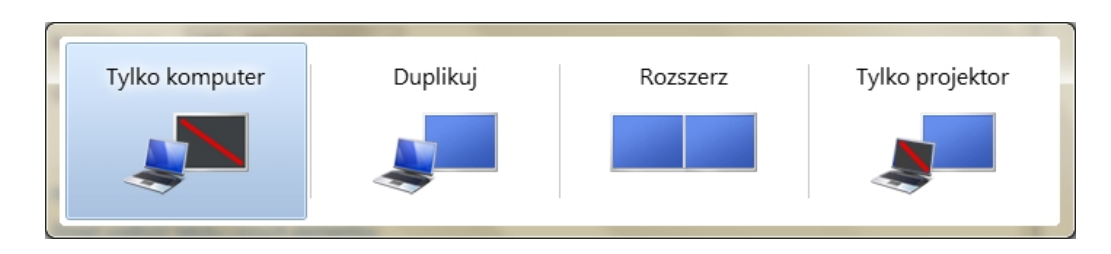

### *Sposób wyświetlania pulpitu*

**Kalibrowanie ekranu** ułatwia zapewnienie dokładnego odzwierciedlenia kolorów na monitorze. W systemie Windows do skalibrowania ekranu można użyć narzędzia **Kalibracji wyświetlania kolorów**. Przed rozpoczęciem **Kalibracji wyświetlania kolorów** należy upewnić się, że ustawiono dla ekranu rozdzielczość macierzystą. Powoduje to poprawienie dokładności wyników kalibracji. Slown del

slow7.pl

slow7.pl

slow7.pl

slow7.pl

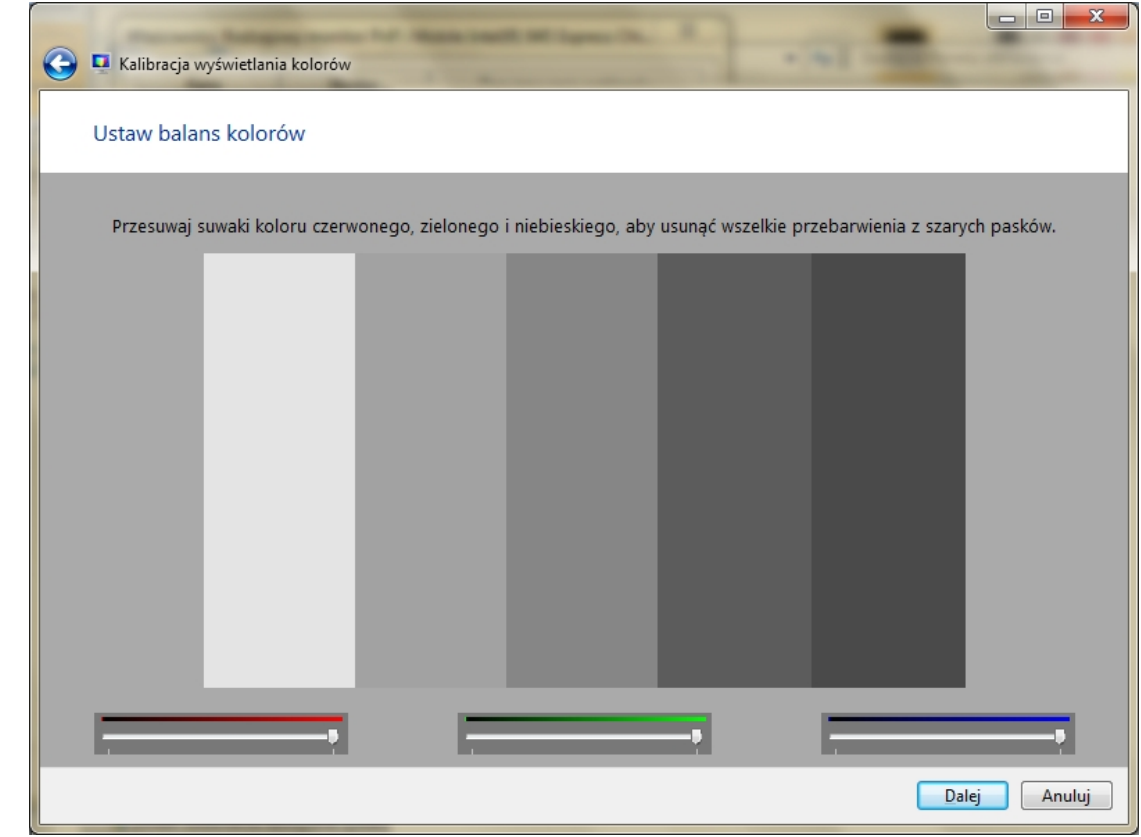

*Narzędzie- Kalibracji wyświetlania kolorów*

**Dostrajanie technologii tekstu ClearType** to program poprawiający czytelność tekstu na ekranie podczas korzystania z komputera przez dłuższy czas. Po wybraniu próbek tekstu, które wyglądają najlepiej, wyświetlanie tekstu na ekranie zostanie dopasowane do preferencji użytkownika.

*slow7.pl slow7.pl slow7.pl slow7.pl slow7.pl slow7.pl slow7.pl slow7.pl slow7.pl slow7.pl slow7.pl slow7.pl*

slow7.pl

slow7.pl

slow7.pl

slow7.pl

slow7.pl

slow7.pl

slow7.pl

slow7.pl

slow7.pl

slow7.pl

slow7.pl

slow7.pl

| Kliknij próbkę tekstu, która wygląda najlepiej (2 z 4) |                               |                               |
|--------------------------------------------------------|-------------------------------|-------------------------------|
| Zażółć gęślą jaźń. Lorem                               | Zażółć gęślą jaźń. Lorem      | Zażółć gęślą jaźń. Lorem      |
| ipsum dolor sit amet,                                  | ipsum dolor sit amet,         | ipsum dolor sit amet,         |
| consectetuer adipiscing elit.                          | consectetuer adipiscing elit. | consectetuer adipiscing elit. |
| Mauris ornare odio vel risus.                          | Mauris ornare odio vel risus. | Mauris ornare odio vel risus. |
| Maecenas elit metus.                                   | Maecenas elit metus.          | Maecenas elit metus.          |
| pellentesque quis, pretium.                            | pellentesque quis, pretium.   | pellentesque quis, pretium.   |
| Zażółć gęślą jaźń. Lorem                               | Zażółć gęślą jaźń. Lorem      | Zażółć gęślą jaźń. Lorem      |
| ipsum dolor sit amet,                                  | ipsum dolor sit amet,         | ipsum dolor sit amet,         |
| consectetuer adipiscing elit.                          | consectetuer adipiscing elit. | consectetuer adipiscing elit. |
| Mauris ornare odio vel risus.                          | Mauris ornare odio vel risus. | Mauris ornare odio vel risus. |
| Maecenas elit metus,                                   | Maecenas elit metus.          | Maecenas elit metus.          |
| pellentesque quis, pretium.                            | pellentesque quis, pretium.   | pellentesque quis, pretium.   |

*Narzędzie - Dostrajanie technologii tekstu ClearType*

Slown opl

W systemie Windows są dostępne trzy wstępnie ustawione opcje powiększania rozmiaru tekstu, ikon i innych elementów na ekranie (100%, 125% i 150%). To najszybszy i najprostszy sposób na zmianę ich rozmiaru. Jednak można ustawić dowolny rozmiar elementów z zakresu od 100% do 500% rozmiaru normalnego przy użyciu **niestandardowej skali punktów na cal (DPI).**

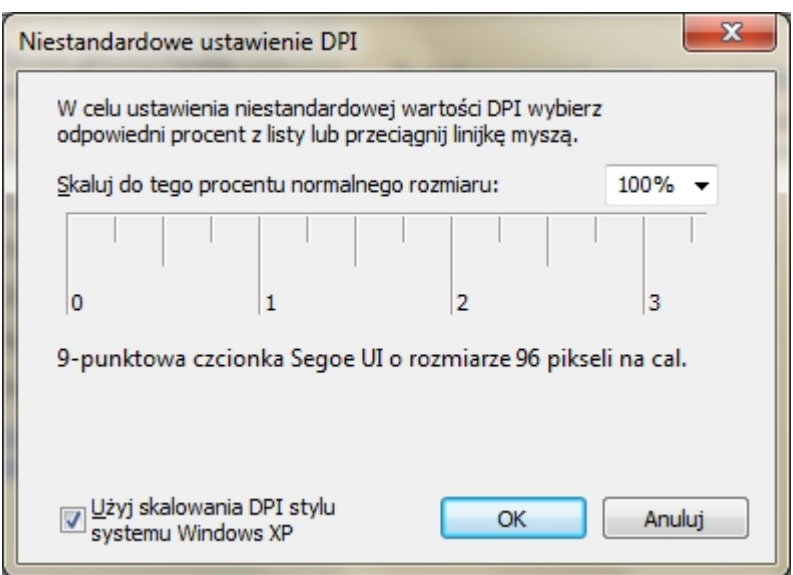

*Narzędzie – Niestandardowe ustawienie DPI*

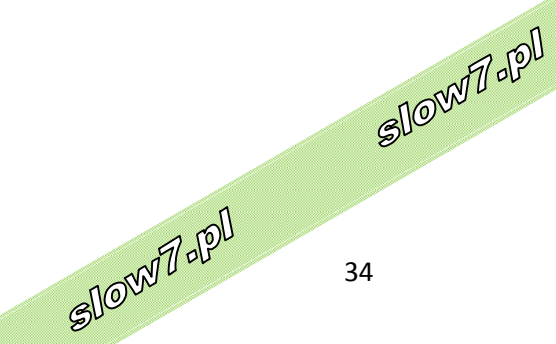

slow7.pl

slow7.pl

System Windows zawiera miniprogramy nazywane **gadżetami**, dostarczające podstawowych informacji i zapewniające łatwy dostęp do często używanych narzędzi. **Gadżetów** można używać na przykład do wyświetlania pokazu slajdów lub stale uaktualnianych nagłówków wiadomości.

**Gadżety pulpitu** mogą zawierać informacje i narzędzia gotowe do użycia w dowolnym momencie. Można np. obok otwartych programów wyświetlić nagłówki wiadomości. W ten sposób podczas pracy w programie można przeglądać najświeższe informacje prasowe, bez potrzeby przerywania pracy i wchodzenia na witrynę z wiadomościami.

W celu wyświetlania nagłówków najnowszych wiadomości z wybranych źródeł można użyć **gadżetu Nagłówki**. Nie trzeba przerywać pracy z dokumentem, ponieważ nagłówki są zawsze widoczne. Jeśli w zasięgu wzroku znajdzie się interesujący nagłówek, można go kliknąć, a w przeglądarce sieci Web zostanie otwarta odpowiednia strona z artykułem.

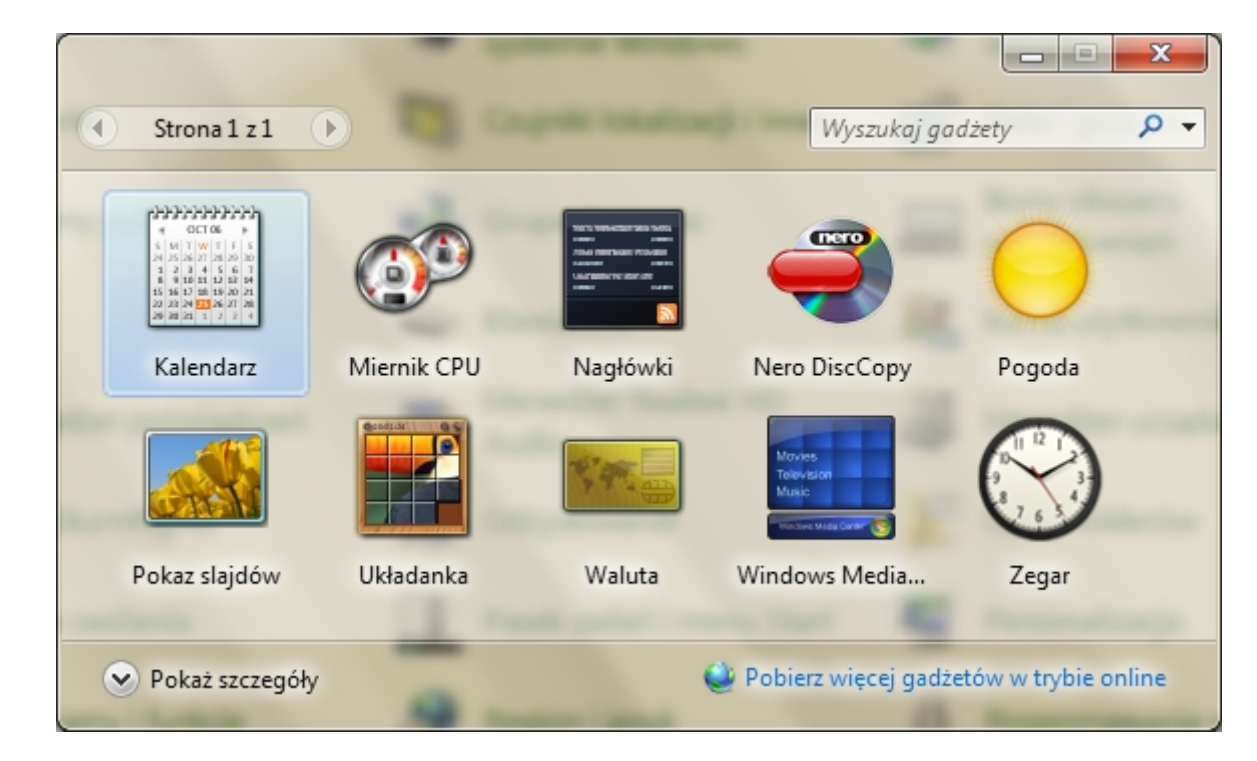

*Okno – Gadżety*

slow7.pl

slow7.pl

slow7.pl

35

Slown apl

Slown del

# **Grupa domowa**

Jeśli masz w domu więcej niż 1 komputer z dostępem do Internetu, to mogą one ze sobą współpracować poprzez **grupę domową** Windows 7. Będziesz mógł w łatwy sposób wymieniać się dokumentami czy też przesyłać strumieniowo multimedia. Dla przykładu, możesz uruchomić film z komputera stacjonarnego na laptopie znajdującym się w innym pokoju. Komputery muszą jednak spełniać jeden warunek: **na obydwu musi być zainstalowany Windows 7**

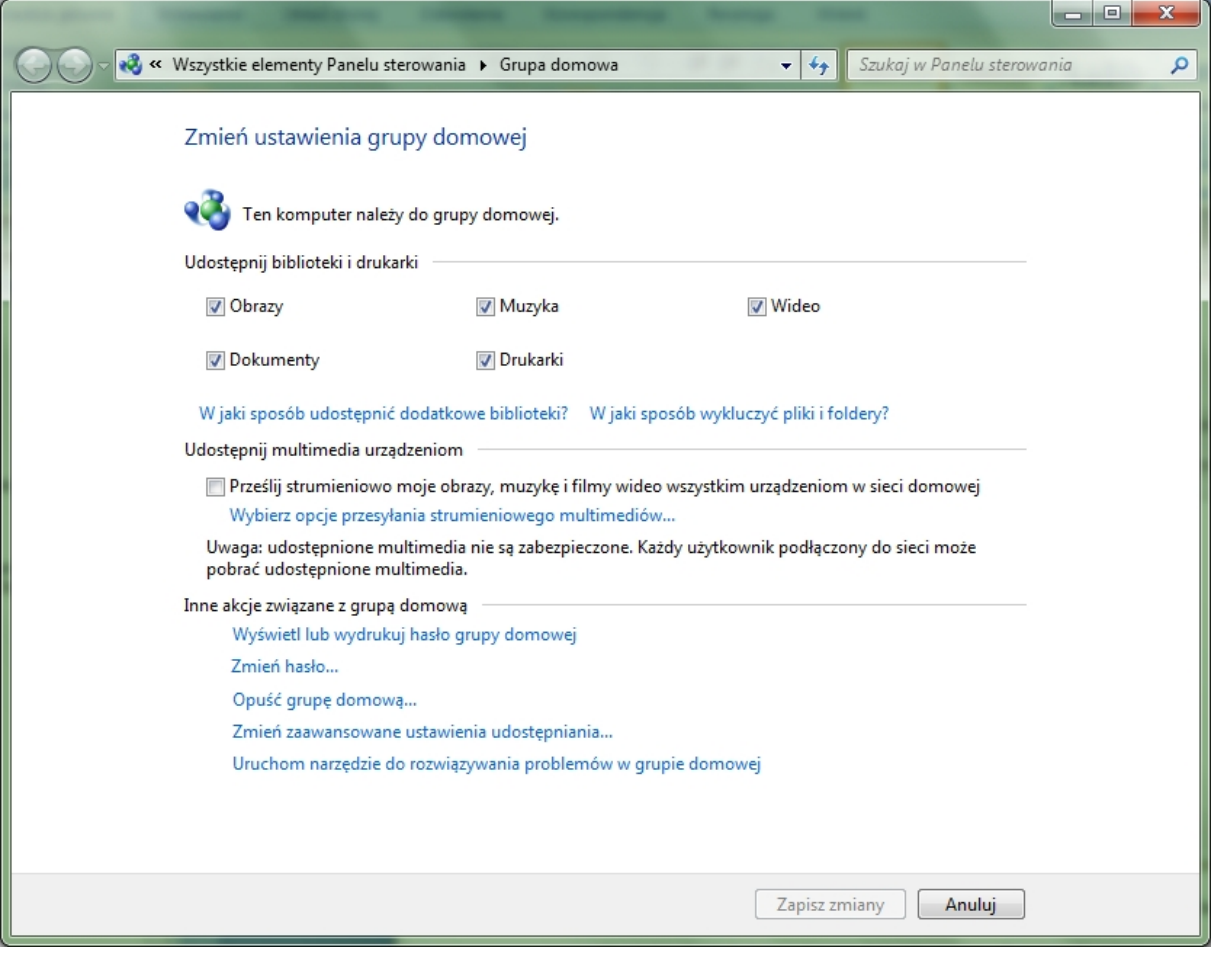

*Panel – Grupa domowa*

Po utworzeniu **grupy domowej** należy dodać do niej inne komputery w sieci domowej. Dopiero po przyłączeniu innych komputerów do **grupy domowej** będzie możliwy dostęp do udostępnianych na nich plików i zasobów.

Po skonfigurowaniu strumieniowego przesyłania multimediów (w poprzednich wersjach programu **Windows Media Player** ta funkcja była znana jako udostępnianie multimediów) użytkownik może wybrać, jaka muzyka, wideo i obrazy będą dostępne do przesyłania strumieniowego do urządzeń i komputerów w sieci. Można również określić, które urządzenia będą miały dostęp do multimediów.

slow7.pl

slow7.pl

Slown rpl

Slowit - Pl
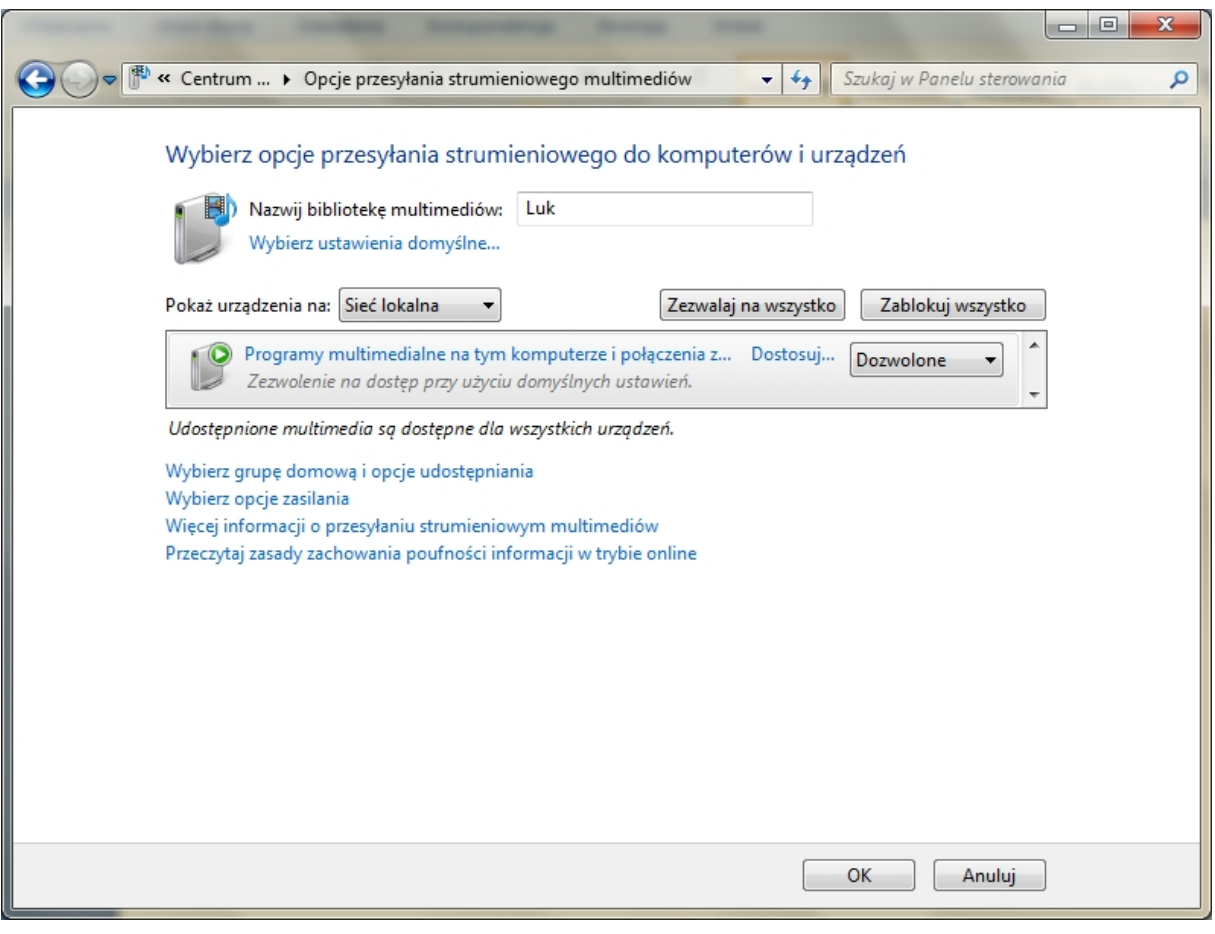

*Panel – Opcje przesyłania strumieniowego multimediów*

By móc dodać nowy komputer do **grupy domowej** należy podać hasło, które zostało utworzone przy tworzeniu tej grupy.

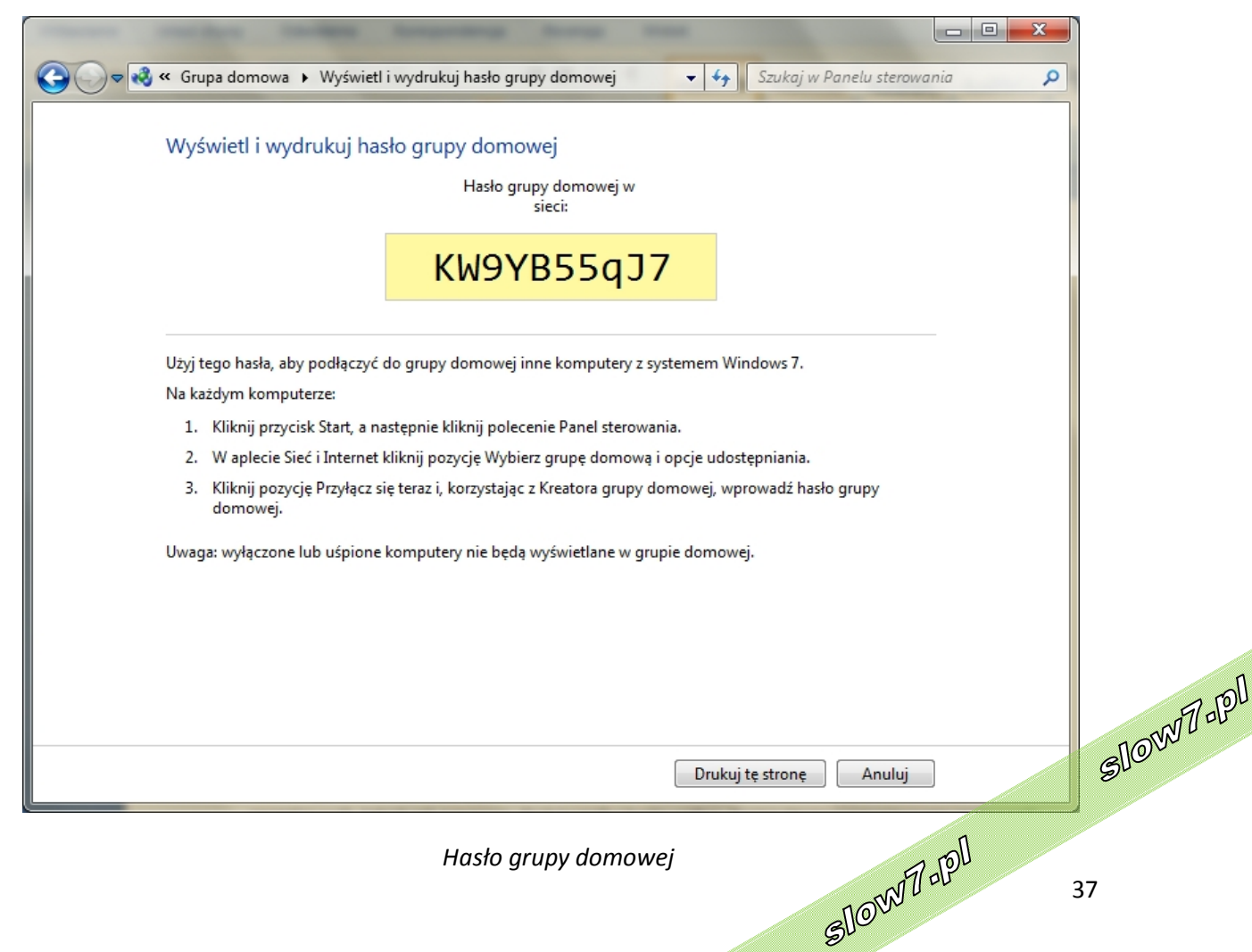

slow7.pl

slow7.pl

Id<sub>Z</sub>mojs

slow7.pl

slow7.pl

slow7.pl

slow7.pl

Jeśli użytkownik zechce zrezygnować z przynależności do **grupy domowej**, może to zrobić w każdej chwili, usuwając z niej swój komputer. Po opuszczeniu **grupy domowej** traci się dostęp do plików i drukarek udostępnionych w niej przez innych użytkowników. Jeśli wszyscy użytkownicy opuszczą **grupę domową**, przestanie ona istnieć.

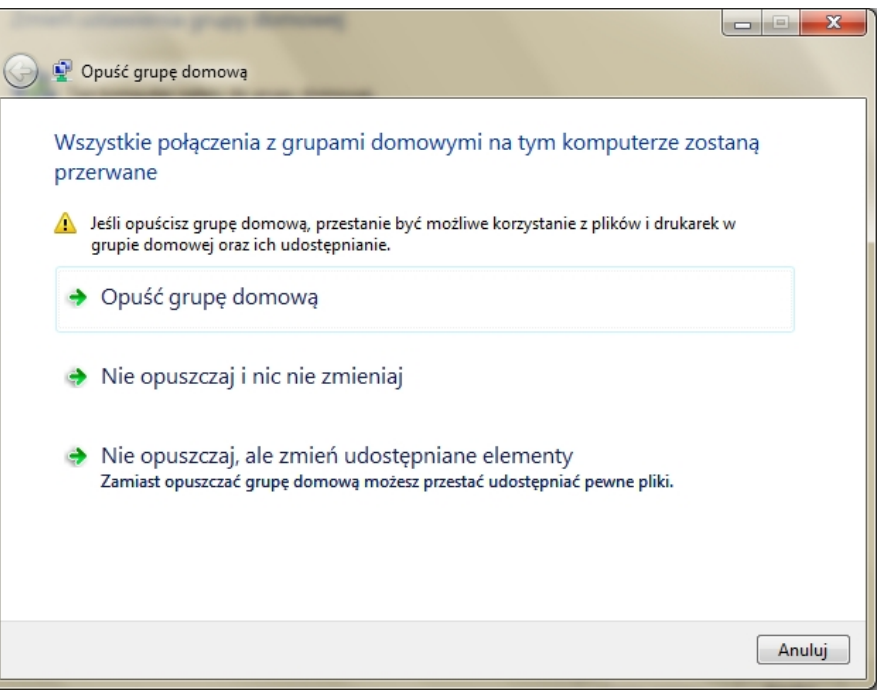

*Opuść grupę domową*

Można również zmienić hasło do **grupy domowej**.

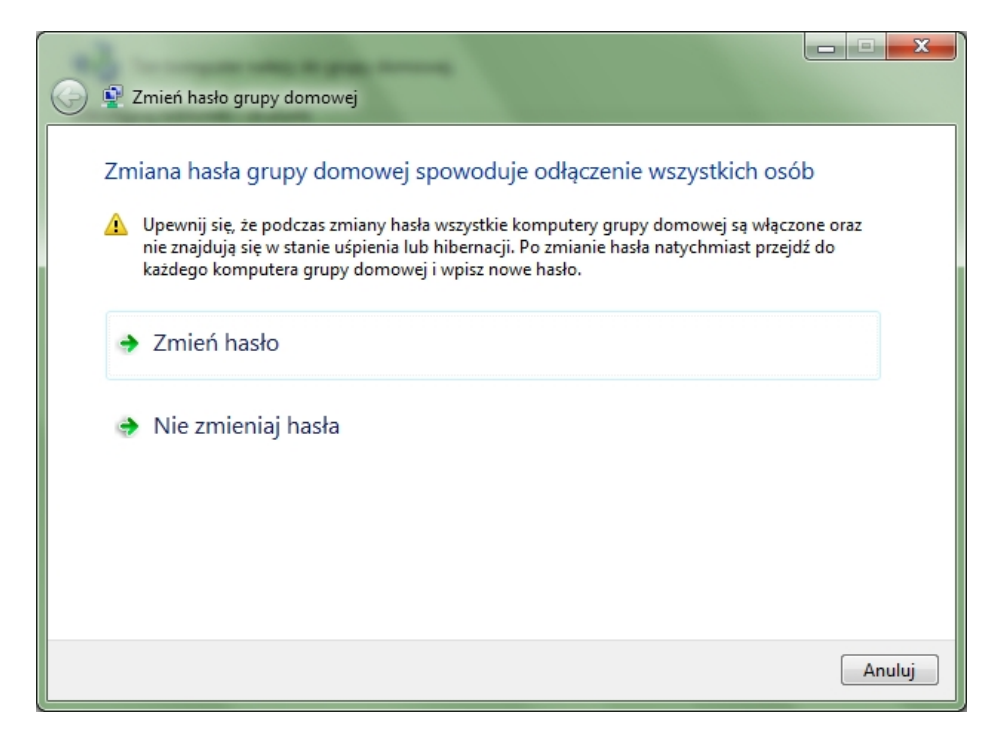

*Zmiana hasła grupy domowej*

slow7.pl

slow7.pl

slow7.pl

slow7.pl

slow7.pl

slow7.pl

slow7.pl

slow7.pl

slow7.pl

slow7.pl

slow7.pl

Slown rel

Slown apl

**Obszar powiadomień** domyślnie znajduje się po prawej stronie na pasku zadań i zawiera ikony programów informujące o stanie i zdarzeniach, takich jak przyjście wiadomości e-mail, dostępność aktualizacji i łączność sieciowa. Podczas instalacji nowego programu można czasem dodać ikonę dla tego programu do **obszaru powiadomień**.

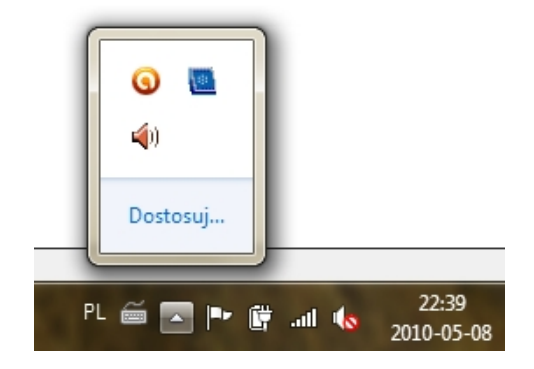

*Ikony obszaru powiadomień*

Można zmienić kolejność ikon w **obszarze powiadomień** oraz kolejność ikon ukrytych, przeciągając je w żądane miejsce.

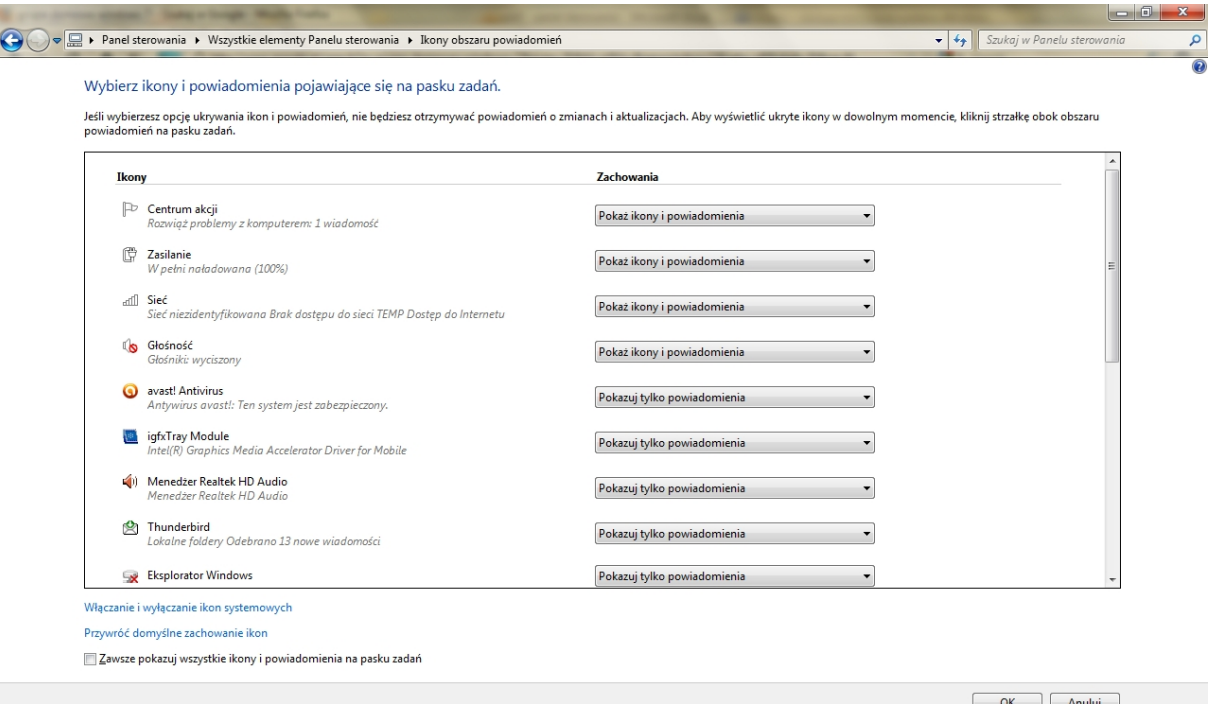

*Panel – Ikony obszaru powiadomień*

slow7.pl

slow7.pl

slow7.pl

Slow7 -Pl

Slown rpl

Ciekawiło Cię kiedyś, jak Twój komputer - lub taki, który chcesz kupić - wypada na tle innych? **Indeks wydajności systemu** Windows jest jednym ze sposobów, aby się tego dowiedzieć.

Ta funkcja, uaktualniona w systemie Windows 7, ocenia wydajność kluczowych składników sprzętowych, takich jak procesor, dysk twardy i karta wideo. Komputerowi przypisywany jest wynik od 1,0 do 7,9.

Podczas kupowania nowego komputera **Indeks wydajności systemu** Windows może pomóc w wyszukaniu modelu najbardziej dopasowanego do potrzeb. Dokonanie klasyfikacji posiadanego komputera pomaga precyzyjnie wskazać wolniejsze składniki, które warto uaktualnić. Komputer z wynikiem 2 zazwyczaj zapewnia wydajność wystarczającą do podstawowych czynności, takich jak edycja tekstu, czy przeglądanie sieci Web. Oprogramowanie z rozbudowanymi elementami graficznymi często wymaga oceny 3 lub wyższej.

**Indeks wydajności systemu** Windows jest miarą możliwości konfiguracji sprzętowej i oprogramowania komputera wyrażoną w postaci liczby nazywanej wynikiem podstawowym. Wyższy wynik podstawowy oznacza, że komputer działa lepiej i szybciej niż komputer z niższym wynikiem podstawowym, zwłaszcza podczas wykonywania bardziej zaawansowanych i wymagających większej ilości zasobów zadań.

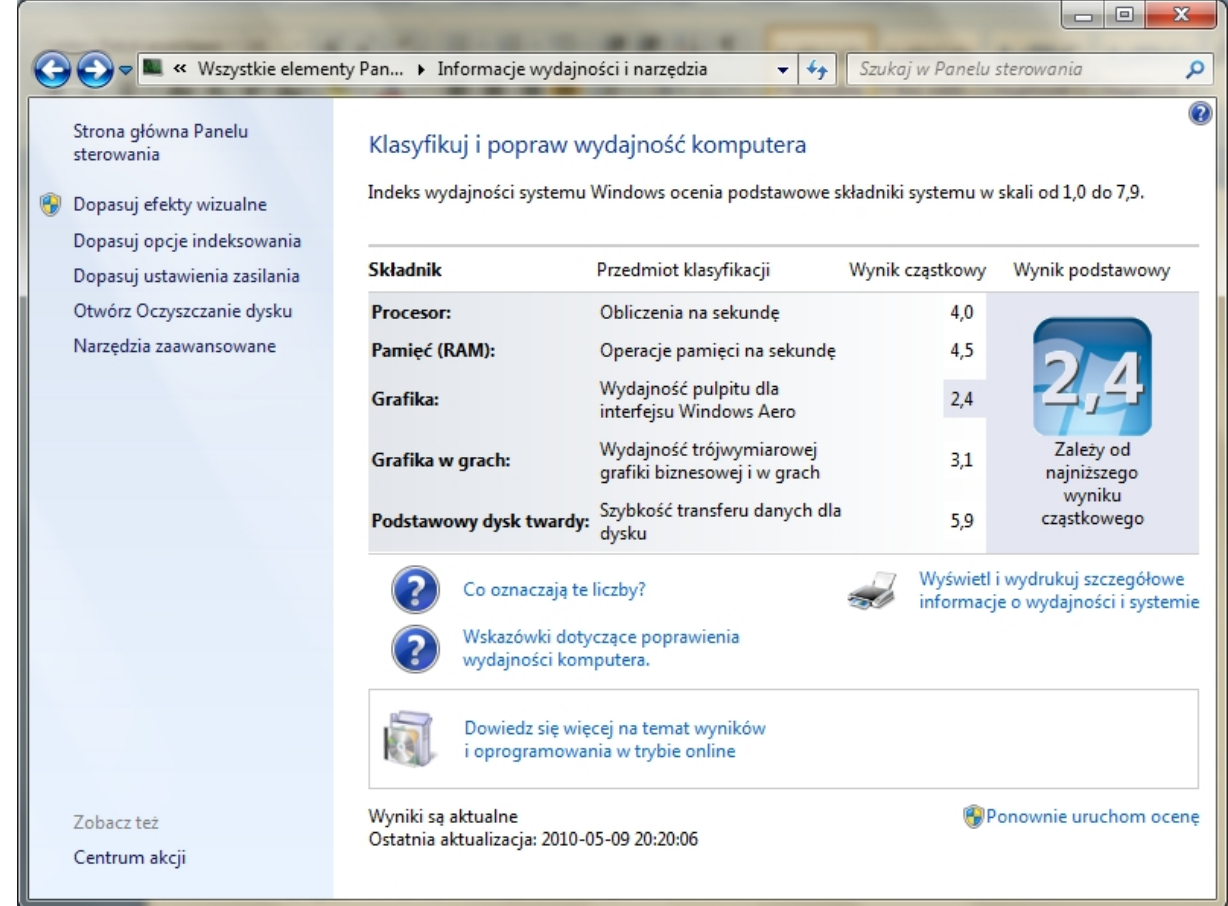

## *Klasyfikacja komputera – Indeks wydajności*

Każdy składnik sprzętowy uzyskuje indywidualny wynik cząstkowy. Wynik podstawowy<sup>:</sup> komputera jest określany przez najniższy wynik cząstkowy. Na przykład jeśli najniższy wynik cząstkowy pojedynczego elementu sprzętowego wynosi 2,6, to wynik podstawowy wyroli 2,6. Wynik

slow7.pl

slow7.pl

40

podstawowy nie jest średnią połączonych wyników cząstkowych. Jednak wyniki cząstkowe mogą dać pogląd na wydajność najważniejszych składników

Jeśli nie dysponujesz zbyt szybkim komputerem, o czym możesz się przekonać, sprawdzając **indeks wydajności systemu**, spróbuj przyspieszyć działanie Windows poprzez wyłączenie kilku efektów graficznych i animacji, dokonasz tego po kliknięciu na **Dopasuj efekty wizualne**. Po tej czynności praca z systemem powinna stać się bardziej płynna i komfortowa. Niestety system może stracić nieco na atrakcyjności.

Zdecydowana większość komputerów domowych pracuje na platformie jednodyskowej. W takiej sytuacji plik stronicowania (wymiany) powinien znajdować się na partycji systemowej, gdzie

 $\mathbf{x}$ Opcje wydajności Zapobieganie wykonywaniu danych Efekty wizualne Zaawansowane Wybierz ustawienia wyglądu i wydajności systemu Windows, których chcesz używać na tym komputerze. O Niech system Windows wybierze optymalne ustawienia: © Dopasuj dla uzyskania najlepszego wyglądu  $\odot$  Dopasuj dla uzyskania najlepszej wydajności Niestandardowe: Animacje paska zadań i menu Start  $\blacktriangle$ Animuj formanty i elementy wewnątrz okien Pokaż cienie pod oknami Dokaż cienie pod wskaźnikiem myszy Pokaż miniatury zamiast ikon V Pokaż przezroczysty prostokąt zaznaczenia V Pokaż zawartość okna podczas przeciągania √ Stosuj animację podczas minimalizowania i maksymalizowar Stosuj gładkie przewijanie pól list Stosuj zanikanie elementów menu po ich kliknięciu Stosuj zanikanie lub wysuwanie etykietek narzędzi Stosuj zanikanie lub wysuwanie menu V Uruchom program Aero Peek Użyj cieni dla etykiet ikon pulpitu Użyj wizualnych stylów okien i przycisków Włącz kompozycję pulpitu V Włącz przezroczystość  $\leftarrow$  $\overline{\mathbf{H}}$ OK Anuluj Zastosuj

domyślnie jest zlokalizowany. Dzięki temu, najczęściej wykorzystywane pliki systemowe i plik wymiany znajdują się blisko siebie, a długość skoków głowicy ulega znacznemu skróceniu. Przyznając sens takiemu uzasadnieniu warto jednak zauważyć, że w przypadku częstego sięgania do pliku wymiany oraz danych, odczyt z dysku jest utrudniony, gdyż głowica musi bardzo często zmieniać położenie i przemieszczać się między różnymi obszarami. Gdyby plik wymiany zlokalizować na innym dysku, to mielibyśmy do czynienia z równoległym dostępem do pliku wymiany i odczytem danych, a dzięki temu system pracowałby z większą prędkością. Kto jednak dysponuje pojedynczym dyskiem, musi się z tą minimalną stratą pogodzić.

#### *Okno –Opcje wydajności*

Slown apl

Użytkownicy komputerów z więcej niż jednym dyskiem twardym mogą skorzystać ze swoich możliwości sprzętowych i rozłożyć operacje wejścia/wyjścia, generowane wymianą danych między plikiem stronicowania a pamięcią RAM, przez umieszczenie pliku stronicowania na drugim, a nawet na kilku dyskach. Rozmiar pliku wymiany oraz jego położenie możemy zmienić na karcie **Zaawansowane**.

slow7.pl

slow7.pl

slow7.pl

slow7.pl

slow7.pl

slow7.pl

slow7.pl

slow7.pl

Slown dept

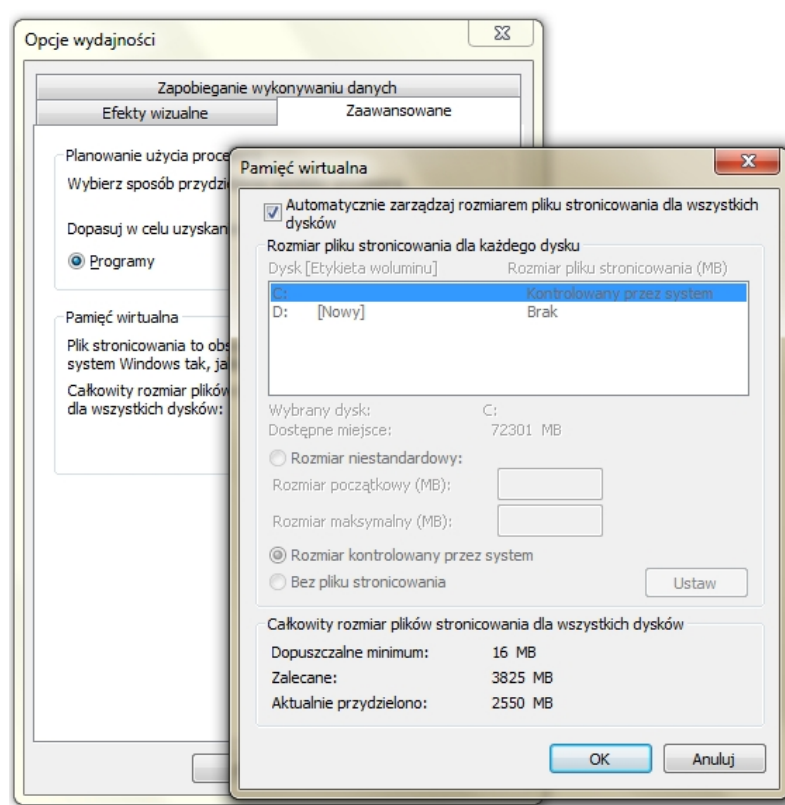

*Okno –Pamięć wirtualna*

Na karcie tej możemy również dopasować planowane zużycie procesora gdzie wypieramy czy priorytet mają **programy** czy **usługi** systemu Windows.

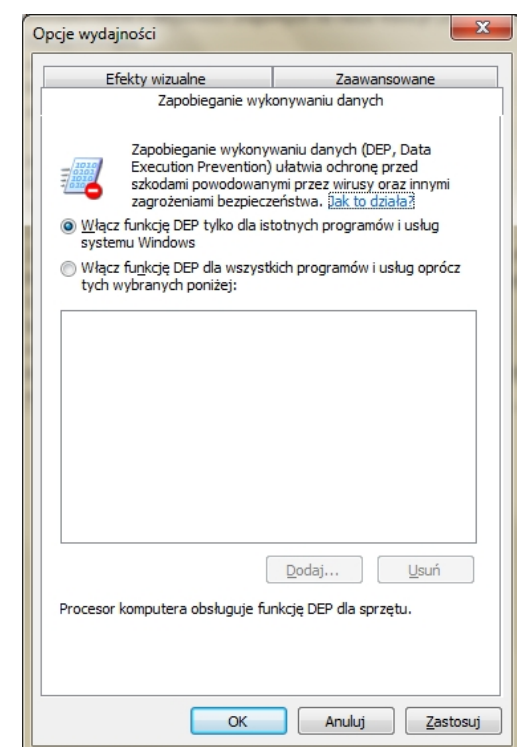

**Zapobieganie wykonywaniu danych (DEP, Data Execution Prevention)** to funkcja zabezpieczeń, która pomaga zapobiegać uszkodzeniu komputera przez wirusy i inne zagrożenia bezpieczeństwa. Szkodliwe programy mogą próbować atakować system Windows, usiłując uruchomić (wykonać) kod z obszarów pamięci systemowej zarezerwowanych dla systemu Windows oraz innych autoryzowanych programów. **Funkcja DEP** ułatwia ochronę komputera użytkownika przez monitorowanie programów w celu zagwarantowania, że korzystają z pamięci komputera w bezpieczny sposób. Jeśli **funkcja DEP** wykryje na komputerze program korzystający z pamięci w nieprawidłowy sposób, zamknie ten program i powiadomi użytkownika.

#### *Okno –Zapobieganie wykonywaniu danych*

System Windows korzysta z **indeksu**, aby umożliwić bardzo szybkie wyszukiwanie najczęściej występujących plików na komputerze. Domyślnie są **indeksowane** wszystkie typowe pliki w komputerze. Do **indeksowanych** lokalizacji należą wszystkie foldery umieszczone w **bibliotekach** (na przykład wszystko, co jest widoczne w **bibliotece Dokumenty**), **poczta elektroniczna** i **pliki trybu offline**. Do plików, które nie są **indeksowane**, należą pliki programów i pliki systemowe, czyli pliki, których szukanie rzadko jest użytkownikom potrzebne.

slow7.pl

slow7.pl

slow7.pl

slow7.pl

slow7.pl

slow7.pl

slow7.pl

slow7.pl

slow7.pl

slow7.pl

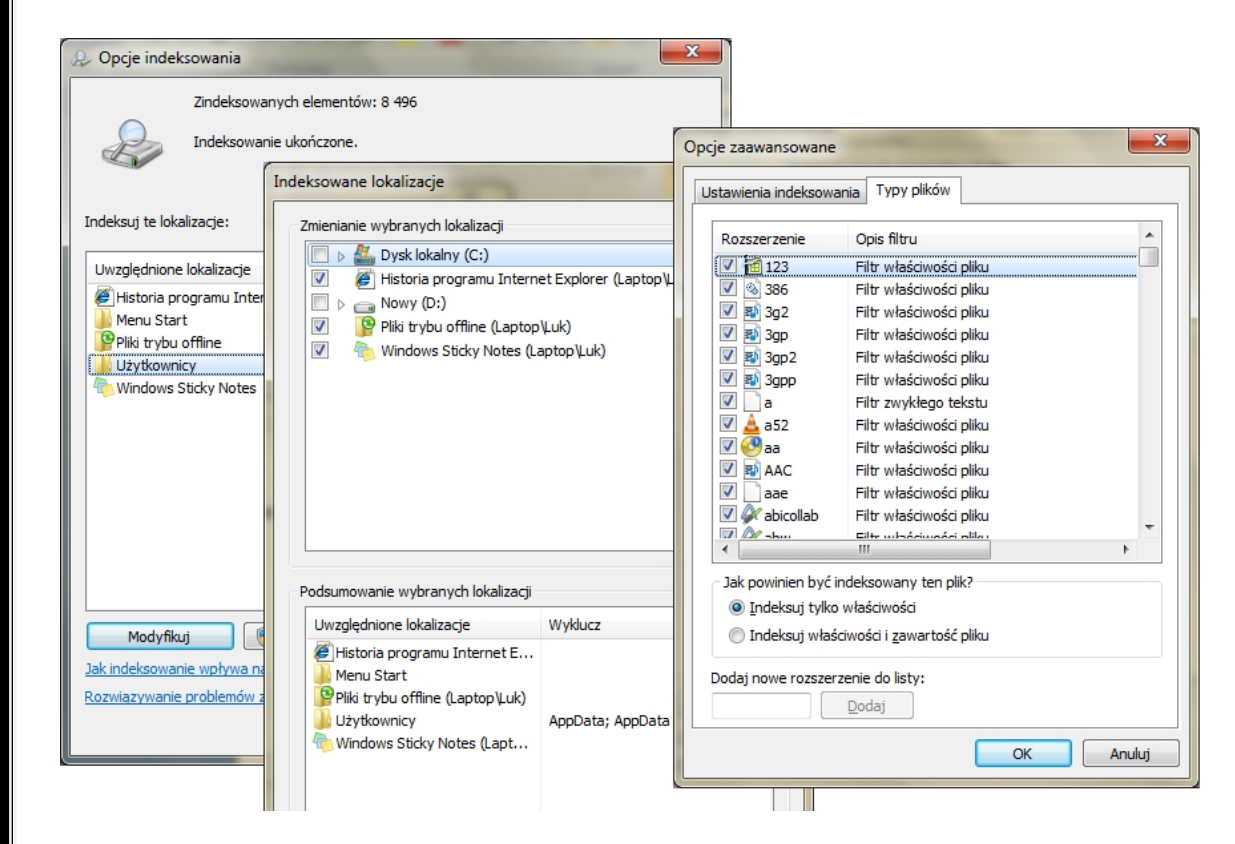

*Okna –Indeksowanie i dodatkowe opcje*

Aby zmniejszyć liczbę zbędnych plików na dysku twardym, by zwolnić miejsce na dysku i przyśpieszyć działanie komputera, należy użyć funkcji **Oczyszczanie dysku**. Usuwa ona pliki tymczasowe, opróżnia kosz oraz usuwa różnego typu pliki systemowe i inne elementy, które nie są już potrzebne.

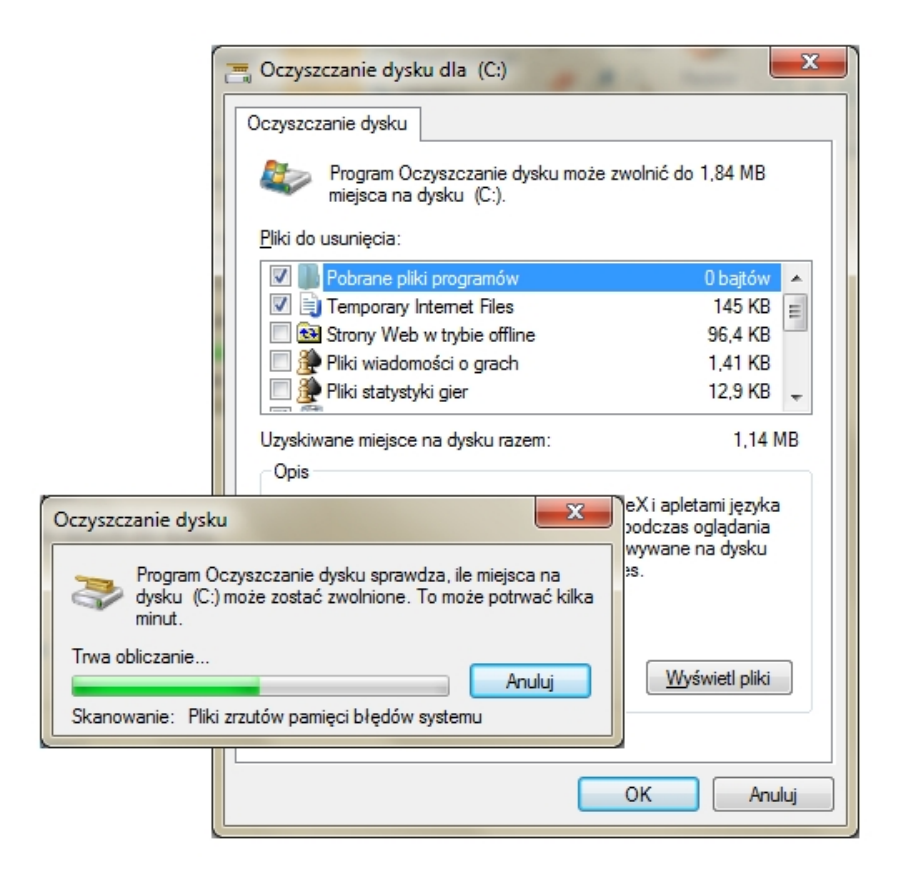

*Narzędzie – Oczyszczanie dysku*

problemach związanych z wydajnością oraz propozycje czynności zaradczych. Na przykład, jeśli problemach związanych z wydajnością oraz propozycje czynności zaradczych. Na przykład, jeśli 43 Można uzyskać dostęp do **Zaawansowanych narzędzi systemowych**, takich jak **Podgląd zdarzeń**, **Defragmentator dysków** i **Informacje o systemie**, często używanych przez administratorów systemu i specjalistów IT do rozwiązywania problemów. Można też wyświetlać powiadomienia o problemach związanych z **wydajnością** oraz propozycje czynności zaradczych. Na p<sub>ł</sub>zykład, jeśli

slow7.pl

slow7.pl

slow7.pl

slow7.pl

slow7.pl

system Windows wykryje sytuację, w której sterownik powoduje obniżenie **wydajności**, należy kliknąć powiadomienie, aby dowiedzieć się, który sterownik jest przyczyną problemu, i wyświetlić pomoc dotyczącą jego aktualizacji. Problemy znajdujące się na początku listy mają większy wpływ na system, niż kwestie pojawiające się na liście później.

|                                                                         |                                                                                                    | ×<br> ⊟                                |
|-------------------------------------------------------------------------|----------------------------------------------------------------------------------------------------|----------------------------------------|
|                                                                         | v ku « Informacje wydajności i narzędzia → Narzędzia zaawansowane<br>٠                                                                                                    | Szukaj w Panelu sterowania<br>٩<br>$+$ |
| Użyj tych narzędzi w celu uzyskania dodatkowych informacji o wydajności |                                                                                                    |                                        |
| Problemy z wydajnością<br>Nie zaraportowano problemów.                  |                                                                                                    |                                        |
|                                                                         | Wyświetl zaawansowane informacje o wydajności komputera                                                                                                    |                                        |
|                                                                         | Wyczyść wszystkie wyniki indeksu wydajności systemu Windows i ponownie oceń system<br>Wymuś pełne ponowne uruchomienie wszystkich testów indeksu wydajności systemu Windows. |                                        |
| $\bullet$                                                               | Wyświetl szczegóły dotyczące wydajności w Dzienniku zdarzeń<br>Wyświetl szczegóły problemów wpływających na wydajność systemu Windows.                                       |                                        |
|                                                                         | Otwieranie Monitora wydajności<br>Wyświetl wykresy wydajności systemu i zbierz dzienniki danych.                                                                             |                                        |
|                                                                         | Otwórz monitor zasobów<br>Wyświetl użycie zasobów systemowych w czasie rzeczywistym i zarządzaj aktywnymi usługami oraz<br>aplikacjami.                                      |                                        |
|                                                                         | Otwórz Menedżera zadań<br>Uzyskaj informacje na temat programów i procesów obecnie uruchomionych na komputerze.                                                              |                                        |
|                                                                         | Wyświetl zaawansowane szczegóły systemu w Informacjach o systemie<br>Wyświetl szczegóły składników sprzętowych i programowych komputera.                                     |                                        |
|                                                                         | O Dopasuj wygląd i wydajność systemu Windows<br>Wybierz ustawienia zmieniające efekty wizualne, użycie procesora i pamięci oraz pamięć wirtualną.                            |                                        |
| 围                                                                       | Otwórz Defragmentator dysków<br>Modyfikuj harmonogram używany do automatycznej defragmentacji dysku twardego.                                                                |                                        |
|                                                                         | Generuj raport kondycji systemu<br>Wyświetl szczegóły na temat kondycji i wydajności systemu.                                                                                |                                        |
|                                                                         |                                                                                                    |                                        |

*Panel – Informacje wydajności i narzędzia – Narzędzia zaawansowane*

*slow7.pl slow7.pl slow7.pl slow7.pl slow7.pl slow7.pl slow7.pl slow7.pl slow7.pl slow7.pl slow7.pl slow7.pl*

slow7.pl

slow7.pl

slow7.pl

Iq.<br>Zwols

slow7.pl

slow7.pl

slow7.pl

Iq://wors

slow7.pl

slow7.pl

slow7.pl

slow7.pl

44

Slown apl

Slown rpl

# **Klawiatura**

Opcje dotyczące **klawiatury** można ustawić takie opcje jak długo klawisz musi być naciśnięty, zanim rozpocznie się powtarzanie znaku klawiatury, szybkość powtarzania znaków oraz szybkość migania kursora.

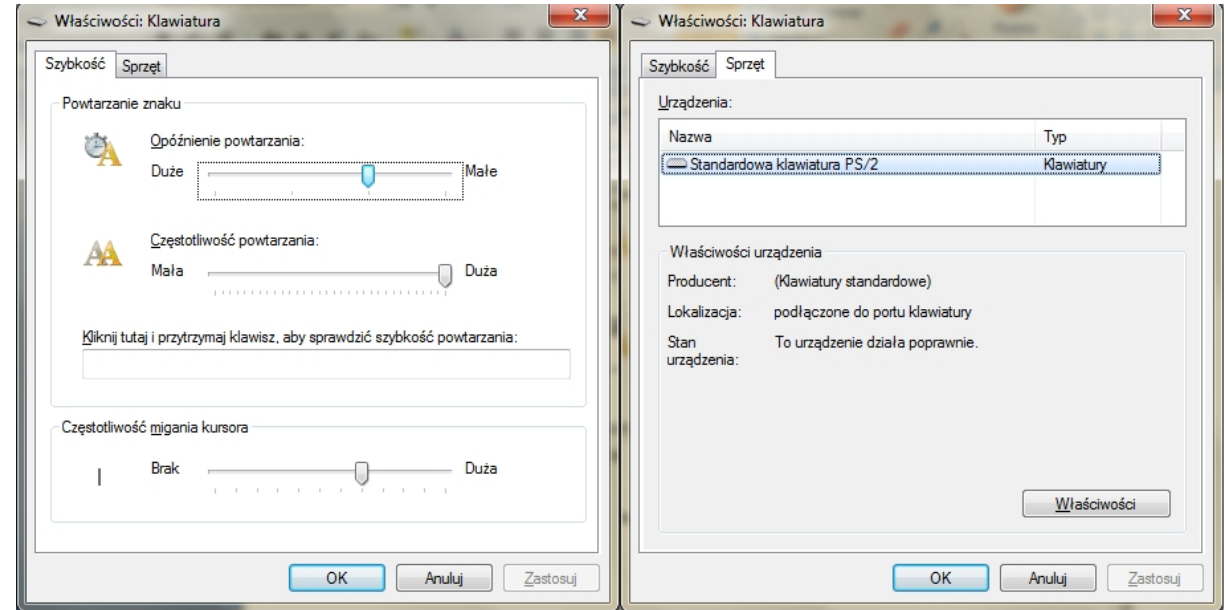

*Okna –Opcje klawiatury*

slow7.pl

slow7.pl

Slow 7 - Pl

Slown rol

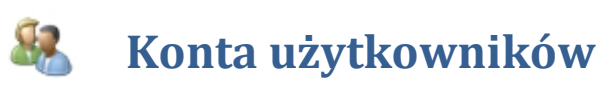

**Konto użytkownika** to zbiór danych, z którego system Windows czerpie informacje o użytkowniku: jego prawach dostępu do poszczególnych plików i folderów, możliwościach wprowadzania zmian na komputerze oraz osobistych preferencjach, dotyczących np. tła pulpitu i wygaszacza ekranu. **Konta użytkowników** umożliwiają współużytkowanie komputera z wieloma osobami przy jednoczesnym zachowaniu własnych plików i ustawień. Każda osoba uzyskuje dostęp do swojego **konta użytkownika** przy użyciu nazwy użytkownika i hasła.

Istnieją trzy typy **kont**: każdy typ przyznaje użytkownikom różne poziomy kontroli nad komputerem.

- **Konta standardowe** są przeznaczone do codziennego korzystania z komputera.
- **Konta administratora** udostępniają najszerszy zakres kontroli nad komputerem i należy z nich korzystać tylko wtedy, gdy jest to konieczne.
- **Konta gości** są przeznaczone przede wszystkim dla osób, które potrzebują tymczasowego dostępu do komputera.

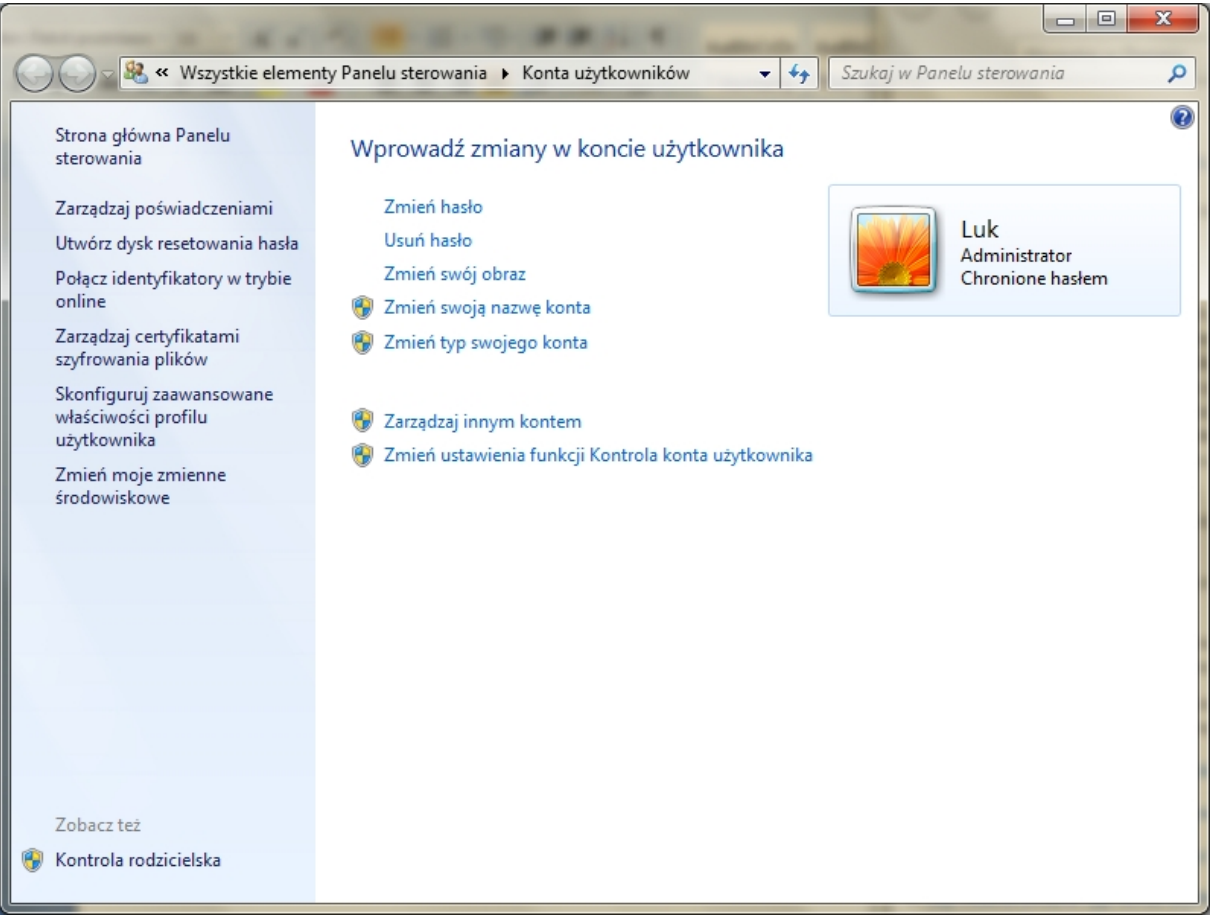

## *Panel – Konta użytkowników*

W przypadku zapomnienia hasła systemu Windows można utworzyć nowe hasło przy użyciu **dysku resetowania hasła**. Zaleca się utworzenie **dysku resetowania hasła** podczas tworzenia hasła,<br>aby nie utracić dostępu do plików i informacji. Do wykonania tych kroków jest potrzebny nośnik<br>wymienny (dysk flash USB lu aby nie utracić dostępu do plików i informacji. Do wykonania tych kroków jest potrzebny nośnik wymienny (dysk flash USB lub dyskietka).

slow7.pl

slow7.pl

slow7.pl

slow7.pl

slow7.p

Slown del

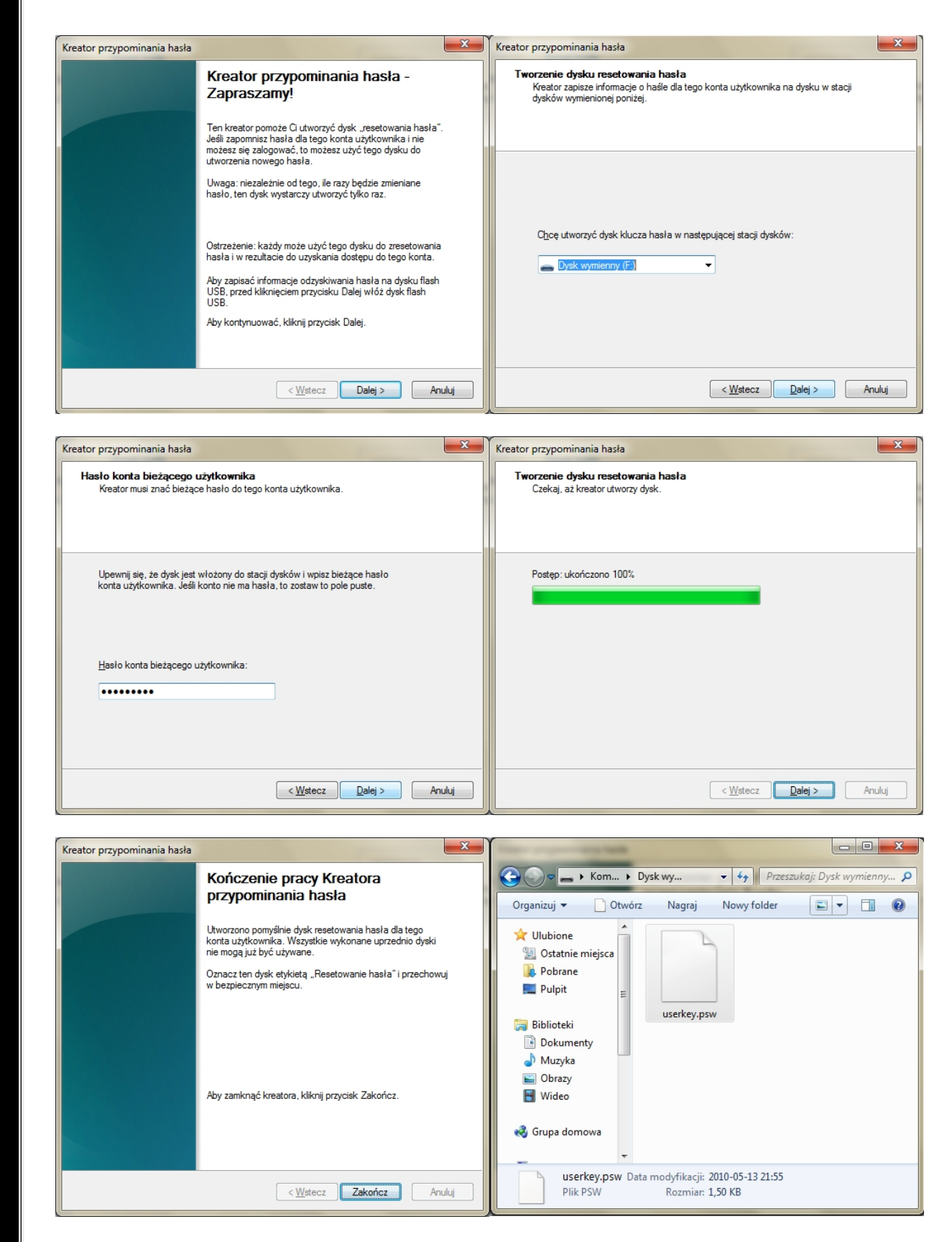

*Narzędzie –Kreator przypominania hasła*

Można oczywiście zmienić hasło lub całkiem hasło wyłączyć, zmienić obraz czy zmienić typ konta.

slow7.pl

slow7.pl

slow7.pl

slow7.pl

slow7.pl

slow7.pl

slow7.pl

slow7.pl

slow7.pl

slow7.pl

slow7.pl

Slown rpl

Slown repl

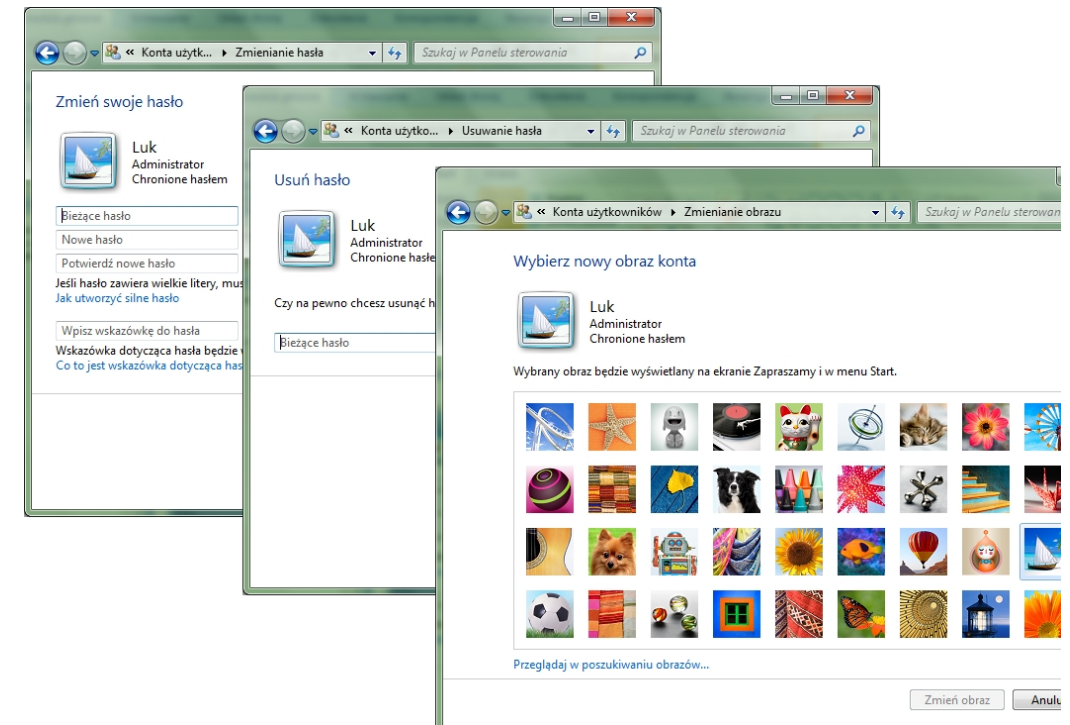

*Panele – Zmiana hasła, Usuwanie hasła, Zmiana obrazu*

Jeśli użytkownik dysponuje **kontem online**, np. kontem e-mail, może je połączyć ze swoim **kontem użytkownika** systemu Windows. Połączenie tych kont daje następujące korzyści:

 Inne osoby mogą udostępniać użytkownikowi pliki w **grupie domowej**, używając jego identyfikatora online, zamiast tworzyć dla niego **konto użytkownika** systemu Windows na swoich komputerach.

*slow7.pl slow7.pl slow7.pl slow7.pl slow7.pl slow7.pl slow7.pl slow7.pl slow7.pl slow7.pl slow7.pl slow7.pl*

slow7.pl

slow7.pl

slow7.pl

slow7.pl

slow7.pl

slow7.pl

slow7.pl

slow7.pl

slow7.pl

slow7.pl

slow7.pl

 **Identyfikatora online** można używać w celu uzyskiwania dostępu do swoich informacji na innych komputerach w sieci, np. dostępu do plików na komputerze domowym z komputera w miejscu pracy.

Łączenie **konta** to proces dwuetapowy. Najpierw trzeba dodać dostawcę **identyfikatorów online**, a następnie trzeba połączyć **identyfikator online** z **kontem użytkownika** systemu Windows.

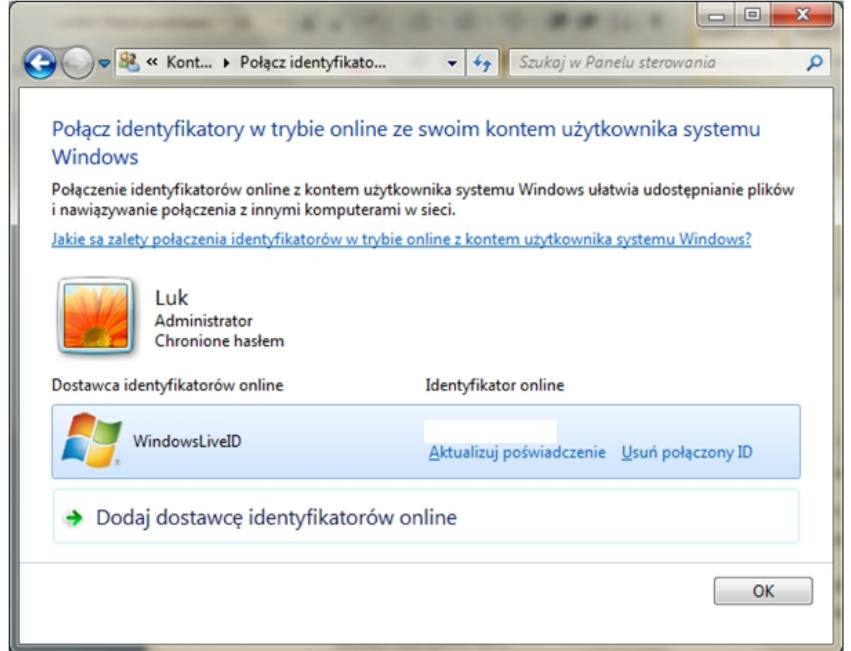

*Narzędzie –Połącz identyfikatory w trybie online ze swoim kontem użytkownika systemu Windows*<br>4

Slown del

**System szyfrowania plików (EFS, Encrypting File System)** jest funkcją systemu Windows pozwalającą na przechowywanie danych na dysku twardym w postaci zaszyfrowanej. **Szyfrowanie** jest najwyższym stopniem ochrony dostępnym w systemie Windows w celu zapewnienia bezpieczeństwa informacji.

Główne funkcje systemu **EFS**:

- **Szyfrowanie** jest proste; aby je włączyć, wystarczy zaznaczyć pole wyboru we właściwościach pliku lub folderu.
- Użytkownik decyduje, kto może odczytać pliki.
- Pliki są **szyfrowane** po ich zamknięciu, ale automatycznie gotowe do użycia po ich otwarciu.
- Jeśli plik nie ma być dłużej **szyfrowany**, należy wyczyścić pole wyboru we właściwościach pliku.

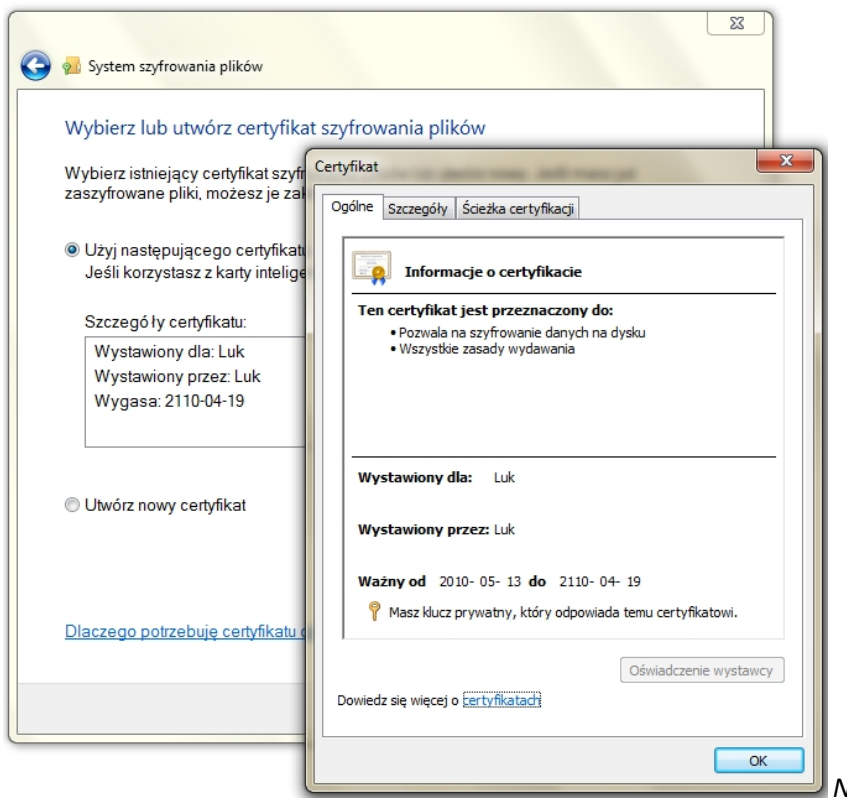

*Narzędzie –Szyfrowanie plików*

49

Slown depl

**Profil użytkownika** to zbiór ustawień, które dostosowują wygląd ekranu i pracę komputera do osobistych preferencji. **Profil użytkownika** zawiera ustawienia tła pulpitu i wygaszacza ekranu, preferencje dotyczące wskaźnika, ustawienia dźwięku i inne ustawienia. **Profil użytkownika** gwarantuje stosowanie osobistych preferencji użytkownika przy każdym logowaniu do systemu Windows.

**Profil użytkownika** nie jest tożsamy z **kontem użytkownika**, którego używa się do logowania do systemu Windows. Z każdym **kontem użytkownika** jest skojarzony przynajmniej jeden **profil użytkownika.**

slow7.pl

slow7.pl

slow7.pl

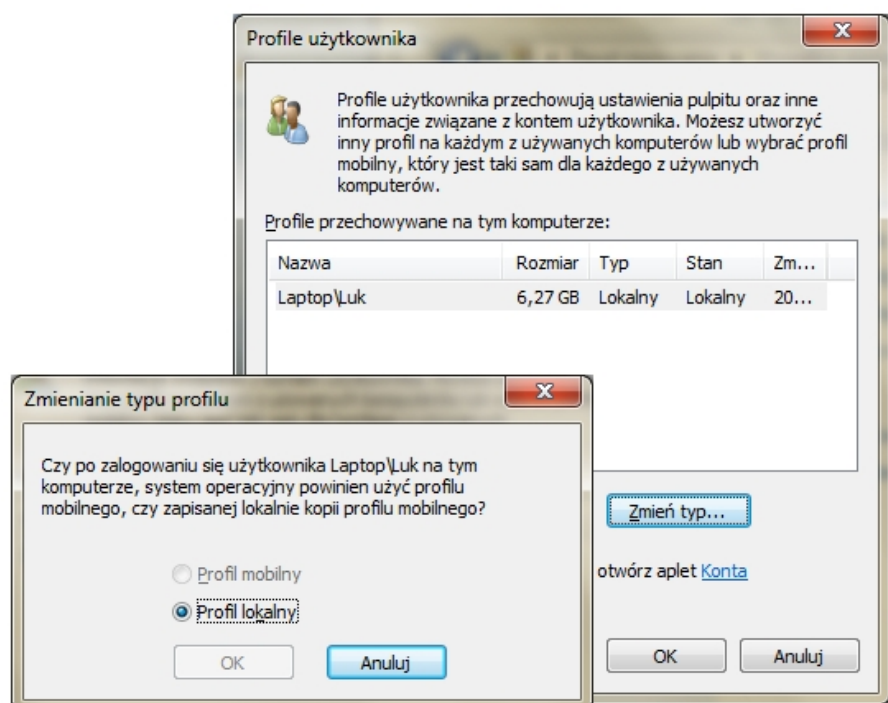

*Okna –Profile użytkownika*

Jeżeli klikniemy na **Start** > **Uruchom**, a w polu "**Otwórz**:" wpiszemy formułę **%windir%** to zostaniemy automatycznie przeniesieni do folderu w którym zainstalowany jest nasz system. Czy jest możliwość definiowania tego typu zmiennych, które pozwoliłyby nam na jeszcze lepsze poruszanie się po folderach zgromadzonych na naszym komputerze? Okazuje się, że tak.

Jeżeli chcemy zdefiniować swoje własne zmienne środowiskowe możemy kliknąć prawym przyciskiem myszy na **Mój Komputer** i wybrać **Właściwości**. Następnie przechodzimy do zakładki **Zaawansowane** i klikamy na przycisk **Zmienne środowiskowe**. Do opcji tych możemy się również dostać poprzez **Panel – Konta użytkowników**.

Teraz w polu "**Zmienne użytkownika dla X**" wybieramy **Nowa**. Następnie w oknie "**Nazwa** 

**zmiennej**" wpisujemy jak najprostszą nazwę, która będzie odwoływać nas do folderu zdefiniowanego w polu niżej. Nazwę wpisujemy bez znaków "**%**".

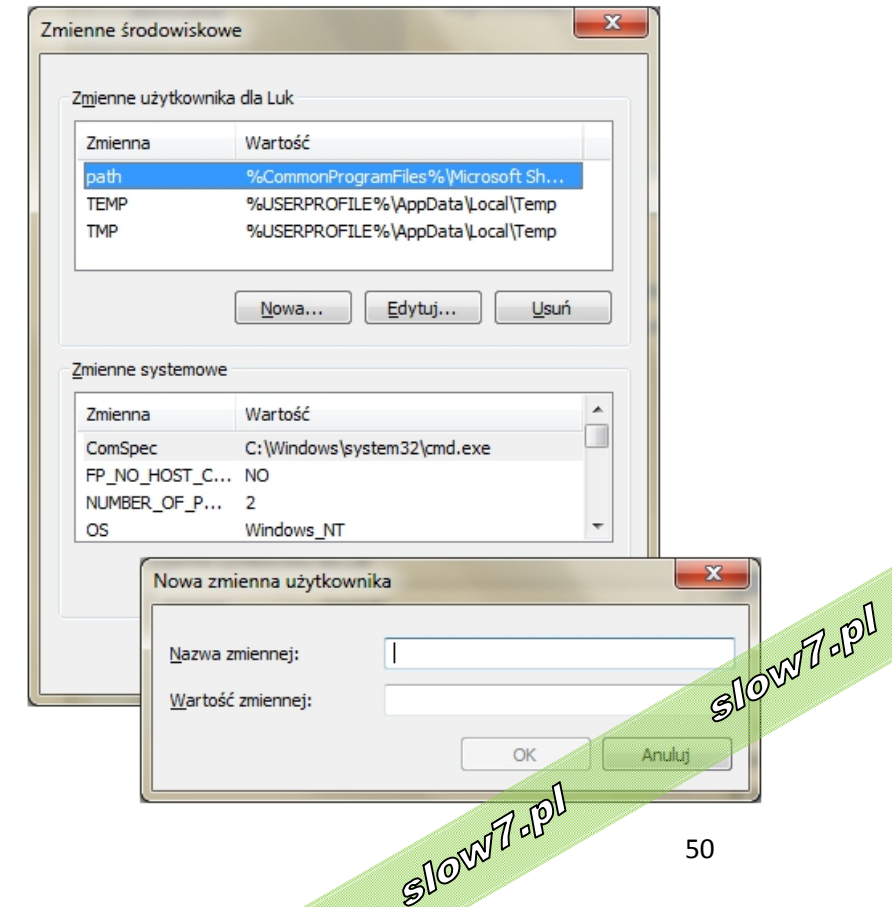

*slow7.pl slow7.pl slow7.pl slow7.pl slow7.pl slow7.pl slow7.pl slow7.pl slow7.pl slow7.pl slow7.pl slow7.pl*slow7.pl

slow7.pl

slow7.pl

slow7.pl

slow7.pl

slow7.pl

slow7.pl

slow7.pl

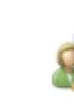

**Kontrola rodzicielska** pomaga zarządzać sposobem korzystania z komputera przez dzieci. Można na przykład nałożyć ograniczenia dotyczące godzin, w których dzieci mogą korzystać z komputera, typów gier, w które mogą grać, a także programów, które mogą uruchamiać.

Gdy **Kontrola rodzicielska** zablokuje dostęp do gry lub programu, jest wyświetlane powiadomienie informujące o zablokowaniu programu. Dziecko może kliknąć łącze w powiadomieniu, aby poprosić o zezwolenie na dostęp do tej gry lub programu. W takim przypadku można zezwolić na dostęp, wprowadzając informacje o **koncie użytkownika**.

Do skonfigurowania **Kontroli rodzicielskiej** dla dziecka jest potrzebne **konto administratora**. Przed przystąpieniem do dalszych czynności należy upewnić się, że każde dziecko, dla którego ma zostać skonfigurowana **Kontrola rodzicielska**, ma **standardowe konto użytkownika**. **Kontrola rodzicielska** działa tylko w odniesieniu do **standardowych kont użytkowników**.

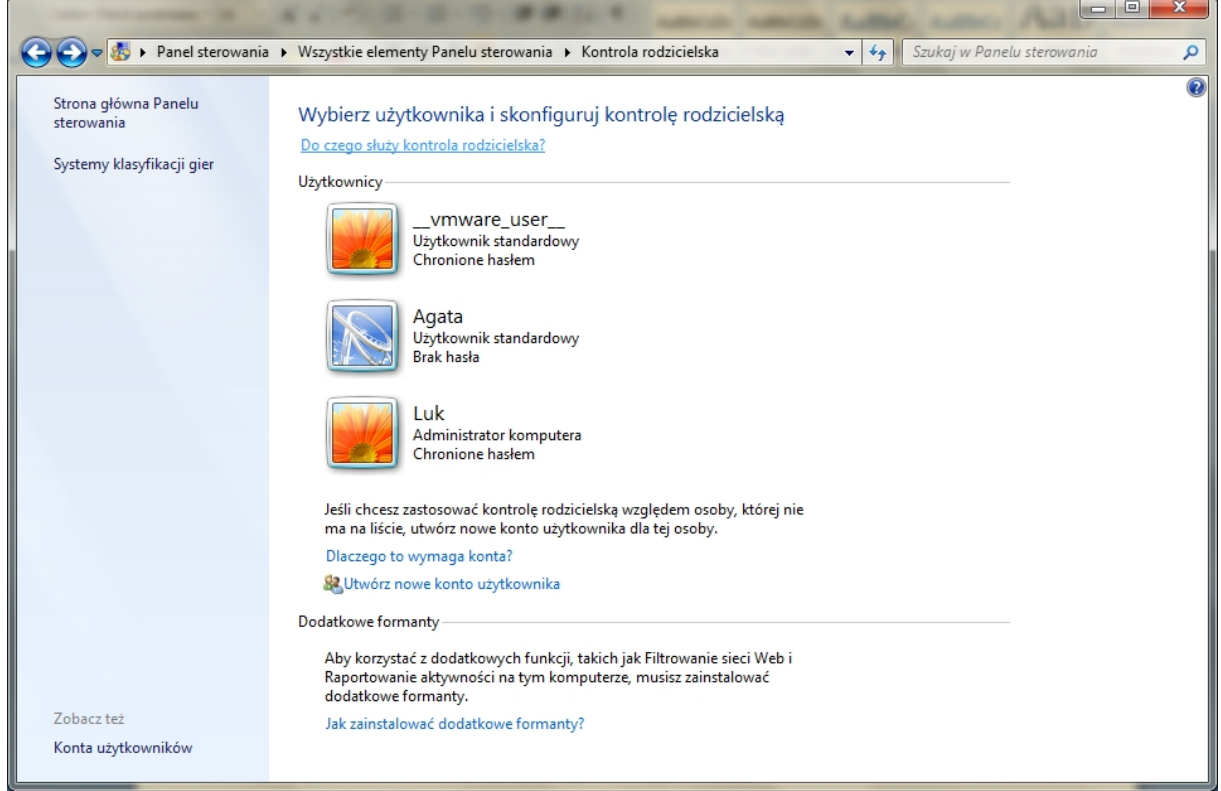

*Panel – Kontrola rodzicielska*

Po włączeniu **Kontroli rodzicielskiej** dla **standardowego konta użytkownika** należącego do dziecka można modyfikować następujące pojedyncze ustawienia kontroli:

> **Limity czasu**. Można określić limity czasu, w którym dzieci mogą logować się do komputera. Uniemożliwia to dzieciom logowanie się w określonych godzinach. Dla każdego dnia tygodnia można ustawić inne godziny logowania. Jeśli w momencie<br>upłynięcia przydzielonego czasu dziecko będzie zalogowane, zostanie wylogowane upłynięcia przydzielonego czasu dziecko będzie zalogowane, zostanie wylogowane automatycznie.

slow7.pl

slow7.pl

slow7.pl

slow7.

Slown depl

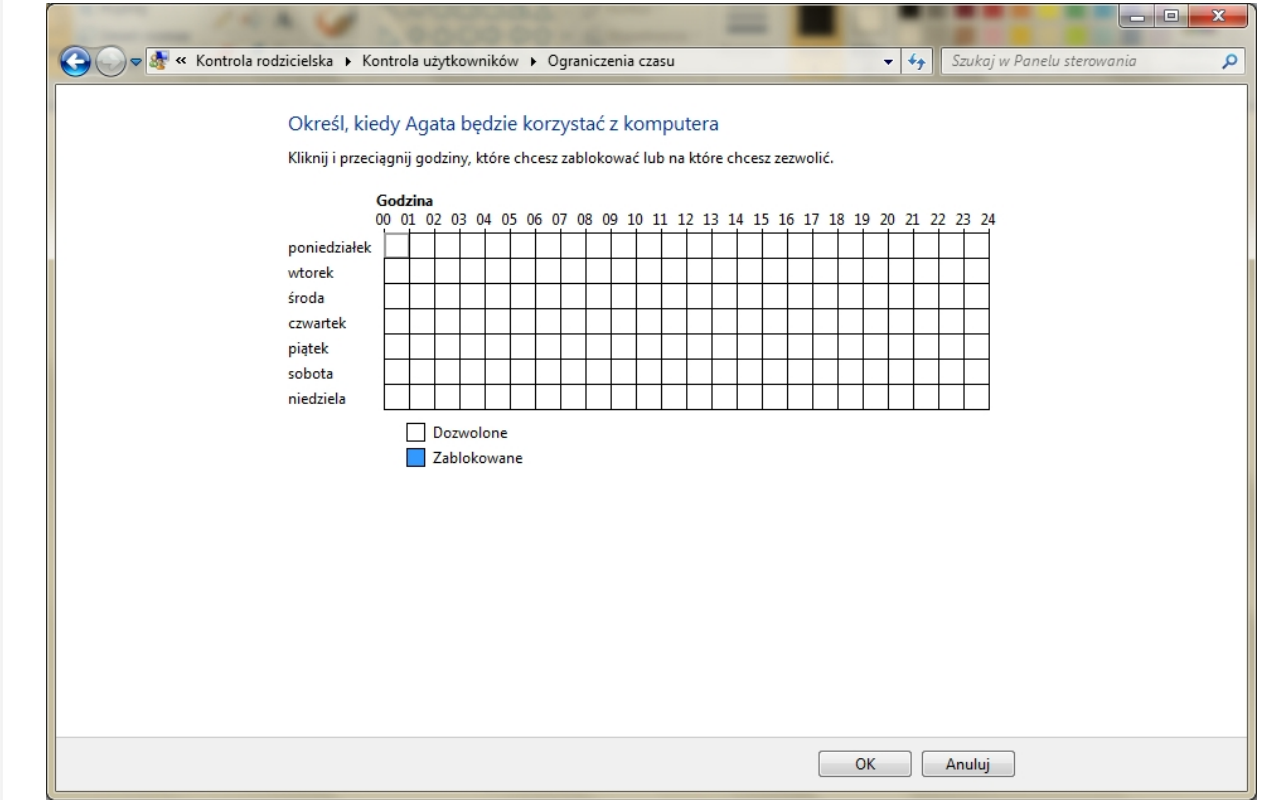

*Panel – Kontrola użytkowników – Ograniczenia czasu*

*slow7.pl slow7.pl slow7.pl slow7.pl slow7.pl slow7.pl slow7.pl slow7.pl slow7.pl slow7.pl slow7.pl slow7.pl*

slow7.pl

slow7.pl

slow7.pl

slow7.pl

slow7.pl

slow7.pl

slow7.pl

slow7.pl

slow7.pl

slow7.pl

slow7.pl

slow7.pl

 **Gry**. Można kontrolować dostęp do gier, określać poziom klasyfikacji wiekowej, wybierać typy zawartości, które mają być blokowane, a także zezwalać na niesklasyfikowane lub konkretne gry albo je blokować.

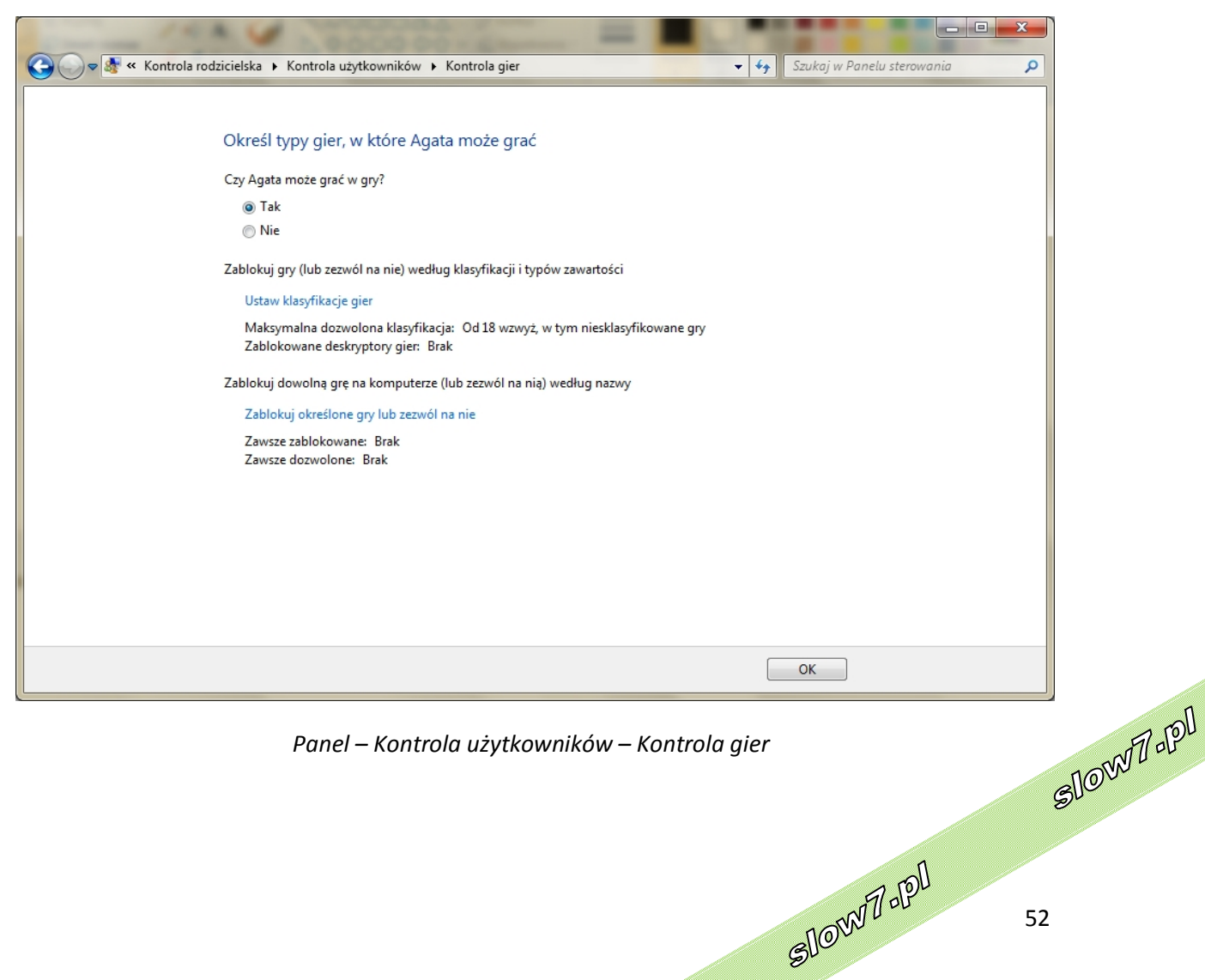

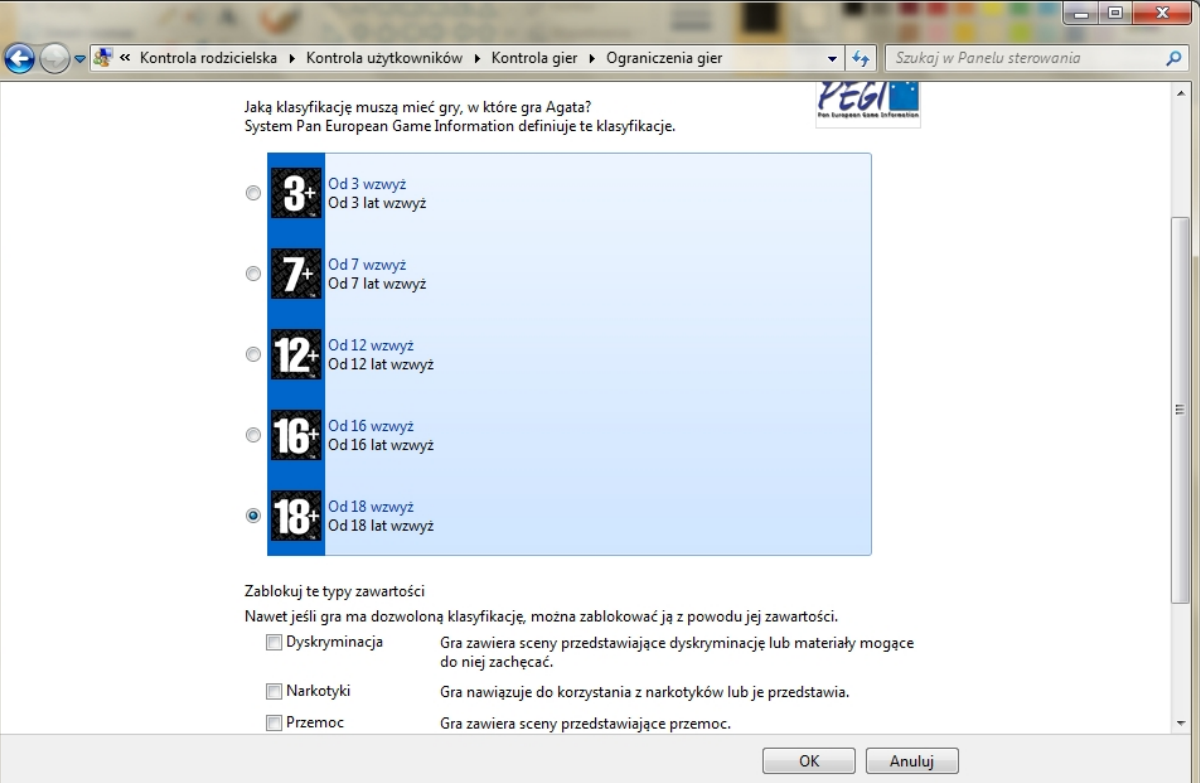

*Panel – Kontrola użytkowników – Kontrola gier – Ograniczenia gier*

*slow7.pl slow7.pl slow7.pl slow7.pl slow7.pl slow7.pl slow7.pl slow7.pl slow7.pl slow7.pl slow7.pl slow7.pl*

slow7.pl

slow7.pl

slow7.pl

Id:znojs

Id<sub>'Z</sub>mojs

slow7.pl

slow7.pl

slow7.pl

slow7.pl

Id<sub>'Z</sub>mojs

slow7.pl

slow7.pl

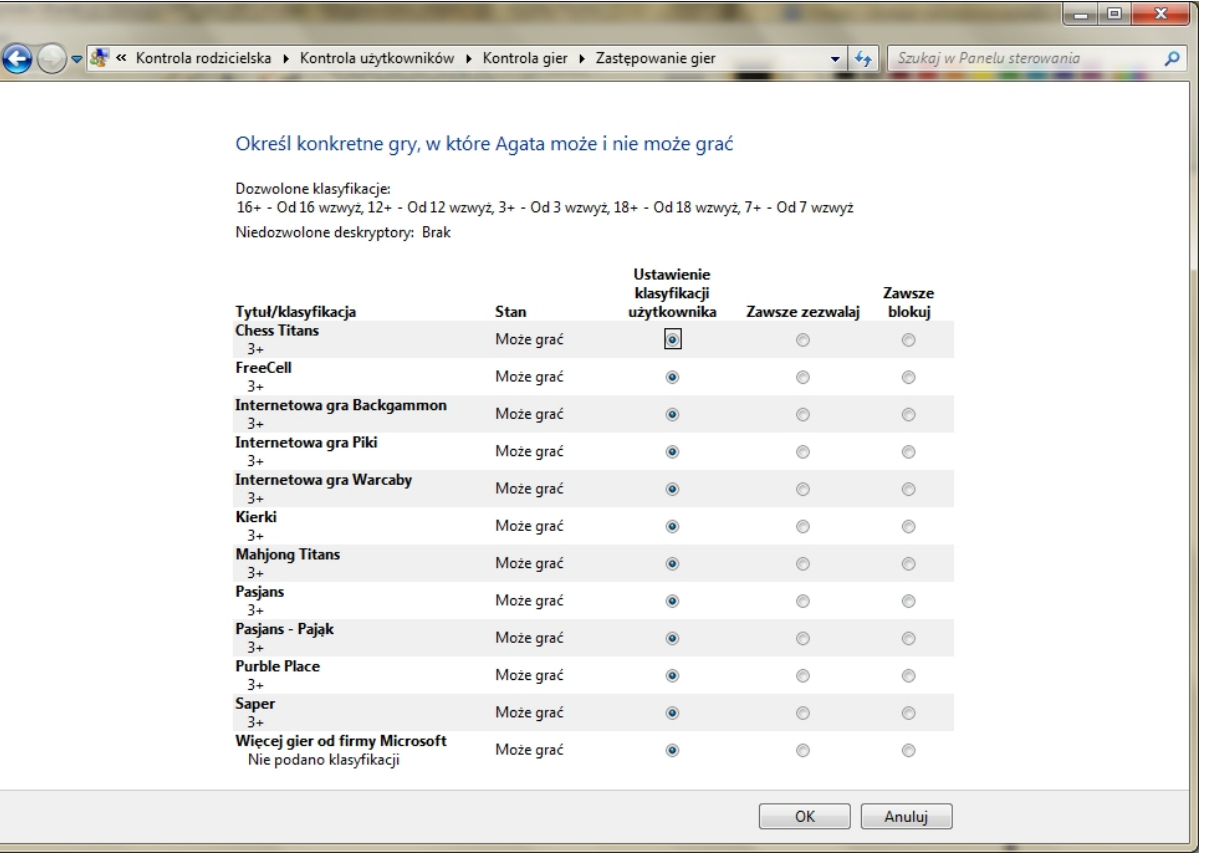

*Panel – Kontrola użytkowników – Kontrola gier –Zastępowanie gier*

**Zezwalanie na określone programy lub ich blokowanie**. Można zapobiec<br>uruchamianiu przez dzieci programów, których nie powinny używać. uruchamianiu przez dzieci programów, których nie powinny używać.

53

Slow 7-Pl

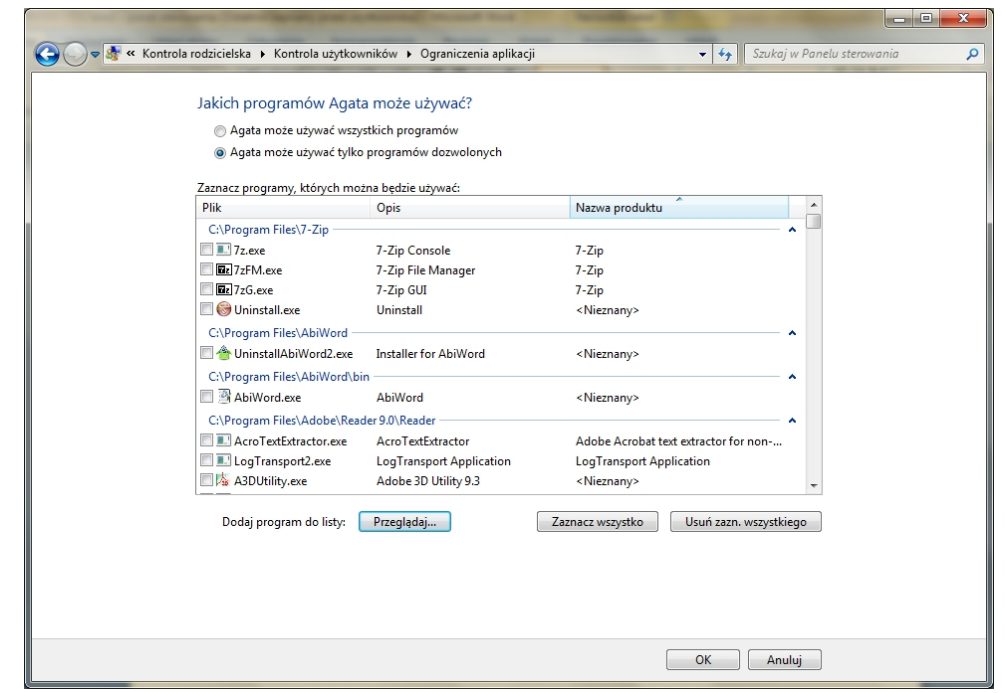

*Panel – Kontrola użytkowników – Ograniczenia aplikacji*

Oprócz podstawowych metod kontroli dostępnych w systemie Windows można zainstalować pochodzące od innych dostawców usług dodatkowe funkcje **kontroli rodzicielskiej**, które mogą być używane w ramach apletu **Kontrola rodzicielska** do zarządzania sposobem korzystania z komputera przez dzieci. Na przykład mimo tego, że funkcje filtrowania sieci Web i raportowania aktywności nie są dostarczane z tą wersją systemu Windows, można zainstalować te dodatkowe funkcje kontroli za pośrednictwem innego dostawcy usług. W systemie Windows 7 funkcja **Kontrola rodzicielska** nie obejmuje już ograniczeń dotyczących sieci Web ani raportów aktywności. Można jednak nadal ograniczać dzieciom dostęp do witryn oraz przeglądać raporty dotyczące ich aktywności w sieci Web po dodaniu do funkcji **Kontrola rodzicielska** systemu Windows dostawcy usług, takiego jak **Windows Live Family Safety**. Funkcja **Family Safety** umożliwia skonfigurowanie filtrowania sieci Web oraz monitorowanie aktywności dzieci, jak również określenie, z kim dzieci mogą się kontaktować przy użyciu usług **Windows Live Spaces** i **Hotmail** oraz programu **Messenger**.

*slow7.pl slow7.pl slow7.pl slow7.pl slow7.pl slow7.pl slow7.pl slow7.pl slow7.pl slow7.pl slow7.pl slow7.pl*

slow7.pl

slow7.pl

slow7.pl

slow7.pl

slow7.pl

slow7.pl

slow7.pl

slow7.pl

slow7.pl

slow7.pl

slow7.pl

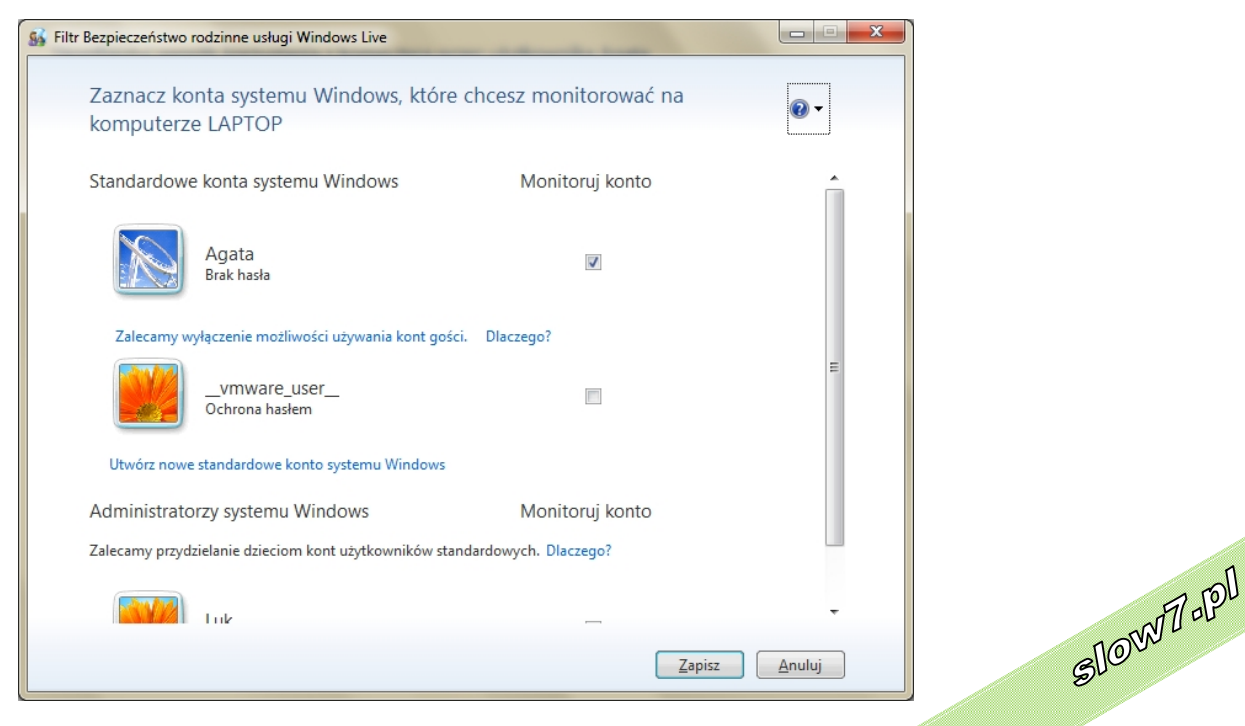

*Filtr – Bezpieczeństwo rodzinne usługi Windows Live*<br>*Film – Analyzin* 

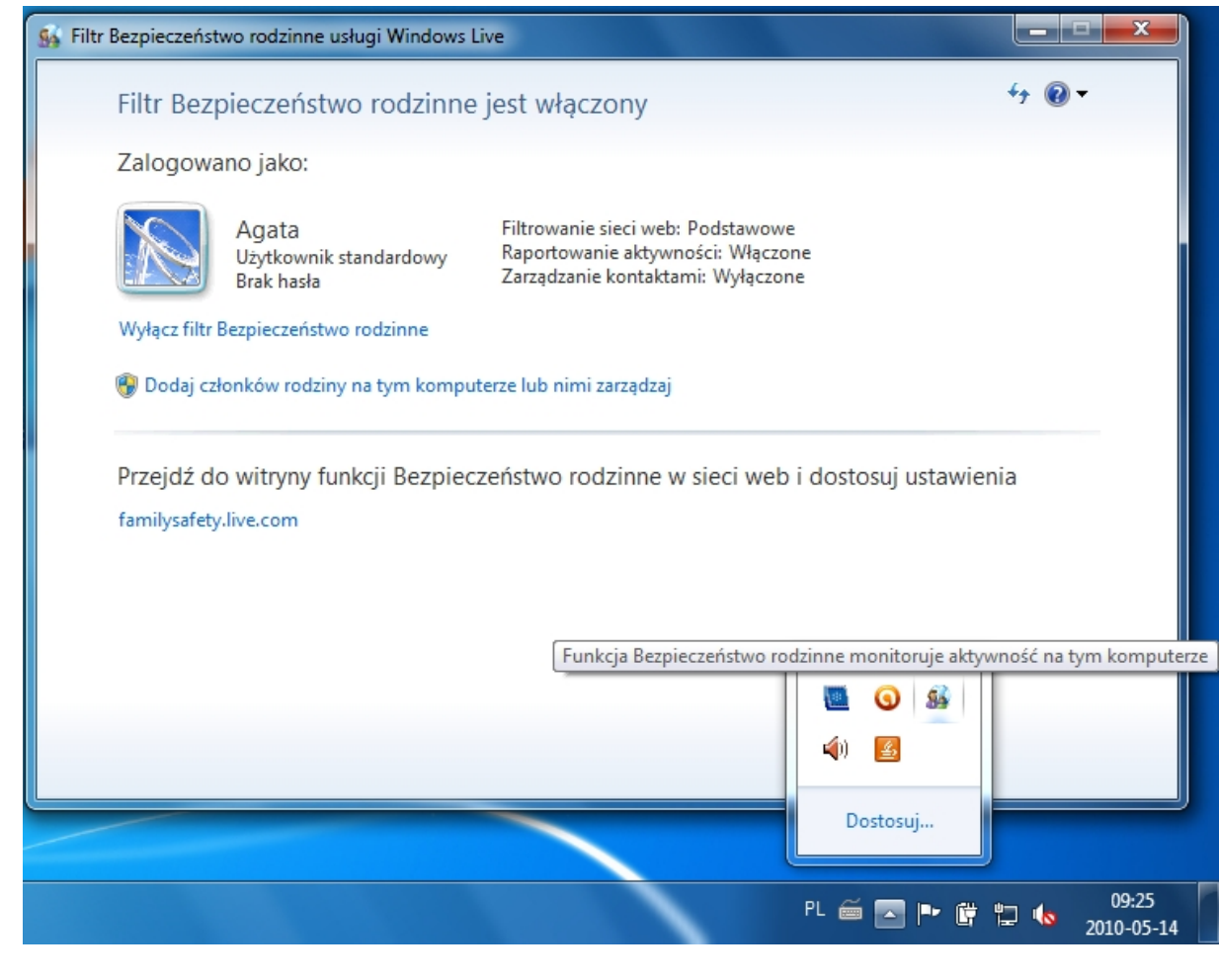

## *Włączona funkcja Bezpieczeństwo rodzinne*

*slow7.pl slow7.pl slow7.pl slow7.pl slow7.pl slow7.pl slow7.pl slow7.pl slow7.pl slow7.pl slow7.pl slow7.pl*

slow7.pl

slow7.pl

slow7.pl

slow7.pl

slow7.pl

slow7.pl

slow7.pl

slow7.pl

slow7.pl

slow7.pl

slow7.pl

slow7.pl

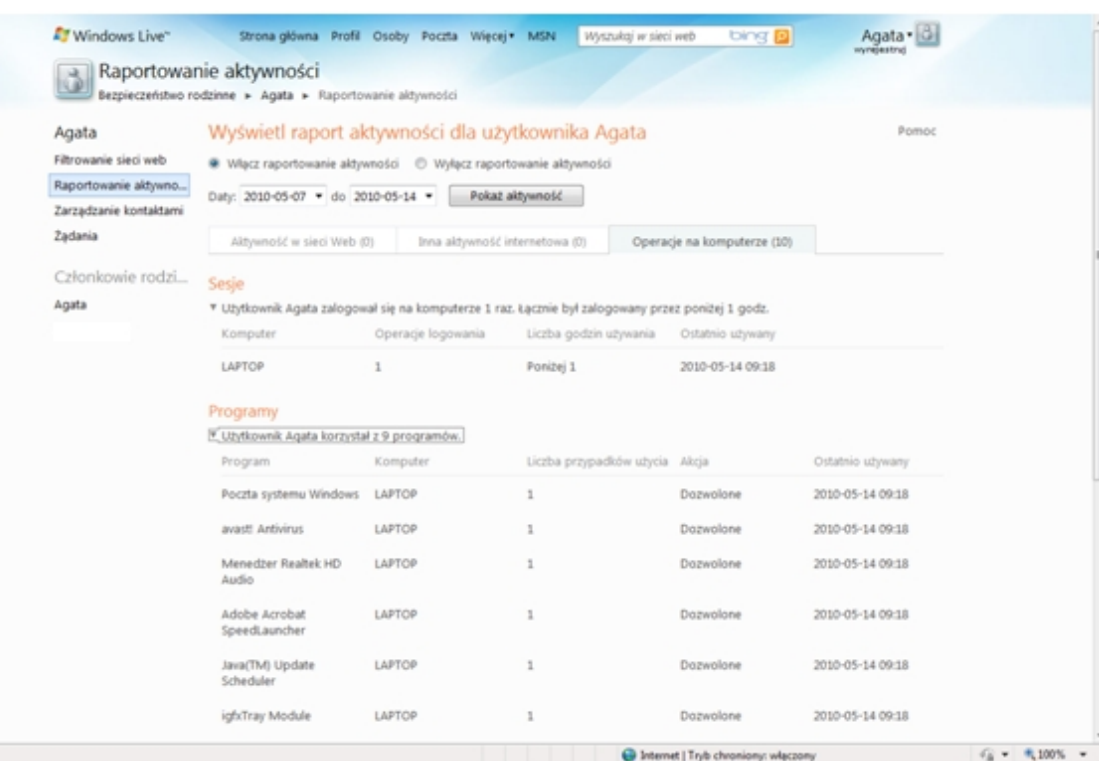

*Raportowanie aktywności użytkownika*

55

Slown rpl

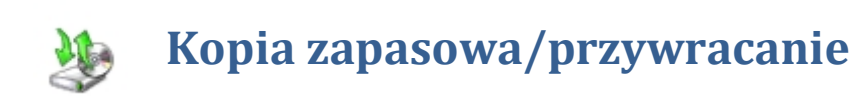

Aby zapobiegać utracie plików, należy regularnie tworzyć ich **kopie zapasowe**. Można skonfigurować automatyczne wykonywanie **kopii zapasowych** lub ręcznie wykonywać **kopie zapasowe** w dowolnym momencie.

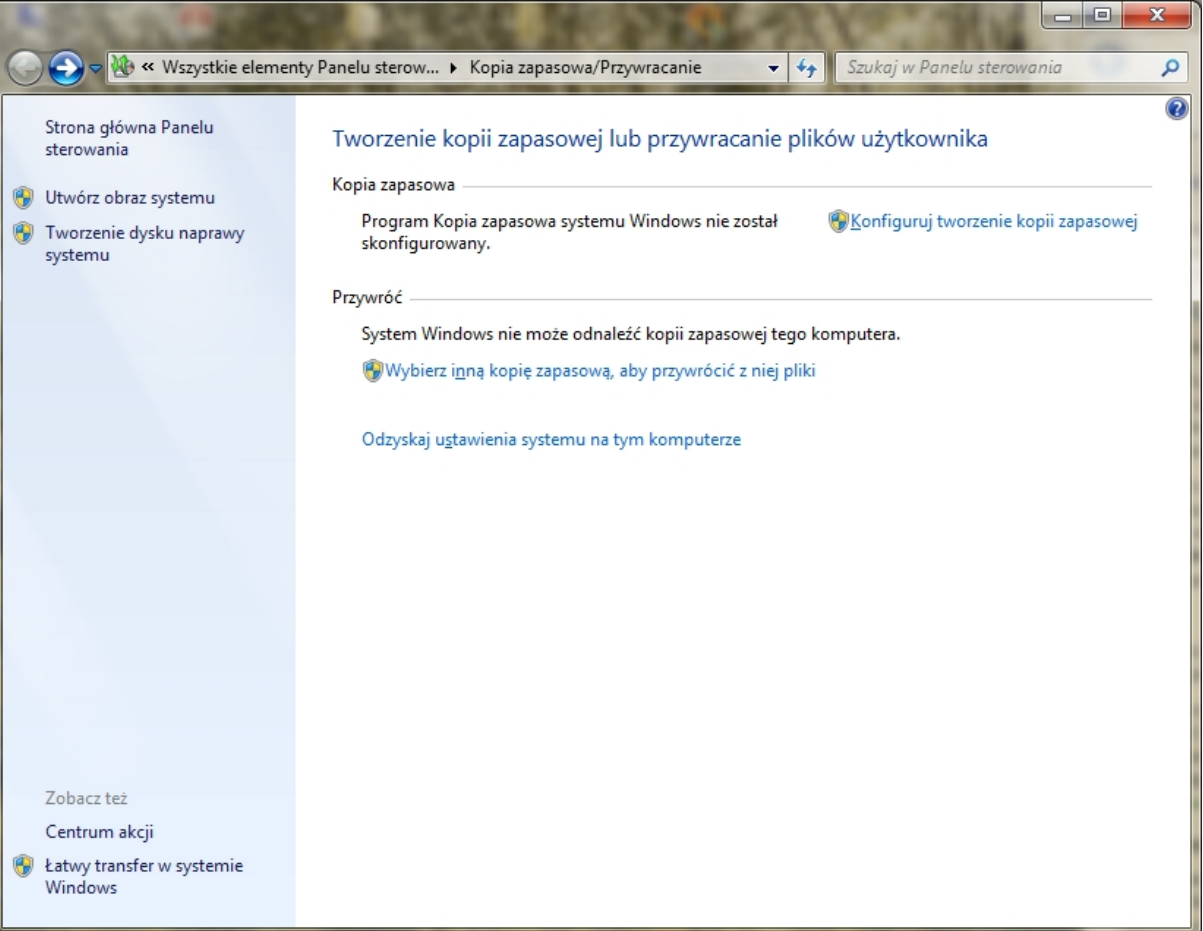

#### *Panel - Kopia zapasowa/Przywracanie*

System Windows udostępnia następujące narzędzia do wykonywania kopii zapasowych:

 **Kopia zapasowa plików** - Program Kopia zapasowa systemu Windows umożliwia wykonywanie kopii plików danych wszystkich użytkowników komputera. Można pozostawić systemowi Windows wybór elementów do uwzględnienia w **kopii zapasowej** lub wybrać **foldery**, **biblioteki** i **dyski**, których **kopia zapasowa** ma zostać wykonana. Domyślnie **kopie zapasowe** są wykonywane regularnie na podstawie harmonogramu. Harmonogram można zmienić, a ponadto można ręcznie wykonać **kopię zapasową** w dowolnym momencie. Gdy zostanie skonfigurowany program **Kopia zapasowa** systemu Windows, system Windows śledzi nowe i zmodyfikowane pliki i foldery oraz dodaje je do **kopii zapasowej**.

56

Slown del

Slown J-PD

slow7.pl

slow7.pl

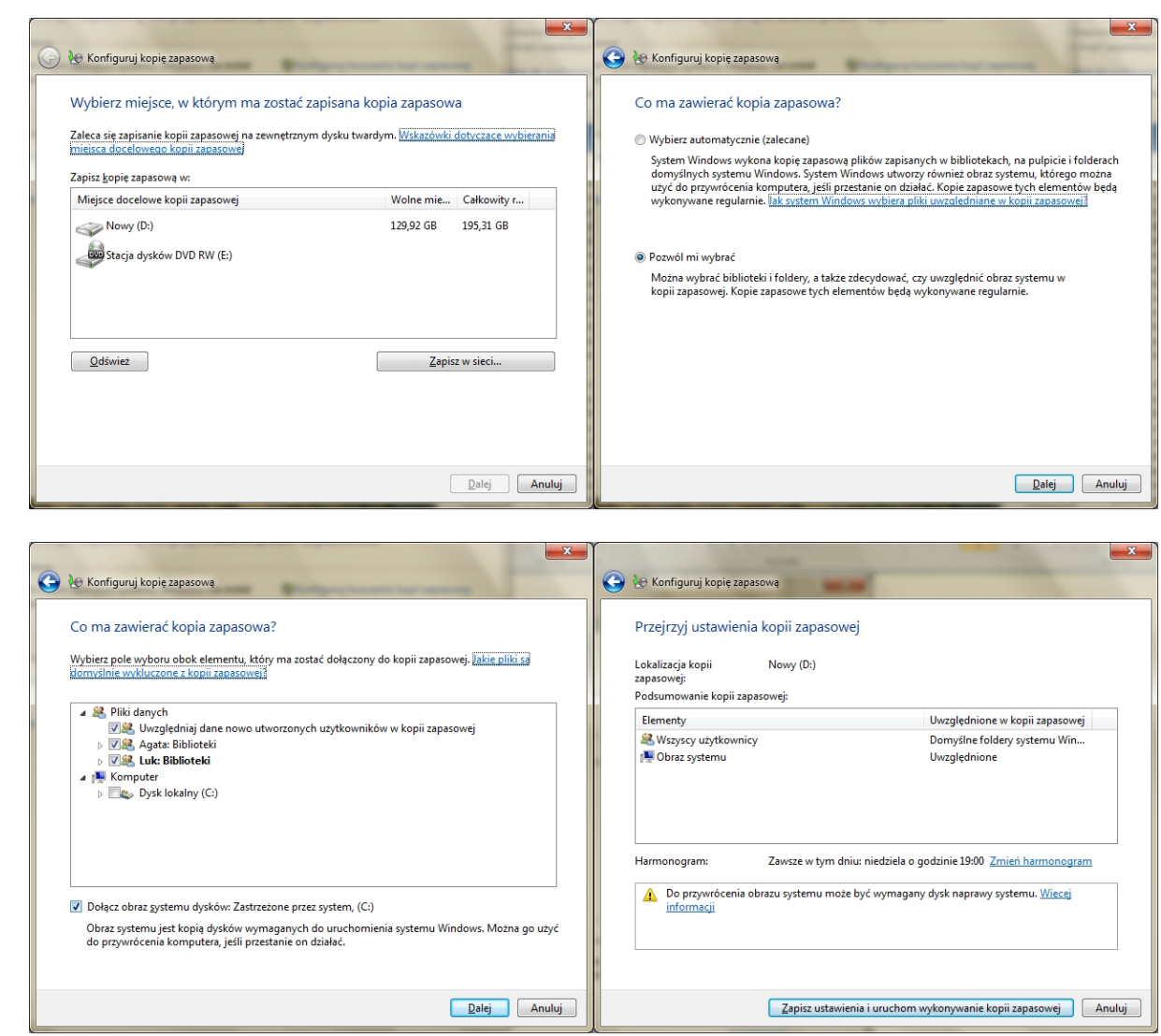

*Narzędzie – Kopia zapasowa*

*slow7.pl slow7.pl slow7.pl slow7.pl slow7.pl slow7.pl slow7.pl slow7.pl slow7.pl slow7.pl slow7.pl slow7.pl*

slow7.pl

slow7.pl

slow7.pl

slow7.pl

slow7.pl

slow7.pl

slow7.pl

slow7.pl

slow7.pl

slow7.pl

slow7.pl

slow7.pl

 **Kopia zapasowa obrazu systemu** - Program **Kopia zapasowa** systemu Windows umożliwia tworzenie **obrazu systemu**, który jest dokładnym **obrazem dysku**. **Obraz systemu** obejmuje ustawienia systemu Windows i użytkownika, programy oraz pliki. Obrazu systemu można użyć do **przywrócenia** zawartości komputera w przypadku awarii dysku twardego lub całego komputera. **Przywrócenie** komputera z **obrazu systemu** jest **przywróceniem** kompletnym. Nie można wybrać poszczególnych elementów do **przywrócenia** - wszystkie obecne programy, ustawienia systemu i pliki zostaną zastąpione. Choć **kopia zapasowa** tego typu obejmuje pliki osobiste użytkownika, zalecane jest regularne tworzenie **kopii zapasowych** swoich plików za pomocą programu **Kopia zapasowa** systemu Windows, aby móc **przywracać** określone pliki i foldery stosownie do potrzeb. Podczas konfigurowania zaplanowanej **kopii zapasowej** plików można wybrać, czy ma być dołączany **obraz systemu**. Ten obraz systemu obejmuje tylko dyski potrzebne do działania systemu Windows. **Obraz systemu** można utworzyć ręcznie, jeśli ma obejmować dodatkowe dyski z danymi.

57

Slown del

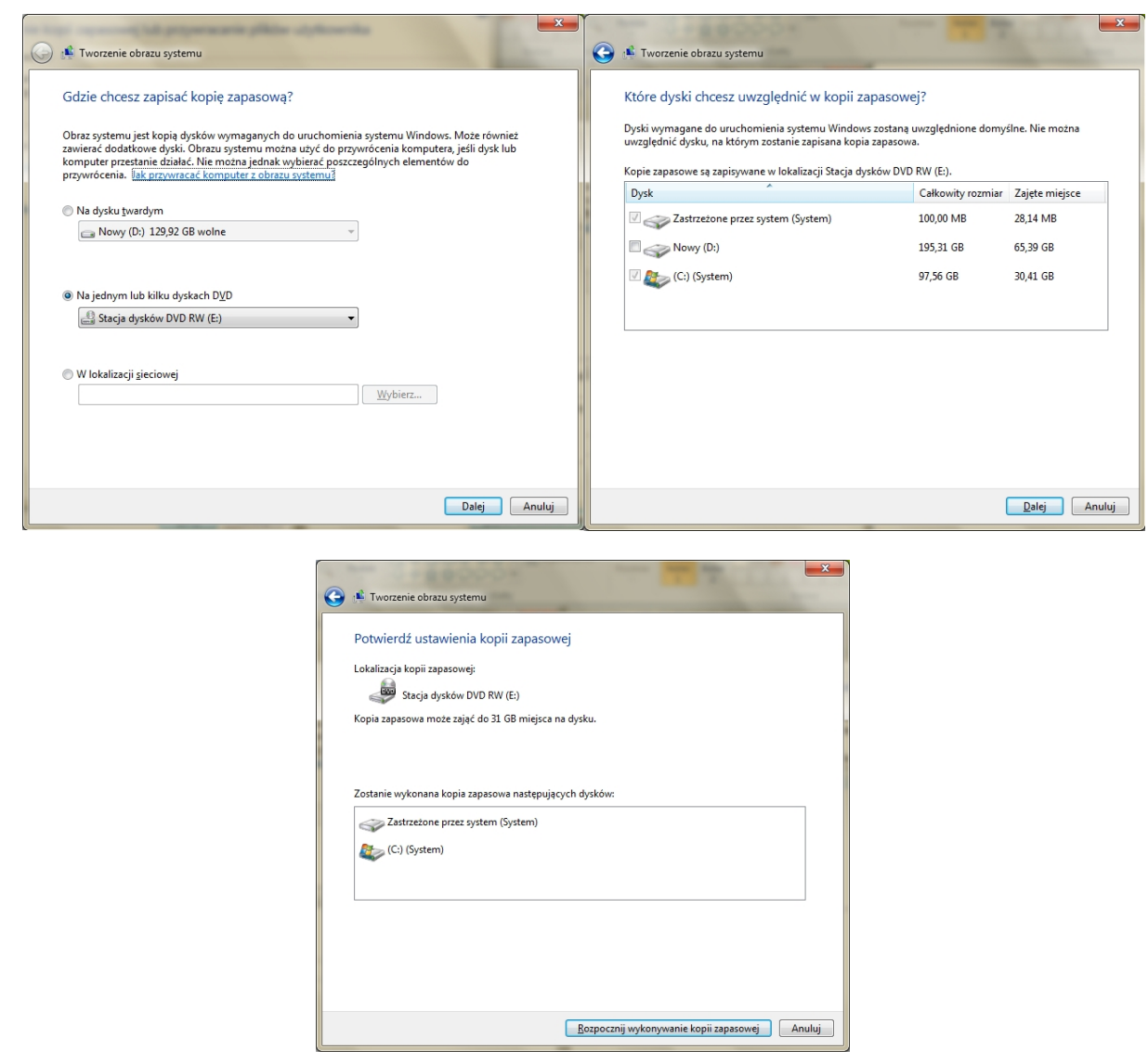

*Narzędzie – Tworzenie obrazu systemu*

 **Poprzednie wersje** - to kopie plików i folderów, które system Windows automatycznie zapisuje w ramach ochrony systemu. Przy użyciu **poprzednich wersji** można przywracać pliki lub foldery, które zostały przypadkowo zmienione lub usunięte bądź zostały uszkodzone. W zależności od typu pliku lub folderu można otwierać **poprzednią wersję**, zapisywać ją w innej lokalizacji lub **przywracać**. **Poprzednie wersje** mogą być przydatne, ale nie należy ich uznawać za **kopie zapasowe**, ponieważ pliki są zastępowane przez nowe wersje i nie będą dostępne w przypadku awarii dysku.

**Przywracanie systemu** - Funkcja **Przywracanie systemu** służy do **przywracania** plików systemowych komputera do ich wcześniejszego stanu. W ten sposób można cofnąć zmiany systemowe wprowadzone na komputerze, nie naruszając plików osobistych użytkownika, takich jak wiadomości e-mail, dokumenty czy zdjęcia. Funkcja **Przywracanie systemu** przy użyciu funkcji o nazwie ochrona systemu regularnie tworzy i zapisuje **punkty przywracania** na komputerze. Te **punkty przywracania** zawierają informacje dotyczące ustawień rejestru oraz inne informacje systemowe używane w systemie Windows. **Punkty przywracania** można również tworzyć ręcznie.

**Dysk naprawy systemu** umożliwia rozruch komputera oraz zawiera **narzędzia odzyskiwania**<br>u Windows. Pozwalają one odzyskać system w przypadku wystąpienia poważnego błedu i **podzyskiwania**<br>ócić komputer z obrazu systemu. systemu Windows. Pozwalają one odzyskać system w przypadku wystąpienia poważnego błędu i przywrócić komputer z obrazu systemu.

*slow7.pl slow7.pl slow7.pl slow7.pl slow7.pl slow7.pl slow7.pl slow7.pl slow7.pl slow7.pl slow7.pl slow7.pl*

slow7.pl

slow7.pl

slow7.pl

slow7.pl

slow7.pl

slow7.pl

slow7.pl

slow7.pl

slow7.pl

slow7.pl

slow7.pl

slow7.pl

Slown rpl

#### *Dysk naprawy systemu*

W systemie Windows 7 narzędzie **Łatwy transfer** w pełni wykonuje zadanie określone w swojej nazwie. Przeprojektowane w celu zwiększenia niezawodności i przydatności, ułatwia migrację ważnych plików, wiadomości e-mail, obrazów i ustawień ze starego komputera do nowego.

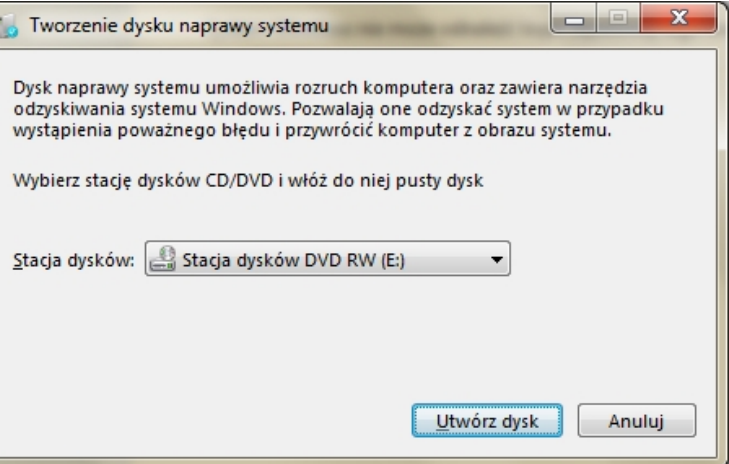

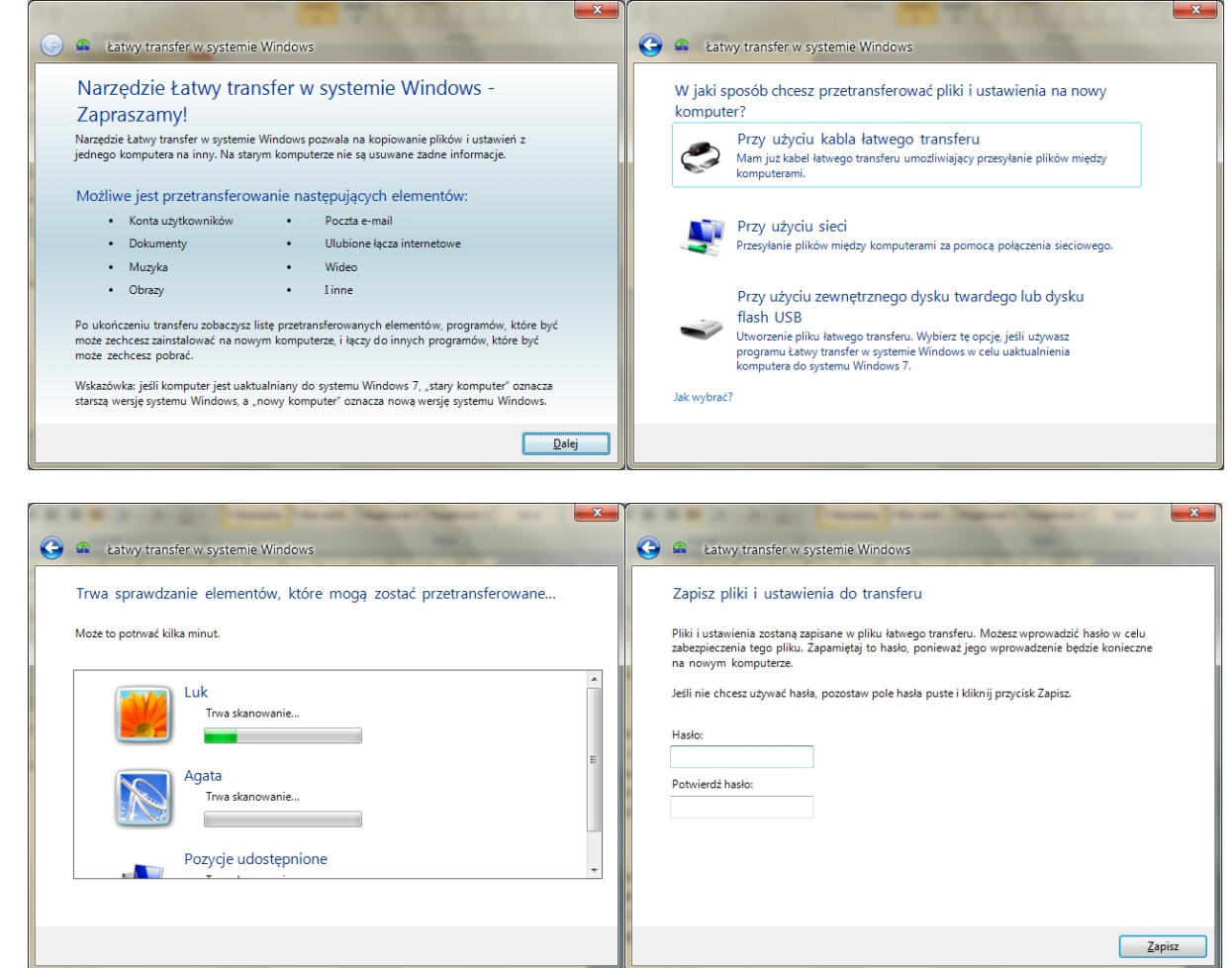

*Narzędzie – Łatwy transfer*

Należy wybrać metodę działającą na obu komputerach. Na przykład jeśli stary komputer nie jest połączony z siecią, nie można przesłać plików i ustawień do nowego komputera przez sieć. Na decyzję może także wpływać liczba plików, które mają zostać przesłane. Jeśli z komputera są przenoszone wszystkie **konta użytkowników**, pliki i ustawienia, należy użyć sieci lub kabla łatwego transferu. Jeśli są przenoszone tylko wybrane pliki, można użyć nośników wymiennych, takich jak dyski flash USB. Kabel łatwego transferu to specjalnie zaprojektowany kabel USB, który umożliwia połączenie dwóch komputerów i zapewnia obsługę narzędzia Łatwy transfer w systemie Windows w celu przesyłania informacji między komputerami. Kabel to jeden z najłatwiejszych sposobów przesyłania plików i ustawień do nowego komputera i działa z systemami Windows XP oraz Windows Vista. Slown apl

slow7.pl

slow7.pl

**Menedżer poświadczeń** służy do przechowywania **poświadczeń**, takich jak nazwy użytkowników i hasła używane do logowania do witryn internetowych i innych komputerów w sieci. Dzięki przechowywaniu **poświadczeń** system Windows może automatycznie logować użytkownika do witryn internetowych i innych komputerów. **Poświadczenia** są zapisywane w specjalnych folderach na komputerze zwanych magazynami. System Windows i programy (takie jak przeglądarki sieci Web) mogą bezpiecznie przekazywać **poświadczenia** z magazynów do innych komputerów i witryn sieci Web.

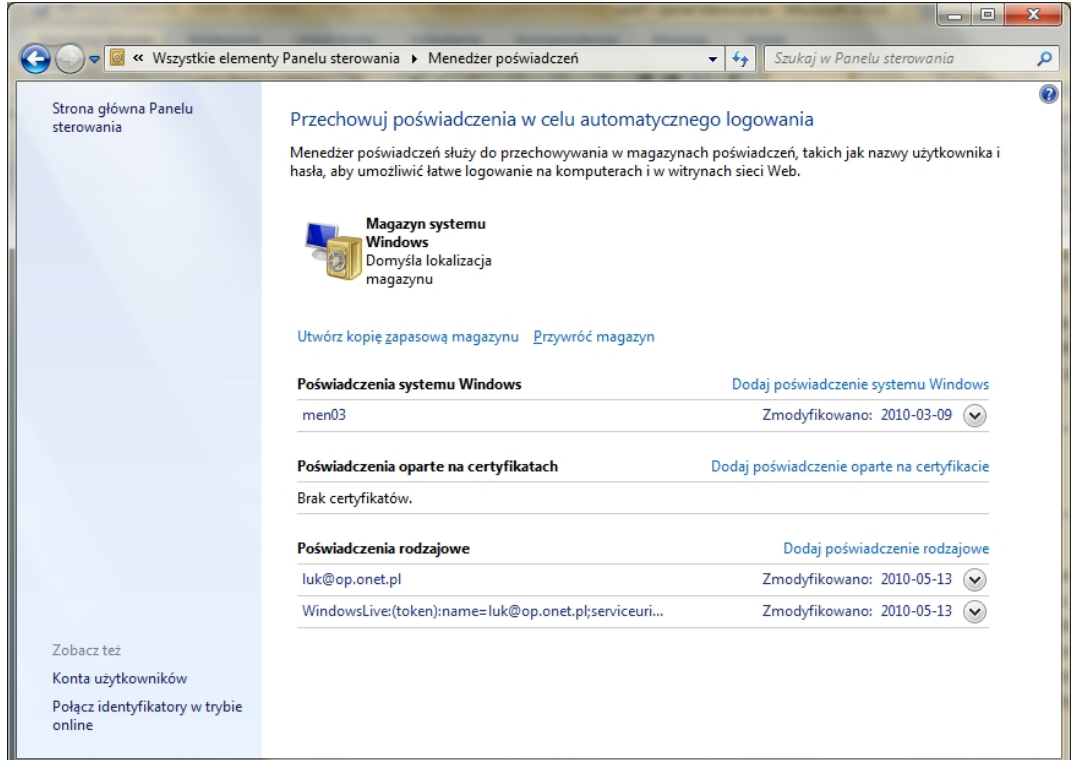

#### *Panel - Menedżer poświadczeń*

## **Poświadczenia** można dodawać ręcznie.

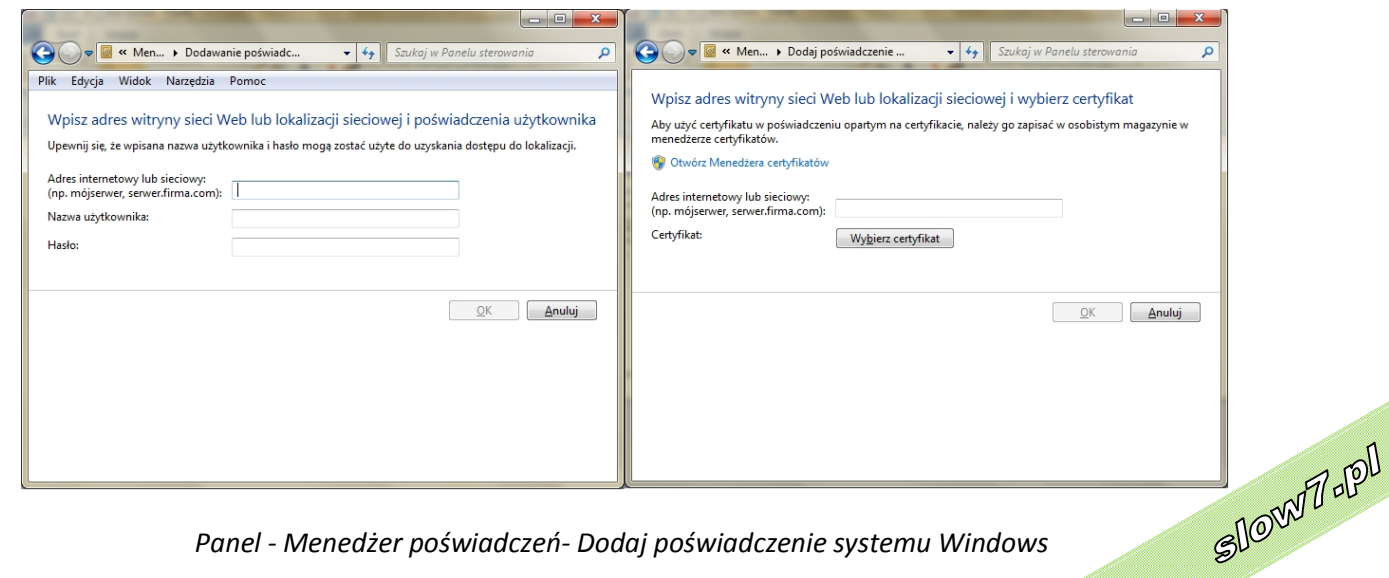

*Panel - Menedżer poświadczeń- Dodaj poświadczenie systemu Windows*

60

Slown rpl

c.

slow7.pl

slow7.pl

Możliwe jest wykonanie **kopii zapasowej** magazynu oraz jej przywrócenie.

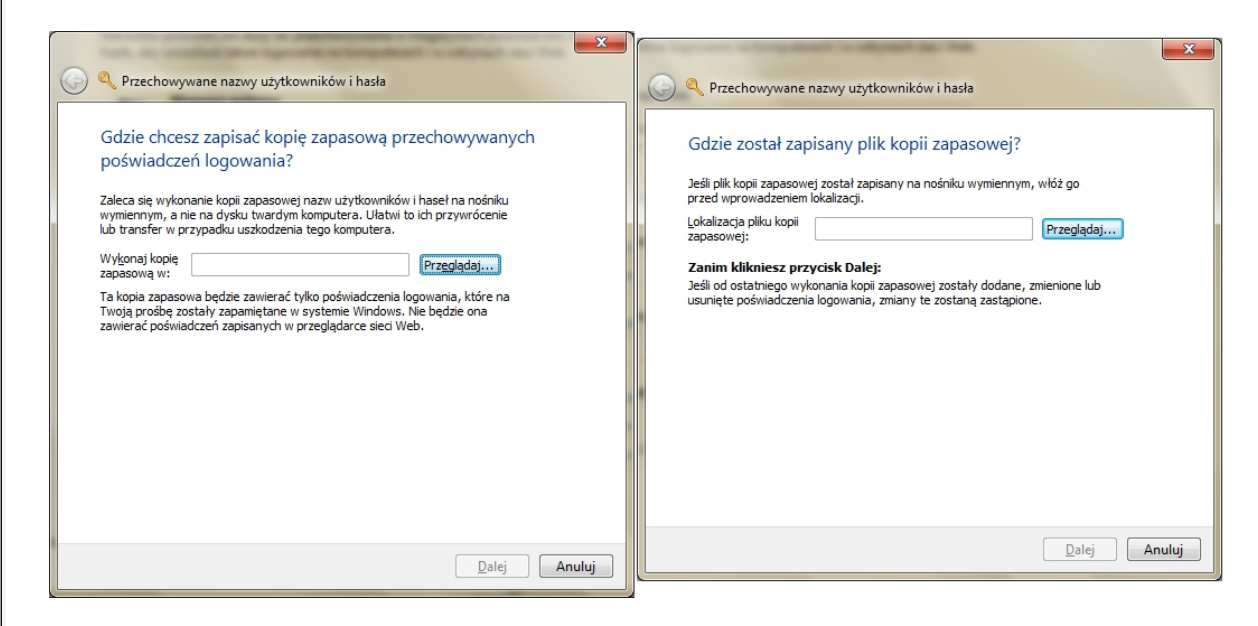

*Narzędzie – Przechowywanie nazwy użytkowników i hasła*

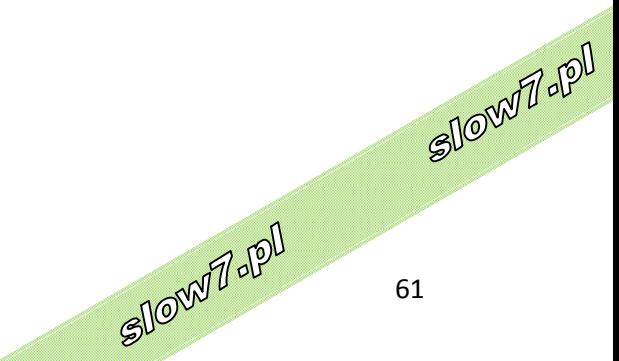

slow7.pl

slow7.pl

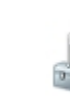

**Menedżer urządzeń** oferuje graficzny widok sprzętu zainstalowanego w komputerze. Wszystkie urządzenia komunikują się z systemem Windows za pośrednictwem oprogramowania określanego jako sterownik urządzenia. **Menedżera urządzeń** można używać do instalowania i aktualizowania sterowników urządzeń sprzętowych, modyfikowania ustawień sprzętowych dla tych urządzeń oraz do rozwiązywania problemów.

#### **Zastosowania Menedżera urządzeń**

**Menedżera urządzeń** można używać do następujących zadań:

- Określanie, czy sprzęt w komputerze działa poprawnie.
- Zmienianie ustawień konfiguracji sprzętu.
- Określanie sterowników urządzeń załadowanych dla poszczególnych urządzeń oraz uzyskiwanie informacji na temat poszczególnych sterowników.
- Zmienianie zaawansowanych ustawień i właściwości urządzeń. Instalowanie zaktualizowanych sterowników urządzeń.
- Włączanie, wyłączanie i odinstalowywanie urządzeń.
- Przywracanie poprzedniej wersji sterownika.
- Wyświetlanie urządzeń według typów, sposobu połączenia z komputerem lub używanych przez nie zasobów.
- Wyświetlanie lub ukrywanie ukrytych urządzeń, których wyświetlanie nie ma krytycznego znaczenia, ale może być potrzebne do zaawansowanego rozwiązywania problemów.

**Menedżera urządzeń** używa się z reguły w celu sprawdzenia stanu sprzętu oraz aktualizowania sterowników urządzeń na komputerze. Zaawansowani użytkownicy mający dogłębną wiedzę na temat sprzętu komputerowego mogą także używać funkcji diagnostycznych **Menedżera urządzeń** do usuwania konfliktów i zmieniania ustawień zasobów.

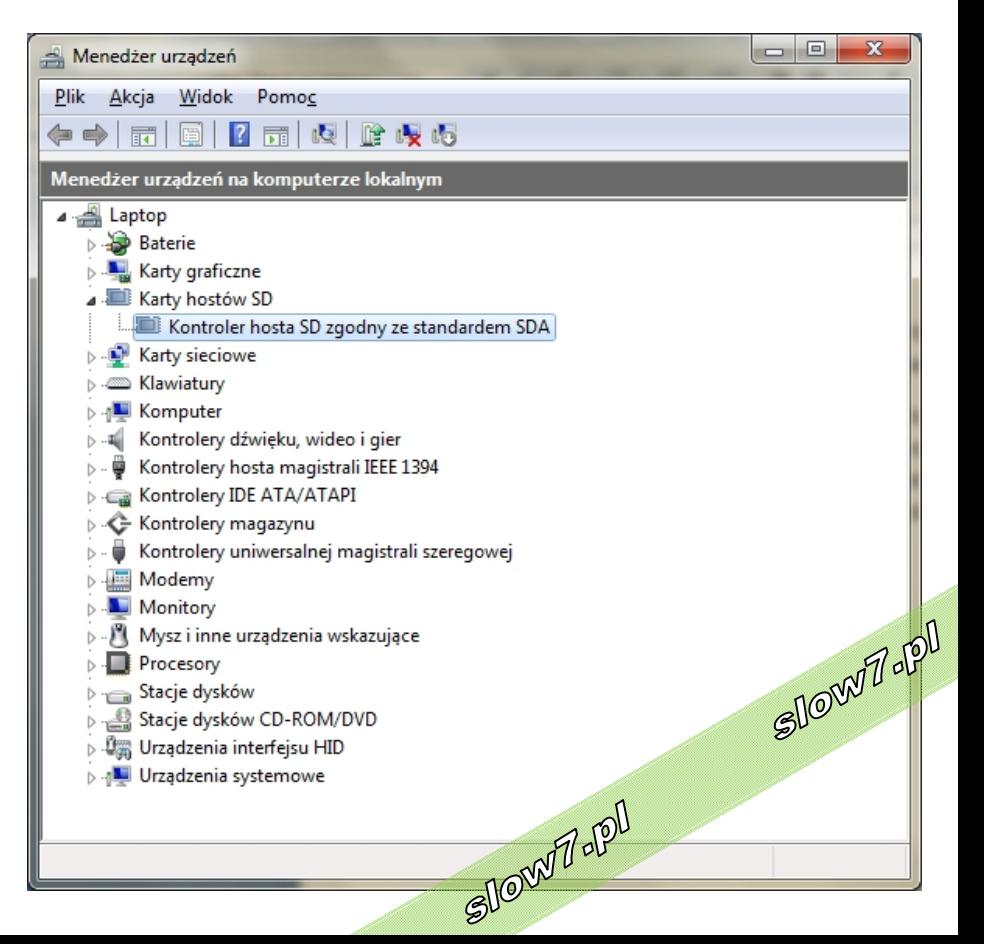

*Menedżer urządzeń*

slow7.pl

slow7.pl

slow7.pl

slow7.pl

Opcje dotyczące myszy można ustawić takie parametry jak szybkość dwukrotnego kliknięcia, zmiana wskaźnika i jego opcji czy zmienić działanie kółka.

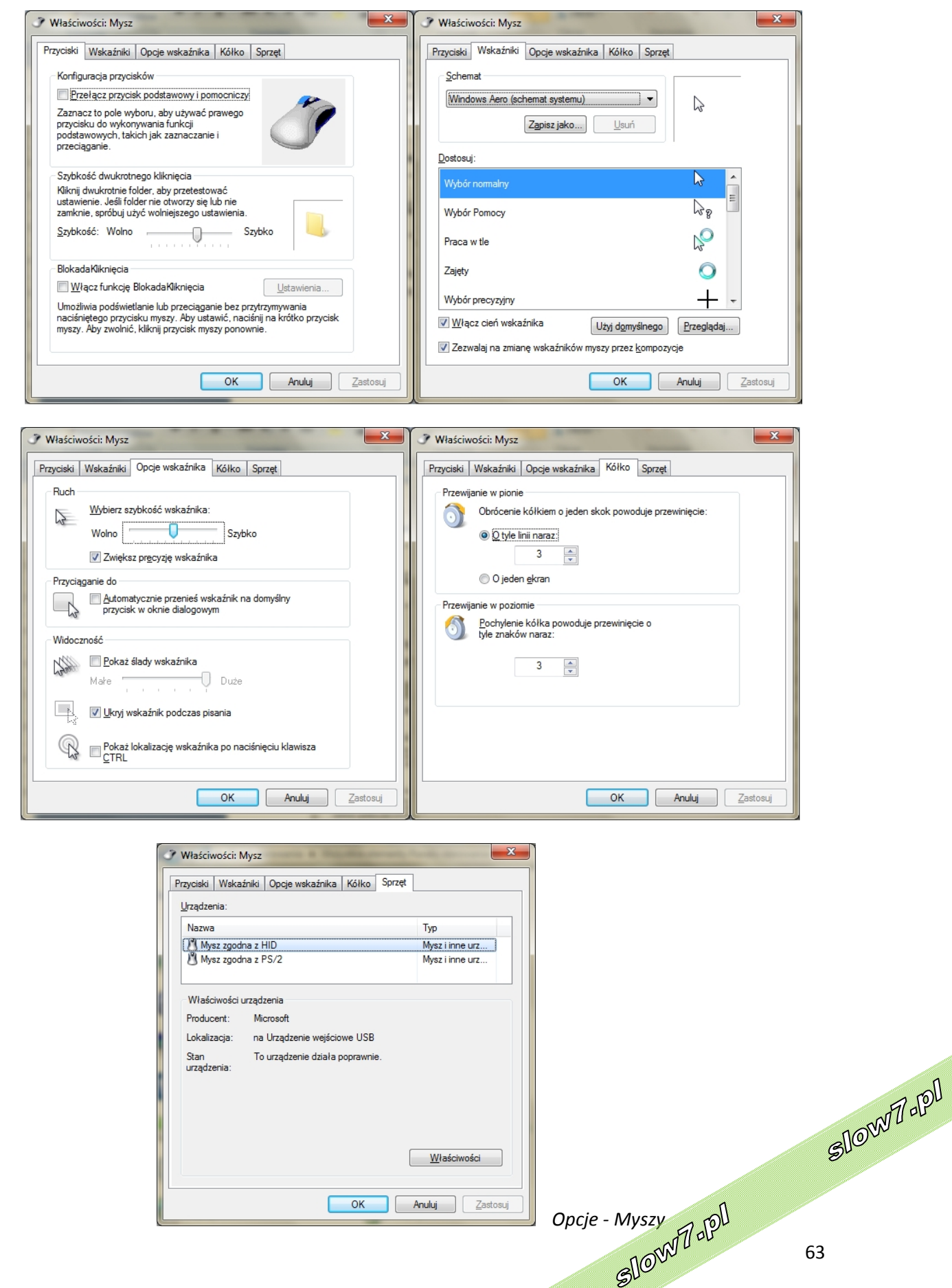

Id-<sub>Z</sub>nojs

slow7.pl

slow7.pl

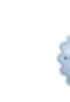

**Narzędzia administracyjne** to folder w **Panelu sterowania**, który zawiera narzędzia dla administratorów systemów i zaawansowanych użytkowników. W zależności od wersji systemu Windows, z jakiej korzysta użytkownik, w folderze mogą znajdować się różne narzędzia.

Niektóre często używane narzędzia administracyjne znajdujące się w tym folderze:

- **Usługi składowe**. Konfigurowanie składników COM (Component Object Model) i administrowanie nimi. Usługi składowe są przeznaczone dla deweloperów i administratorów.
- **Zarządzanie komputerem** zarządzanie lokalnymi lub zdalnymi komputerami przy użyciu jednego skonsolidowanego narzędzia pulpitu. Przy użyciu narzędzia **Zarządzanie komputerem** można wykonać wiele zadań, takich jak monitorowanie zdarzeń systemowych, konfigurowanie dysków twardych i zarządzanie wydajnością systemu.
- **Źródła danych (ODBC)**. Funkcji **ODBC (Open Database Connectivity)** można użyć do przenoszenia danych z jednego typu bazy danych (źródła danych) do innego.
- **Podgląd zdarzeń**. Wyświetlanie informacji o ważnych zdarzeniach, takich jak uruchamianie lub zatrzymywanie programów albo błąd zabezpieczeń, które są rejestrowane w dziennikach zdarzeń.
- **Inicjator iSCSI**. Konfigurowanie zaawansowanych połączeń pomiędzy urządzeniami magazynującymi w sieci.
- **Zasady zabezpieczeń lokalnych**. Wyświetlanie i edycja ustawień zabezpieczeń zasad grupy.
- **Monitor wydajności**. Wyświetlanie zaawansowanych informacji o systemie dotyczących procesora (CPU), pamięci, dysku twardego i wydajności sieci.
- **Zarządzanie drukowaniem**. Zarządzanie drukarkami i serwerami wydruku w sieci i wykonywanie innych zadań administracyjnych.
- **Usługi**. Zarządzanie różnymi usługami uruchomionymi w tle na komputerze.
- **Konfiguracja systemu**. Identyfikowanie problemów, które mogą mieć wpływ na poprawne działanie systemu Windows.
- **Harmonogram zadań**. Planowanie programów lub innych zadań do automatycznego uruchamiania.
- **Zapora systemu Windows z zabezpieczeniami zaawansowanymi**. Konfigurowanie zaawansowanych ustawień zapory na komputerze lokalnym i na komputerach zdalnych w sieci.
- **Windows Diagnostyka** pamięci systemu. Sprawdzanie pamięci komputera w celu zbadania prawidłowości jej działania. SIOWT-PI

slow7.pl

slow7.pl

slow7.pl

slow7.pl

Slown apl

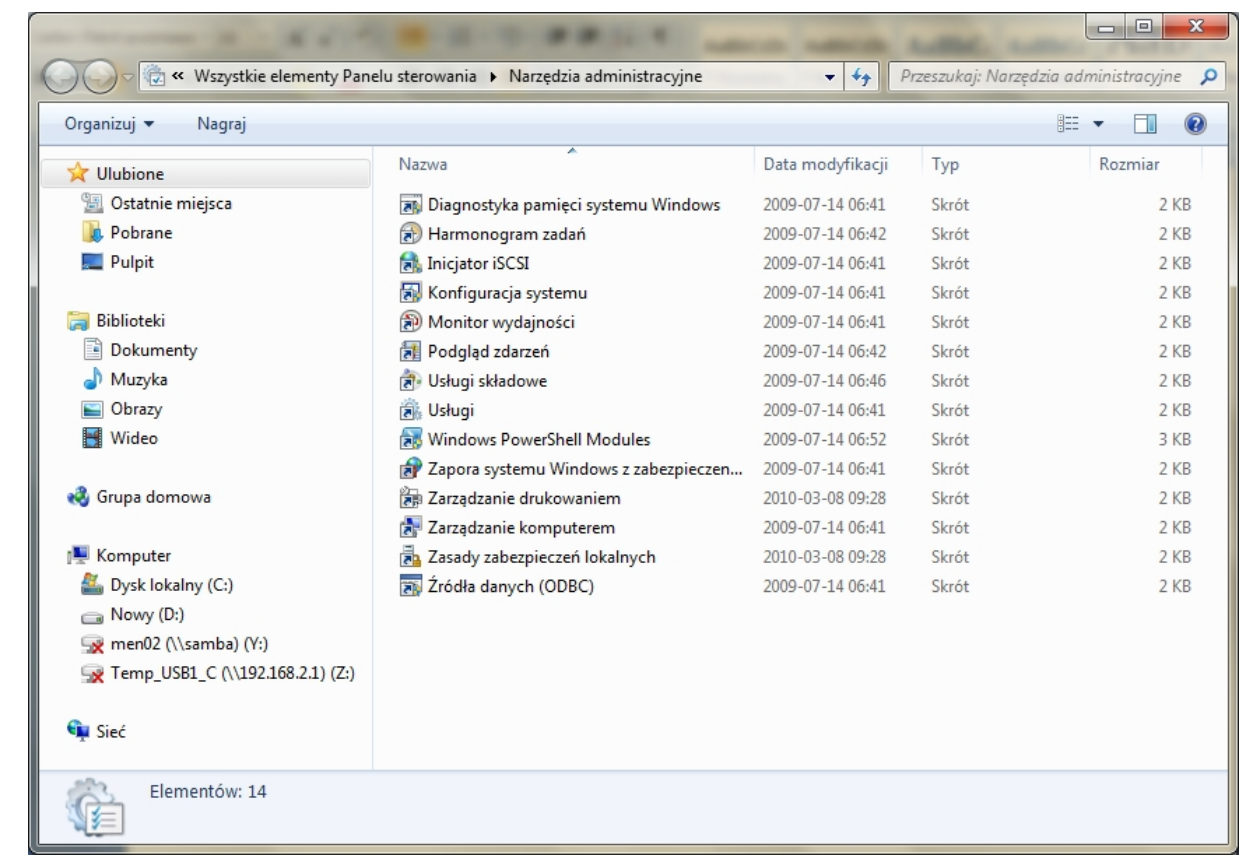

# *Narzędzia administracyjne*

Odnośnie **narzędzi administracyjnych** będzie temu zagadnieniu poświęcony osobny artykuł.

*slow7.pl slow7.pl slow7.pl slow7.pl slow7.pl slow7.pl slow7.pl slow7.pl slow7.pl slow7.pl slow7.pl slow7.pl*

slow7.pl

Id-znojs

slow7.pl

Iq:<sub>Z</sub>wor

slow7.pl

slow7.pl

slow7.pl

slow7.pl

slow7.pl

slow7.pl

slow7.pl

slow7.pl

Slow 7-191

Slow/7-pl

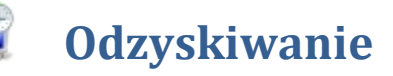

Aplet **Odzyskiwanie** w **Panelu sterowania** zawiera kilka opcji, które ułatwiają odzyskanie sprawności komputera po błędzie.

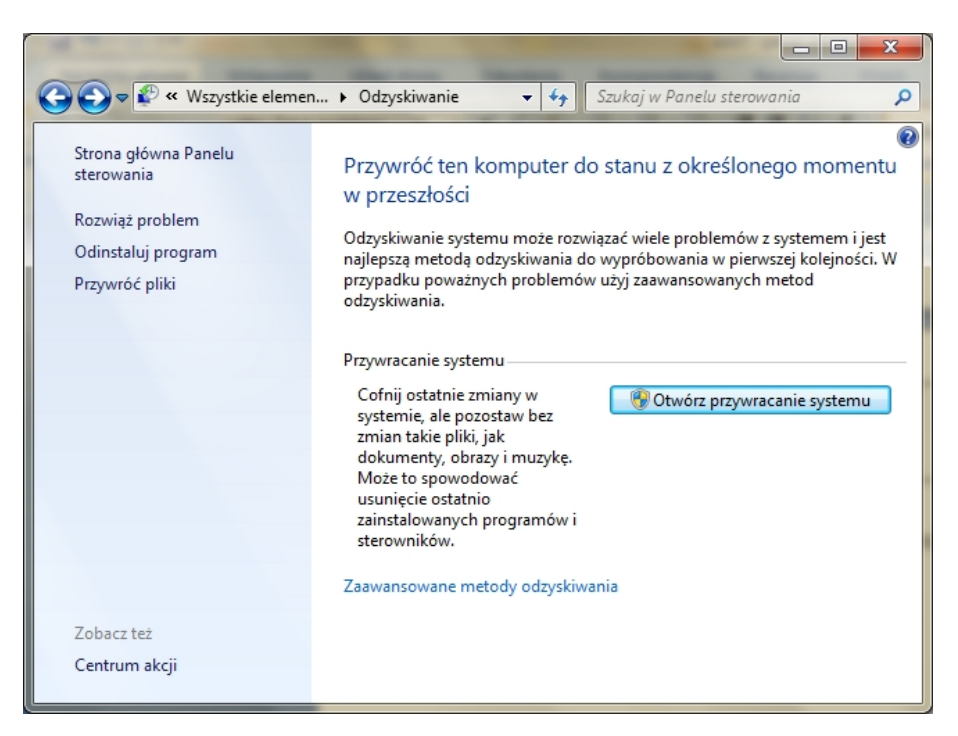

*Panel - Odzyskiwanie systemu*

Funkcja **Przywracanie systemu** na podstawie punktów przywracania przywraca pliki systemowe i ustawienia do ich wcześniejszego stanu, nie modyfikując plików osobistych użytkownika. Punkty przywracania są tworzone automatycznie co tydzień oraz bezpośrednio przed ważnymi zdarzeniami systemowymi, takimi jak instalacja programu czy sterownika urządzenia. Punkt przywracania można też utworzyć ręcznie.

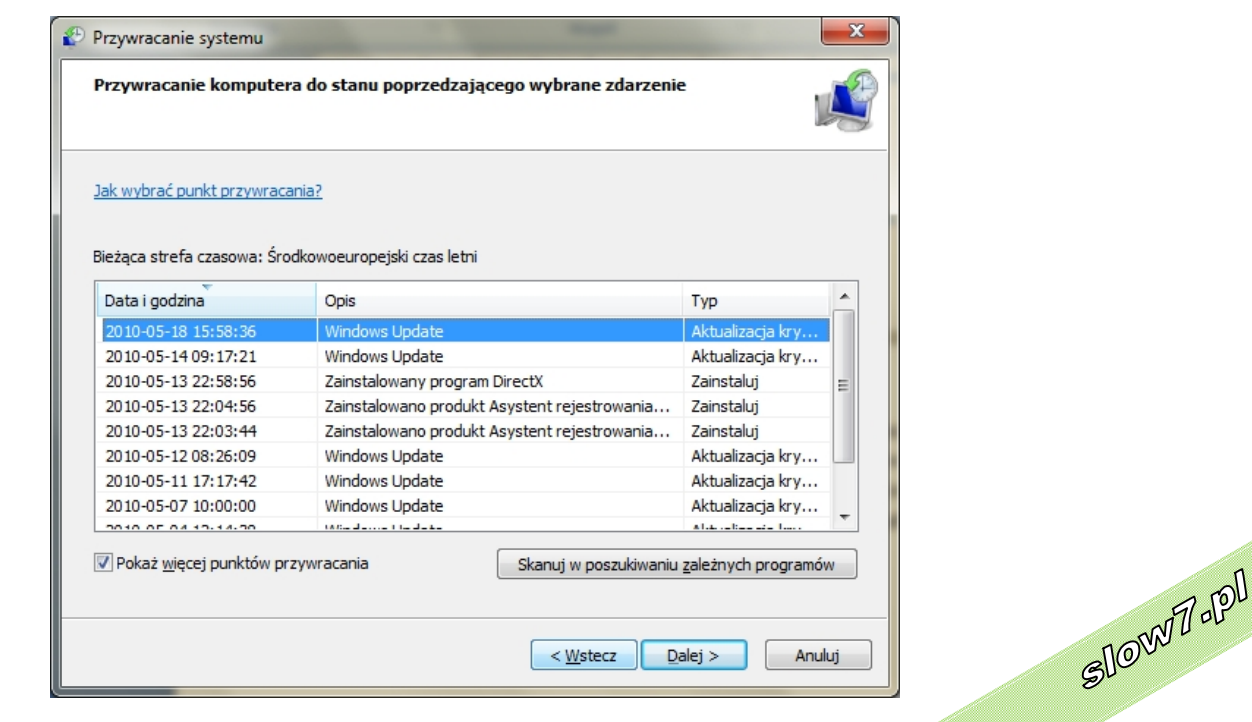

66

Slown rpl

*Przywracanie systemu*

slow7.pl

slow7.pl

slow7.pl

Zaawansowane metody dostępne w aplecie **Odzyskiwanie** w **Panelu sterowania** pozwalają przywrócić system Windows do stanu użyteczności, jeśli został on poważnie uszkodzony.

W pierwszej metodzie jest używana swego rodzaju **kopia zapasowa**, tak zwany **obraz systemu**, który należy utworzyć wcześniej. Druga metoda polega na ponownym zainstalowaniu systemu Windows przy użyciu obrazu odzyskiwania dostarczonego przez producenta komputera lub oryginalnych plików instalacyjnych systemu Windows.

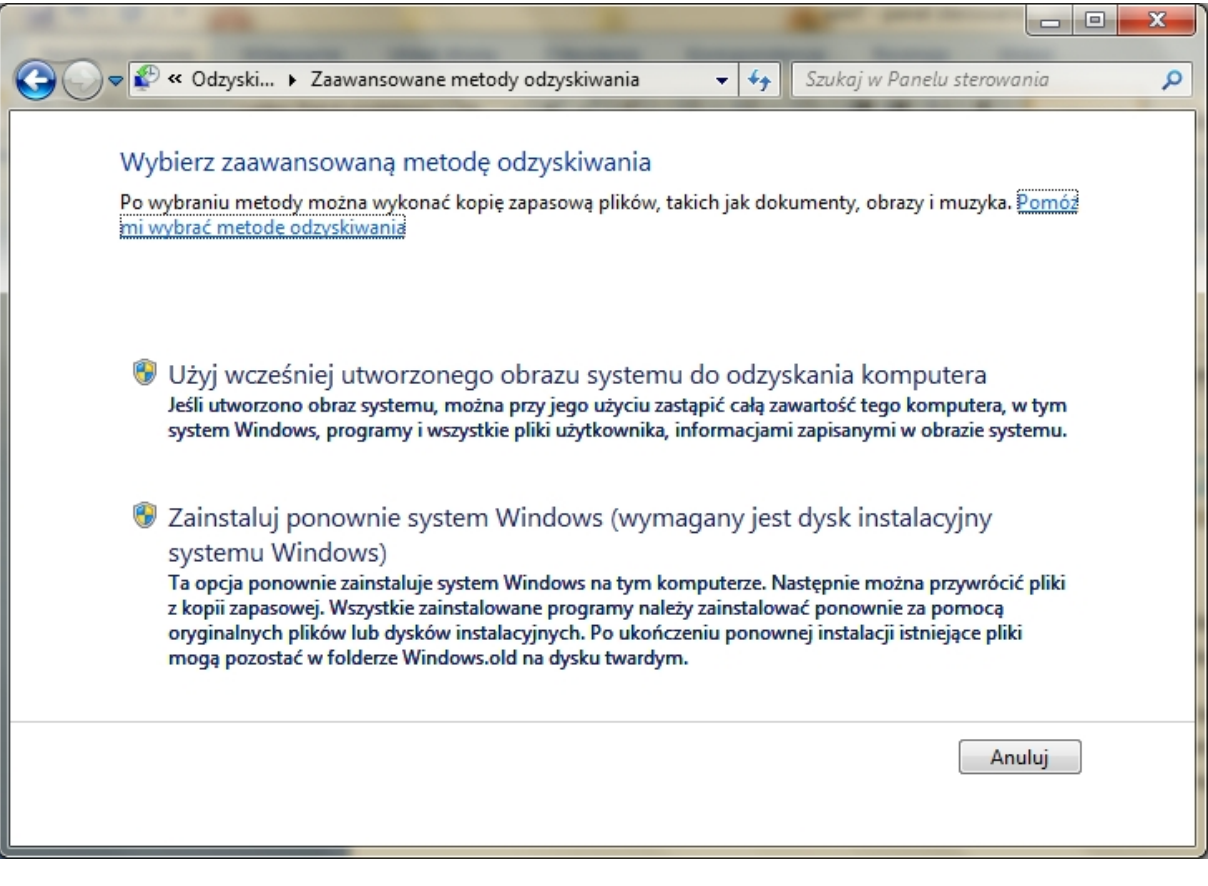

*Zaawansowane metody odzyskiwania*

*slow7.pl slow7.pl slow7.pl slow7.pl slow7.pl slow7.pl slow7.pl slow7.pl slow7.pl slow7.pl slow7.pl slow7.pl*

slow7.pl

slow7.pl

slow7.pl

slow7.pl

slow7.pl

slow7.pl

slow7.pl

slow7.pl

slow7.pl

slow7.pl

slow7.pl

slow7.pl

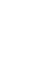

Slown Job

Slown rpl

## **Opcje folderów**  $\mathsf{K}$

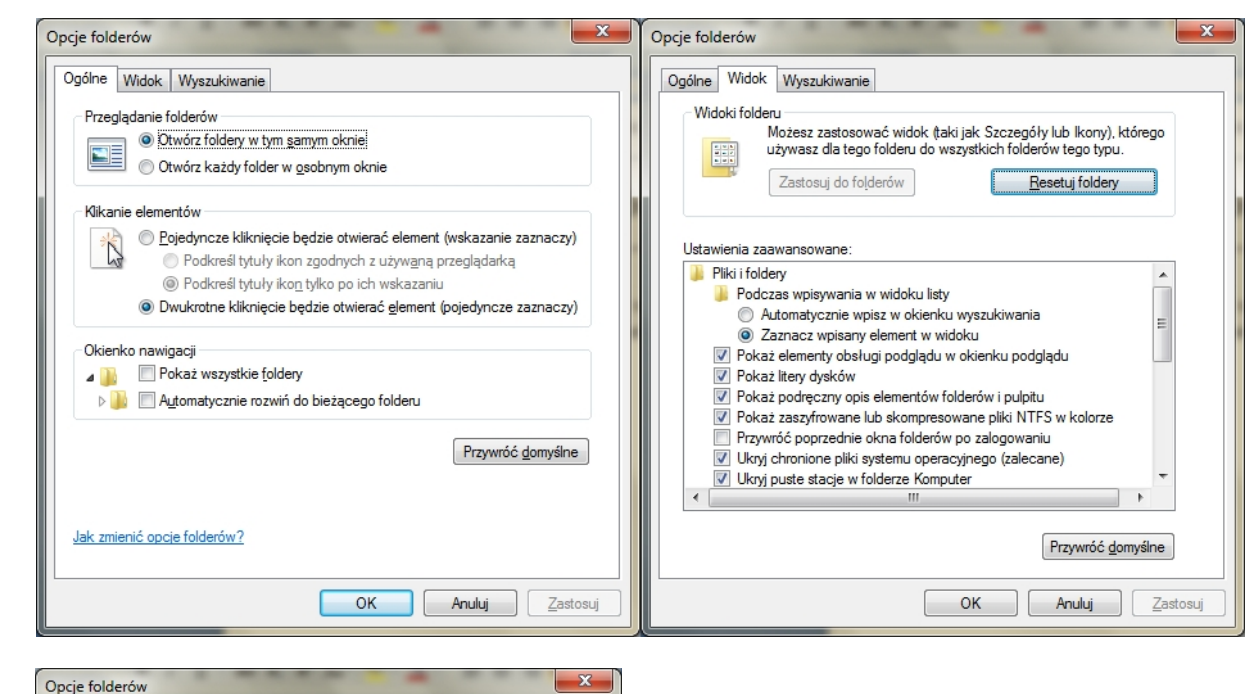

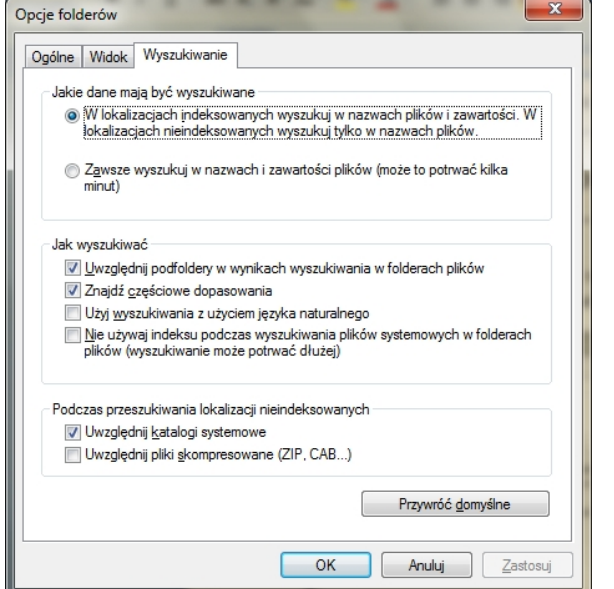

Za pomocą funkcji **Opcje folderów** w **Panelu sterowania** można zmienić sposób funkcjonowania plików i folderów oraz sposób wyświetlania różnych elementów na komputerze.

*Opcje folderów*

# Te ustawienia znajdują się na karcie **Ogólne** w oknie dialogowym **Opcje folderów**.

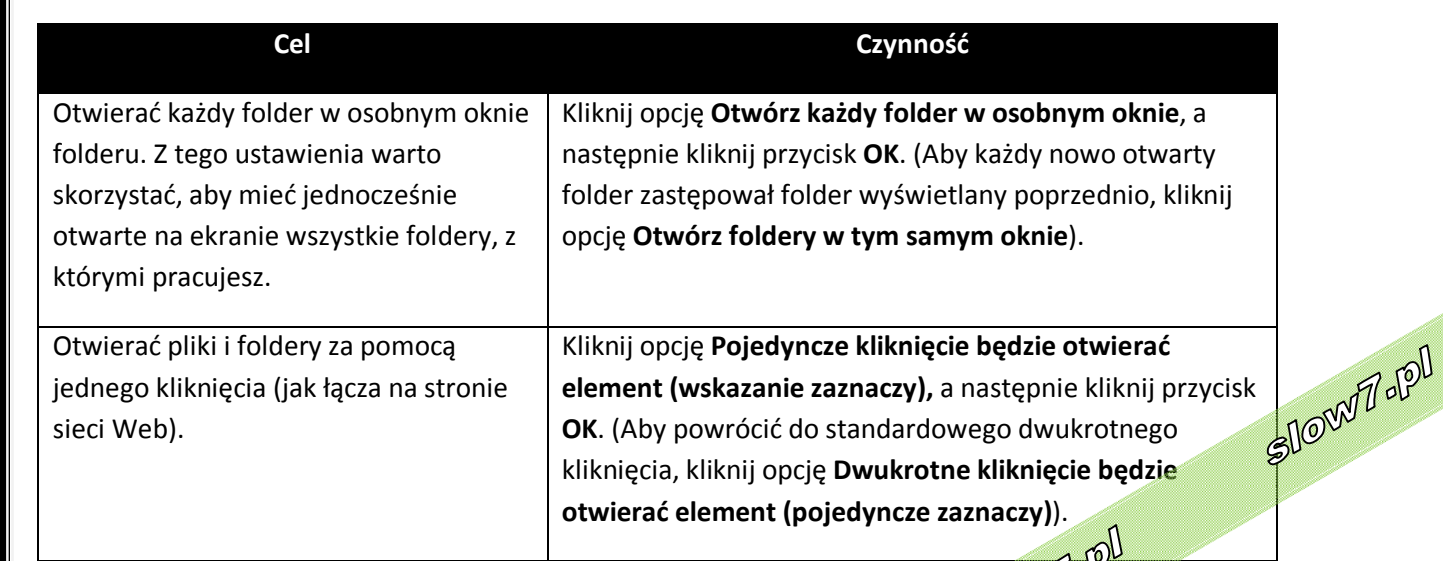

slow7.pl

slow7.pl

slow7.pl

68

# **Zmienianie zaawansowanych ustawień plików i folderów**

Te ustawienia znajdują się na karcie **Widok** w oknie dialogowym **Opcje folderów**.

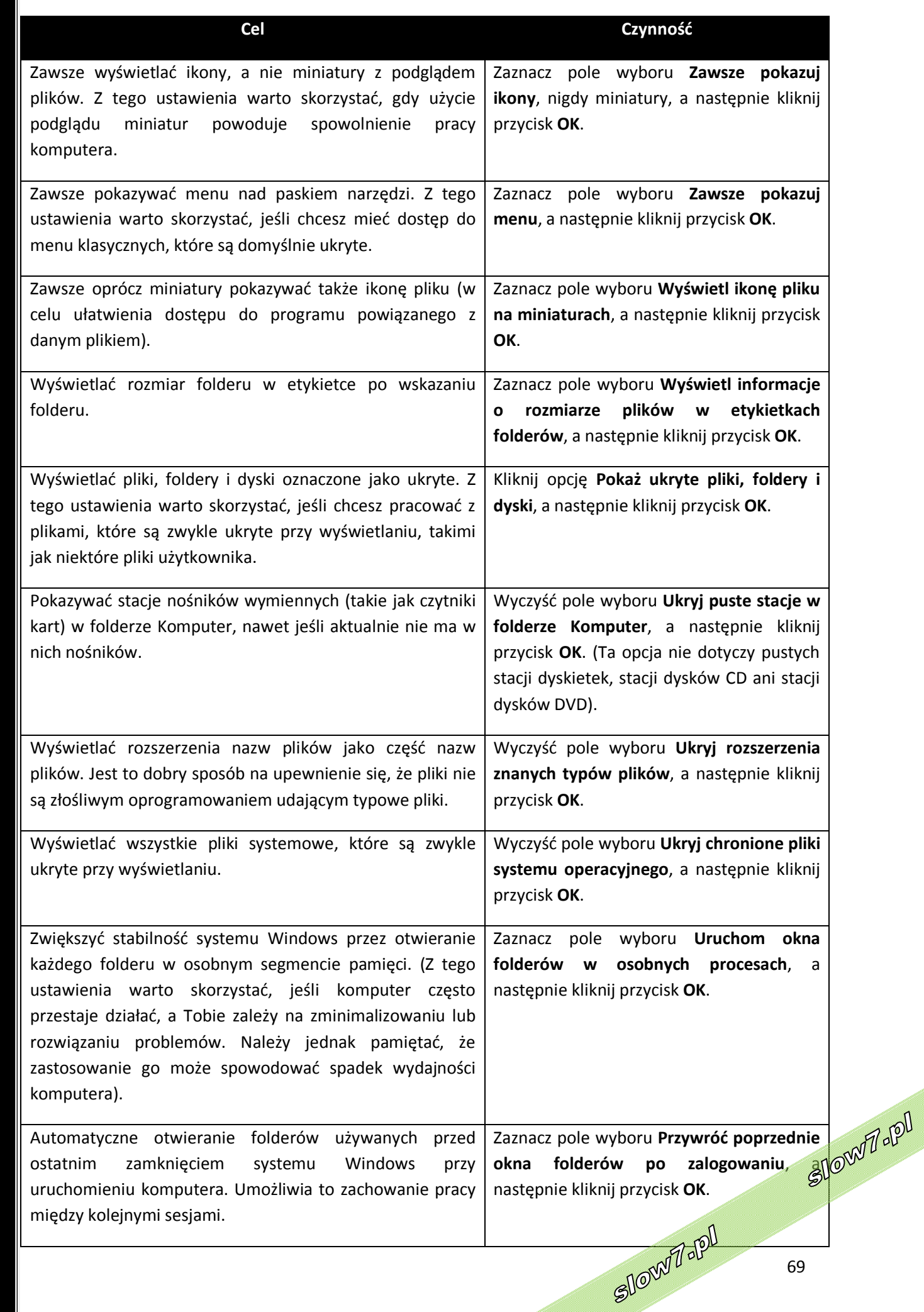

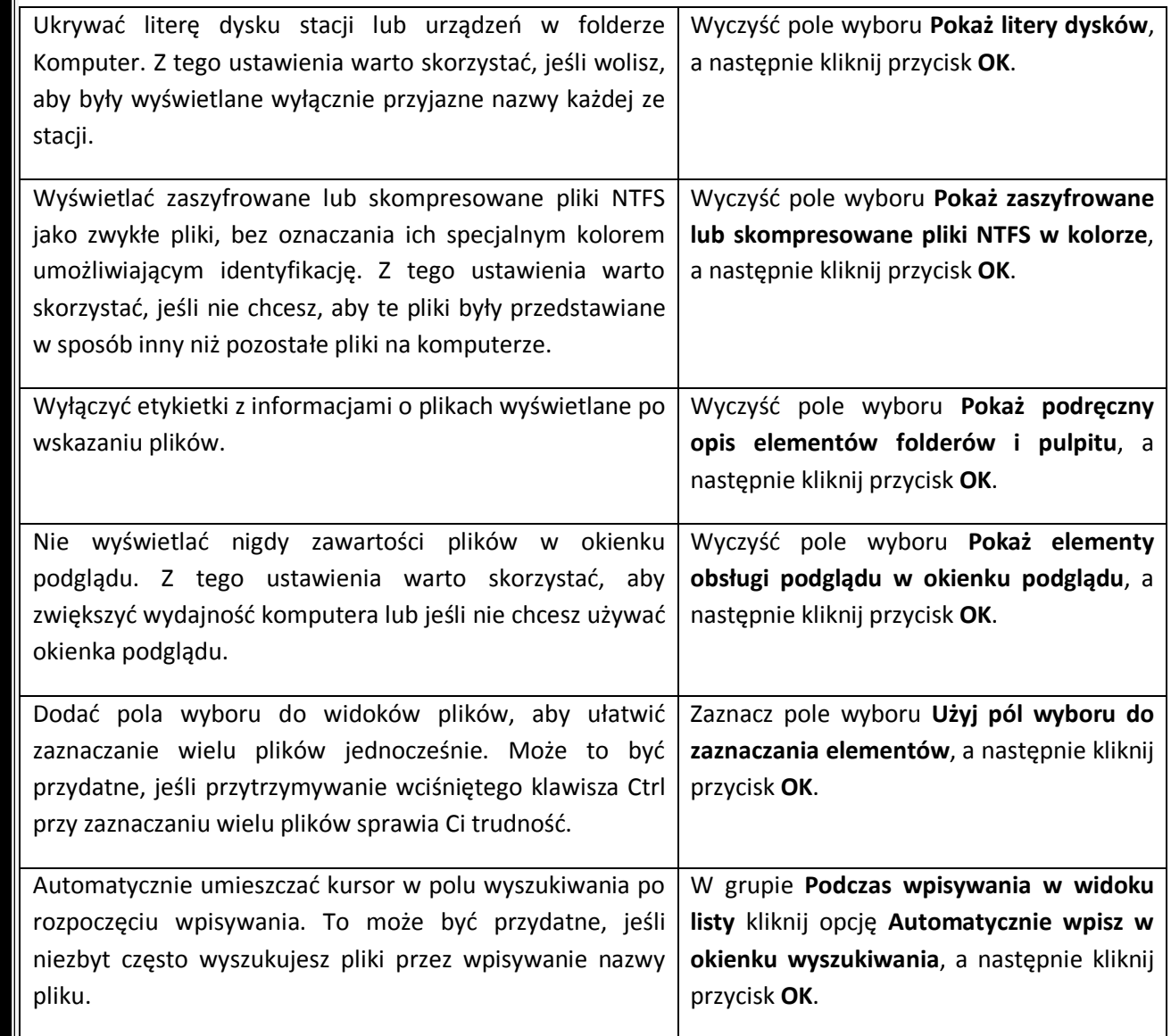

Podczas przeglądania folderów w folderze **Komputer** można zastosować bieżące ustawienie widoku do wszystkich folderów na komputerze, zoptymalizowanych dla tej samej zawartości, dla której jest zoptymalizowany otwarty folder. Na przykład folder **Moje obrazy** jest zoptymalizowany do wyświetlania plików obrazów. Po otwarciu tego folderu i zmianie widoku na **Duże ikony**, widok D**uże ikony** można zastosować do każdego folderu, który jest zoptymalizowany do wyświetlania obrazów. (To ustawienie nie dotyczy wyświetlania plików i folderów podczas korzystania z bibliotek).

*slow7.pl slow7.pl slow7.pl slow7.pl slow7.pl slow7.pl slow7.pl slow7.pl slow7.pl slow7.pl slow7.pl slow7.pl*slow7.pl slow7.pl

slow7.pl

slow7.pl

slow7.pl

slow7.pl

slow7.pl

slow7.pl

slow7.pl

slow7.pl

slow7.pl

slow7.pl

Slown Jopl

70

Slown rpl

# **Opcje indeksowania**

Jak zostało wcześniej powiedziane system Windows korzysta z **indeksu**, aby umożliwić bardzo szybkie wyszukiwanie najczęściej występujących plików na komputerze.

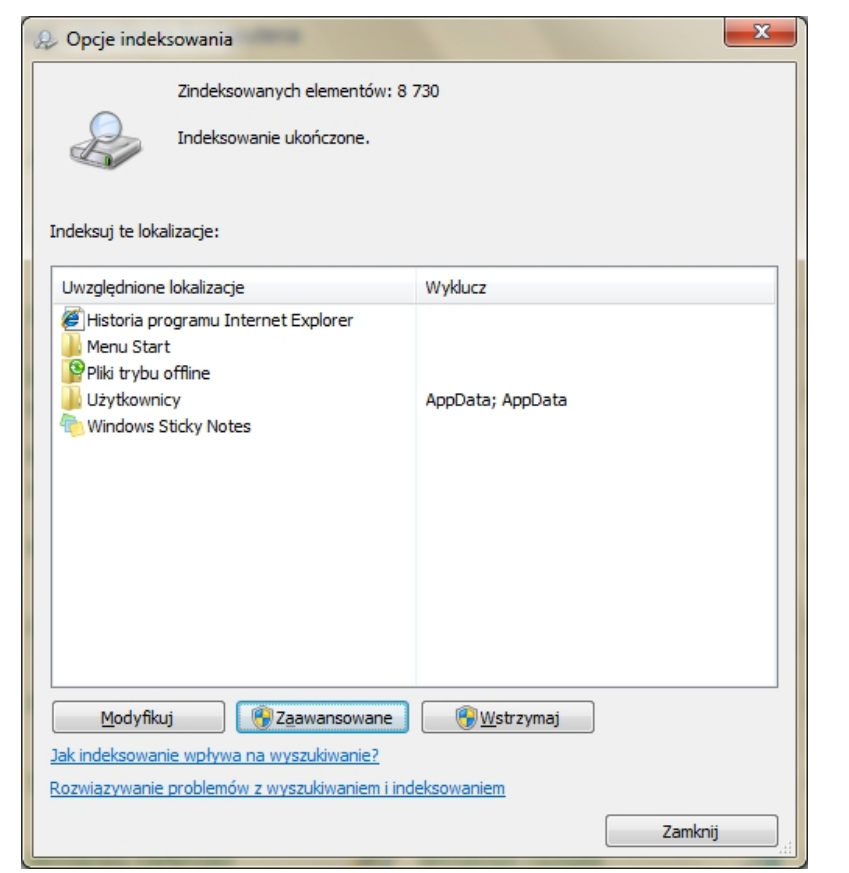

*Opcje indeksowania*

Slown del

Najłatwiejszy sposób dodania czegoś do **indeksu** polega na uwzględnieniu folderu w **bibliotece**. Po uwzględnieniu folderu jego zawartość będzie automatycznie **indeksowana**.

Można indeksować cały komputer ale nie powinno się tego robić ponieważ, jeśli **indeks** stanie się zbyt duży lub jeśli zostaną uwzględnione lokalizacje plików systemowych (na przykład folder **Program Files**), rutynowe wyszukiwania ulegną spowolnieniu. Najlepsze wyniki daje dodawanie do **indeksu** wyłącznie tych folderów, które są często przeszukiwane.

Jeśli się zdarzy że pliki folderu **indeksowanego** nie są pokazywane w wynikach wyszukiwania to może to być spowodowane ustawieniami zabezpieczeń tego folderu. Aby folder i jego zawartość były **indeksowane**, muszą być skonfigurowane z uprawnieniem **System**. Większość folderów jest już w ten sposób skonfigurowana, ale zdarza się, że folder nie ma uprawnienia **System**.

Jeśli występują problemy z wyszukiwaniem (np. nietypowo powolne wyszukiwanie lub niekompletne wyniki wyszukiwania), należy uruchomić narzędzie do **Rozwiązywania problemów z wyszukiwaniem i indeksowaniem**, aby sprawdzić, czy uda się zdiagnozować problem.

slow7.pl

slow7.pl

Slown depl

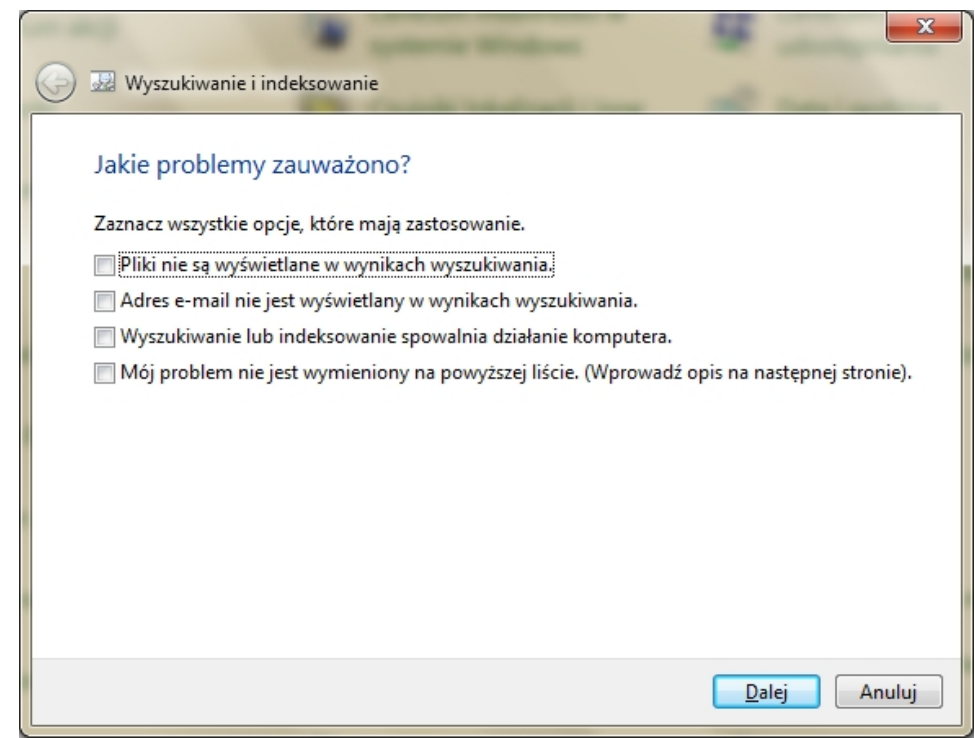

*Rozwiązywanie problemów z indeksowaniem*

**Indeks** w zasadzie nie wymaga konserwacji. Jeśli jednak występują problemy ze znalezieniem pliku, o którym wiadomo, że znajduje się w **indeksowanej** lokalizacji, może być konieczne odbudowanie **indeksu**. Odbudowanie **indeksu** może zająć kilka godzin, a wyniki wyszukiwania mogą być niekompletne, póki **indeks** nie zostanie w pełni odbudowany.

Jeśli potrzebne jest zwolnienie miejsca na dysku twardym, można zmienić lokalizację **indeksowania**. Po zmianie lokalizacji usługa **Windows Search** zostanie automatycznie uruchomiona ponownie, a zmiana nie zostanie uwzględniona do czasu ukończenia ponownego uruchamiania.

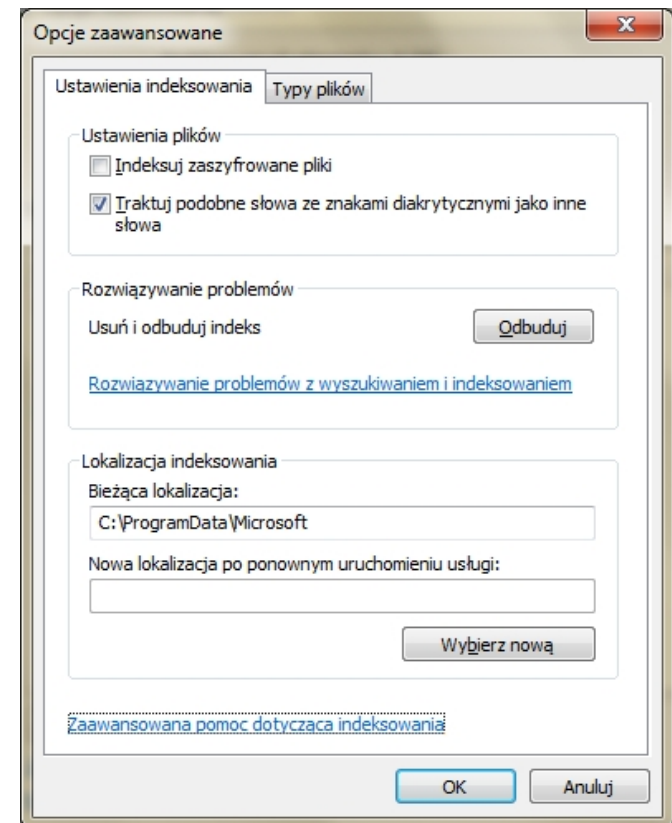

*slow7.pl slow7.pl slow7.pl slow7.pl slow7.pl slow7.pl slow7.pl slow7.pl slow7.pl slow7.pl slow7.pl slow7.pl*

slow7.pl

slow7.pl

slow7.pl

slow7.pl

slow7.pl

low7.pl

slow7.pl

slow7.pl

slow7.pl

slow7.pl

slow7.pl

slow7.pl

*Indeksowanie – opcje zaawansowane*

Slown del
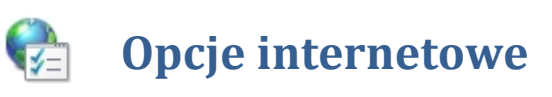

**Opcje internetowe** odpowiadają w głównej mierze za ustawienia funkcjonowania przeglądarki **Internet Explorer 8**. Ponadto wpływają na prywatność przeglądania zasobów internetowych oraz bezpieczeństwo naszego komputera. Zobaczmy więc jakie ustawienia znajdziemy na poszczególnych zakładkach okna **opcji internetowych**.

### **Ogólne**

W tym miejscu między innymi możemy ustawić naszą **stronę startową**. Jeśli jednak chcemy, aby po uruchomieniu przeglądarki otworzyły się też inne strony, adres każdej wpisujemy w osobnym wierszu.

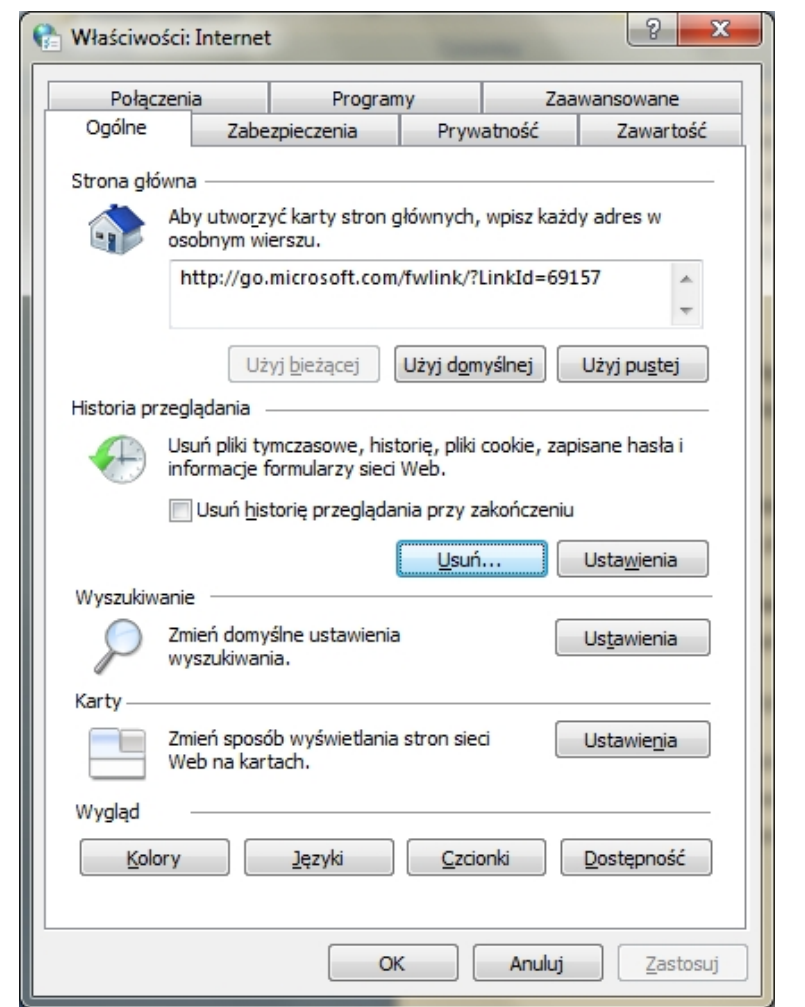

*Okno - Ogólne*

- **Historia przeglądania** w tym miejscu możemy usunąć pliki tymczasowe, historię, pliki cookie i zapisane przez nas hasła czy informacje formularzy. Podczas przeglądania sieci Web program **Internet Explorer** zapisuje informacje o odwiedzonych witrynach sieci Web, jak również dane, o których podanie często proszony jest użytkownik (takich jak nazwisko i adres). W programie **Internet Explorer** zapisywane są następujące typy informacji:
	- Tymczasowe pliki internetowe
	- Pliki cookie
	- Historia odwiedzanych witryn sieci Web
	- Informacje wprowadzone przez użytkownika w witrynach sieci Web oraz w pasku' adresu Slown J-IPI
	- Zapisane hasła dostępu do witryn sieci Web

slow7.pl

slow7.pl

Zapisanie tych informacji na komputerze jest zazwyczaj pomocne, ponieważ może usprawnić przeglądanie sieci Web, a ponadto użytkownik nie musi za każdym razem wpisywać na nowo tych samych danych. Może jednak zaistnieć potrzeba usunięcia tych informacji, jeśli na przykład używany jest komputer publiczny, na którym nie powinny pozostać żadne informacje osobiste.

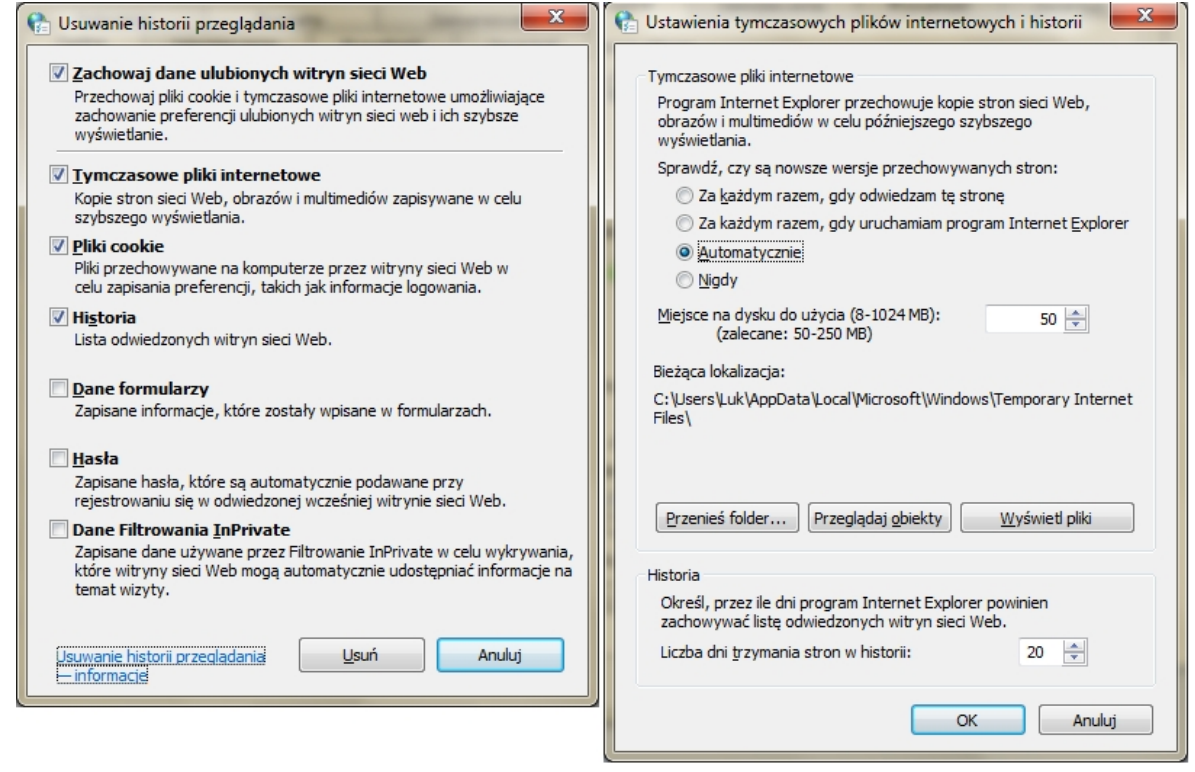

*Okna – Usuwanie informacji i plików*

 **Wyszukiwanie** - w tym miejscu możemy zmienić naszego domyślnego dostawcę wyszukiwania (domyślną wyszukiwarką jest Bing). Użytkownik może wybrać dostawcę używanego do wyszukiwania informacji w Internecie. Dostawcę wyszukiwania można zmienić doraźnie na potrzeby określonej operacji wyszukiwania - jest on wówczas używany przez program **Internet Explorer** do momentu wybrania innego dostawcy lub do zamknięcia programu. Oprócz tego można określić dostawcę, który ma być używany domyślnie.

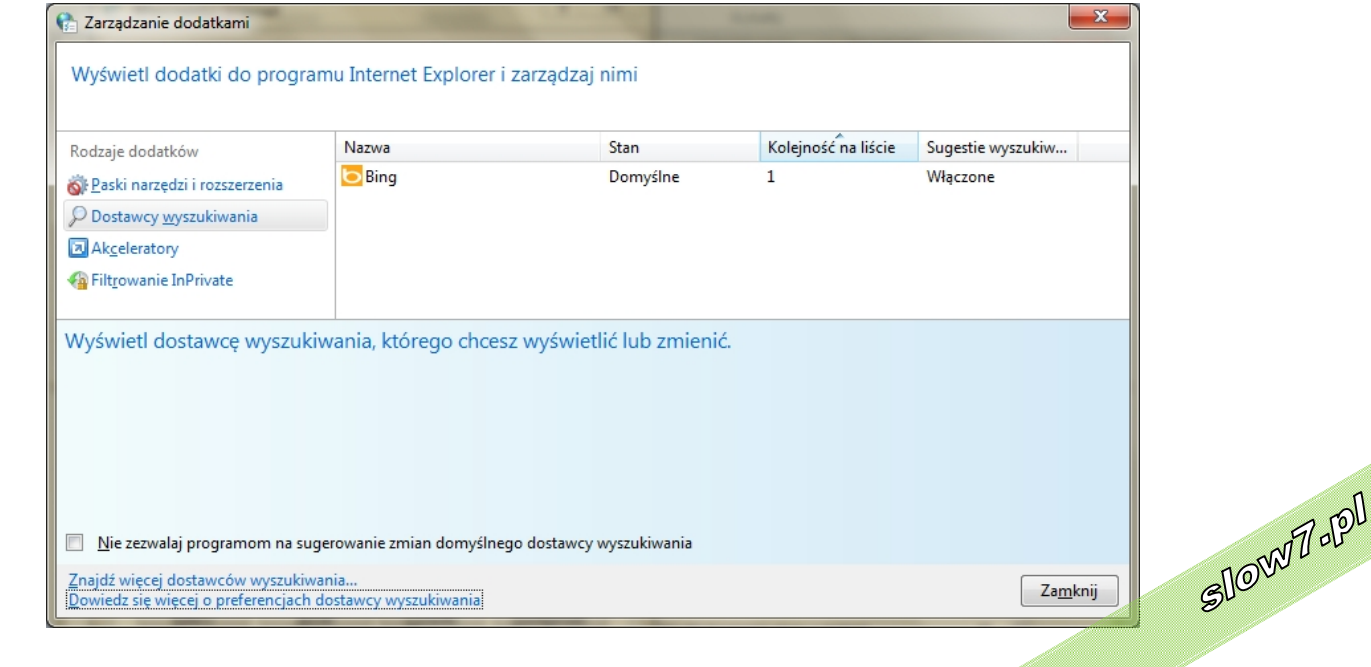

74

*Zarządzanie dodatkami – Dostawcy wyszukiwania*

slow7.pl

slow7.pl

slow7.pl

**Karty** - w tym polu możemy określić sposób zachowywania się zakładek,

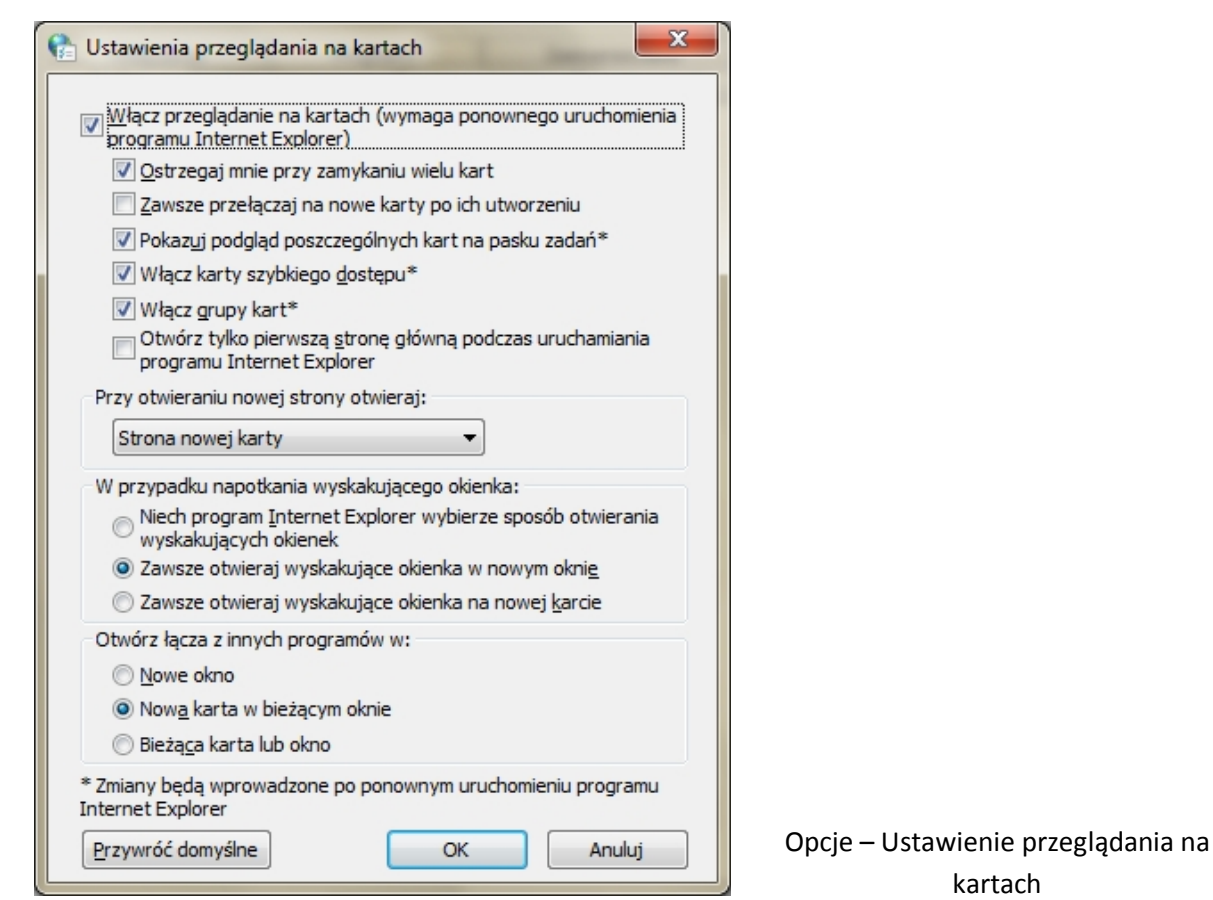

 **Wygląd** - pozwala nam na modyfikowanie wyglądu stron sieci Web gdy nie używamy wyglądu standardowego. Pozwala nam to używać tej samej czcionki na każdej stronie sieci Web o określonym rozmiarze czy kolorze.

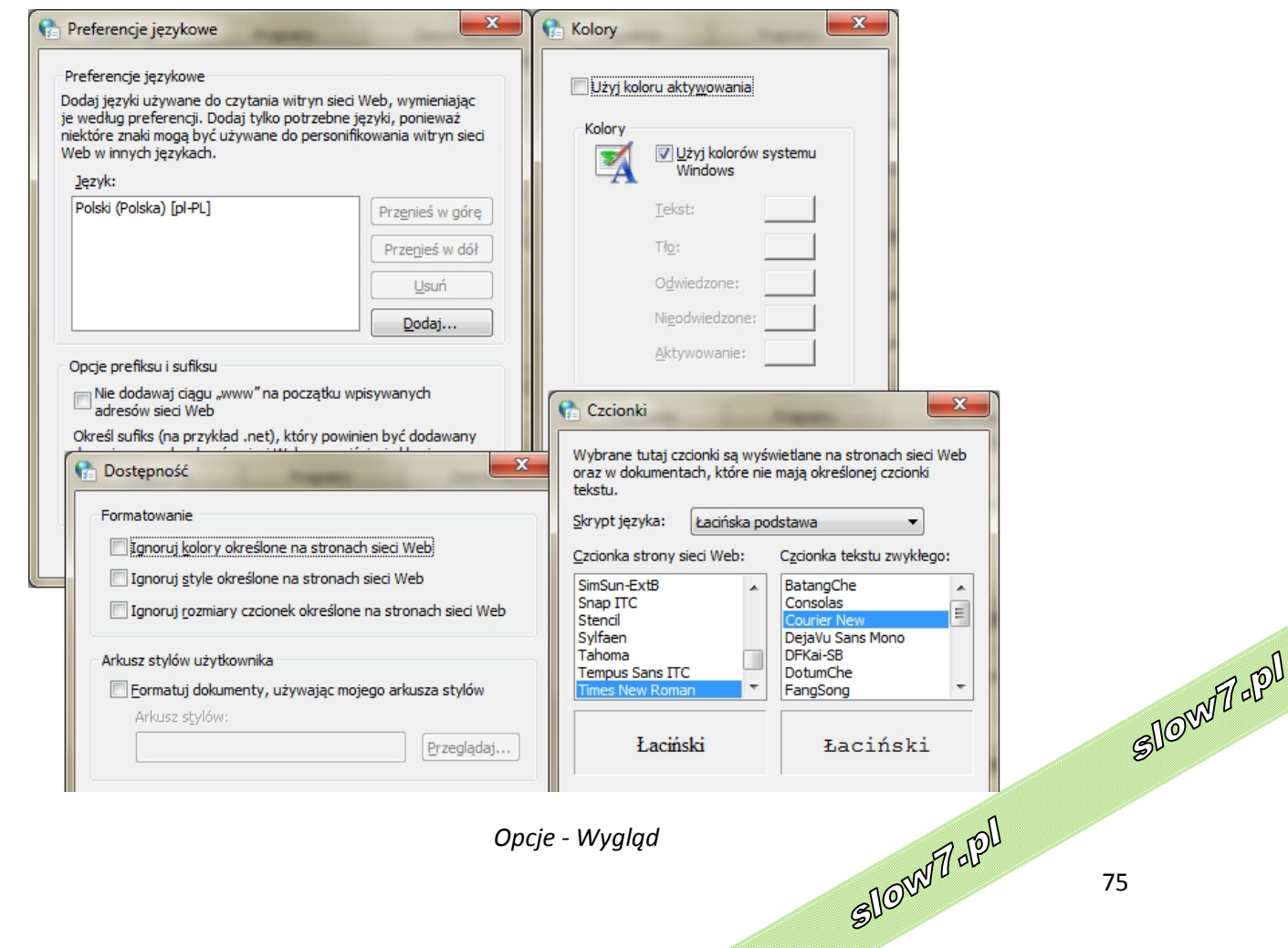

75

slow7.pl

slow7.pl

slow7.pl

Iq.<br>Zwols

## **Zabezpieczenia**

To strefa ustawień zabezpieczających użytkownika podczas przeglądania zasobów internetowych. W tym miejscu możemy wybrać zaufane witryny jak i zablokować niebezpieczne adresy. W polu **Poziom zabezpieczeń dla tej strefy** możemy wybrać jakie elementy stron mają być bezwzględnie blokowane.

Program **Internet Explorer** przypisuje każdą z witryn sieci Web do jednej z czterech stref zabezpieczeń: **Internet**, **Lokalny intranet**, **Zaufane witryny** i **Witryny z ograniczeniami**. Strefa, do której jest przypisana witryna sieci Web, określa ustawienia zabezpieczeń używane dla tej witryny.

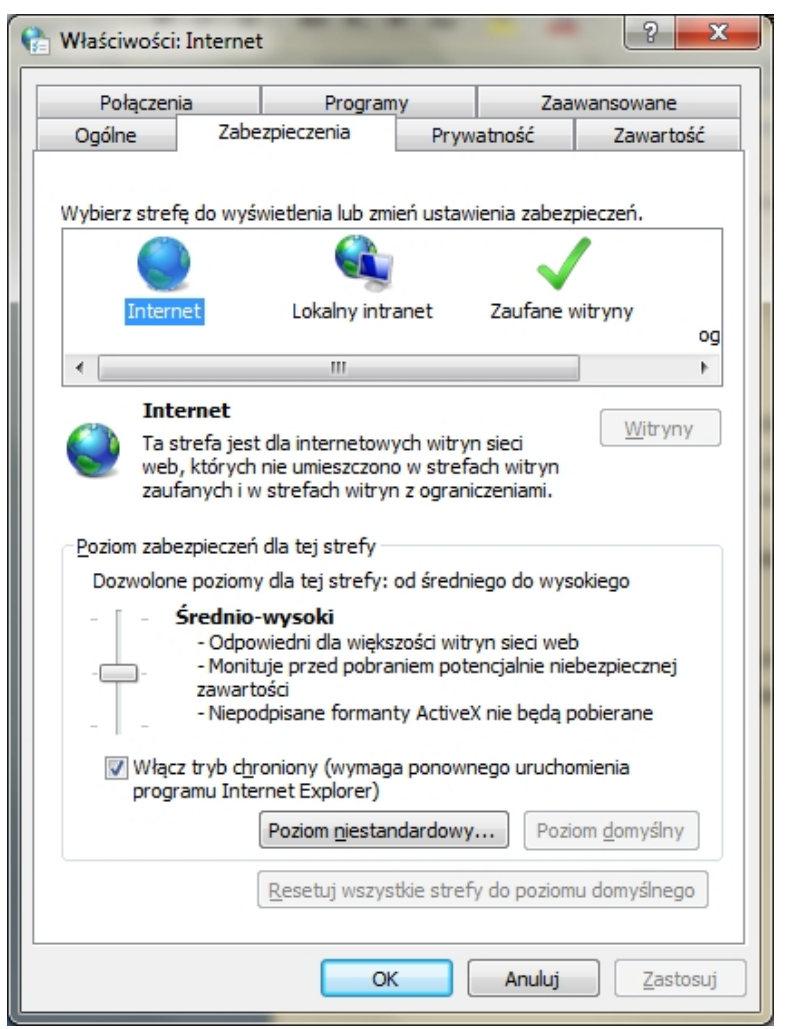

*Opcje - Zabezpieczenia*

Następująca tabela opisuje cztery strefy zabezpieczeń stosowane w programie **Internet Explorer**.

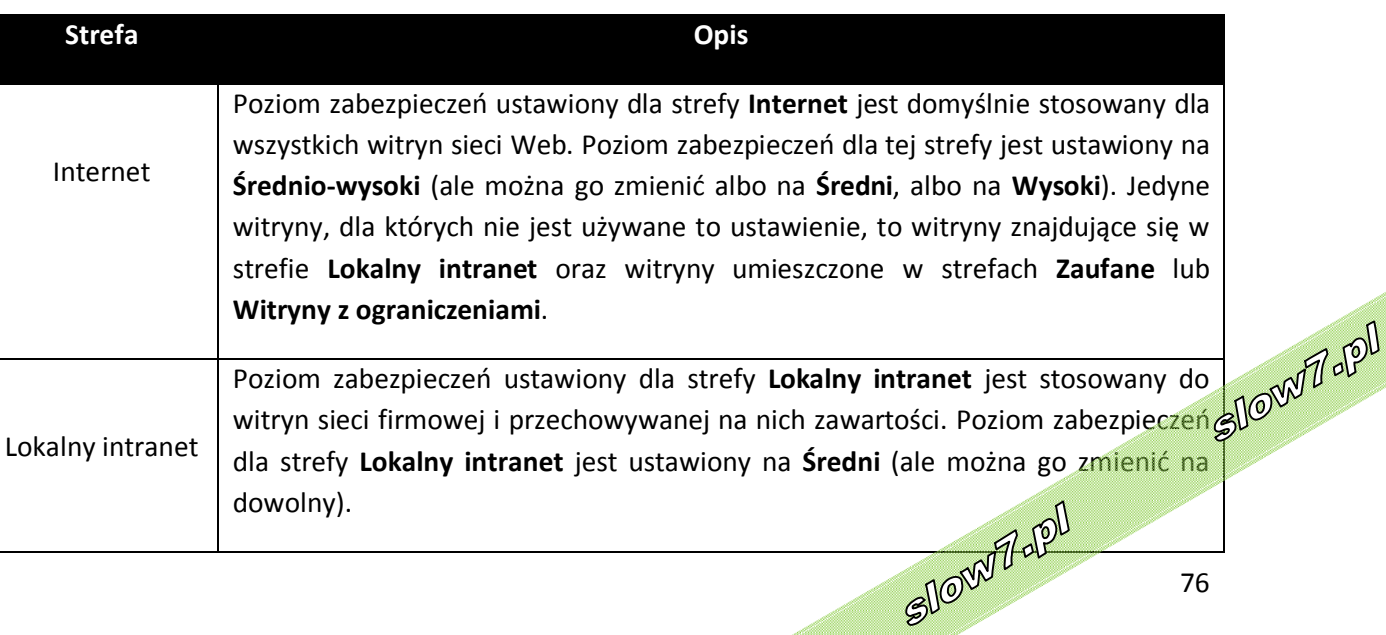

slow7.pl

slow7.pl

slow7.pl

slow7.pl

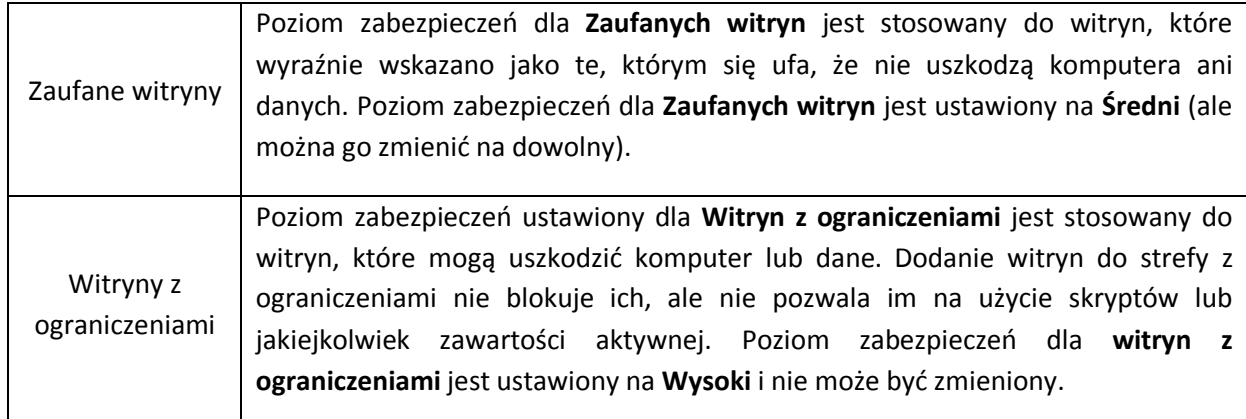

Klikając przycisk **Poziom niestandardowy** umożliwia na szerszą konfigurację ustawień dla danej strefy.

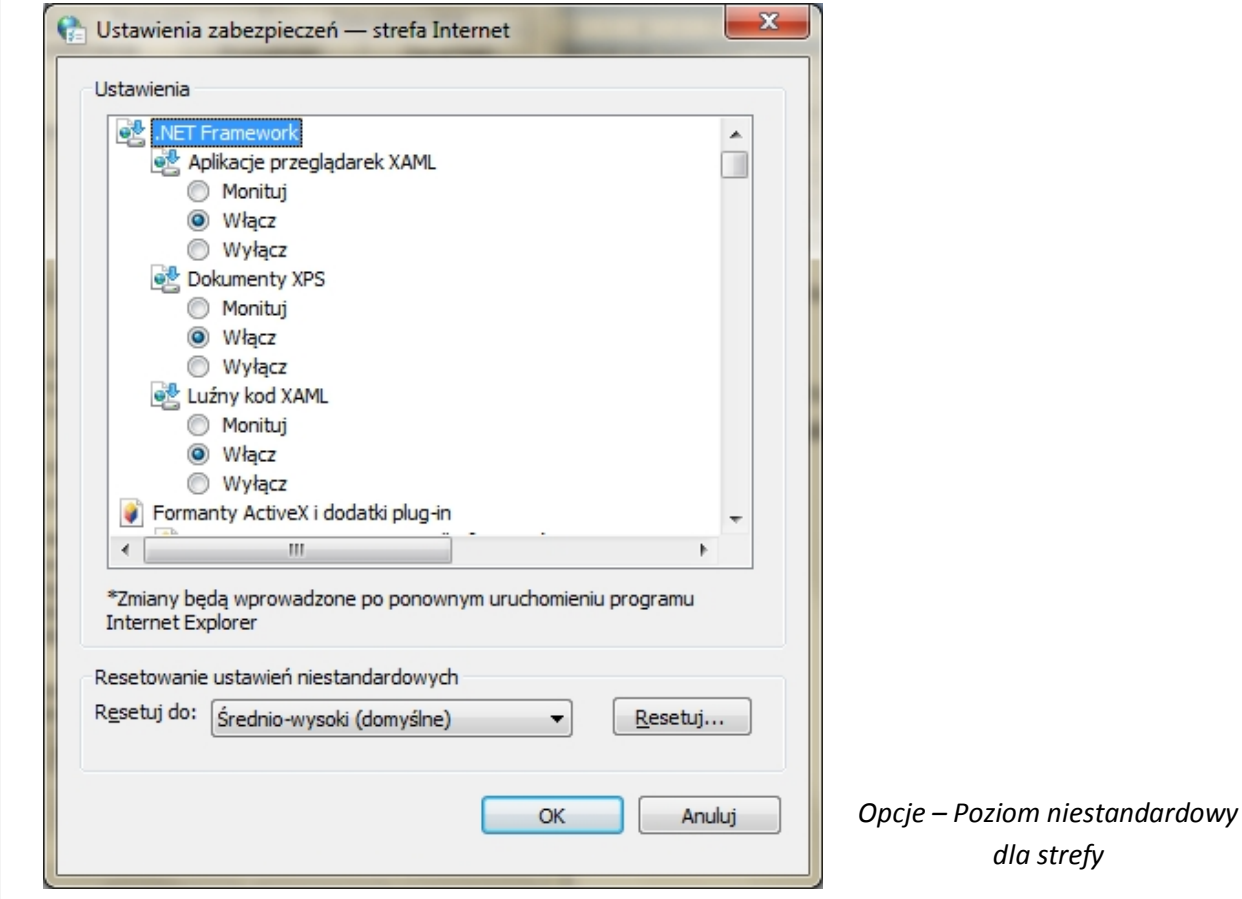

Przycisk **Poziom domyślny** pozwala nam na zresetowanie ustawień dla danej strefy, natomiast przycisk **Resetuj wszystkie strefy do poziomu domyślnego**, robi to dla wszystkich stref.

Użytkownik może wybrać, które witryny mają zostać dodane do strefy **Intranet**, **Zaufane witryny** lub **Witryny z ograniczeniami**. Dodając witrynę sieci Web do określonej strefy można kontrolować poziom zabezpieczeń stosowany dla tej witryny. Na przykład całkowicie zaufane witryny sieci Web można dodać do strefy **Zaufane witryny**. Slown rol

slow7.pl

slow7.pl

slow7.pl

Slown Jopl

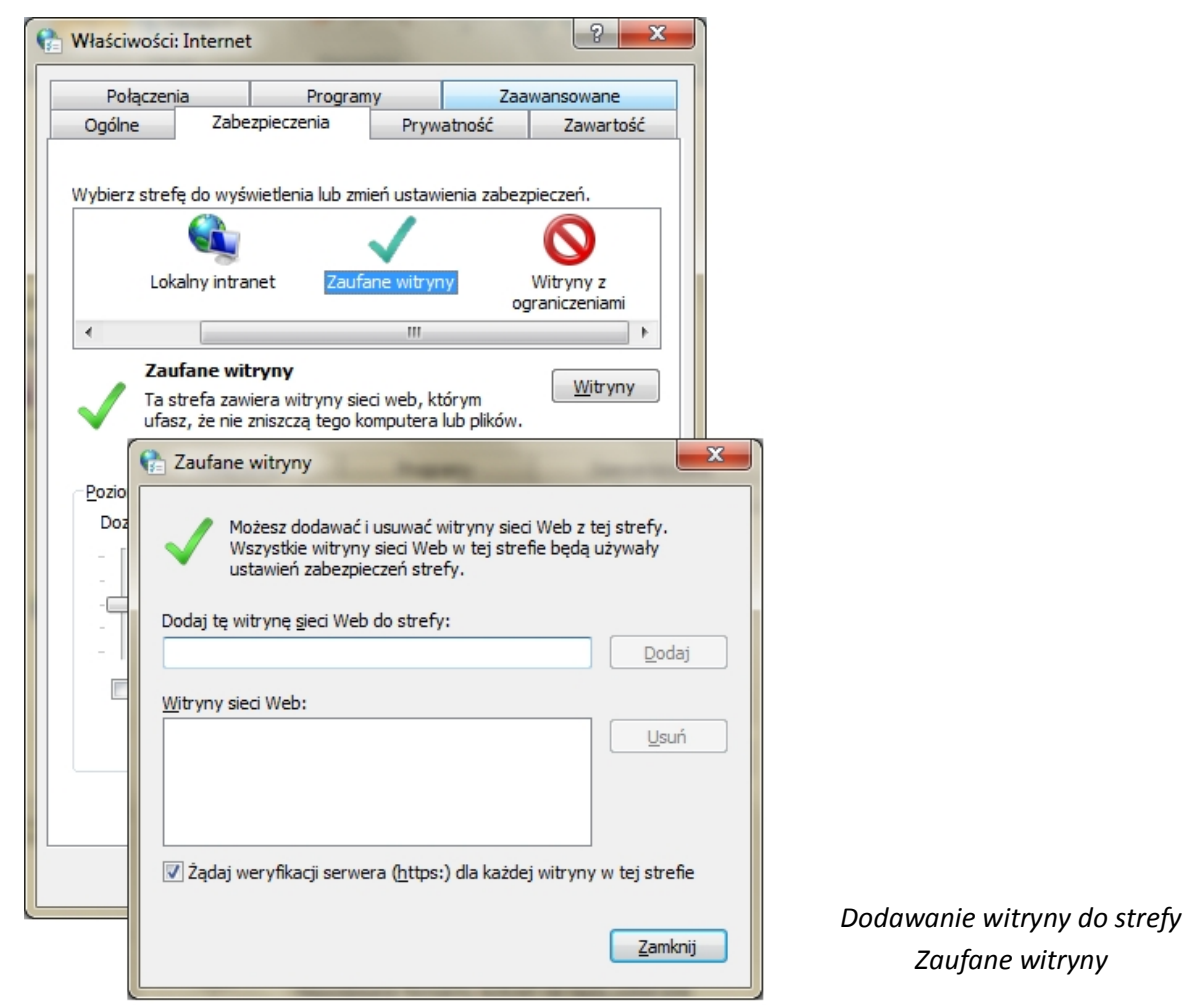

## **Prywatność**

W łatwy sposób możemy kontrolować ilość udostępnianych informacji stronom sieci Web. W polu **Ustawienia** w łatwy sposób możemy za pomocą suwaka ustawić poziom dla wybranej przez nas strefy internetowej. Domyślne ustawienie - **Średni** jest optymalne dla większości użytkowników, jednak czasem możemy potrzebować większego bezpieczeństwa, lub większej kompatybilności ze stronami.

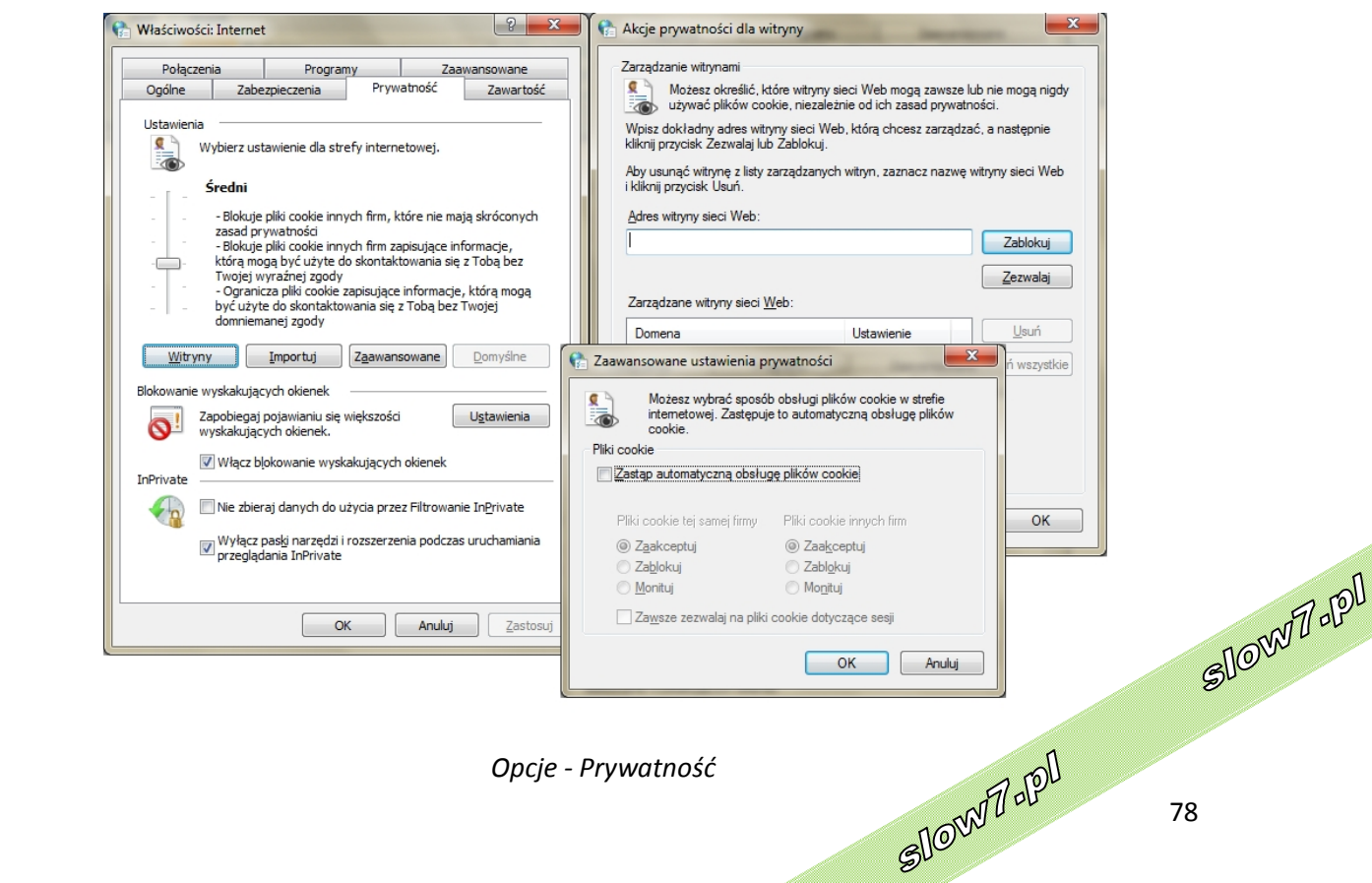

78

slow7.pl

slow7.pl

slow7.pl

slow7.pl

slow7.pl

W polu **Blokowanie wyskakujących okienek** możemy włączyć lub wyłączyć blokowanie wyskakujących okienek. Włączenie tej opcji pozwala nam na wygodniejsze korzystanie z Internetu, gdyż większość pojawiających się okienek, to po prostu zbędne reklamy. Po naciśnięciu przycisku **Ustawienia** możemy dodać witryny, na których wyskakujące okienka mają być zawsze akceptowane.

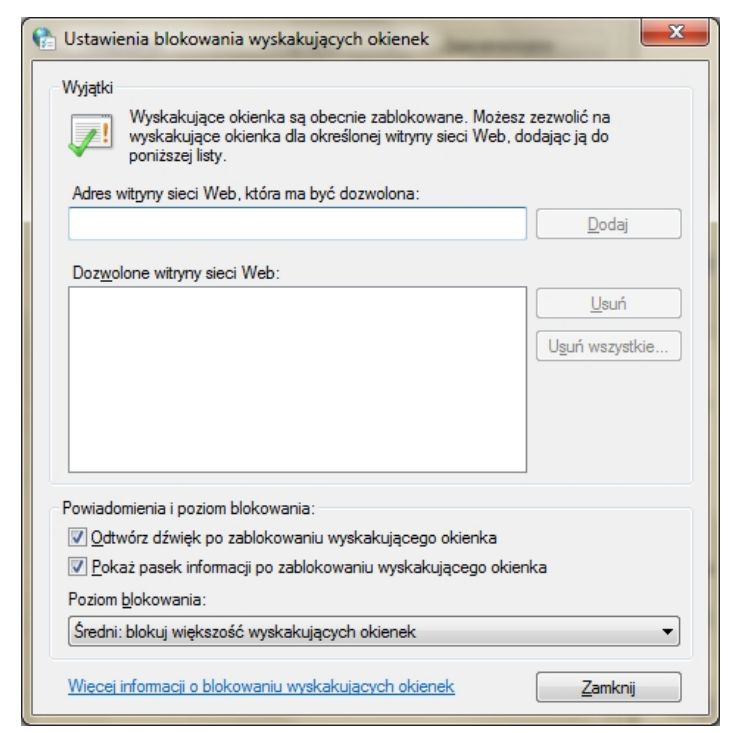

*Blokowanie wyskakujących okienek*

79

Slown rpl

Slown del

Przeglądanie w trybie **InPrivate** zapobiega zapisywaniu przez program **Internet Explorer** danych dotyczących sesji przeglądania. Dzięki temu inni użytkownicy komputera nie dowiedzą się o odwiedzanych miejscach i informacjach wyszukiwanych w sieci Web. Przy włączaniu przeglądania w trybie **InPrivate** następuje otwarcie programu **Internet Explorer** w nowym oknie. Ochrona zapewniana przez przeglądanie w trybie **InPrivate** działa tylko w czasie korzystania z tego okna. W nowym oknie można otworzyć dowolną liczbę kart - wszystkie będą objęte ochroną przeglądania w trybie **InPrivate**. Jeśli jednak zostanie otwarte inne okno przeglądarki, nie będzie ono chronione przeglądaniem w trybie **InPrivate**.

W polu **InPrivate** mamy dwie opcje. **Nie zbieraj danych do użycia przez Filtrowanie InPrivate**  powoduje, że **Internet Explorer** nie będzie zbierał danych wykorzystywanych z filtrowaniu innych witryn sieci Web. Jeżeli zależy nam na jak największej prywatności, powinniśmy zostawić tę opcję odznaczoną. Druga opcja, jak sama nazwa wskazuje, wyłącza paski narzędzi i rozszerzenia podczas przeglądania witryn w trybie **InPrivate**, co również zwiększa naszą prywatność, jednak ogranicza funkcjonalność przeglądarki.

#### **Zawartość**

Ustawienia zawartości programu **Internet Explorer** umożliwiają wprowadzenie zmian w sposobie prezentacji zawartości oraz w sposobie wykorzystywania certyfikatów, funkcji autouzupełniania i źródeł danych RSS.

slow7.pl

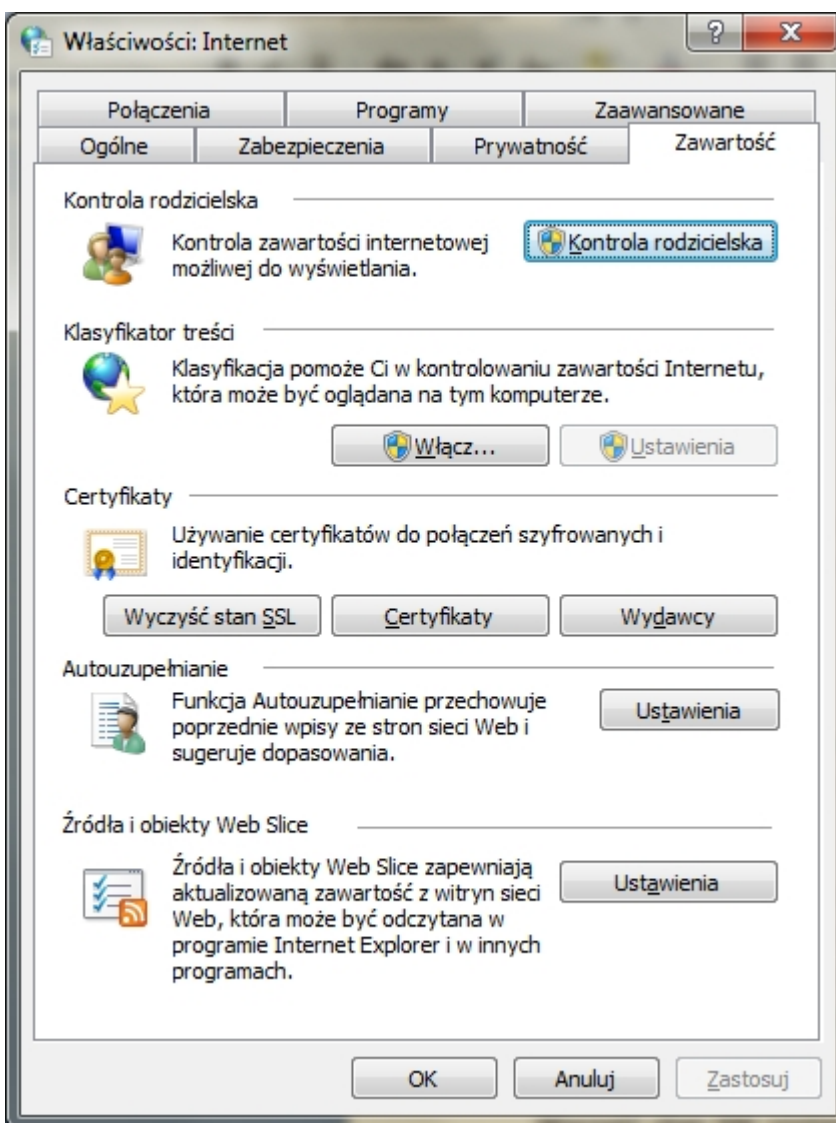

*Opcje - Zawartość*

80

Slown J-191

Klikając przycisk **Kontrola rodzicielska** przechodzimy do ustawień **kontroli rodzicielskiej**, w której możemy zdefiniować, jak długo nasze pociechy mogą spędzać przy komputerze, do jakich gier mogą mieć dostęp itp.

**Klasyfikator treści** jest narzędziem blokującym dostęp lub zezwalającym na dostęp do określonych witryn sieci Web w oparciu o klasyfikację zawartości witryny. Klasyfikator treści możemy zastosować zarówno w biurze (brak możliwości przeglądania stron przez pracowników poza dozwolonymi) czy w domu, aby dzieci nie miały dostępu do np. wulgarnych treści.

Można wykonać następujące czynności:

- Wyświetlanie i dostosowywanie ustawień klasyfikacji w celu ograniczenia lub zezwolenia na przeglądanie treści w następujących kategoriach: słownictwo, pornografia, seks i przemoc.
- Tworzenie listy witryn sieci Web, które powinny być zawsze blokowane, niezależnie od klasyfikacii ich treści.
- Tworzenie listy witryn sieci Web, które mogą być zawsze wyświetlane, niezależnie od klasyfikacji ich treści.
- Wyświetlanie i zmienianie systemów klasyfikacji wykorzystywanych przez a golicy.<br>klasyfikatora-treści. klasyfikatora treści.

*slow7.pl slow7.pl slow7.pl slow7.pl slow7.pl slow7.pl slow7.pl slow7.pl slow7.pl slow7.pl slow7.pl slow7.pl*ilow7.pl

slow7.pl

slow7.pl

slow7.pl

slow7.pl

slow7.pl

slow7.pl

slow7.pl

slow7.pl

Iq:<sub>Z</sub>mols

slow7.pl

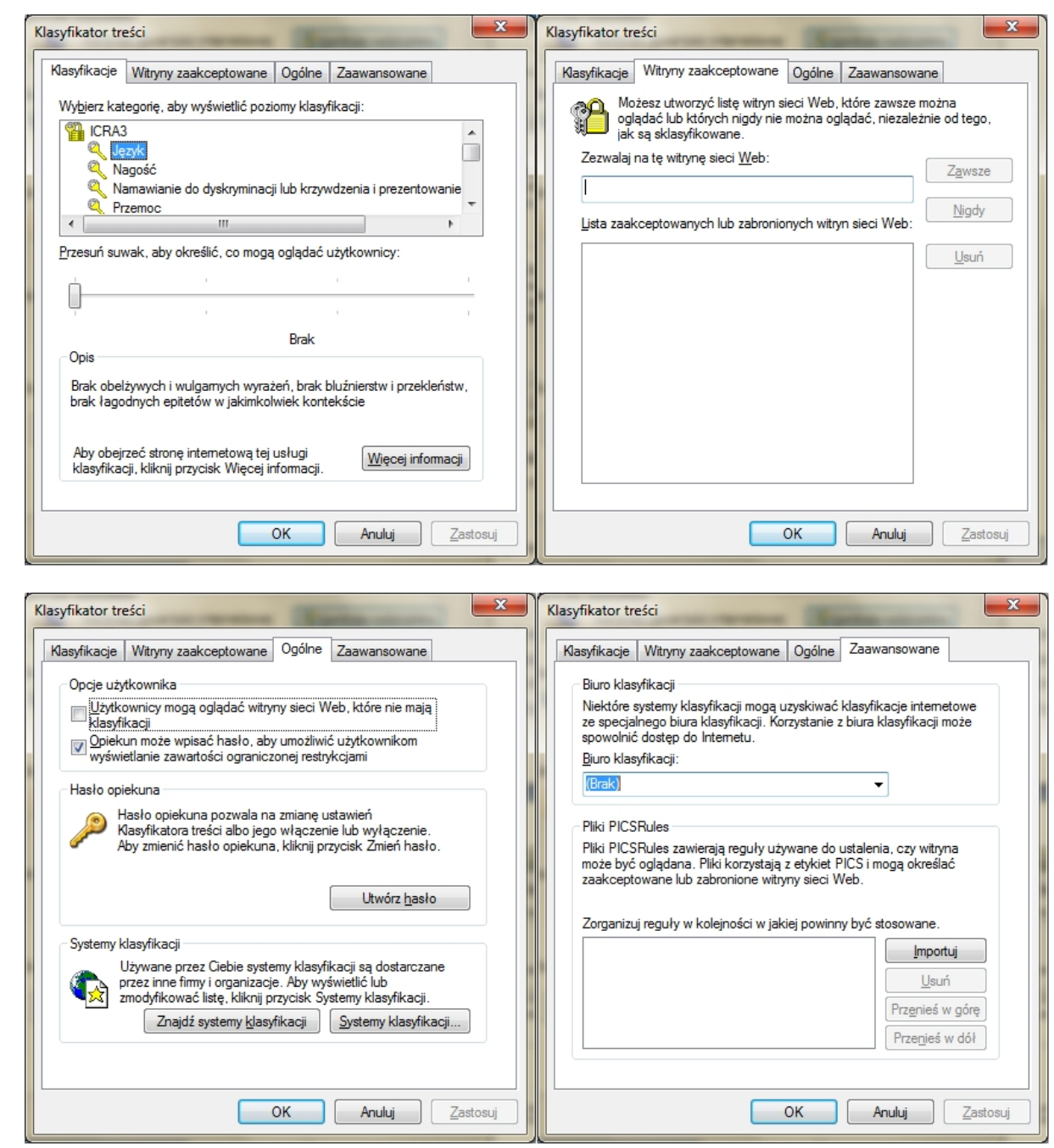

*Opcje – Klasyfikator treści*

W polu **Certyfikaty** mamy możliwość przeglądania dostępnych certyfikatów. Klikając przycisk **Wyczyść stan SSL** zostaną usunięte osobiste informacje o zabezpieczeniach zapisanych podczas korzystania z karty inteligentnej czy publicznego kiosku internetowego.

**Certyfikaty** służą przede wszystkim do weryfikowania tożsamości osoby lub urządzenia, uwierzytelniania usługi lub szyfrowania plików. Zazwyczaj w ogóle nie trzeba pamiętać o **certyfikatach**. Może jednak zostać wyświetlony komunikat informujący o wygaśnięciu lub nieważności certyfikatu. W takiej sytuacji należy postępować zgodnie z instrukcjami wyświetlanymi w komunikacie.

81

Slown Job

Slown J-pl

*slow7.pl slow7.pl slow7.pl slow7.pl slow7.pl slow7.pl slow7.pl slow7.pl slow7.pl slow7.pl slow7.pl slow7.pl*

slow7.pl

slow7.pl

slow7.pl

slow7.pl

slow7.pl

slow7.pl

slow7.pl

slow7.pl

slow7.pl

slow7.pl

slow7.pl

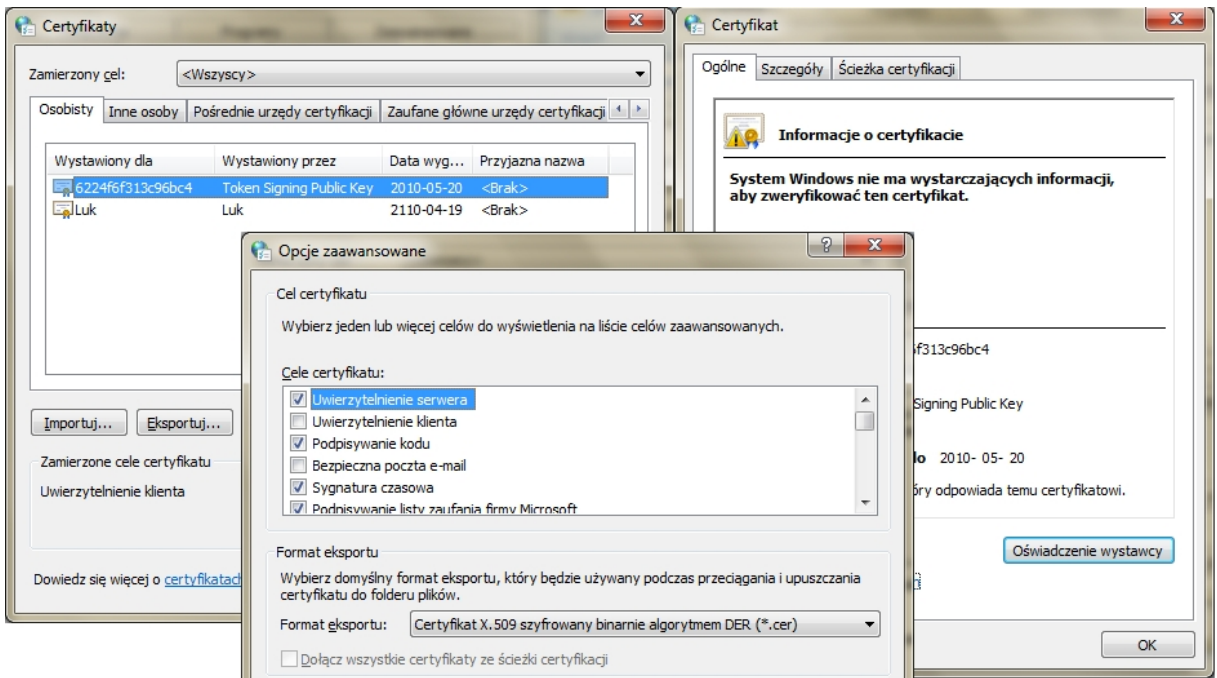

*Opcje - Certyfikaty*

W polu **Autouzupełnianie** możemy kontrolować mechanizmem podpowiadania treści w polach edycyjnych. Autouzupełnianie jest funkcją programu **Internet Explorer**, która zapamiętuje informacje wpisywane w pasku adresu, formularzach sieci Web oraz polach haseł i automatycznie podpowiada te informacje po rozpoczęciu wpisywania tych samych danych w późniejszym czasie. Zapobiega to konieczności ciągłego wpisywaniu tych samych informacji.

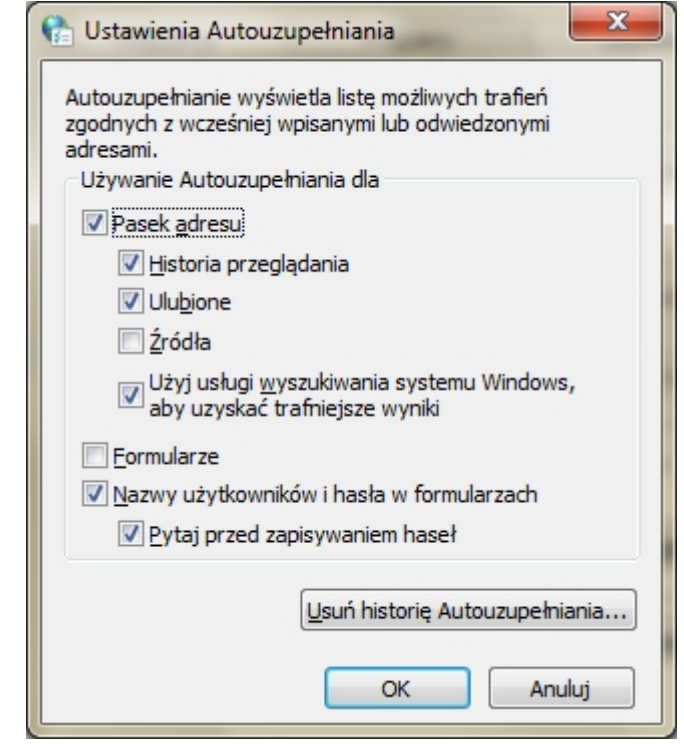

*Opcje - Autouzupełniania*

82

W polu **Źródła i obiekty Web Slice** mamy możliwość włączenia lub wyłączenia ich obsługi, ustawienia częstotliwości odświeżania danych czy powiadamiania o nowych wiadomościach. Źródła, nazywane także źródłami danych RSS, zawierają regularnie aktualizowaną treść publikowaną w witrynie sieci Web. Są one zwykle wykorzystywane przez witryny z wiadomościami i blogami. Obiekty **Web Slice** umożliwiają otrzymywanie informacji o dostępności zaktualizowanej zawartości ulubionych witryn sieci Web, na przykład informacji o bieżącej temperaturze lub zmianie ceny na aukcji.

slow7.pl

slow7.pl

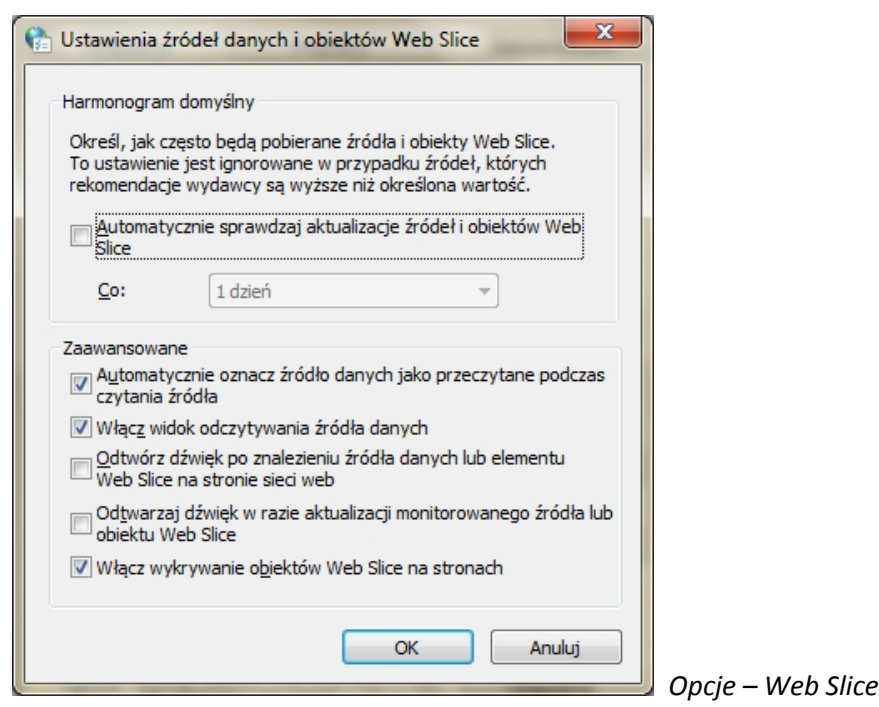

## **Połączenia**

Na tej zakładce mamy możliwość ustawienia połączeń, dzięki którym uzyskamy dostęp do Internetu. Możemy wybrać np. z którą siecią mamy łączyć się najpierw. Mamy też szybki dostęp do kreatora konfiguracji połączenia internetowego poprzez przycisk **Ustawienia**.

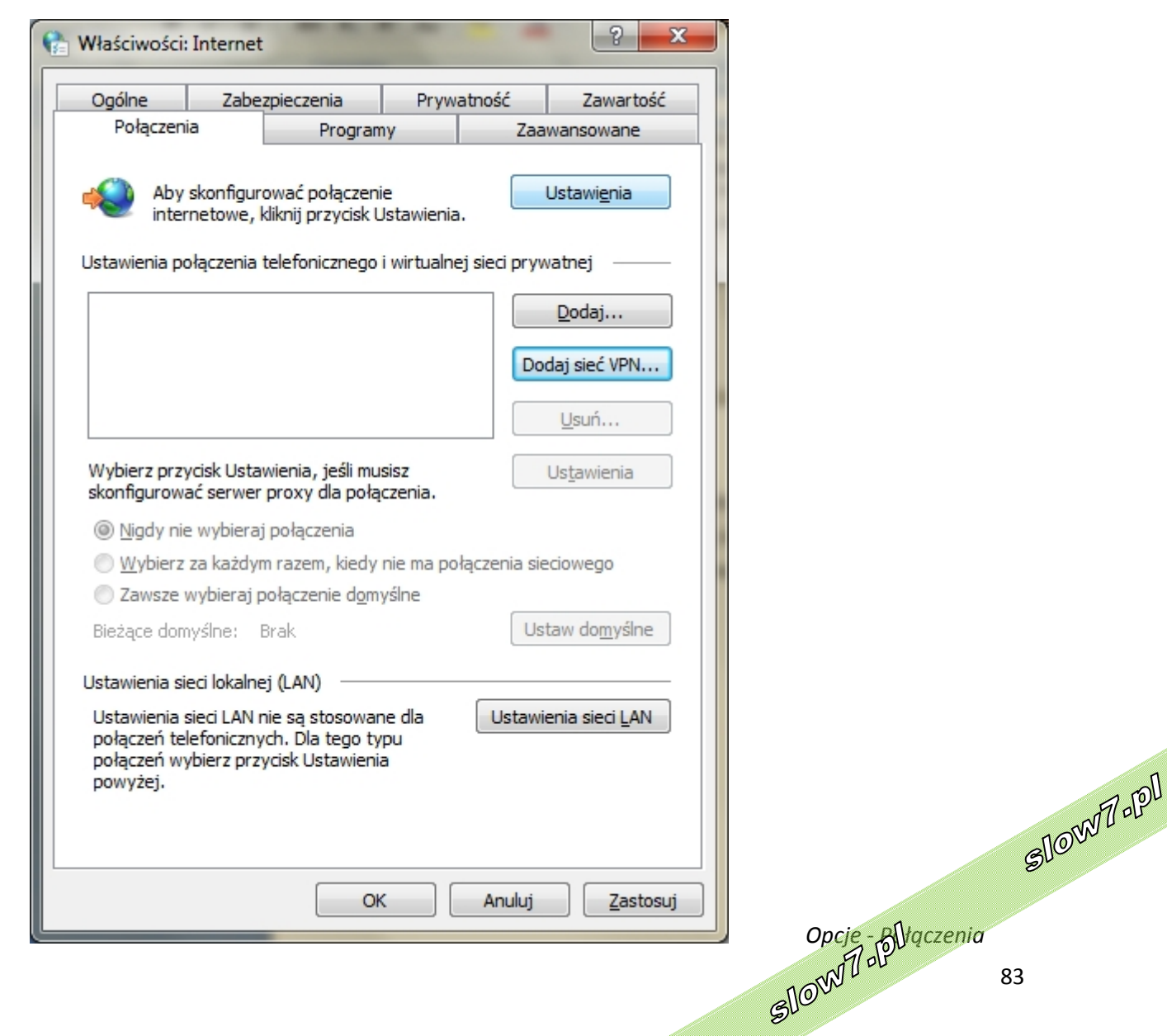

Id://ag/s

slow7.pl

Id'znojs

slow7.pl

slow7.pl

Poniżej opisano opcje połączenia internetowego dostępne w kreatorze **Połącz z Internetem**.

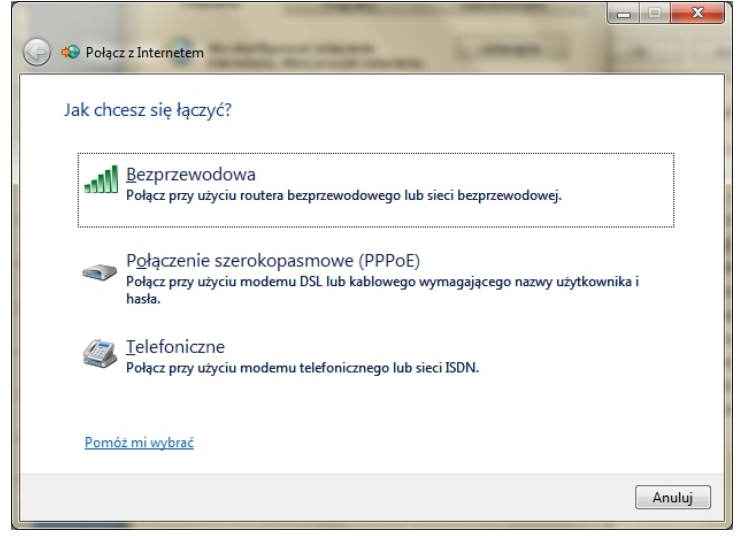

*Połącz z Internetem*

- **Sieci bezprzewodowe -** Tę opcję należy wybrać, jeśli użytkownik korzysta z routera sieci bezprzewodowej lub sieci bezprzewodowej, mimo używania połączenia szerokopasmowego. Tę opcję należy wybrać również w przypadku łączenia się z punktem dostępowym do Internetu.
- **Sieci szerokopasmowe (PPPoE) -** Tę metodę należy wybrać, jeżeli komputer jest połączony bezpośrednio do modemu szerokopasmowego (zwanego również cyfrową linią abonencką (DSL) lub modemem kablowym), a użytkownik ma konto internetowe PPPoE (protokół PPP w sieci Ethernet). Połączenie w przypadku konta tego typu jest możliwe po wprowadzeniu nazwy użytkownika i hasła.
- **Połączenie telefoniczne -** Ta metoda jest odpowiednia w przypadku modemu innego niż DSL czy modem kablowy lub wtedy, gdy do połączenia komputera z Internetem ma zostać użyta sieć cyfrowa zintegrowanych usług (ISDN).

Za pomocą **połączenia wirtualnej sieci prywatnej (VPN)** można z innej lokalizacji połączyć się z siecią w miejscu pracy lub inną siecią. Przed otwarciem kreatora należy zwrócić się do administratora sieci w celu uzyskania nazwy serwera VPN.

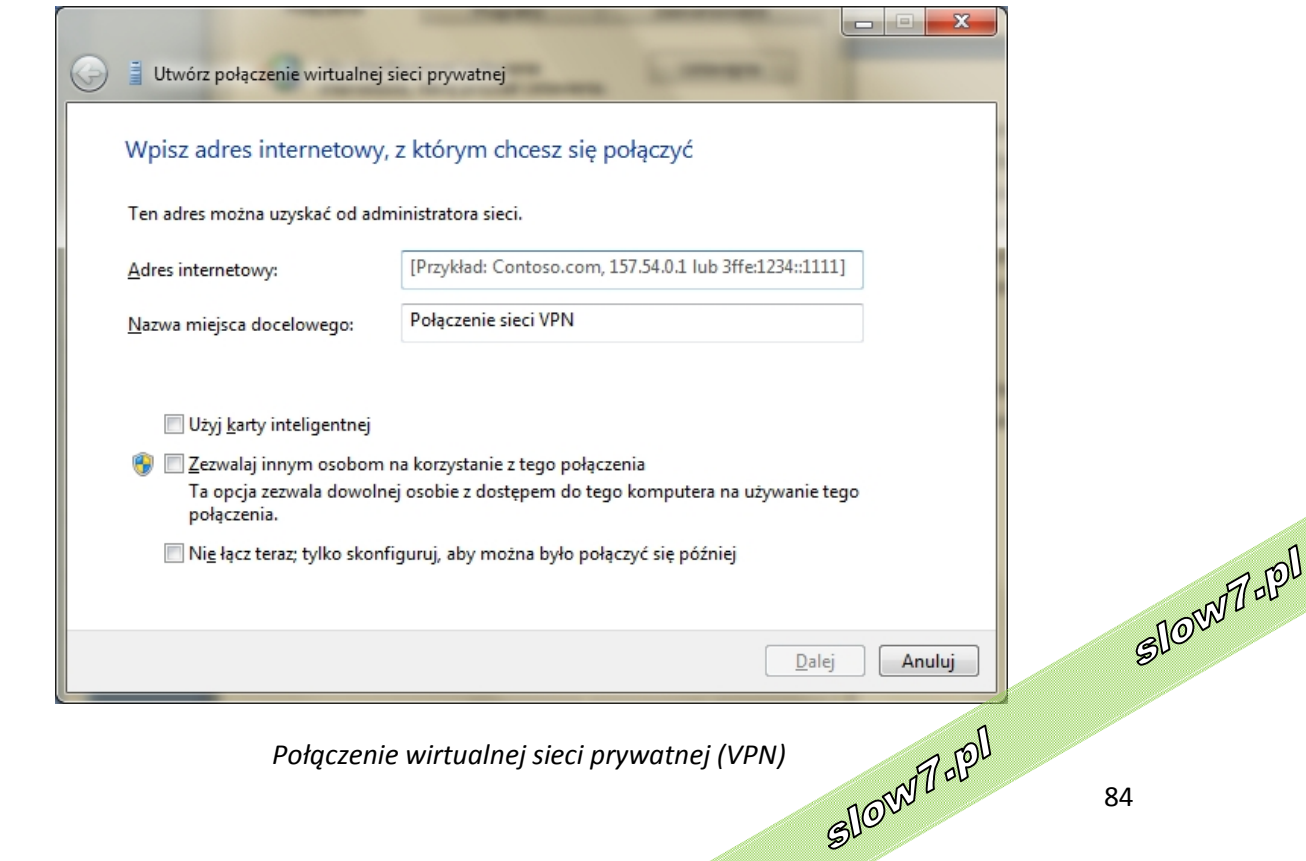

84

slow7.pl

slow7.p

**Serwer proxy** to komputer pełniący funkcję pośrednika między przeglądarką sieci Web (taką jak **Internet Explorer**) a Internetem. **Serwery proxy** umożliwiają zwiększenie wydajności sieci Web poprzez przechowywanie kopii często odwiedzanych stron. Gdy przeglądarka żąda strony sieci Web zapisanej w zbiorach **serwera proxy** (jego pamięci podręcznej), serwer udostępnia tę stronę, co jest działaniem szybszym niż odczyt z sieci Web. **Serwery proxy** pozwalają również zwiększyć bezpieczeństwo dzięki odfiltrowywaniu określonych zawartości stron sieci Web oraz szkodliwego oprogramowania.

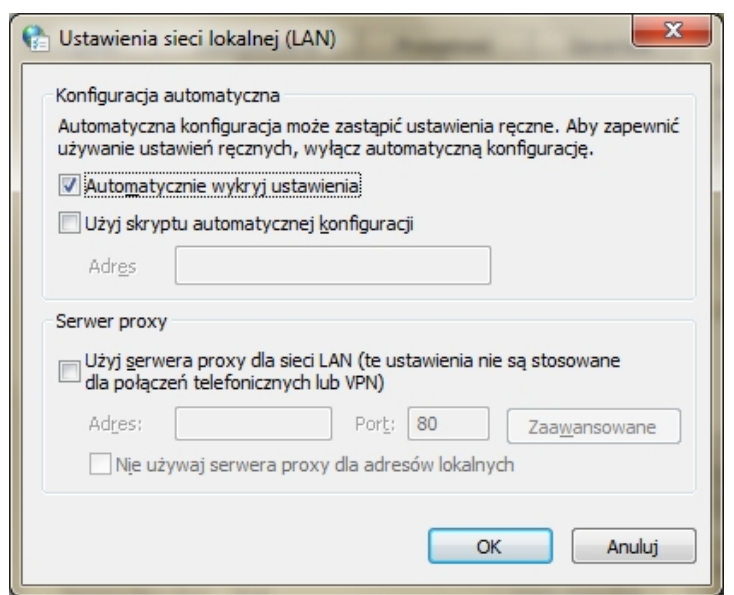

Serwery proxy są wykorzystywane najczęściej w sieciach różnych organizacji i sieciach firmowych. Zazwyczaj użytkownicy łączący się z Internetem z domu nie korzystają z **serwera proxy**.

Opcje – Ustawienie sieci lokalnej (LAN)

## **Programy**

Korzystając z ustawień programów w pakiecie **Internet Explorer**, użytkownik może zmienić domyślną przeglądarkę i edytor stron sieci web oraz zarządzać dodatkami programu **Internet Explorer.**

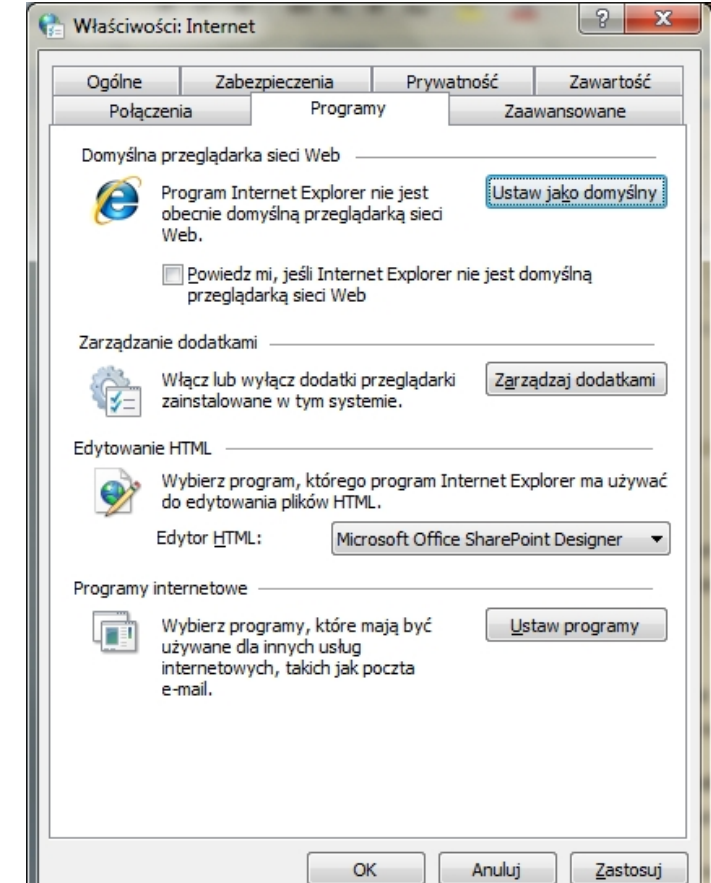

*Opcje - Programy*

Za pomocą przycisku **Ustaw jako domyślny** możemy ustawić, aby Internet Explorer był naszą domyślną przeglądarką internetową.

Klikając przycisk **Zarządzaj dodatkami** przechodzimy do okna, w którym możemy włączać, wyłączać oraz odinstalowywać posiadane przez nas dodatki. Pozwala ona na przeglądanie, włączanie lub wyłączanie dodatków na komputerze. Dodatki to takie elementy, jak formanty **ActiveX**, obiekty Pomocnik przeglądarki i specjalizowane paski! narzędzi. Slown depl

slow7.pl

slow7.pl

| Rodzaje dodatków                                     | Nazwa                                                                         | Wydawca                      | Stan                 | Data pliku                                                      | Wersja       | Czas ładow |
|------------------------------------------------------|-------------------------------------------------------------------------------|------------------------------|----------------------|-----------------------------------------------------------------|--------------|------------|
| Paski narzędzi i rozszerzenia                        | Adobe Systems Incorporated                                                    |                              |                      |                                                                 |              |            |
| Dostawcy wyszukiwania                                | <b>Shockwave Flash Object</b>                                                 | Adobe Systems Incorpor       | Właczone             | 2010-01-27 02:58                                                | 10.0.45.2    |            |
| Akceleratory<br>Filtrowanie InPrivate                | Adobe Systems, Incorporated<br>Adobe PDF Link Helper<br>Microsoft Corporation | Adobe Systems, Incorpo       | Właczone             | 2010-04-04 01:36                                                | 9.3.2.163    | $0.01 \le$ |
|                                                      | <b>Windows Media Player</b>                                                   | <b>Microsoft Corporation</b> | Właczone             | 2009-08-29 08:59                                                | 12.0.7600.1  |            |
|                                                      | Microsoft Office 12 Authorizati                                               | <b>Microsoft Corporation</b> | Właczone             | 2008-10-25 07:18                                                | 12.0.6413.1  |            |
|                                                      | <b>Microsoft Silverlight</b>                                                  | Microsoft Corporation        | Właczone             | 2010-01-06 01:33                                                | 3.0.50106.0  |            |
|                                                      | Windows Live Family Safety Bro Microsoft Corporation                          |                              | Właczone             | 2010-04-28 07:44                                                | 14.0.8118.4  |            |
|                                                      | Pomocnik rejestrowania za po                                                  | Microsoft Corporation        | Włączone             | 2009-08-18 11:32                                                | 6.500.3165.0 | 0.00 s     |
|                                                      | Poszukaj                                                                      | <b>Microsoft Corporation</b> | Właczone             | 2009-03-06 05:04                                                | 12.0.6423.0  |            |
| Pokaż:                                               | Niedostępne<br>Vipis w blogu w Windows Live<br>Research                       | Niedostępne<br>Niedostępne   | Właczone<br>Właczone |                                                                 | 1,0,0,0      |            |
| Wszystkie dodatki<br>$\overline{\phantom{a}}$        | Dyskutuj                                                                      | Niedostępne                  | Właczone             |                                                                 | 6.1.7600.16  |            |
| Shockwave Flash Object<br>Adobe Systems Incorporated |                                                                               |                              |                      |                                                                 |              |            |
| Wersja:<br>10.0.45.2                                 |                                                                               | Typ:                         |                      | <b>Formant ActiveX</b>                                          |              |            |
| Data pliku:<br>Wiecej informacji                     |                                                                               |                              |                      | Wyszukaj ten dodatek za pomocą domyślnego dostawcy wyszukiwania |              |            |

*Opcje – Zarządzanie dodatkami*

W polu **Edytowanie HTML** możemy wybrać program, którym będziemy edytować strony HTML (edytować strony możemy za pomocą opcji **Edytuj** w menu **Plik**).

## **Zaawansowane**

Karta **Zaawansowane** zawiera ustawienia różnych opcji programu Internet Explorer

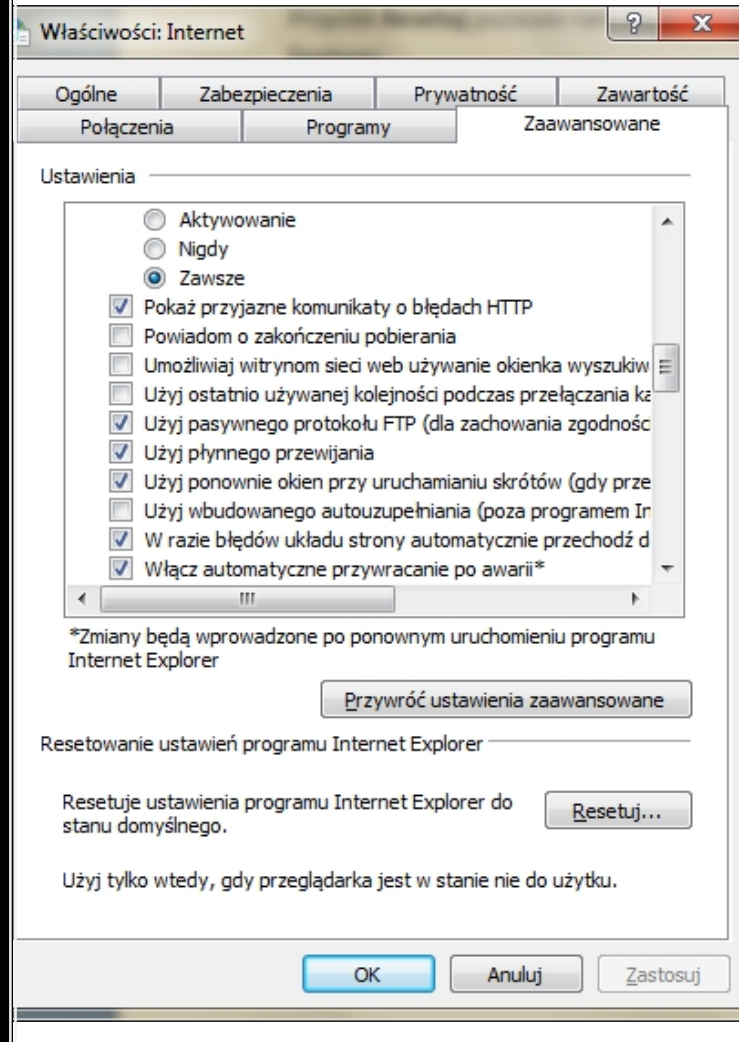

pogrupowane według kategorii. Większość z tych ustawień można zmienić w innych miejscach w programie Internet Explorer, ale możliwość ich zmiany w tej lokalizacji centralnej może okazać się pomocna. Jeśli obok ustawienia znajduje się gwiazdka (\*), konieczne będzie zamknięcie programu Internet Explorer i jego ponowne uruchomienie, zanim zmiana zostanie wprowadzona.

W polu **Ustawienia** znajdziemy obszerną listę zaawansowanych opcji programu Internet Explorer. Domyślne ustawienia możemy przywrócić za pomocą przycisku **Przywróć domyślne ustawienia**.

Przycisk **Resetuj** pozwala nam na przywrócenie wszystkich domyślnych Slown del ustawień programu Internet Explorer.

*Opcje – Zaawansowane*

Slove 7 JPI

slow7.pl

slow7.pl

d-Zwols

W karcie **Zaawansowane** modułu **Opcje internetowe** znajduje się wiele opcji zmieniających w mniejszym czy większym stopniu zachowanie Internet Explorera. Większość ustawień domyślnych możemy zostawić w ich pierwotnym ustawieniu - zapewnia to najlepszą jakość wyświetlania stron. Mimo tego, kilka parametrów warto zmienić celem uzyskania lepszej wydajności.

- **Przeglądanie - Automatycznie sprawdź dostępność aktualizacji...** Warto zaznaczyć to pole, gdy posiadamy szerokopasmowe łącze i chcemy mieć najświeższe aktualizacje Explorera.
- **Przeglądanie - Włącz efekty przejścia między stronami**. Warto wyłączyć tę opcję jeżeli pracujemy na powolnym łączu.
- **Przeglądanie - Włącz menu spersonalizowanych ulubionych.** Opcja warta zaznaczenia, jeżeli mamy dużo stron dodanych do **Ulubionych** i nawigacja po nich staje się trudna. W tym przypadku ukrywane są strony odwiedzane rzadko.
- **Przeglądanie - Powiadom o ukończeniu pobierania**. Wyłączając ten parametr możemy się pozbyć dodatkowego komunikatu po ściągnięciu pliku.
- **Multimedia.** Pod tym nagłówkiem dopasujemy sposób postępowania z obrazkami, dźwiękiem i wideo na stronach. Jeżeli posiadamy łącze o niskiej przepustowości - wyłączmy opcje **Odtwarzaj animacje..., Odtwarzaj dźwięki...** oraz **Odtwarzaj wideo**. Zaoszczędzi to wiele czasu
- **Zabezpieczenia - Opróżnij folder tymczasowych plików...** Włączenie tego parametru zapewnia usuwanie plików cookie i tymczasowych plików internetowych po każdym zamknięciu przeglądarki.

Slown del Slown rpl 87

slow7.pl

slow7.pl

slow7.pl

slow7.pl

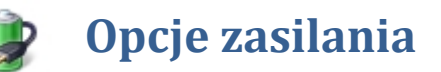

**Plan zasilania** jest zbiorem ustawień dla sprzętu i ustawień systemowych określających sposób zużywania energii przez komputer. **Planów zasilania** można używać do zmniejszania ilości energii zużywanej przez komputer, maksymalizacji wydajności lub równoważenia tych dwóch parametrów.

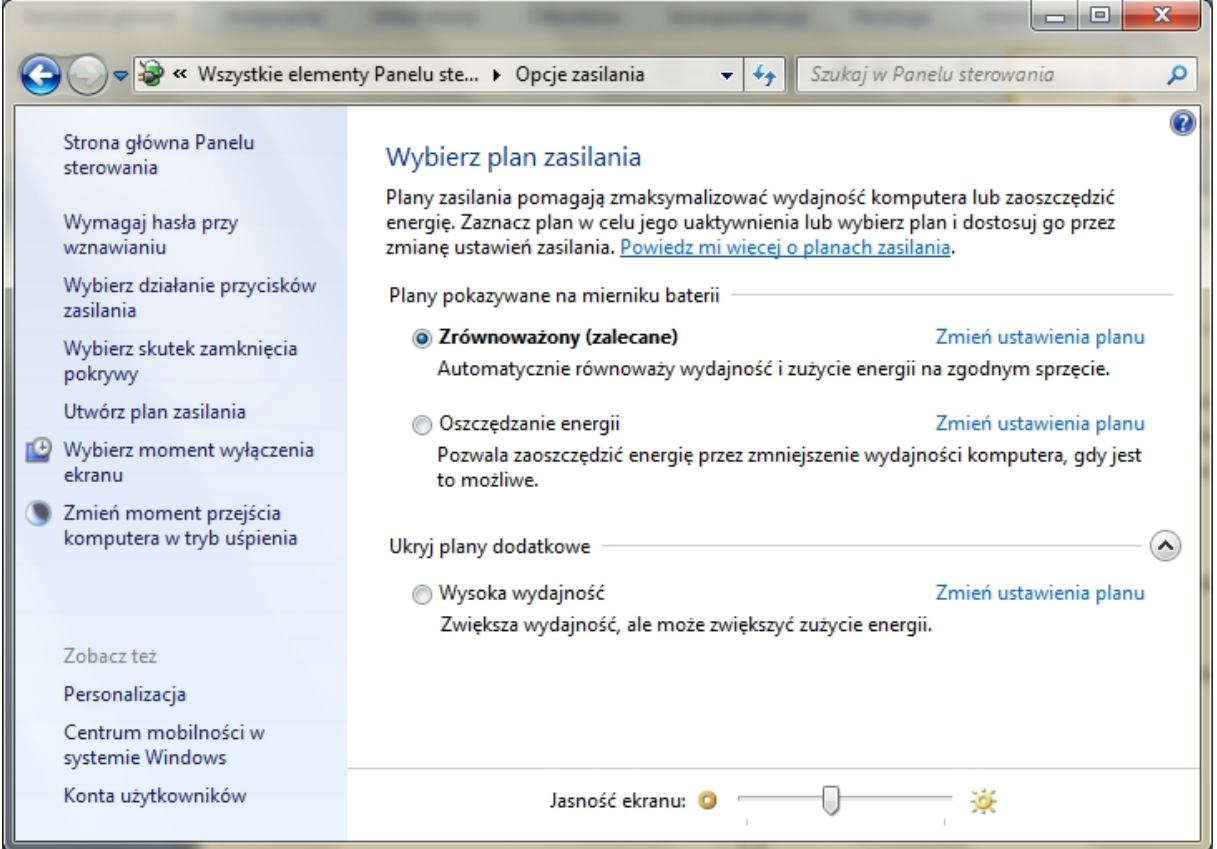

*Panel – Opcje zasilania*

System Windows zawiera następujące plany domyślne ułatwiające zarządzanie zużyciem energii przez komputer:

- **Zrównoważony**. Zapewnia pełną wydajność, gdy jest to potrzebne, oraz oszczędza energię w okresach braku aktywności.
- **Oszczędzanie energii.** Oszczędza energię kosztem zmniejszenia wydajności systemu. Ten plan umożliwia użytkownikom komputerów przenośnych maksymalne wykorzystanie poziomu naładowania pojedynczej baterii.
- **Wysoka wydajność**. Maksymalizuje wydajność i szybkość odpowiedzi systemu. Użytkownicy komputerów przenośnych mogą zauważyć, że bateria wyczerpuje się szybciej, gdy ten plan jest stosowany.

**Plan zasilania** jest zestawem ustawień dla sprzętu i ustawień systemowych określających sposób, w jaki komputer zużywa energię i oszczędza ją. **Plany zasilania** mogą być używane w celu oszczędzania energii, maksymalizowania wydajności systemu lub równoważenia oszczędzania energii i wydajności. Producent komputera może dostarczać dodatkowe **plany zasilania.**

slow7.pl

slow7.pl

slow7.pl

slow7.pl

Slown rpl

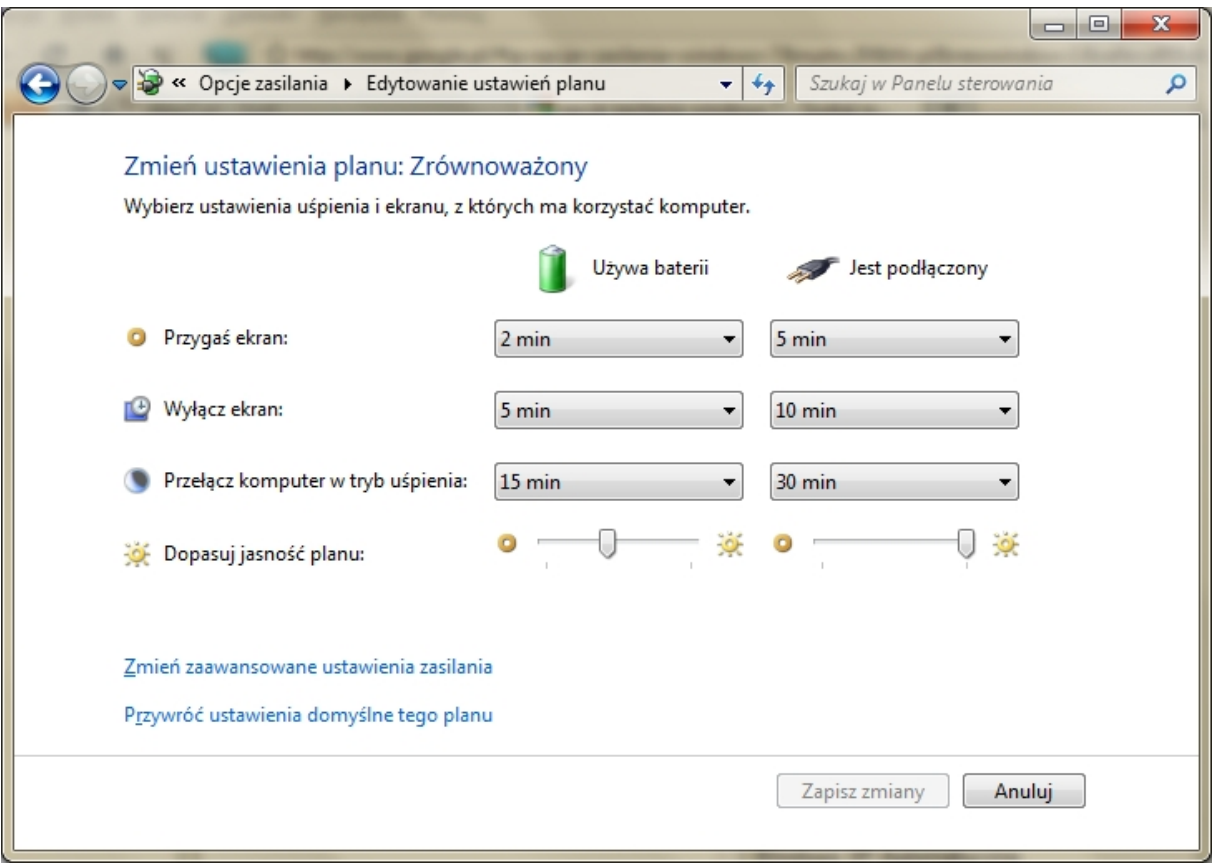

*Edytowanie ustawień planu zasilania*

Dla każdego planu można zmienić **ustawienia zaawansowane**

*slow7.pl slow7.pl slow7.pl slow7.pl slow7.pl slow7.pl slow7.pl slow7.pl slow7.pl slow7.pl slow7.pl slow7.pl*

la-<sub>Z</sub>mojs

Iq:<sub>Z</sub>wor

Id<sub>'Z</sub>mojs

Id:<sub>Z</sub>noys

Id<sub>Z</sub>Moys

slow7.pl

slow7.pl

slow7.pl

slow7.pl

Id<sub>'Z</sub>mojs

slow7.pl

slow7.pl

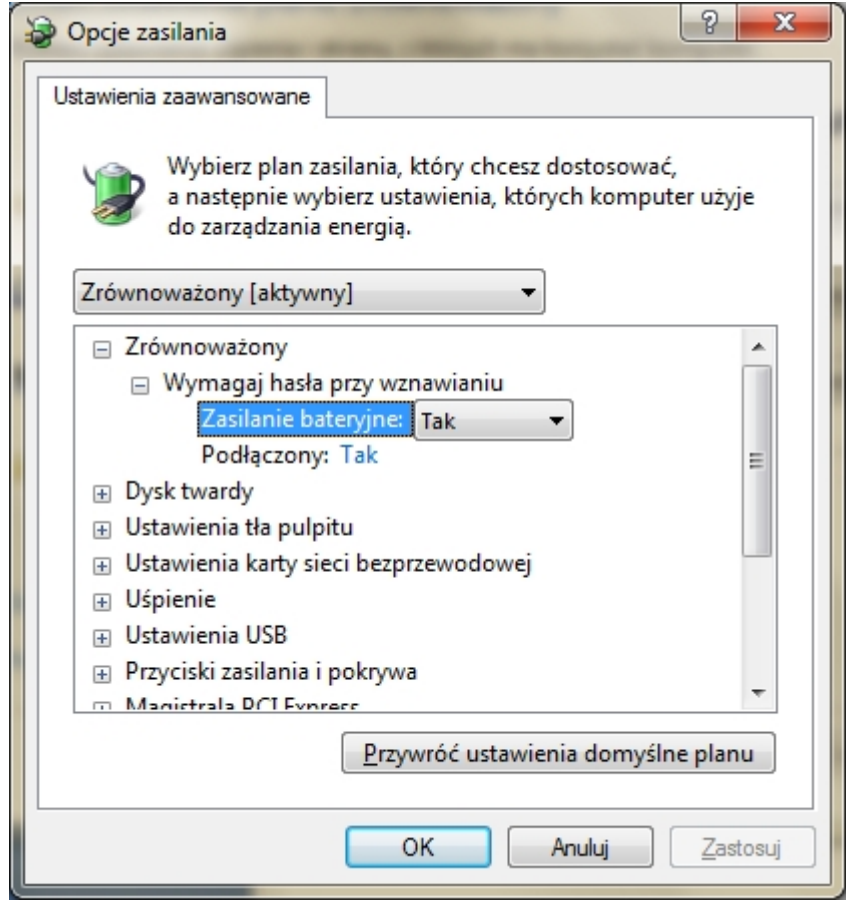

*Ustawienia zaawansowane planu zasilania*

Slow 7 - PO

SlowToPD

Można utworzyć własny plan i dostosować go do swoich potrzeb.

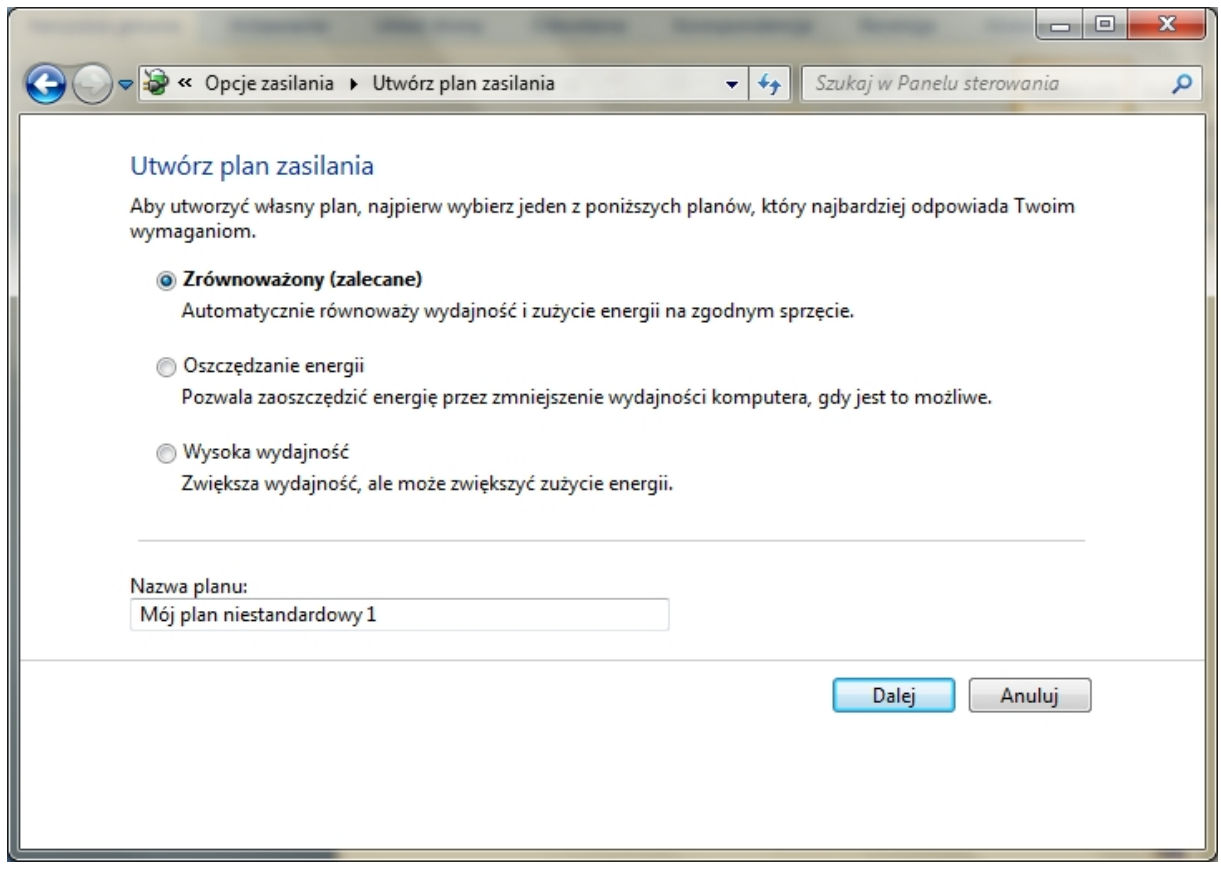

*Tworzenie własnego planu zasilania*

slow7.pl

slow7.pl

slow7.pl

 $JdZmZ$ 

slow7.pl

slow7.pl

slow7.pl

Iq:<sub>Z</sub>wor

90

Slow/7-pl

## **Pasek zadań i menu start**

**Pasek zadań** jest obszarem pulpitu zawierającym **menu Start** i przyciski odpowiadające wszystkim otwartym programom. **Pasek zadań** znajduje się zwykle u dołu pulpitu.

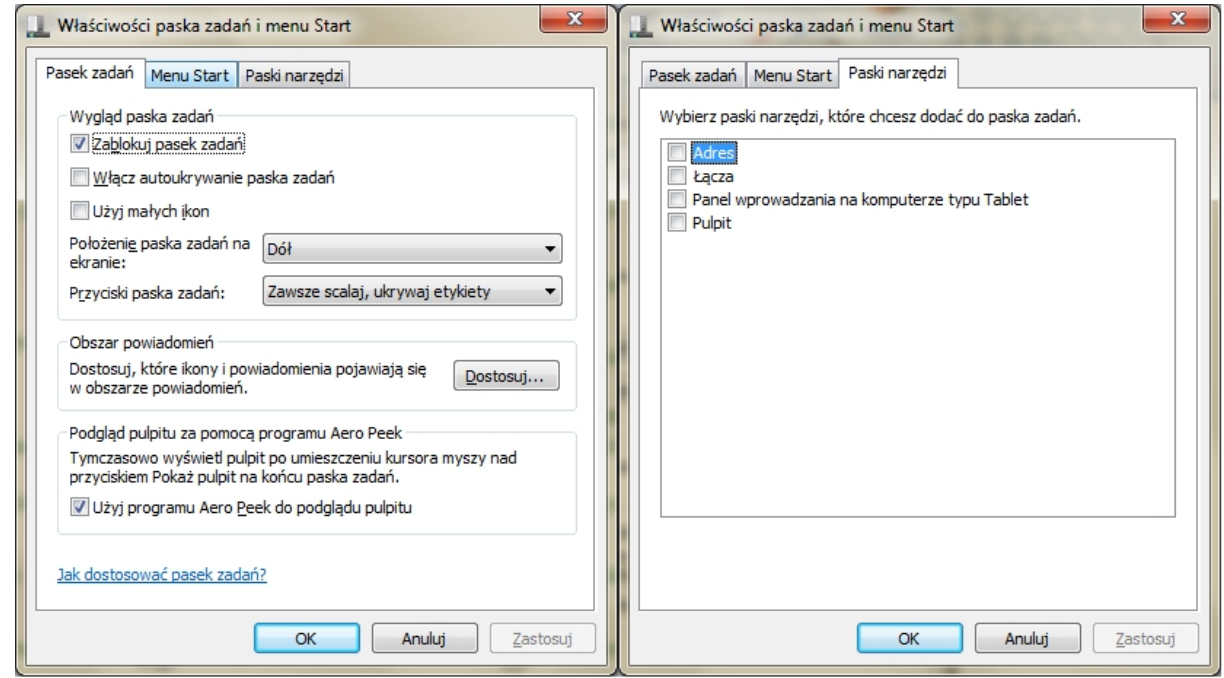

*Opcje – Paska zadań i Paski narzędzi*

Odpowiednie zorganizowanie **menu Start** może ułatwić znajdowanie ulubionych programów i folderów.

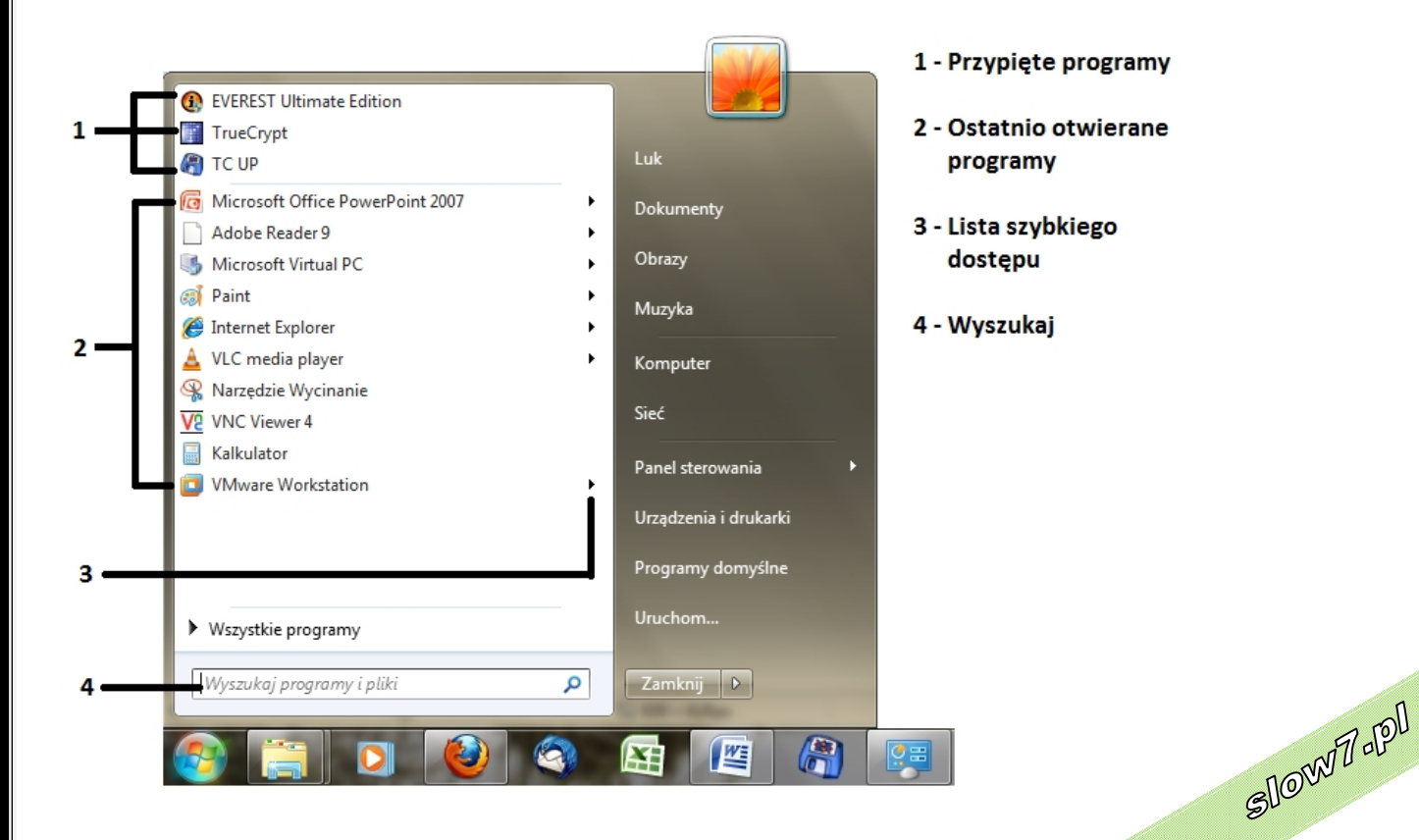

*Menu Start i Pasek zadań*

slow7.pl

slow7.pl

slow7.pl

slow7.pl

slow7.pl

Slown rel

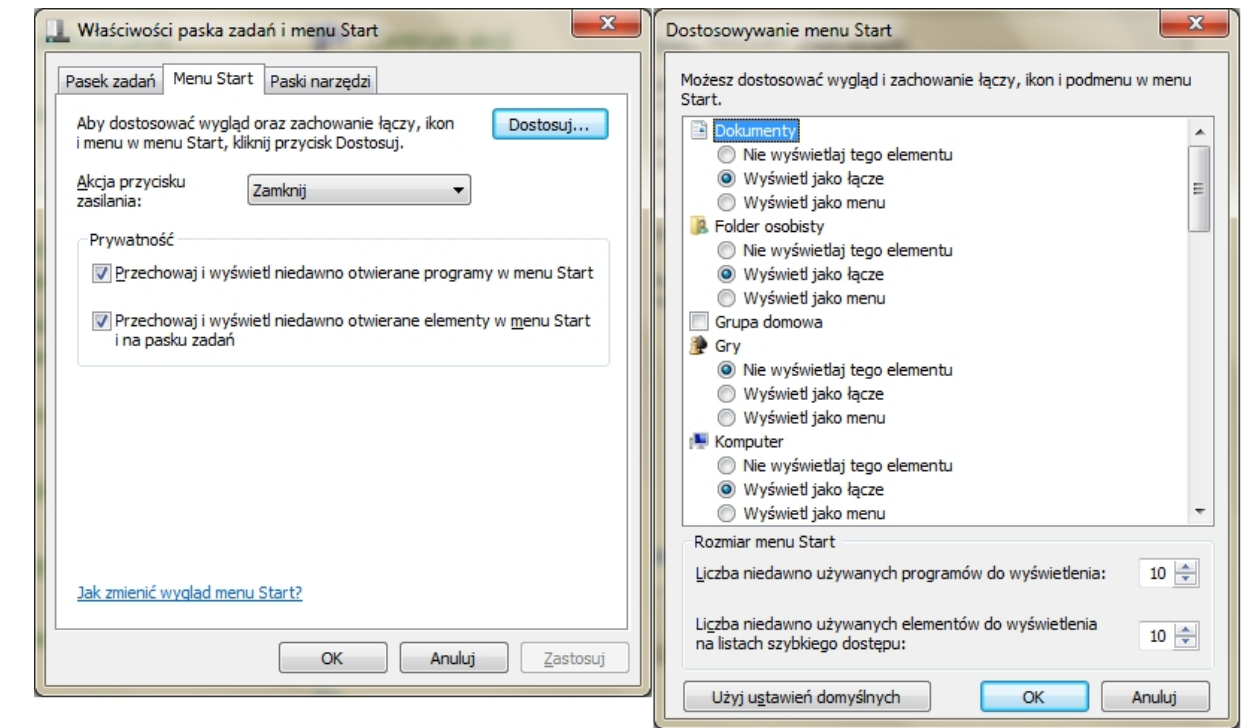

*Opcje – menu Start*

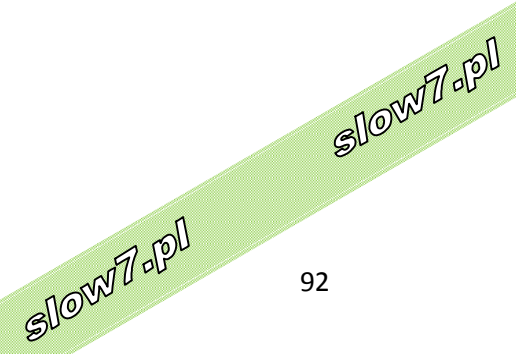

slow7.pl

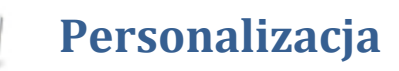

**Kompozycja** to kombinacja obrazów, kolorów i dźwięków komputera. Zawiera **tło pulpitu**, **wygaszacz ekranu**, **kolor obramowań okien** oraz **schemat dźwiękowy**. Niektóre **kompozycje** mogą zawierać również **ikony pulpitu** i **wskaźniki myszy**.

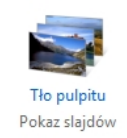

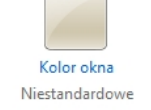

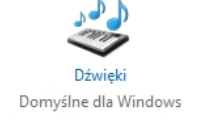

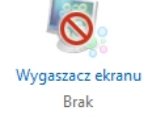

## *Opcje - Kompozycja pulpitu*

Do systemu Windows dołączono kilka **kompozycji**. Można wybrać **kompozycję Aero**, aby spersonalizować komputer, **kompozycję podstawową** systemu Windows 7, jeśli komputer działa wolno, lub **kompozycję o dużym kontraście**, aby elementy wyświetlane na ekranie były lepiej widoczne. Aby zastosować **kompozycję**, należy ją kliknąć.

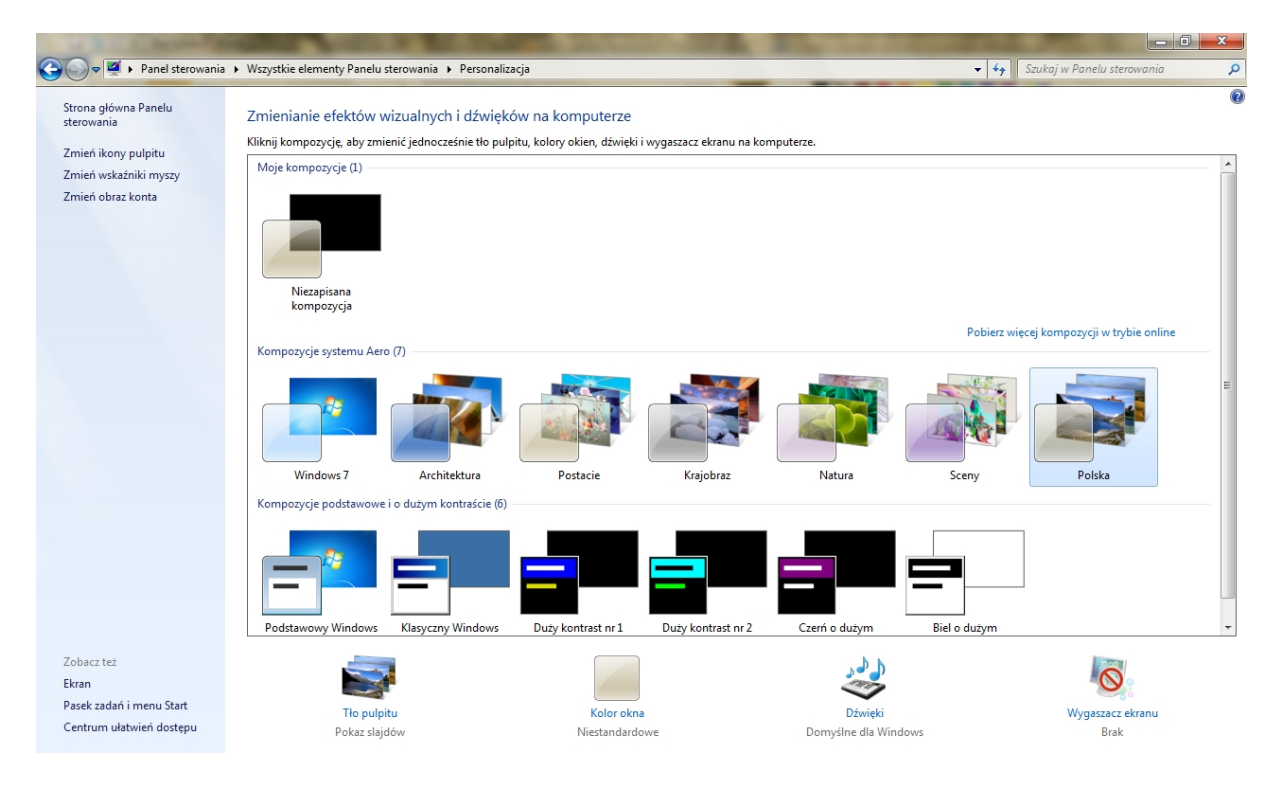

*Panel - Personalizacja*

Można również włączać i wyłączać ikony które mają pojawić się na pulpicie, możliwa jest również ich zmiana.

slow7.pl

slow7.pl

slow7.pl

Slown rpl

Slown J-PI

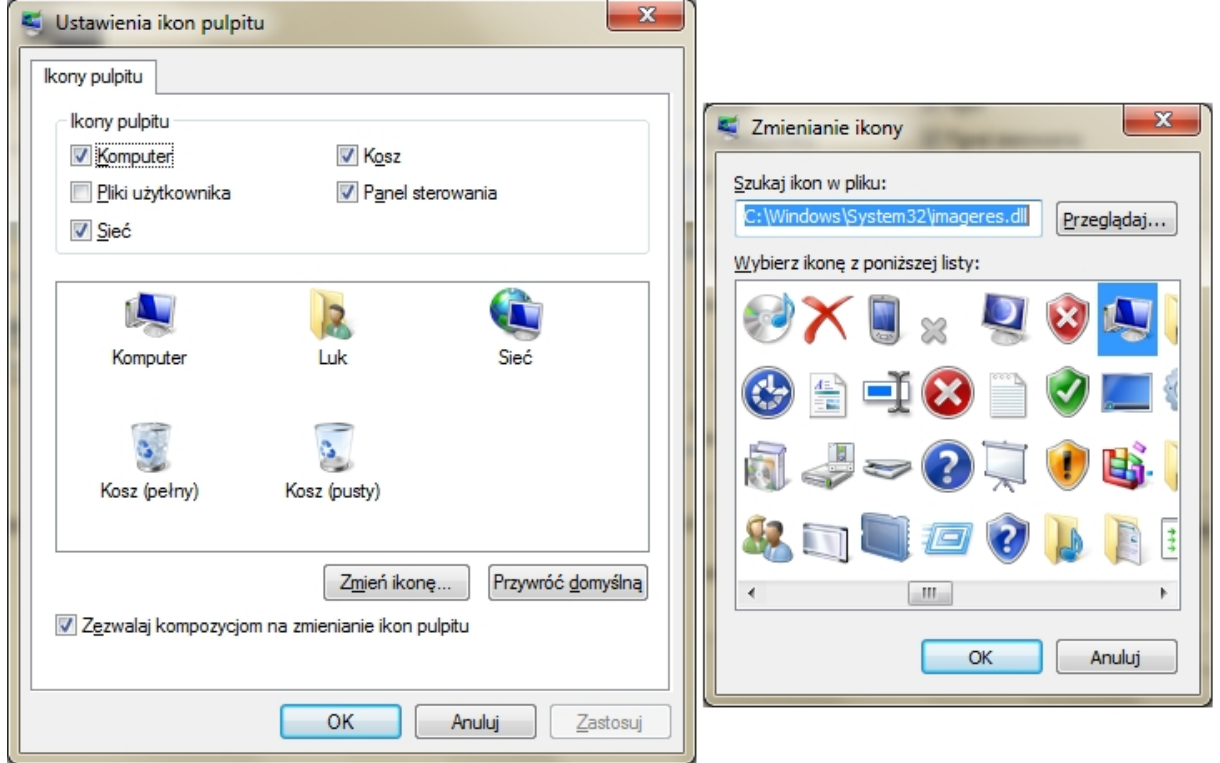

*Opcje – Ustawienia ikon pulpitu*

**Tłem pulpitu** (nazywanym też **tapetą**) może być obraz cyfrowy z osobistej kolekcji użytkownika, obraz dostarczony z systemem Windows, jednolity kolor lub obraz z kolorowym obramowaniem. Można wybrać jeden obraz, który będzie wyświetlany jako **tło pulpitu**, lub wiele obrazów, które będą wyświetlane jako **pokaz slajdów**.

Gotowe kompozycje można pobrać z Internetu, klikając **Pobierz kompozycje w trybie online**.

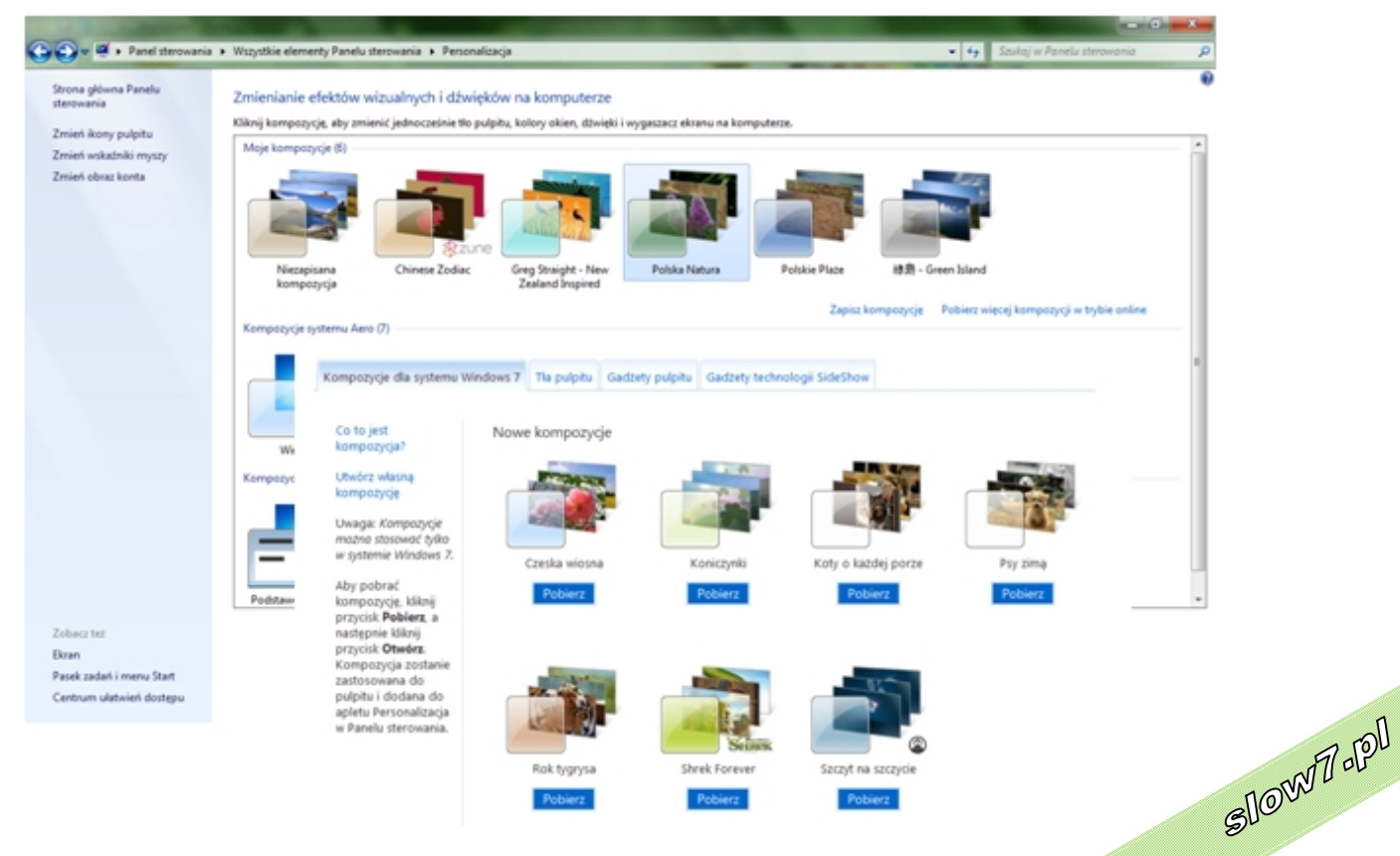

*Pobieranie kompozycji pulpitu z Internetu*

slow7.pl

slow7.pl

slow7.pl

slow7.pl

Iq.Twols

slow7.pl

slow7.pl

slow7.pl

slow7.pl

slow7.pl

slow7.pl

Slown J-PI

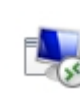

**RemoteApp** to funkcja usług **pulpitu zdalnego**, która umożliwia użytkownikom końcowym nawiązywanie połączenia z komputerem zdalnym i dostęp do zainstalowanych na nim programów. Na przykład w miejscu pracy może być wyznaczony komputer zdalny, z którym pracownicy mogą się łączyć, aby korzystać z edytora tekstów. Efekt jest taki sam jak przy uruchamianiu programu zainstalowanego lokalnie na komputerze.

Aby użytkownicy mieli dostęp do programów, administrator musi je najpierw opublikować. Funkcja **RemoteApp** ułatwia pracę administratorów systemu, ponieważ muszą oni uaktualniać i obsługiwać tylko jedną kopię programu zamiast wielu kopii zainstalowanych na poszczególnych komputerach.

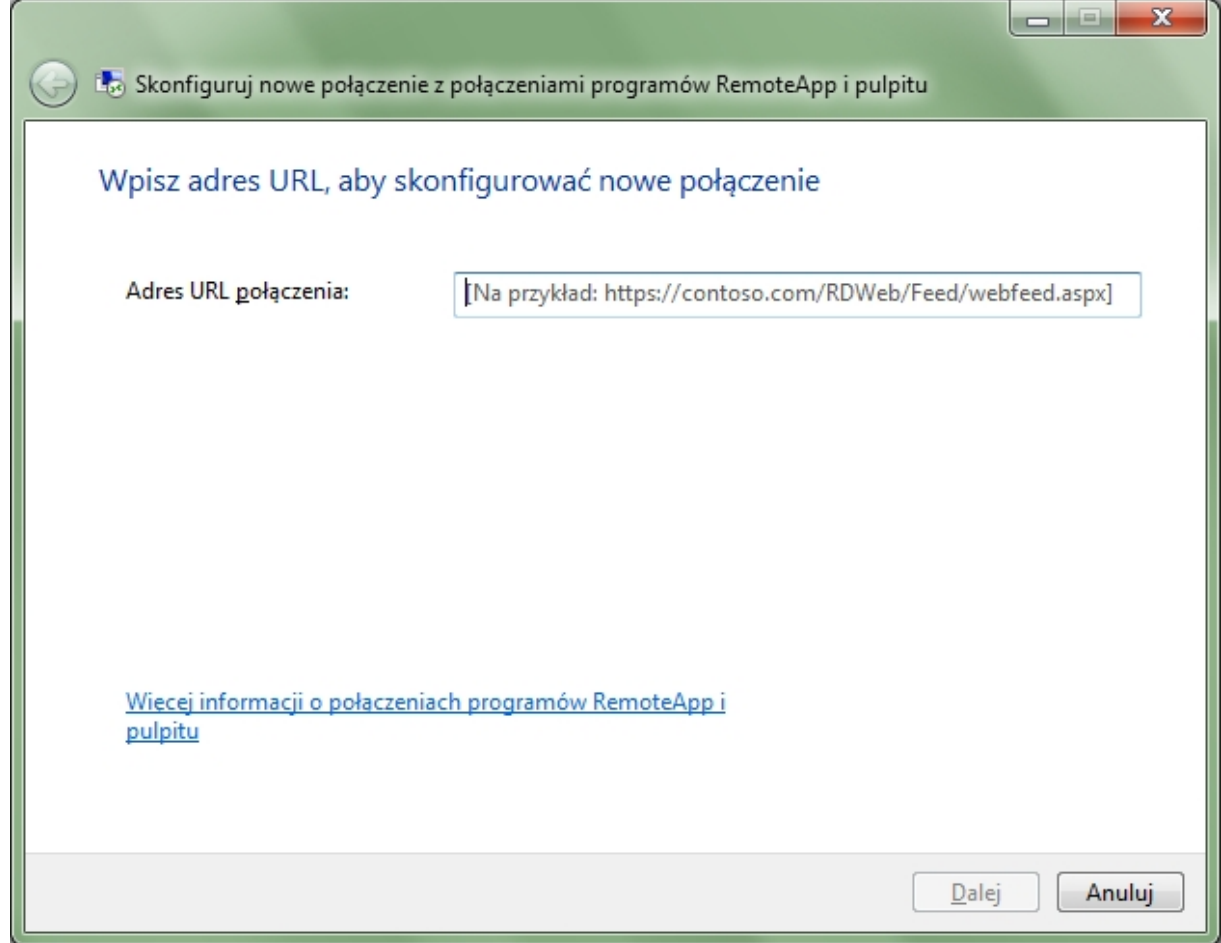

*Połączenie programów RemoteApp i pulpitu*

Przed skonfigurowaniem połączenia na używanym komputerze należy się upewnić, że administrator sieci w miejscu pracy już opublikował programy i pulpity (komputery zdalne i komputery wirtualne), z którymi ma zostać nawiązane połączenie. Administrator sieci powiadomi użytkownika, gdy te zasoby będą dostę komputery wirtualne), z którymi ma zostać nawiązane połączenie. Administrator sieci powiadomi użytkownika, gdy te zasoby będą dostępne, i dostarczy specjalny plik (nazywany plikiem konfiguracji) lub adres URL przeznaczony do użycia w celu skonfigurowania połączenia.

slow7.pl

slow7.pl

slow7.pl

slow7.pl

Slown rpl

# **Programy domyślne**

**Program domyślny** to program używany w systemie Windows do otwierania określonych typów plików, takich jak plik muzyczny, obraz czy strona sieci Web. Na przykład, jeśli na komputerze

 $\boxed{-}$ ⊙ « Wszystkie elementy Pane ... ▶ Programy domyślne + + Szukaj w Panelu sterowania م  $\overline{2}$ dłówna Panelu Wybierz programy, których domyślnie używa system Windows vania Ustaw programy domyślne Ustaw program jako domyślny dla wszystkich typów plików i protokołów, które mogą być w nim otwierane. Skojarz typ pliku lub protokół z programem Ustaw typ pliku lub protokół (na przykład mp3 lub http://) do otwierania zawsze w określonym programie. Zmień ustawienia funkcji Autoodtwarzanie FR. Odtwórz dyski CD lub inne nośniki automatycznie Określ dostęp do programów i ich ustawienia domyślne Kontroluj dostęp do niektórych programów i określ ustawienia domyślne dla tego komputera zteż amy i funkcie ala rodzicielska

jest zainstalowanych kilka przeglądarek sieci Web, można wybrać jedną z nich jako przeglądarkę domyślną.

*Panel - Programy domyślne*

**Ustaw programy domyślne** - Ta opcja służy do określania, które programy będą używane domyślnie w systemie Windows. Jeśli na przykład wszystkie pliki multimedialne mają być otwierane

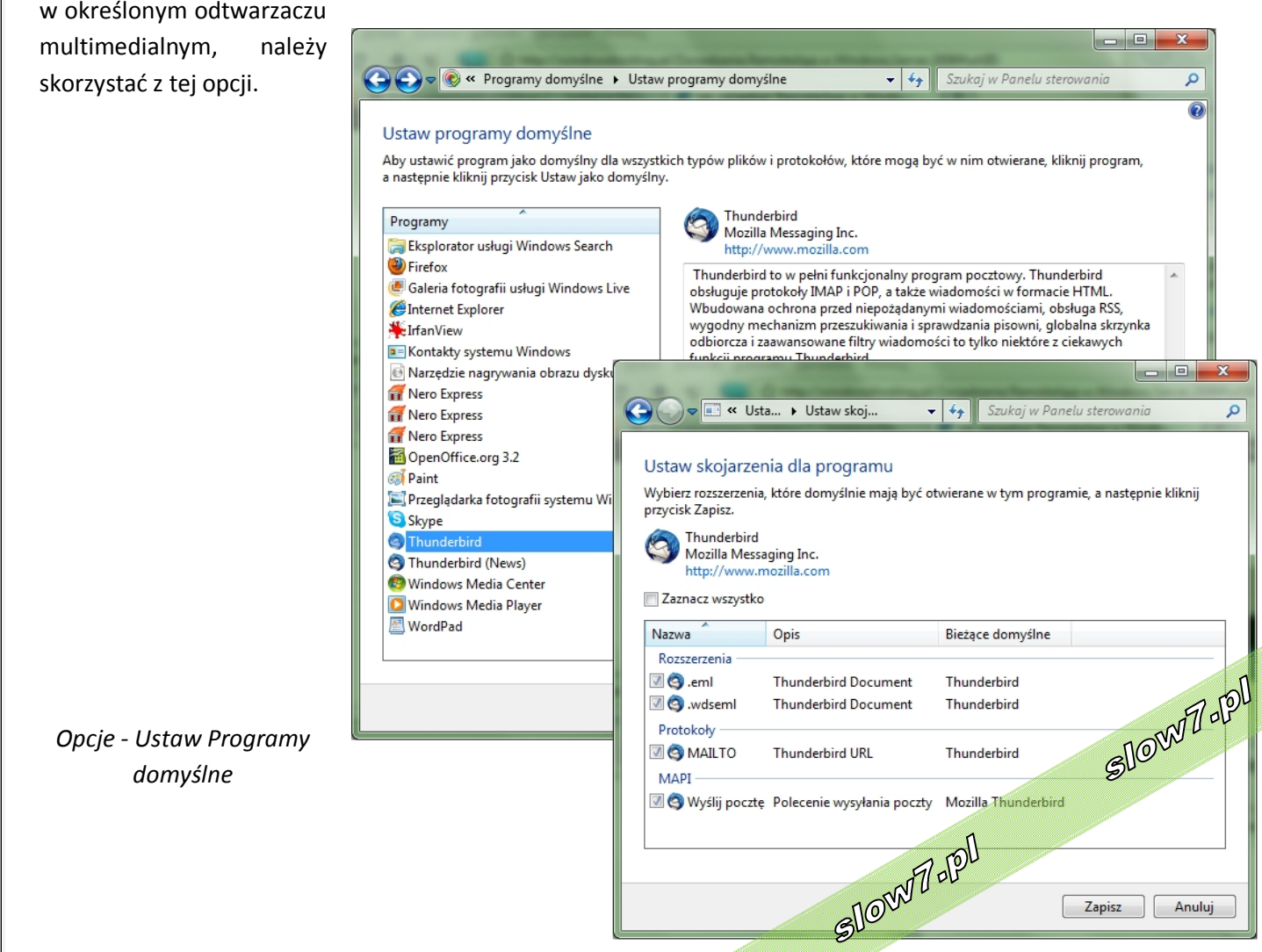

slow7.pl

slow7.pl

d-Zav

**Skojarz typ pliku z programem** - Ta opcja służy do dokładnego ustawiania **programów domyślnych** na podstawie typów plików lub protokołu. Na przykład wszystkie pliki obrazów w formacie \*.jpg mogą być otwierane za pomocą określonego programu, a pliki obrazów w formacie \*.bmp - za pomocą innego programu.

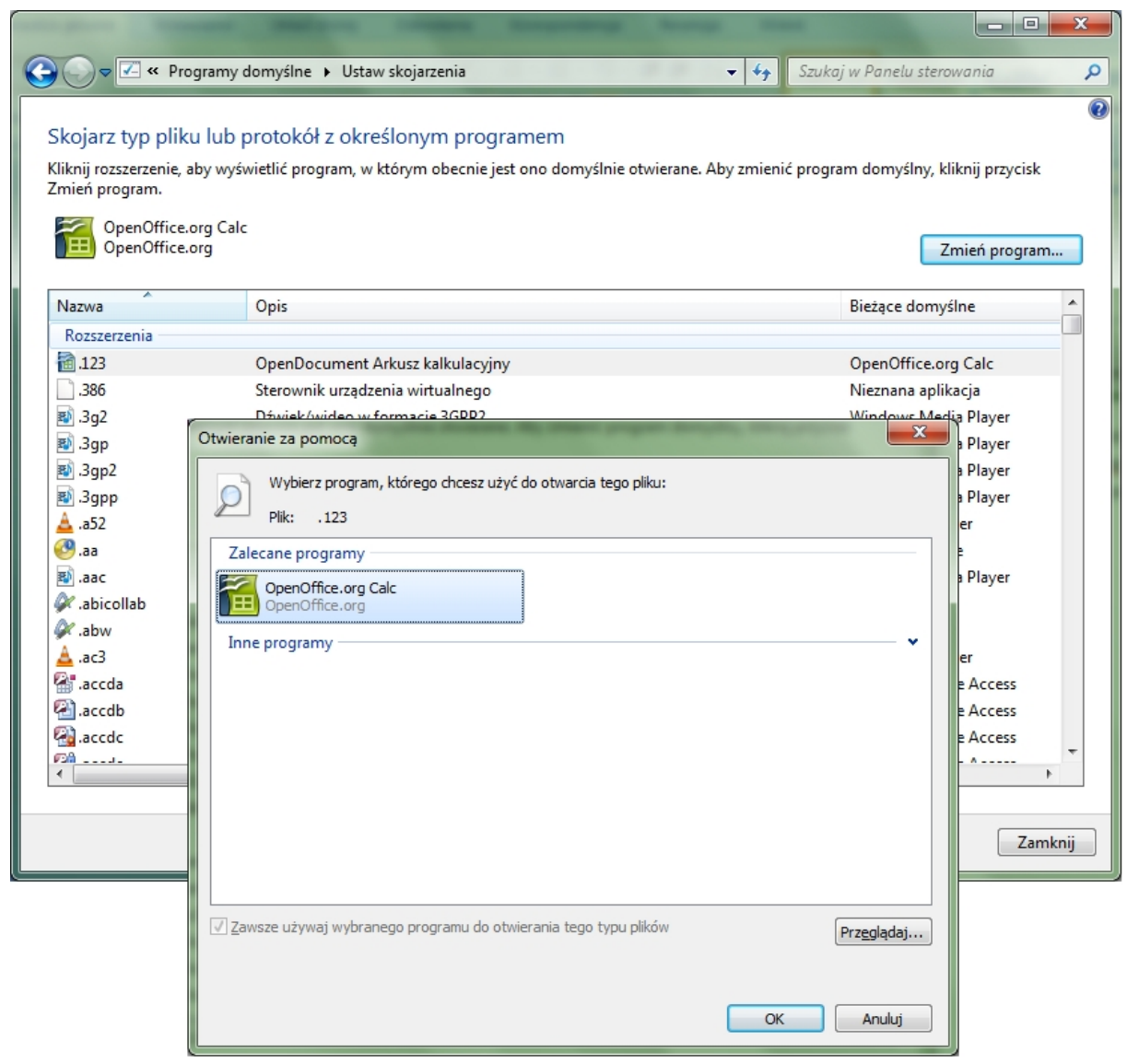

*Opcje – Ustaw skojarzenia*

**Zmienianie ustawień Autoodtwarzania** - Można określić, jakie programy mają być używane do odczytywania danych z różnych nośników, takich jak muzyczne płyty CD czy płyty DVD ze zdjęciami.

**Konfiguruj ustawienia domyślne programów dla tego komputera** - Funkcja **Określ dostęp do programów i ich ustawienia** domyślne to narzędzie służące do konfigurowania programów domyślnych, używanych do działań takich jak wysyłanie wiadomości e-mail, dla wszystkich użytkowników komputera.

slow7.pl

slow7.pl

slow7.pl

slow7.pl

Slown rpl

Slown rel

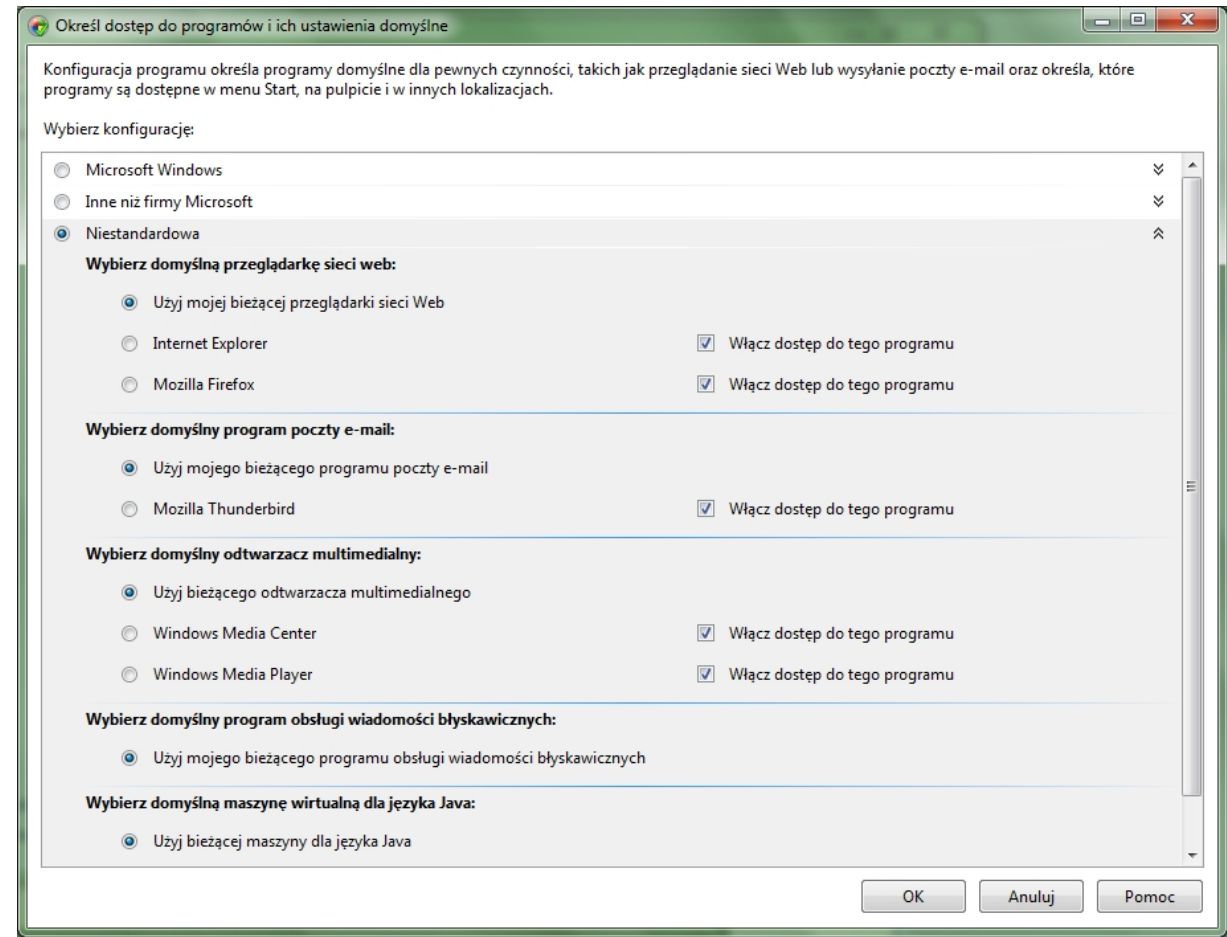

*Opcje - Określ Dostęp do programów i ich ustawienia*

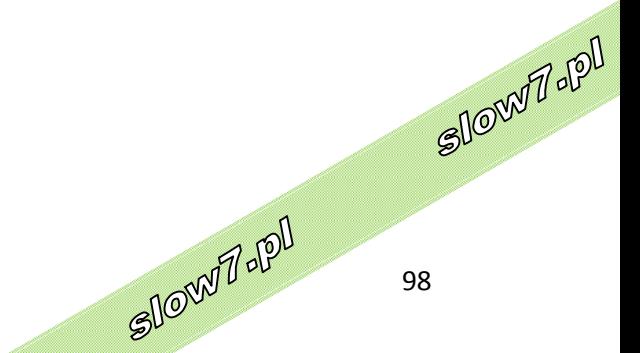

slow7.pl

## ति **Programy i funkcje**

Można odinstalować program z komputera, jeśli nie jest on już wykorzystywany lub jeśli potrzeba więcej wolnego miejsca na dysku twardym. W celu odinstalowania programu lub wprowadzenia zmian w jego konfiguracji przez dodanie lub usunięcie pewnych opcji można skorzystać z okna **Programy i funkcje**.

|                                             | Odinstaluj lub zmień program                                                                                                    | $= 0$<br>$\mathbf{x}$<br>Funkcje systemu Windows                                                                                                    |                                                                                                    |                                                                                                    |  |  |  |
|---------------------------------------------|----------------------------------------------------------------------------------------------------|----------------------------------------------------------------------------------------------------|----------------------------------------------------------------------------------------------------|----------------------------------------------------------------------------------------------------|--|--|--|
| Wyświetl zainstalowane<br>aktualizacje      | Aby odinstalować program, zaznacz go na liście, a następnie kliknij przycisk Odinstaluj, Zmień lub Napraw.                                                                                                    |                                                                                                    | $\circledcirc$<br>Włacz lub wyłacz funkcje systemu Windows                                                                                                    |                                                                                                    |  |  |  |
| Włącz lub wyłącz funkcje<br>systemu Windows | Organizuj v                                                                                                    |                                                                                                    |                                                                                                    | Aby włączyć funkcje, zaznacz jej pole wyboru. Aby wyłączyć funkcje,<br>wyczyść jej pole wyboru. Wypełnione pole oznacza, że tylko część funkcji                                                                                                    |  |  |  |
|                                             | jest właczona.<br>Wydawca<br>Zainstalow<br>Nazwa<br>Filtr TIFF IFilter systemu Windows<br>$17 - Zip 4.65$<br>2010-03-08                                                                                                    |                                                                                                    |                                                                                                    |                                                                                                    |  |  |  |
|                                             | & AbiWord 2.8.2<br>Adobe Flash Player 10 ActiveX<br>Adobe Flash Player 10 Plugin<br>A Adobe Reader 9.3.2 - Polish<br>Advanced IP Address Calculator v1.1<br>27 Asystent rejestrowania za pomocą identyfikatora Win<br>Audacity 1.2.6<br>avast! Free Antivirus<br>Camtasia Studio 7<br>CanoScan LiDE 70<br>EVEREST Ultimate Edition v5.30<br>FastStone Capture 5.3<br>Intel(R) Graphics Media Accelerator Driver<br>I IrfanView (remove only)<br>Java(TM) 6 Update 18<br>Look@LAN 2.50 Build 35<br>Microsoft Office Enterprise 2007<br><b>Ha</b> Microsoft Office Live Add-in 1.4<br>Microsoft Office SharePoint Designer 2007<br>Microsoft Silverlight<br>Microsoft SQL Server 2005 Compact Edition [ENU] | <b>AbiSource Developers</b><br>Adobe Systems Incorporated<br>Adobe Systems Incorporated<br>Adobe Systems Incorporated<br><b>Microsoft Corporation</b><br><b>Alwil Software</b><br><b>TechSmith Corporation</b><br>Lavalys, Inc.<br><b>FastStone Soft</b><br><b>Intel Corporation</b><br>Sun Microsystems, Inc.<br>Microsoft Corporation<br>Microsoft Corporation<br>Microsoft Corporation<br>Microsoft Corporation<br>Microsoft Corporation | 2010-03-29<br>2010-03-08<br>2010-03-08<br>2010-04-16<br>2010-03-16<br>2010-05-13<br>2010-03-22<br>2010-05-07<br>2010-04-08<br>2010-04-26<br>2010-03-08<br>2010-05-17<br>2010-04-13<br>2010-04-22<br>2010-03-10<br>2010-03-10<br>2010-03-10<br>2010-03-10<br>2010-03-22<br>2010-03-09<br>2010-03-10 | 田田<br>Funkcje multimedialne<br>EV <sub>I</sub><br>Gry<br>EN.<br><b>Indexing Service</b><br>$\blacktriangledown$<br>Internet Explorer 8<br>Internetowe usługi informacyjne<br>$\blacksquare$<br>m<br><b>Klient Telnet</b><br>mn<br><b>Klient TFTP</b><br>$\vert \mathbf{v} \vert$<br>Kompresja RDC<br>$\blacksquare$<br>Microsoft .NET Framework 3.5.1<br>Odbiornik RIP<br>$\overline{\mathbf{v}}$<br>Platforma gadżetów systemu Windows<br>$\blacksquare$<br>Protokół SNMP (Simple Network Management Protocol)<br>$\vert \mathbf{v} \vert$<br>Przegladarka plików XPS<br>m۱<br><b>Serwer Telnet</b><br>$\blacksquare$<br>Serwer usługi MSMO<br>Składnik Hostable Web Core internetowych usług informacyjnych<br>$\blacktriangledown$<br>Składniki komputera typu Tablet<br>$\blacksquare$<br>Usługa aktywacji procesów systemu Windows<br>田田<br>Usługi drukowania i zarządzania dokumentami<br>Usługi Simple TCP/IP (np. echo, daytime itp.)<br>$\vert \mathbf{v} \vert$<br><b>Usługi XPS</b><br>$\blacktriangledown$<br>Windows Search<br>Zestaw administracyjny menedżera połączeń RAS |  |  |  |
|                                             | Microsoft Virtual PC 2007 SP1<br>Microsoft Visual C++ 2005 ATL Update kb973923 - x8                                                                                                    | Microsoft Corporation<br><b>Microsoft Corporation</b>                                                                                                    | 2010-03-08<br>2010-03-10                                                                                                    |                                                                                                    |  |  |  |
|                                             | Microsoft Visual C++ 2005 Redistributable<br>Microsoft Visual C++ 2008 Redistributable - x86 9.0.2 Microsoft Corporation                                                                                                    | Microsoft Corporation                                                                                                    | 2010-03-08<br>2010-03-29                                                                                                    | m.<br>$\leftarrow$                                                                                                    |  |  |  |

*Panel – Programy i funkcje, funkcje systemu Windows*

Niektóre **programy i funkcje** systemu Windows, takie jak **Internetowe usługi informacyjne (IIS)**, muszą zostać włączone, zanim będzie można z nich korzystać. Pewne **funkcje** są włączone domyślnie, ale można je wyłączyć, jeśli nie są używane.

We wcześniejszych wersjach systemu Windows w celu wyłączenia danej **funkcji** należało ją całkowicie odinstalować z komputera. W tej wersji systemu Windows **funkcje** pozostają na dysku twardym, dzięki czemu w razie potrzeby można je włączyć ponownie. Wyłączenie **funkcji** nie powoduje jej odinstalowania i nie zmniejsza ilości miejsca na dysku twardym zajmowanego przez funkcje systemu Windows.

Możliwe jest również odinstalowanie aktualizacji.

slow7.pl

slow7.pl

slow7.pl

slow7.pl

Slown J-IPI

Slown dept

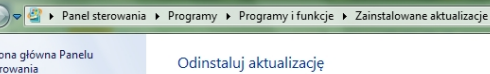

Strona główna Panelu<br>sterowania

Aby odinstalować aktualizację, zaznacz ją na liście, a następnie kliknij przycisk Odinstaluj lub Zmień.

Odinstaluj program<br>| Włącz lub wyłącz funkcje<br>| systemu Windows

 $\bigodot$ 

*slow7.pl slow7.pl slow7.pl slow7.pl slow7.pl slow7.pl slow7.pl slow7.pl slow7.pl slow7.pl slow7.pl slow7.pl*

slow7.pl

Id<sub>'Z</sub>mojs

Id<sub>r</sub>/Mojs

slow7.pl

slow7.pl

slow7.pl

Id<sub>Z</sub>MOIS

slow7.pl

slow7.pl

slow7.pl

slow7.pl

slow7.pl

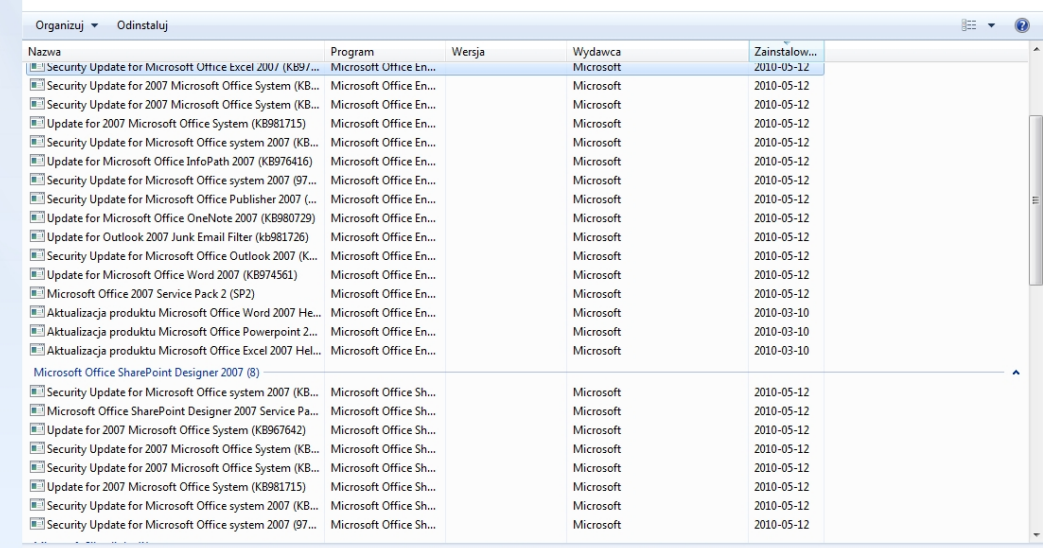

 $\overline{\cdot \cdot \cdot}$ 

Microsoft Nazwa obiektu na... Microsoft Office Enterp... Łącze do pomocy ... http://support.microsoft.com/kb/978382<br>Lącze do Pomocy: http://support.microsof...

*Opcje – Programy i funkcje – Zainstalowane aktualizacje*

Slow 7 - POI

Slow7 - PD

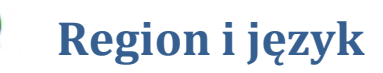

Można zmienić format używany przez system Windows do wyświetlania informacji (takich jak daty, godziny, waluty i miary), tak aby był zgodny ze standardami lub językiem używanymi w kraju bądź regionie, w którym znajduje się użytkownik. Na przykład, jeśli użytkownik pracuje nad dokumentami po francusku i po angielsku, może zmienić format na francuski, aby wyświetlać walutę w euro albo datę w formacie dzień/miesiąc/rok

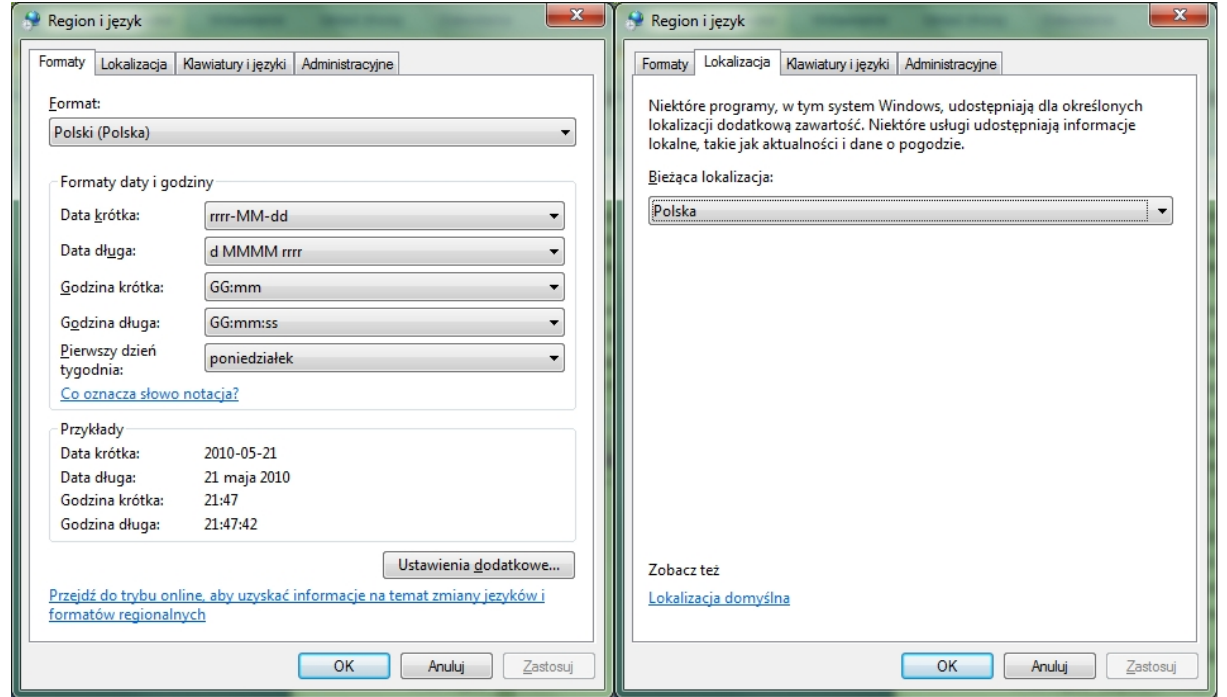

*Opcje – Formaty, Lokalizacja*

Jeśli konieczne jest wpisywanie i edycja dokumentów w więcej niż jednym języku, istnieje możliwość dodania języków. Wiele języków obsługuje różne układy klawiatur, edytory trybu wprowadzania (Input Method Editor, IME) oraz programy do rozpoznawania mowy i pisma ręcznego. Wybór używanych opcji to zazwyczaj kwestia osobistych preferencji. Należy wypróbować wszystkie opcje, aby ustalić, które najbardziej odpowiadają danej osobie. Nawet korzystając w pracy najczęściej z jednego języka, można spróbować innych **układów klawiatury**. Jeśli na przykład zachodzi potrzeba wpisywania liter akcentowanych w języku angielskim, może to być prostsze przy użyciu układu klawiatury **Amerykański - międzynarodowy** zamiast **standardowego amerykańskiego**.

Jeśli zostaną dodane języki, układy klawiatury, edytory metod wprowadzania lub programy rozpoznawania mowy czy pisma ręcznego, system Windows będzie wyświetlać na pulpicie pasek **języka**. **Pasek języka** umożliwia szybkie zmienianie języka lub **układu klawiatury** z poziomu pulpitu.

Istnieje również możliwość zmiany języka wyświetlania (czyli języka, w którym jest wyświetlany tekst interfejsu użytkownika), tak aby umożliwić wyświetlanie w innym języku kreatorów, okien dialogowych, menu i innych elementów. Niektóre języki są instalowane domyślnie,<br>a inne wymagają instalacji plików języków. Zmiana języka wyświetlania jest możliwa tylko w<br>Windows 7 Ultimate i Enterprise. a inne wymagają instalacji plików języków. Zmiana języka wyświetlania jest możliwa tylko w Windows 7 Ultimate i Enterprise.

slow7.pl

slow7.pl

la:Twol

slow7.pl

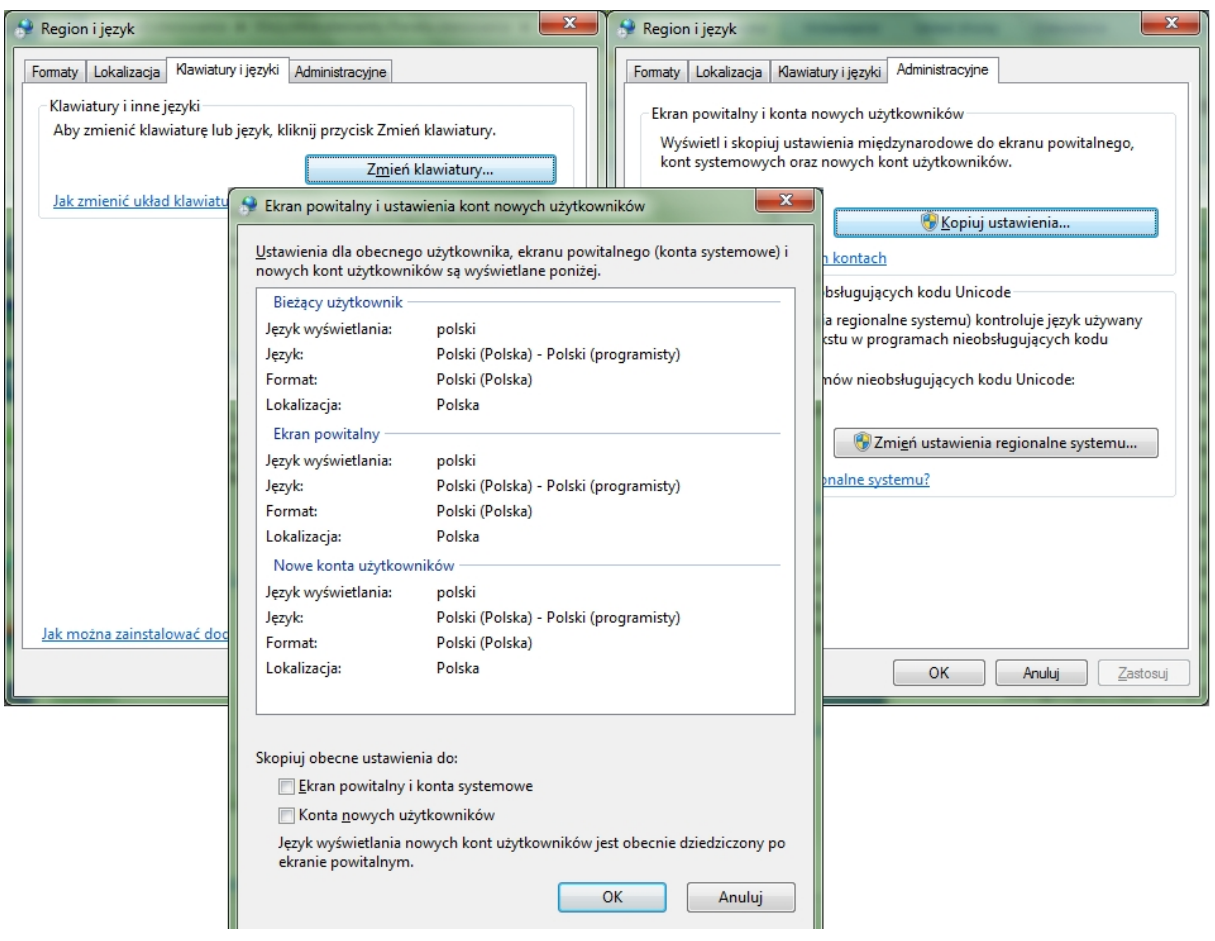

*Opcje – Klawiatury i języki, Administracyjne*

Slow 7-120

Slow7-ppl

slow7.pl

Id<sub>Z</sub>Mojs

# **Rozpoznawanie mowy**

Można sterować komputerem za pomocą głosu. Można wypowiadać polecenia, na które komputer zareaguje, i dyktować tekst.

Przed rozpoczęciem korzystania z narzędzia **Rozpoznawanie mowy** systemu Windows do komputera należy podłączyć mikrofon. Po skonfigurowaniu mikrofonu można przeszkolić komputer, aby lepiej rozumiał użytkownika, tworząc **profil głosowy** używany do rozpoznawania głosu i wymawianych poleceń.

**Rozpoznawanie mowy** jest dostępne tylko w następujących językach: angielskim, francuskim, hiszpańskim, niemieckim, japońskim, chińskim uproszczonym i chińskim tradycyjnym.

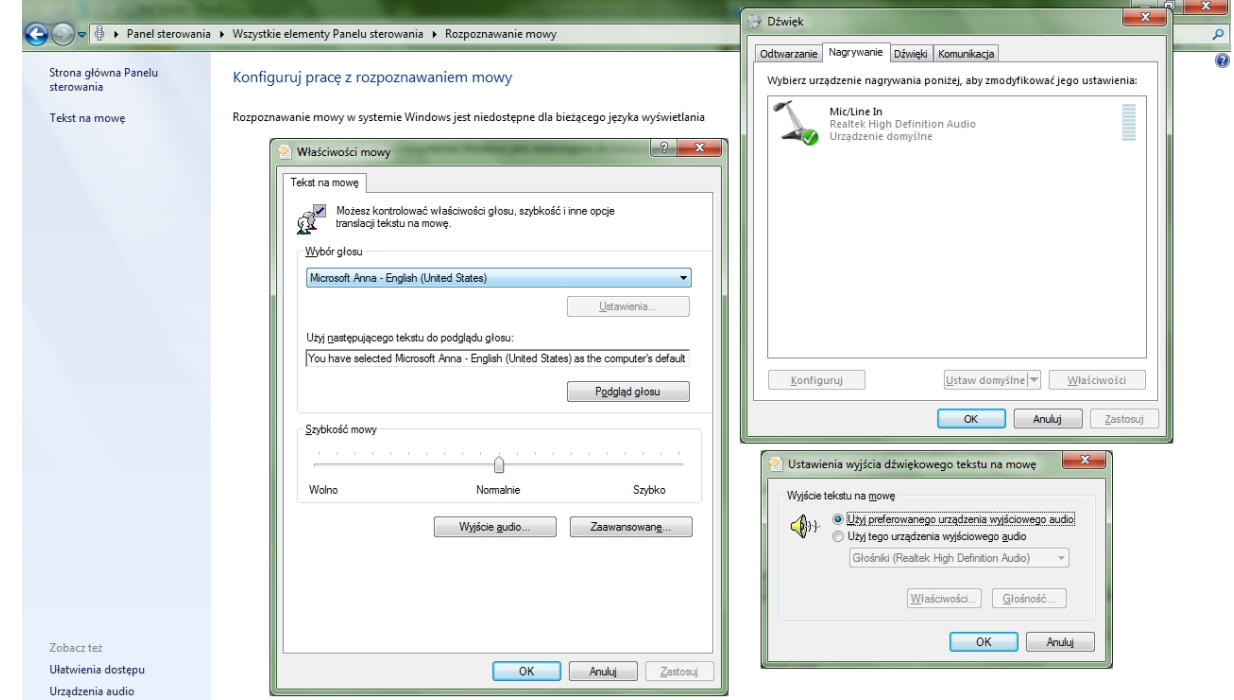

*Panel – Rozpoznawanie mowy*

8

slow7.pl

slow7.pl

slow7.pl

slow7.pl

Slown rpl

Aplet **Rozwiązywanie problemów** w **Panelu sterowania** zawiera kilka programów służących do rozwiązywania problemów. Umożliwiają one automatyczne rozwiązywanie typowych problemów z komputerem, na przykład dotyczących sieci, sprzętu i urządzeń, korzystania z sieci Web oraz zgodności programów.

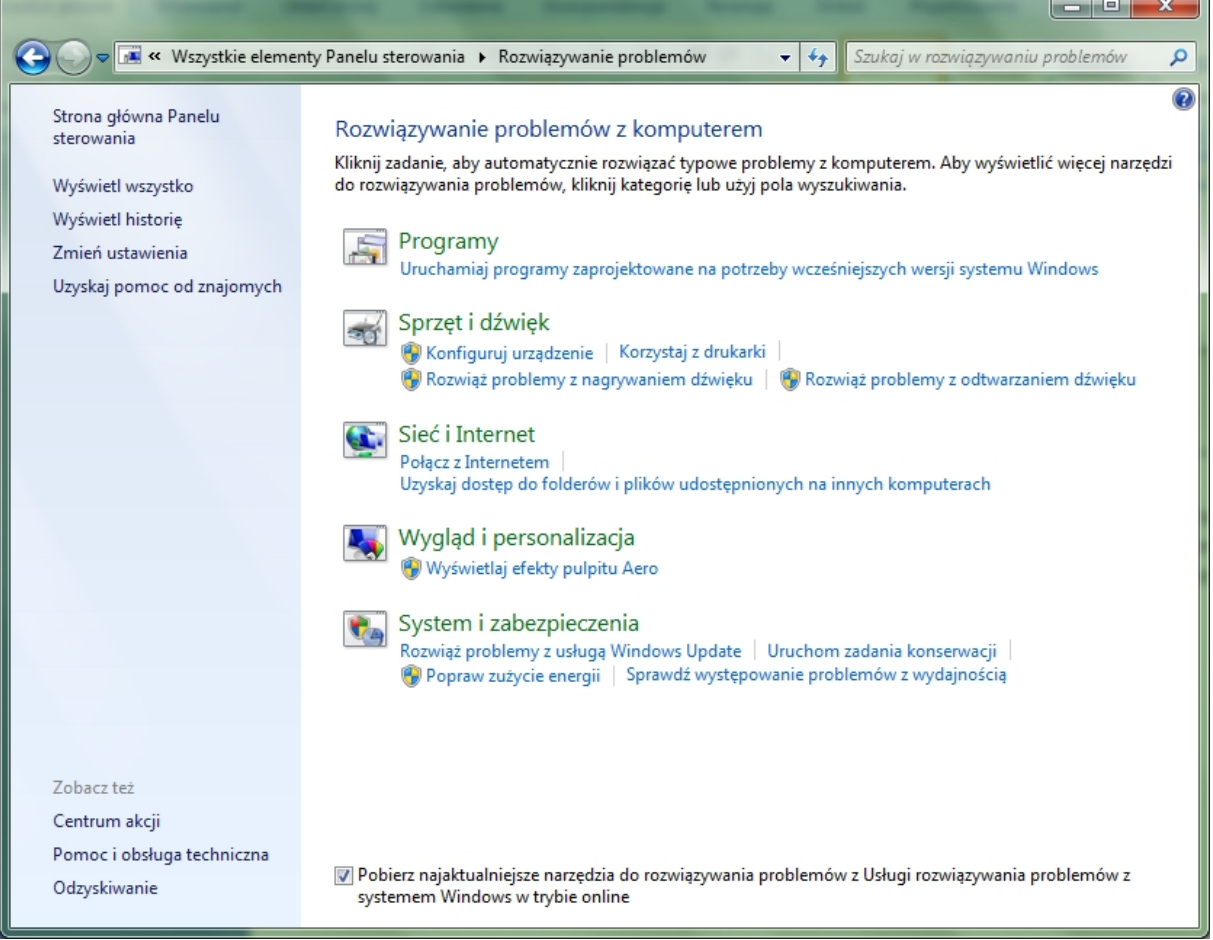

### *Panel – Rozwiązywanie problemów*

Czasami najlepszym sposobem na rozwiązanie problemu jest umożliwienie innej osobie, aby pokazała, jak należy to zrobić. **Pomoc zdalna** systemu Windows to udogodnienie, które pozwala zaufanej osobie, na przykład znajomemu lub pracownikowi pomocy technicznej, nawiązać połączenie z komputerem użytkownika - bez względu na odległość - i pokazać mu krok po kroku, jak rozwiązać problem. Aby jedynie zaproszone osoby mogły nawiązywać połączenie z komputerem użytkownika, wszystkie sesje **Pomocy zdalnej** systemu Windows są szyfrowane oraz chronione hasłem.

Wykonując kilka kroków, można zaprosić inną osobę do połączenia z danym komputerem. Po nawiązaniu połączenia osoba udzielająca pomocy może przeglądać zawartość ekranu komputera użytkownika oraz rozmawiać na temat tego, co na nim widać. Za zgodą użytkownika może ona sterować komputerem użytkownika za pomocą swojej myszy i klawiatury oraz wskazywać sposoby<br>rozwiązania problemu.<br>A p rozwiązania problemu.

Połączenie z komputerem innej osoby można nawiązać następująco:

- **przy użyciu funkcji Łatwe połączenie** funkcja Łatwe połączenie to sposób na połączenie dwóch komputerów z uruchomionym systemem Windows 7 bez wysyłania pliku zaproszenia. Podczas pierwszego użycia funkcji Łatwe połączenie osoba prosząca o pomoc otrzymuje hasło, które musi przekazać osobie udzielającej pomocy. Korzystając z tego hasła, osoba udzielająca pomocy może bezpośrednio połączyć dwa komputery. Po nawiązaniu połączenia przy użyciu funkcji Łatwe połączenie komputery wymieniają informacje kontaktowe. Podczas następnej sesji **Pomocy zdalnej** nie będzie trzeba podawać hasła - wystarczy szybko kliknąć nazwę kontaktu, aby nawiązać połączenie.
- **przy użyciu pliku zaproszenia** w przypadku tej opcji osoba prosząca o pomoc dostarcza osobie oferującej pomoc **plik zaproszenia**. **Plik zaproszenia** jest specjalnym typem pliku **Pomocy zdalnej**, z którego można skorzystać w celu nawiązania połączenia z komputerem innej osoby. Osoba, która chce uzyskać pomoc, musi na swoim komputerze utworzyć plik zaproszenia, otwierając **Pomoc zdalną** i wybierając pozycję **Poproś o pomoc kogoś, komu ufasz**. Następnie ta osoba musi wysłać do osoby oferującej pomoc **plik zaproszenia** i związane z nim hasło. **Plik zaproszenia** można wysłać na dwa sposoby: w wiadomości e-mail lub przez zapisanie go na dysku, na urządzeniu pamięci (takim jak dysk flash USB) lub w lokalizacji sieciowej.

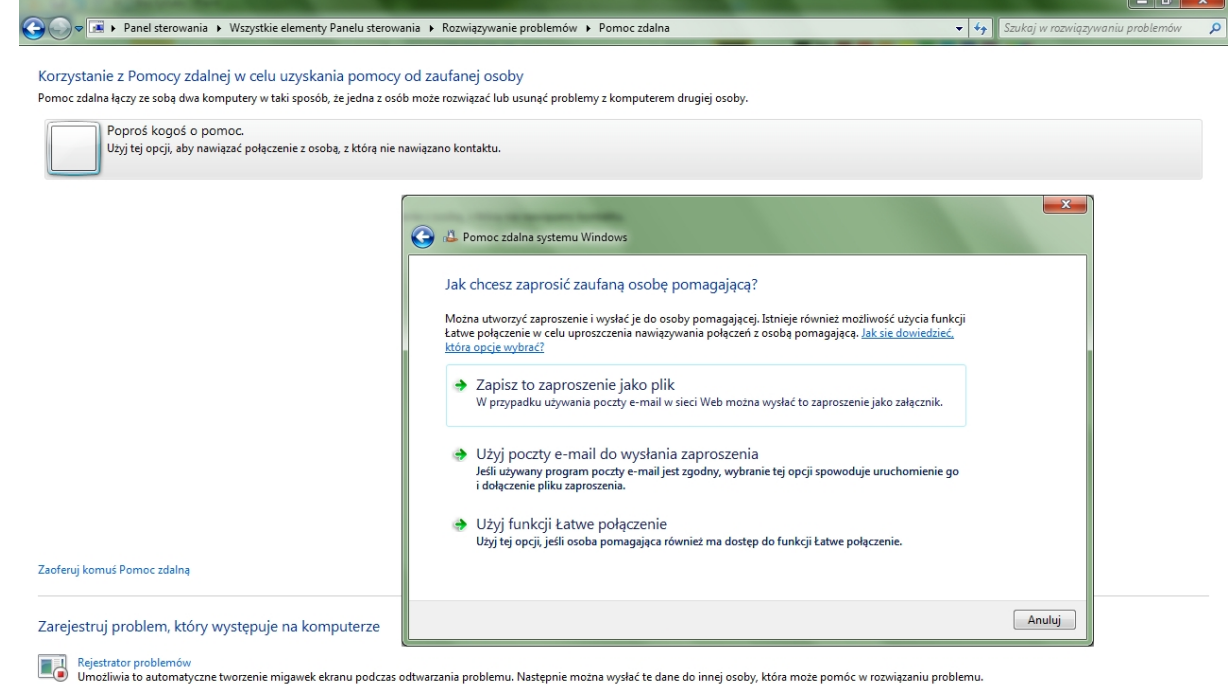

## *Panel – Pomoc zdalna*

Program **Rejestrator problemów** pozwala automatycznie rejestrować kolejne kroki wykonywane na komputerze, włącznie z opisem tekstowym klikniętego miejsca i obrazem ekranu podczas każdego kliknięcia (tzw. zrzutem ekranu). Kroki te po zarejestrowaniu można zapisać w pliku, na podstawie którego specjalista działu pomocy technicznej lub ktoś inny może pomóc użytkownikowi w rozwiązaniu problemu z komputerem. Slowith-191

slow7.pl

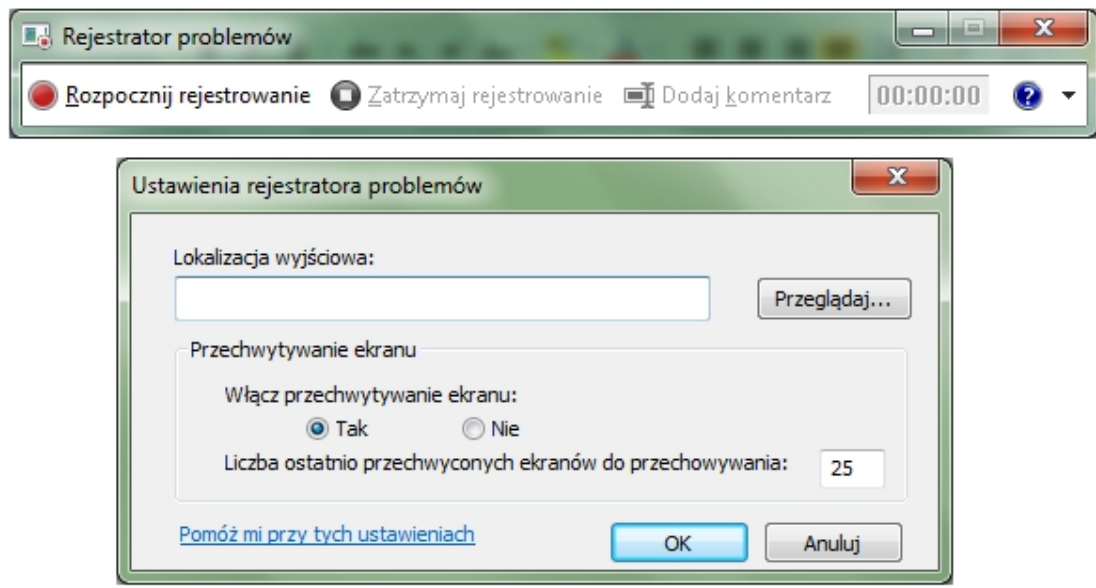

*Program Rejestrator problemów*

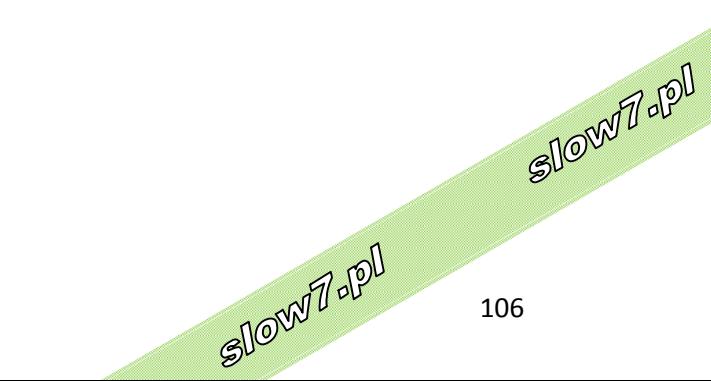

W aplecie **System** jest wyświetlany widok podsumowania podstawowych szczegółowych informacji o komputerze, w tym:

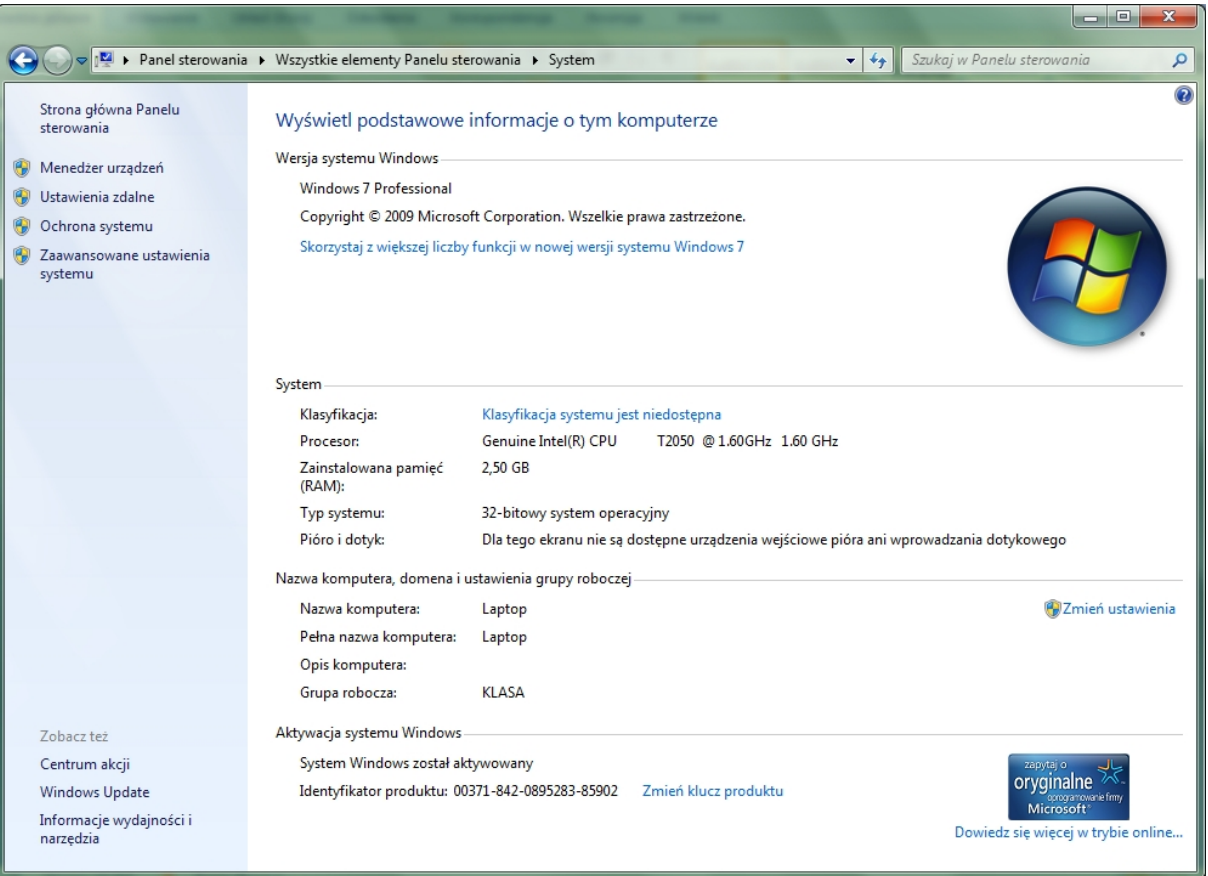

### *Panel - System*

- **Windows** wersja systemu. Wyświetlanie informacji o wersji systemu Windows uruchomionego na komputerze.
- **System**. Wyświetlanie wyniku podstawowego indeksu wydajności systemu Windows danego komputera, który jest liczbą określającą ogólne możliwości komputera. Wymienione są takie informacje, jak typ i prędkość procesorów oraz ich liczba, jeśli komputer używa wielu procesorów. Na przykład, jeżeli w komputerze są dwa procesory, zostanie wyświetlona odpowiednia informacja "(2 procesory)". Wyświetlane są także informacje o rozmiarze zainstalowanej pamięci RAM oraz, w niektórych przypadkach, o ilości pamięci dostępnej do użycia dla systemu Windows.
- **Ustawienia nazwy komputera, domeny i grupy roboczej**. Wyświetlanie nazwy komputera i informacji o grupie roboczej lub domenie. Klikając przycisk Zmień ustawienia, można zmienić te informacje i dodać konta użytkowników.

107

Slown J-rpl

Slown repl

slow7.pl

slow7.pl

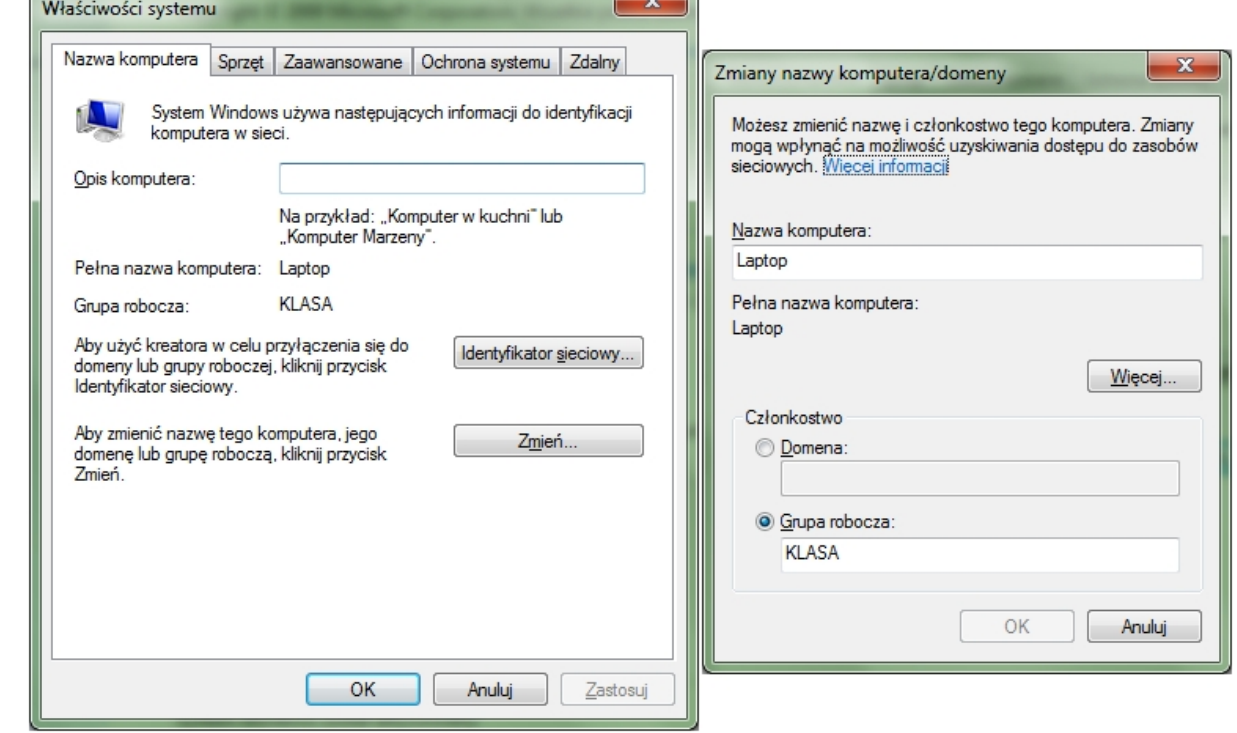

*Opcje – Właściwości systemu, Zmiana nazwy komputera/domeny*

 **Aktywacja systemu Windows**. Aktywacja sprawdza, czy kopia systemu Windows jest oryginalna, co pomaga zapobiegać piractwu komputerowemu.

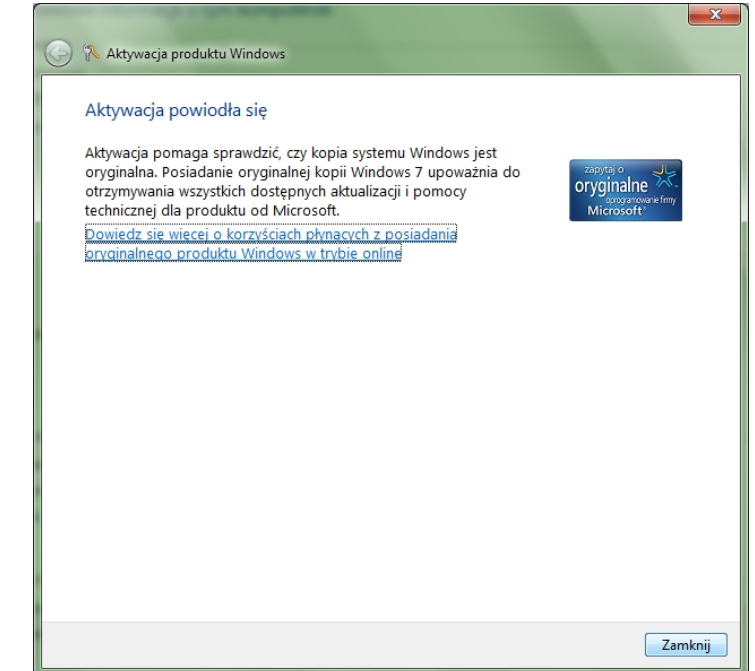

Łącza w lewym okienku zapewniają dostęp do dodatkowych ustawień systemu.

*slow7.pl slow7.pl slow7.pl slow7.pl slow7.pl slow7.pl slow7.pl slow7.pl slow7.pl slow7.pl slow7.pl slow7.pl*

slow7.pl

slow7.pl

slow7.pl

slow7.pl

slow7.pl

slow7.pl

slow7.pl

slow7.pl

slow7.pl

slow7.pl

slow7.pl

slow7.pl

- **Menedżer urządzeń**. Korzystając z Menadżera urządzeń, można zmieniać ustawienia i aktualizować sterowniki. Patrz Menadżer użądzeń.
- **Ustawienia zdalne**. Zmienianie ustawień pulpitu zdalnego, który umożliwia połączenie z komputerem zdalnym, oraz Pomocy zdalnej, która umożliwia zaproszenie innej osoby do połączenia się z komputerem użytkownika i udzielenia pomocy w razie wystąpienia problemu.

108

Slown rel
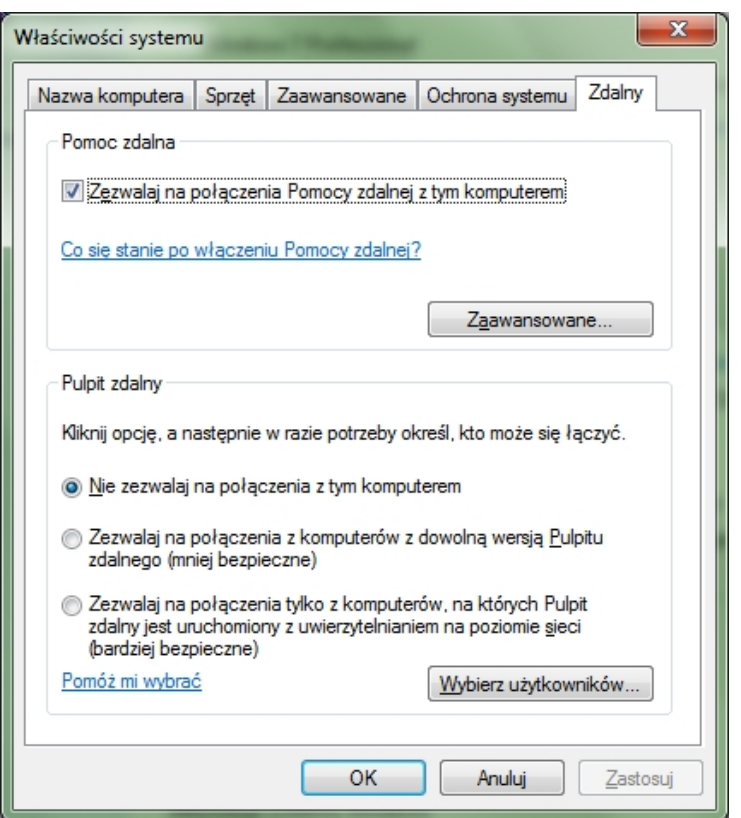

*Opcje – Ustawienia zdalne*

Po włączeniu **Pomocy zdalnej** systemu Windows:

- Użytkownik może uzyskać pomoc, używając programu **Pomoc zdalna** systemu Windows.
- Pomoc zdalna systemu Windows uzyskuje zezwolenie na nawiązywanie połączenia przez Zaporę systemu Windows, dzięki czemu jest możliwa komunikacja z komputerem osoby udzielającej pomocy

Przy wyborze ustawień pomocne będą następujące informacje:

- Zaznacz opcję **Nie zezwalaj na połączenia z tym komputerem**, aby uniemożliwić innym nawiązywanie połączeń z tym komputerem przy użyciu usługi Pulpit zdalny lub funkcji RemoteApp.
- Zaznacz opcję **Zezwalaj na połączenia z komputerów z dowolną wersją Pulpitu zdalnego**, aby umożliwić nawiązywanie połączeń z tym komputerem użytkownikom korzystającym z dowolnej wersji usługi Pulpit zdalny lub funkcji RemoteApp. Ta opcja jest użyteczna w przypadku, gdy nie wiadomo, jakiej wersji usługi Podłączanie pulpitu zdalnego używają inni użytkownicy, ale jest mniej bezpieczna niż trzecia opcja.
- Zaznacz opcję **Zezwalaj na połączenia tylko z komputerów, na których Pulpit zdalny jest uruchomiony z uwierzytelnianiem na poziomie sieci**, aby umożliwić nawiązywanie połączeń z tym komputerem użytkownikom korzystającym z wersji usługi Pulpit zdalny lub funkcji RemoteApp z włączonym uwierzytelnianiem na poziomie sieci. To najbezpieczniejszy wybór, gdy wiadomo, że osoby, które będą łączyć się z danym komputerem, używają na swoich komputerach systemu Windows 7. (W systemie Windows 7 usługa Pulpit zdalny używa uwierzytelniania na poziomie sieci).

slow7.pl

slow7.pl

slow7.pl

Slown J-IPI

 **Ochrona systemu**. Zarządzanie ustawieniami automatycznie tworzącymi **punkty przywracania**, które są używane przez funkcję **Przywracanie systemu** do przywracania ustawień systemowych na komputerze. **Ochronę systemu** można włączyć lub wyłączyć dla dysków na komputerze, a punkty przywracania można utworzyć ręcznie. Aby uzyskać więcej informacji, wyszukaj w **Pomocy** i obsłudze technicznej systemu Windows informacje na temat przywracania systemu.

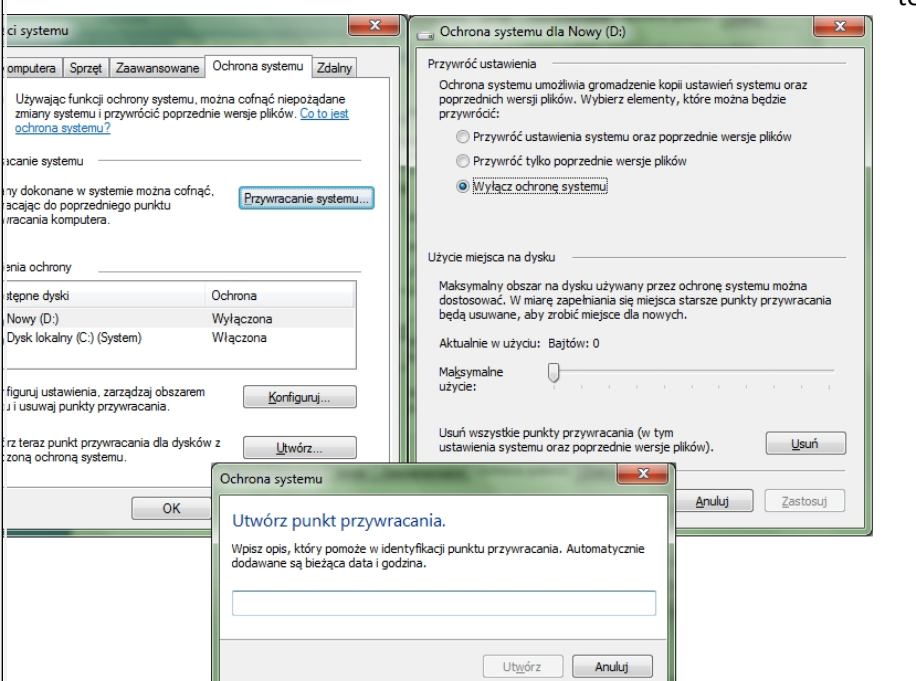

*Opcje – Ochrona systemu*

 **Zaawansowane ustawienia systemu**. Dostęp do zaawansowanych ustawień dotyczących **wydajności**, **profilu użytkownika** i **uruchamiania systemu** obejmujący również funkcję **Zapobieganie wykonywaniu danych**, która monitoruje i raportuje możliwe zagrożenia bezpieczeństwa. Można także zmienić ustawienia pamięci wirtualnej (część kart opisanych w rozdziale **Informacje wydajności i narzędzia**). Jeśli na komputerze jest zainstalowany więcej niż jeden system operacyjny, można wybrać system uruchamiany po włączeniu komputera. Opcje te można zmienić na karcie **Zaawansowane** klikając **Ustawienia** w sekcji **Uruchamianie i odzyskiwanie**.

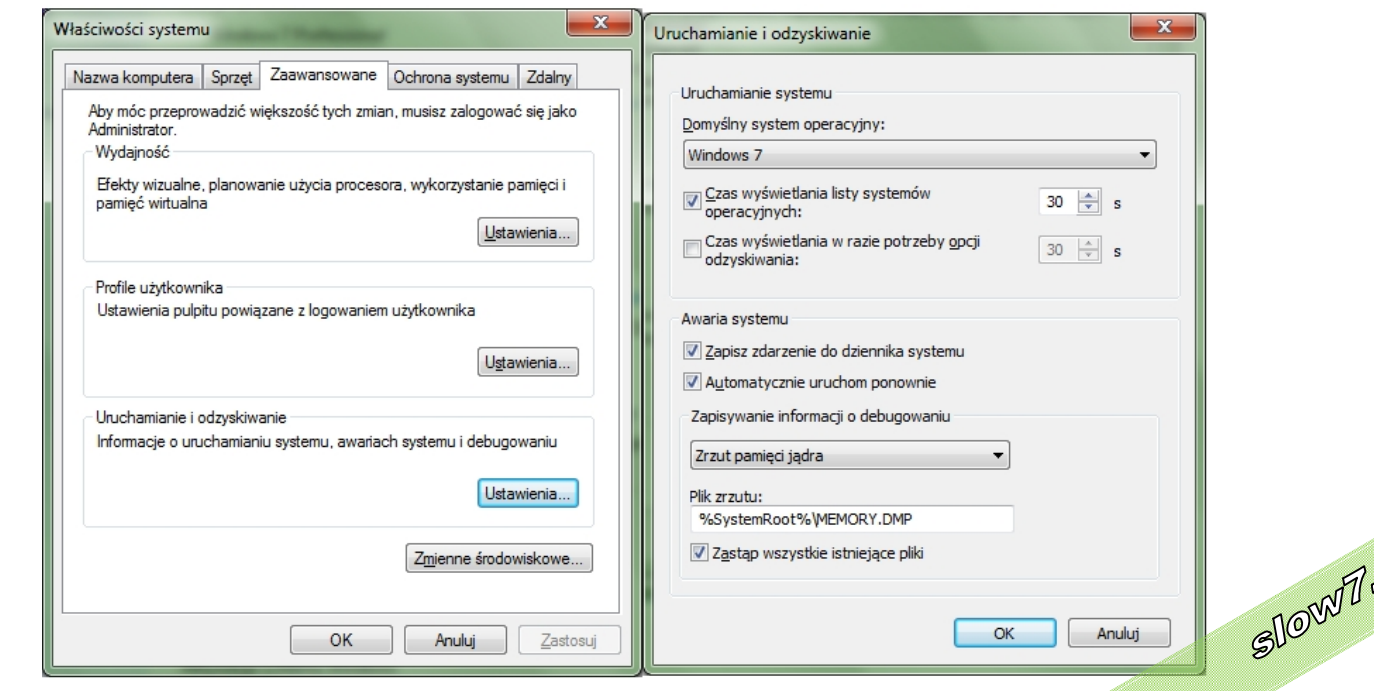

*Opcje – Zaawansowane, Uruchamianie i odzyskiwanie*

slow7.pl

slow7.pl

slow7.pl

slow7.pl

slow7.pl

slow7.pl

TPU

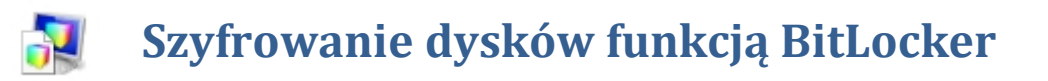

Przy użyciu szyfrowania dysków funkcją **BitLocker** (**tylko Windows Ultimate i Enterprise**) można lepiej chronić pliki przechowywane na dysku, na którym jest zainstalowany system Windows (dysk systemu operacyjnego), i na stałych dyskach danych (takich jak wewnętrzne dyski twarde). Przy użyciu funkcji **BitLocker To Go** można lepiej chronić wszystkie pliki przechowywane na wymiennych dyskach danych (takich jak zewnętrzne dyski danych lub dyski flash USB).

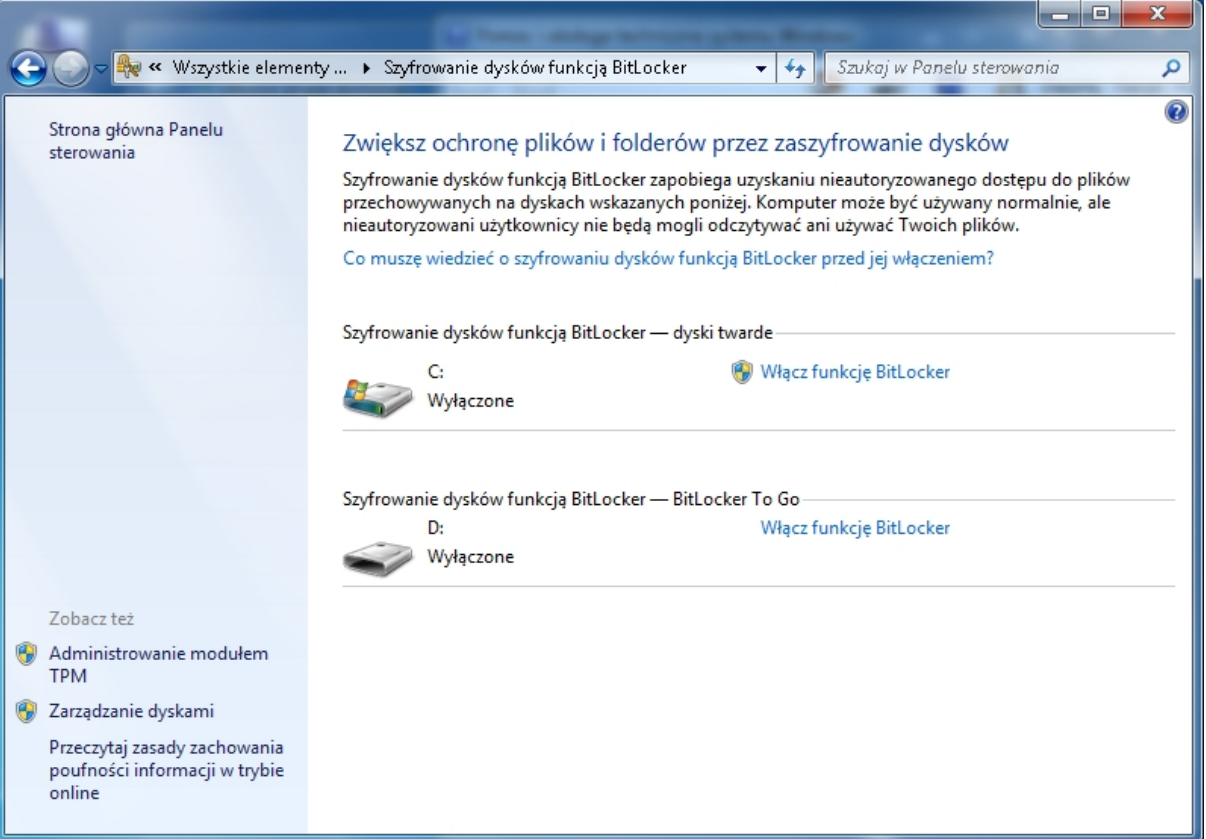

#### *Panel - Szyfrowanie dysków funkcją BitLocker*

W odróżnieniu od systemu **szyfrowania plików (EFS)**, który umożliwia szyfrowanie poszczególnych plików, funkcja **BitLocker** szyfruje cały dysk. Można się normalnie zalogować i pracować z plikami, ale funkcja **BitLocker** będzie w tym czasie utrudniać hakerom uzyskanie dostępu do plików systemowych, dzięki którym mogliby odkryć hasło użytkownika, lub do dysku, gdyby go wymontowali i zainstalowali w innym komputerze.

Gdy do dysku szyfrowanego funkcją **BitLocker** zostają dodane nowe pliki, funkcja **BitLocker** automatycznie je szyfruje. Pliki pozostają zaszyfrowane dotąd, dopóki są przechowywane w szyfrowanym napędzie. Pliki kopiowane na inny napęd lub komputer są odszyfrowywane. Jeśli pliki są udostępniane innym użytkownikom np. przez sieć, są one szyfrowane podczas przechowywania na szyfrowanym napędzie, ale autoryzowani użytkownicy mają do nich dostęp.

Jeśli szyfrowany jest dysk systemu operacyjnego, funkcja **BitLocker** podczas uruchamiania sprawdza komputer pod kątem występowania warunków, które mogłyby świadczyć o zagrożeniu bezpieczeństwa (na przykład zmiana w systemie BIOS lub zmiany w plikach startowych). Jeśli zostanie wykryte zagrożenie bezpieczeństwa, funkcja **BitLocker** zablokuje dysk systemu operacyjnego, a do odblokowania go będzie wymagać specjalnego klucza odzyskiwania. Należy pamiętać o konieczności utworzenia tego klucza odzyskiwania podczas pierwszego włączenia funkcji **BitLockgr. W przeci**wnym

slow7.pl

slow7.pl

razie dostęp do danych może zostać trwale utracony. Jeśli komputer ma **mikroukład TPM**, funkcja **BitLocker** korzysta z niego do pieczętowania kluczy, które służą do odblokowywania zaszyfrowanego dysku systemu operacyjnego. Gdy komputer zostaje uruchomiony, funkcja **BitLocker** pobiera z **modułu TPM** klucze do dysku i go odblokowuje.

Jeśli szyfrowany jest dysk danych (stały lub wymienny), można go odblokować za pomocą hasła lub karty inteligentnej albo można tak skonfigurować dysk, aby był automatycznie odblokowywany, gdy użytkownik loguje się na komputerze.

Funkcję **BitLocker** można wyłączyć w dowolnym momencie: tymczasowo przez wstrzymanie jej działania lub całkowicie - przez odszyfrowanie dysku.

Aby zaszyfrować dysk z zainstalowanym systemem Windows (dysk z systemem operacyjnym), funkcja **BitLocker** przechowuje własny klucz szyfrowania i odszyfrowywania na urządzeniu innym niż dysk twardy. Dlatego też jest potrzebne jedno z następujących urządzeń:

- **Komputer z modułem TPM**, specjalnym mikroukładem znajdującym się w wielu komputerach, obsługującym zaawansowane funkcje zabezpieczeń. Jeśli komputer jest wyposażony w **moduł TPM** w wersji 1.2 lub nowszej, klucze funkcji **BitLocker** będą przechowywane w **module TPM**.
- **Urządzenie pamięci USB, jak np. dysk flash USB**. Jeśli komputer nie ma **modułu TPM** w wersji 1.2 lub nowszej, klucze funkcji **BitLocker** będą przechowywane na dysku flash. Ta opcja jest dostępna tylko wtedy, gdy administrator systemu skonfigurował sieć w celu umożliwienia korzystania z klucza uruchomienia zamiast z **modułu TPM**.

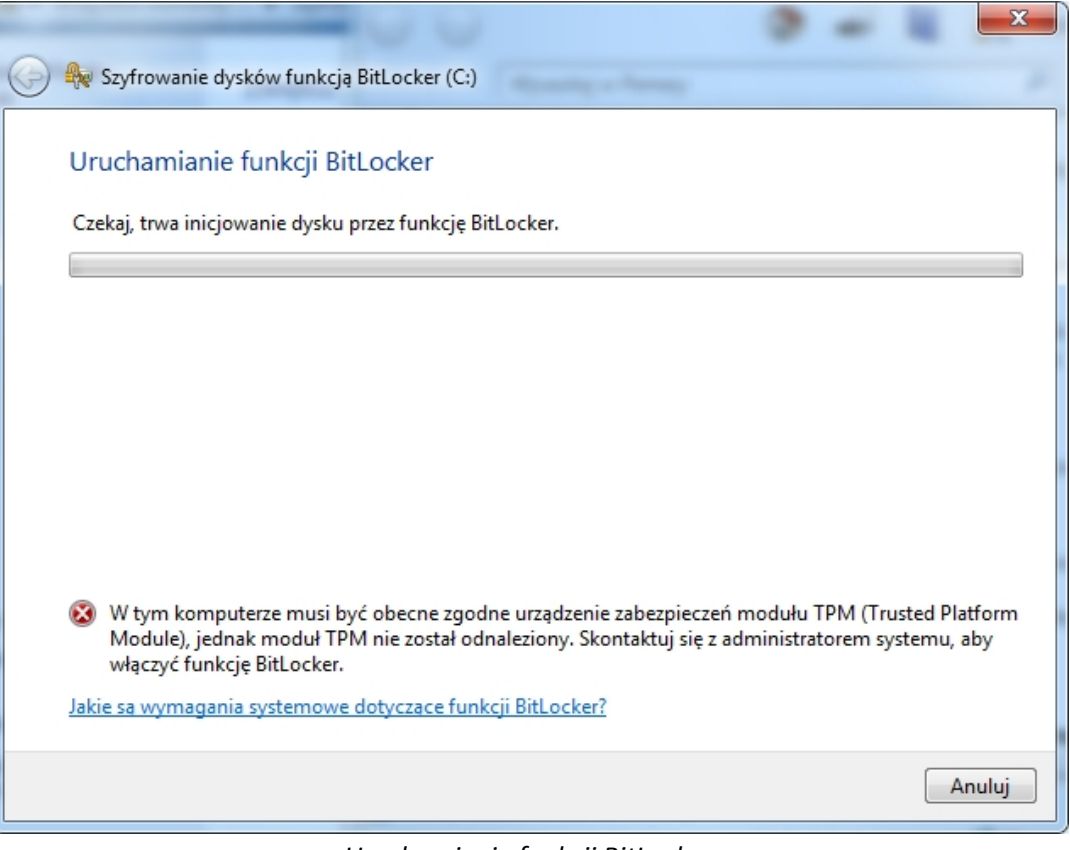

*Uruchamianie funkcji BitLocker*

Aby włączyć szyfrowanie funkcją **BitLocker** na dysku z systemem operacyjnym, dysk twardy komputera musi:

(zawierającą system Windows). Partycja z systemem operacyjnym będzie zaplyfrowana, a<br>112 **Mieć co najmniej dwie partycje**: partycję systemową (która zawiera pliki potrzebne do uruchomienia komputera i ma co najmniej 200 MB) oraz partycję z systemem operacyjnym (zawierającą system Windows). Partycja z systemem operacyjnym będzie zaplyfrowana, a

slow7.pl

slow7.pl

slow7.pl

partycja systemowa pozostanie niezaszyfrowana, co umożliwi uruchamianie komputera. Jeśli na komputerze nie ma dwóch partycji, funkcja **BitLocker** utworzy je. Obie partycje muszą być sformatowane przy użyciu systemu plików NTFS.

 **System BIOS musi być zgodny z modułem TPM i obsługiwać urządzenia USB podczas uruchamiania komputera**. Jeśli tak nie jest, przed skorzystaniem z funkcji **BitLocker** należy zaktualizować system BIOS.

Istnieje kilka metod odszyfrowania dysku stałego zaszyfrowanego funkcją **BitLocker** albo dysku wymiennego zaszyfrowanego funkcją **BitLocker To Go**. Wybór metody zależy od typu zaszyfrowanego dysku, konkretnych potrzeb oraz wymagań danej organizacji (np. w przypadku zaszyfrowania dysków komputera służbowego). Poniżej wymieniono opcje odblokowania oraz ich zalety i ograniczenia.

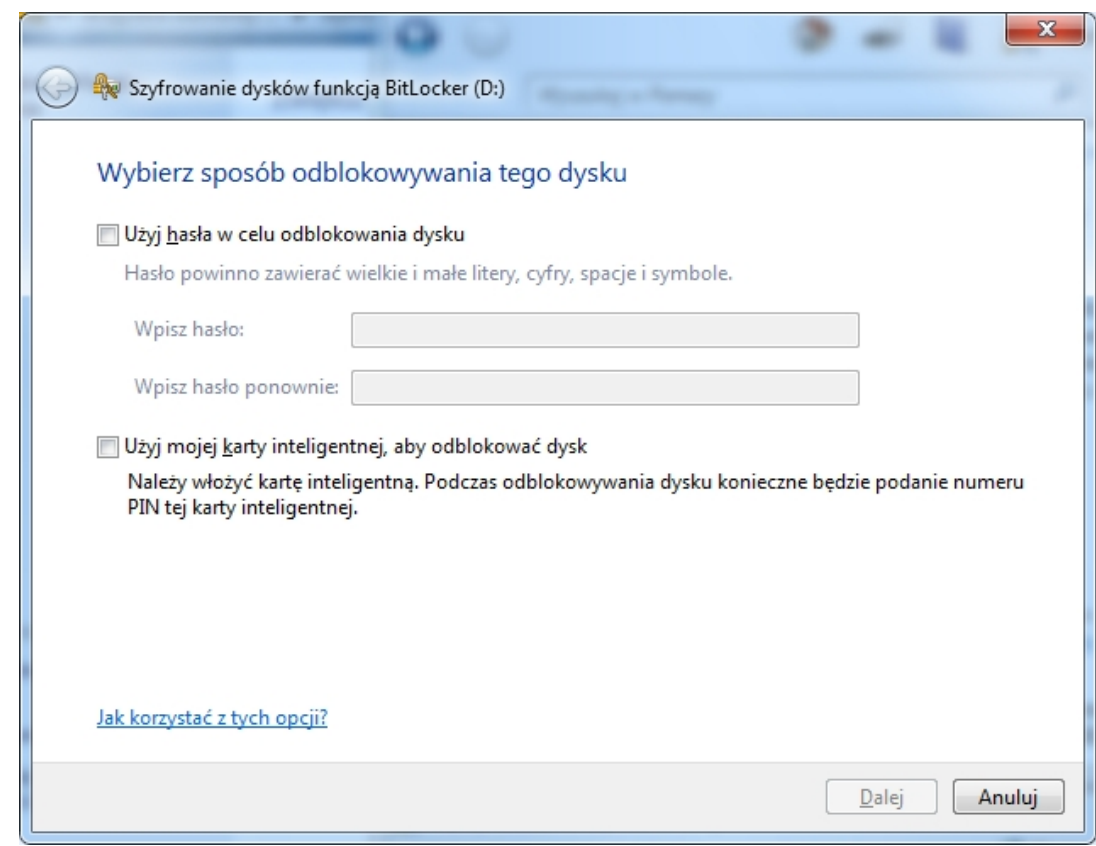

*Szyfrowanie dyskówza pomocą funkcji BitLocker*

#### **Hasło**

Hasło to ciąg znaków używany do uzyskiwania dostępu do informacji albo komputera. Aby uzyskać więcej informacji o hasłach.

- Za pomocą hasła można odblokować dyski stałe (na przykład wewnętrzne dyski twarde) i dyski wymienne (na przykład zewnętrzne dyski flash USB).
- Hasła umożliwiają korzystanie z zaszyfrowanych dysków w komputerach domowych i służbowych oraz udostępnianie dysku innym osobom.
- Czytnik funkcji **BitLocker To Go** umożliwia odblokowanie zaszyfrowanych dysków w komputerach z systemem Windows Vista lub Windows XP. Z czytnika funkcji **BitLocker To Go**<br>można korzystać, jeśli dysk został sformatowany przy użyciu systemu plików FAT, a do<br>zaszyfrowania użyto hasła. można korzystać, jeśli dysk został sformatowany przy użyciu systemu plików FAT, a do zaszyfrowania użyto hasła.
- Hasło można zmienić w Panelu sterowania szyfrowania dysków funkcją **BitLocker**.

slow7.pl

slow7.pl

slow7.pl

slow7.pl

#### **Karta inteligentna**

Karta inteligentna to mała plastikowa karta z mikroukładem. Karty inteligentne są zazwyczaj używane przez działy technologii informatycznych (IT) w dużych firmach. Do używania karty inteligentnej jest też potrzebny czytnik kart inteligentnych, czyli urządzenie instalowane w komputerze lub podłączane do niego i służące do odczytywania danych przechowywanych na karcie.

- Karty inteligentne są stosowane głównie w środowiskach pracy.
- Wymagane jest używanie certyfikatu funkcji **BitLocker** dostarczonego przez administratora systemu.

 Kart inteligentnych nie można używać wraz z czytnikiem funkcji **BitLocker To Go**, który umożliwia odblokowanie dysków w komputerach z systemem Windows Vista lub Windows XP.

Aby odblokować dysk, należy włożyć kartę inteligentną i wpisać numer PIN.

W przypadku szyfrowania dysku za pomocą karty inteligentnej na dysku zostanie utworzony plik funkcji ochrony na podstawie certyfikatu. Taki plik zawiera pewne niezaszyfrowane informacje, które są wymagane do odblokowania dysku. W określonym przypadku zastosowania pliku funkcji ochrony na podstawie certyfikatu klucz publiczny i odcisk palca certyfikatu używanego do zaszyfrowania dysku będą przechowywane w metadanych pliku funkcji ochrony w postaci niezaszyfrowanej. Te informacje mogą zostać użyte do zlokalizowania urzędu certyfikacji, który wygenerował certyfikat, a następnie do próby zdobycia informacji osobistych.

#### **Automatyczne odblokowywanie**

Przy szyfrowaniu dysków stałych można wybrać opcję automatycznego ich odblokowywania po zalogowaniu się do systemu Windows.

Wymienne dyski z danymi można skonfigurować tak, aby były odblokowywane automatycznie po zaszyfrowaniu, klikając prawym przyciskiem myszy dysk w folderze **Komputer**, a następnie klikając polecenie **Zarządzaj funkcją BitLocker**.

Aby móc automatyczne odblokowywać dyski stałe, należy zaszyfrować funkcją **BitLocker** również dysk, na którym zainstalowano system Windows.

114

Slown J-rel

Slown del

slow7.pl

slow7.pl

slow7.pl

# **Telefon i modem**

Opcje używane przy konfiguracji modemu.

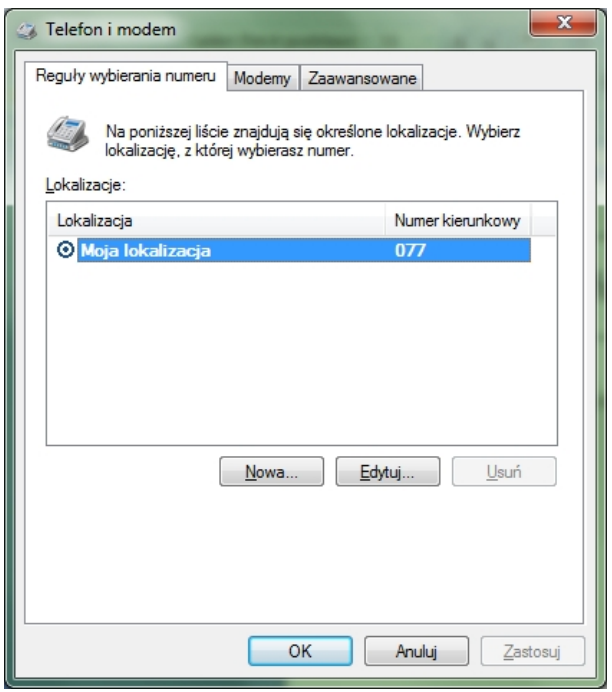

#### *Opcje – Telefon i modem*

Na karcie **Reguły wybierania numeru** wyświetlane są wszystkie zdefiniowane **lokalizacje** wybierania numerów (zestawy reguł stosowanych dla wychodzących za pośrednictwem modemu komputera rozmów telefonicznych). Karta ta umożliwia dodawanie, usuwanie i konfigurowanie **lokalizacji** wybierania numeru. Po wskazaniu docelowego numeru telefonu reguły związane z **lokalizacją** wybierania numeru określają, czy musi być używany numer kierunkowy, czy można używać kart telefonicznych itd.

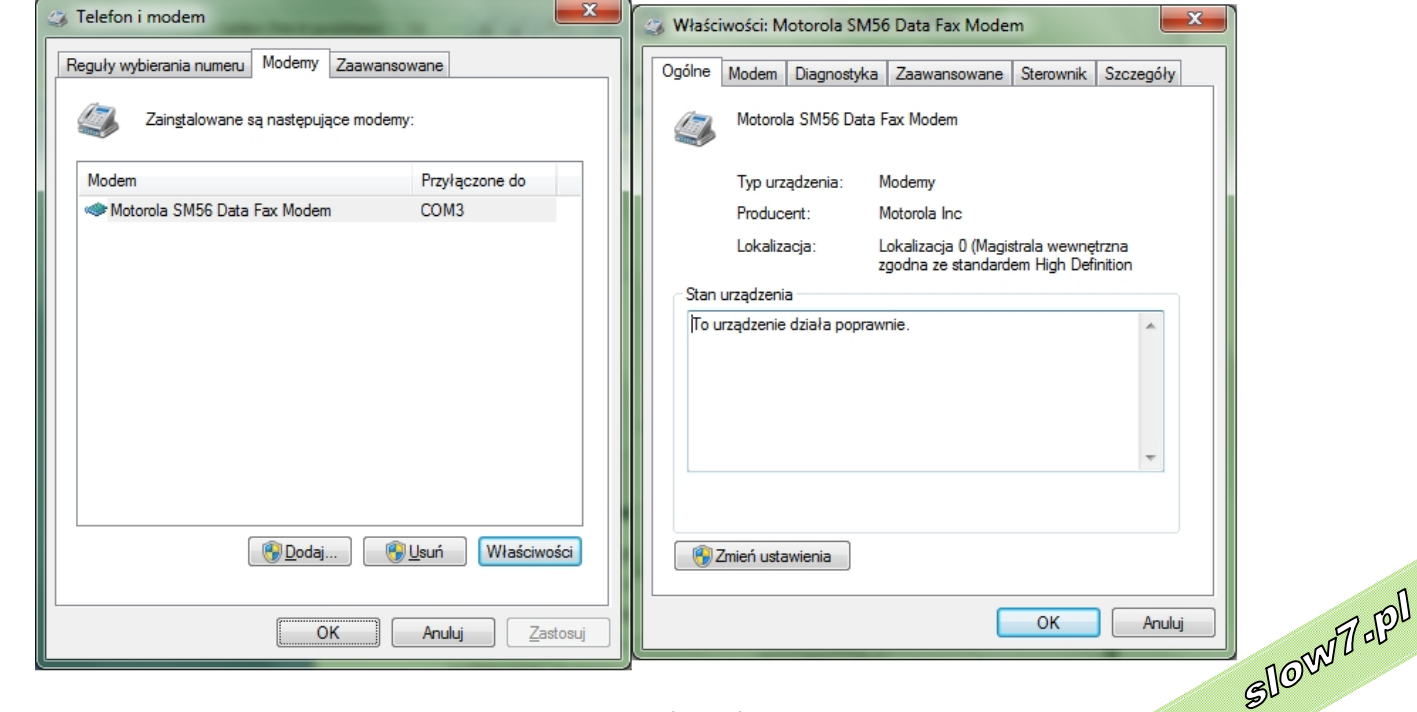

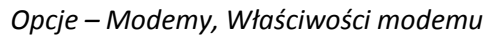

slow7.pl

slow7.pl

slow7.pl

slow7.pl

slow7.pl

slow7.pl

Slown rel

**Karta Modemy** zawiera listę wszystkich modemów aktualnie zainstalowanych na komputerze. Karta ta umożliwia dodawanie, usuwanie i konfigurowanie modemów.

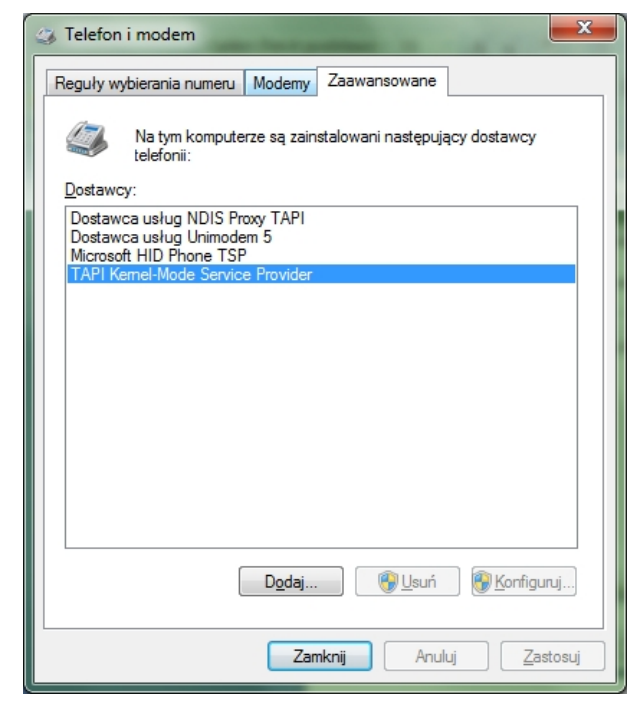

*Opcje zaawansowane*

Na karcie **Zaawansowane** wyświetlani są dostawcy telefonii (oprogramowanie używane do komunikowania się ze sprzętem telefonicznym, takim jak modemy) zainstalowani na komputerze. Karta ta umożliwia dodawanie, usuwanie i konfigurowanie dostawców.

slow7.pl

slow7.pl

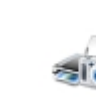

**Urządzenia i Drukarki** to miejsce grupujące cały sprzęt podłączony do komputera. Rozwiązanie proste, ale nie rewolucyjne. Microsoft poszedł więc krok dalej, implementując rozwiązanie o nazwie **Device Stage.**

Czym jest **Device Stage**? To "strona rozjazdowa" z funkcjami kompatybilnego z nim urządzenia. I tak, dla przykładu, gdy podłączamy telefon komórkowy, pojawi się on na stronie **Urządzenia i Drukarki**. Po kliknięciu na odpowiednią ikonę otrzymamy natomiast zestaw funkcji dotyczących naszej komórki. Z tego poziomu zmienimy dzwonek, zsynchronizujemy kontakty i wgramy pliki muzyczne.

Zestaw funkcji różni się w zależności od urządzenia i od oprogramowania przygotowanego przez producenta. W tym tkwi problem: urządzenie musi być kompatybilne. Jeśli nie będzie, otworzy się standardowe okno **Właściwości urządzenia**, wyświetlane przez Windows.

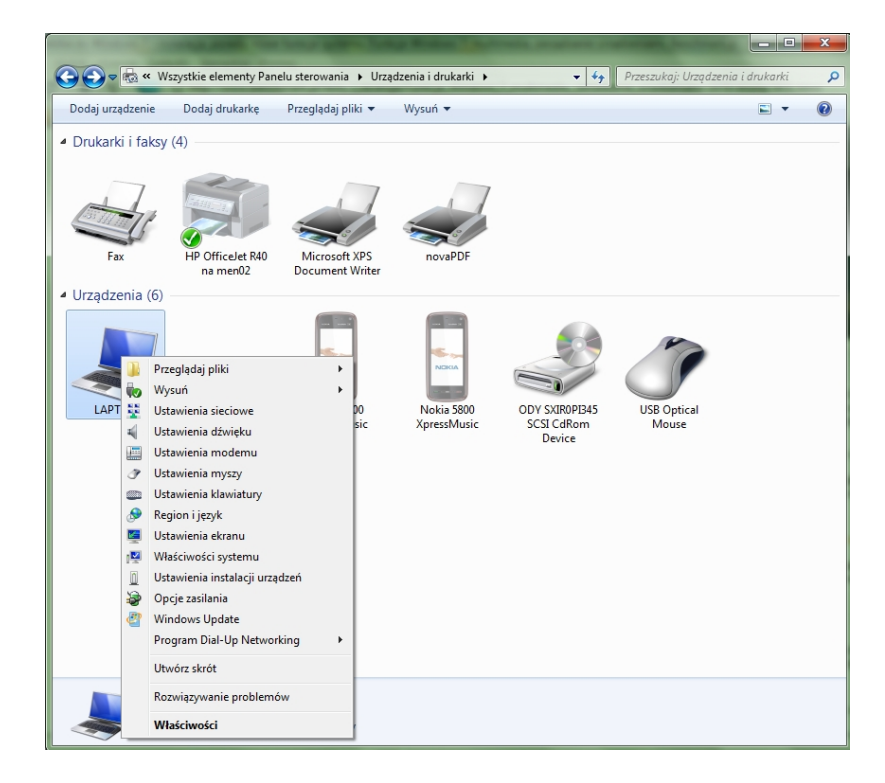

*Panel Urządzenia i drukarki*

Z urządzeniami nieodłącznie powiązany jest pobór energii. Tutaj "siódemka" również radzi sobie nieźle, i nie chodzi tylko o możliwość dowolnego ustawienia planu w **Panelu sterowania**.

Nowy Windows jest mądrzejszy od starszych członków tej rodziny systemów. Włączy usługi tylko wtedy, gdy są potrzebne, i odpowiednio dopasuje wykorzystanie procesora (w zależności od potrzeb). Jeśli nie jest potrzebna całkowita moc procesora, Windows zredukuje napięcie i obniży częstotliwość taktowania.

Urządzenia wyświetlane w aplecie **Urządzenia i drukarki** są zazwyczaj urządzeniami<br>rznymi, które można podłączyć do komputera lub odłączyć od niego za pośrednictwem portu<br>iczenia sieciowego. Komputer jest także wyświetlany zewnętrznymi, które można podłączyć do komputera lub odłączyć od niego za pośrednictwem portu lub połączenia sieciowego. Komputer jest także wyświetlany.

slow7.pl

slow7.pl

slow7.pl

slow7.pl

slow7.pl

slow7.pl

Slown del

Lista urządzeń obejmuje:

- **Urządzenia przenośne noszone przez użytkownika i od czasu do czasu podłączane do komputera**, takie jak telefony komórkowe, przenośne odtwarzacze muzyczne i aparaty cyfrowe.
- **Wszystkie urządzenia podłączane do portu USB komputera**, w tym zewnętrzne dyski twarde USB, dyski flash, kamery internetowe, klawiatury i myszy.
- **Wszystkie drukarki podłączone do komputera**, w tym drukarki podłączone za pośrednictwem kabla USB, sieci lub bezprzewodowo.
- **Urządzenia bezprzewodowe podłączone do komputera**, w tym urządzenia Bluetooth i bezprzewodowe urządzenia USB.
- **Komputer użytkownika** oraz **zgodne urządzenia sieciowe podłączone do komputera**, takie jak skanery z obsługą sieci, urządzenia Media Extender lub urządzenia magazynowania dołączone do sieci (urządzenia NAS, Network Attached Storage).

W aplecie **Urządzenia i drukarki** nie są wyświetlane:

- **Urządzenia zainstalowane wewnątrz obudowy komputera**, takie jak wewnętrzne dyski twarde, stacje dysków, karty dźwiękowe, karty wideo (karty graficzne), pamięć (RAM), procesory i inne składniki wewnętrzne komputera.
- **Głośniki podłączone do komputera za pomocą typowych przewodów głośnikowych**. (Mogą być wyświetlane głośniki USB i bezprzewodowe).
- **Niektóre starsze urządzenia, takie jak klawiatury i myszy podłączone za pośrednictwem złącza PS/2 lub przez port szeregowy.**

Aplet **Urządzenia i drukarki** umożliwia wykonywanie wielu zadań, które różnią się w zależności od urządzenia. Poniżej wymienione są główne zadania, które można wykonać:

- Dodawanie do komputera nowego urządzenia bezprzewodowego lub sieciowego albo drukarki.
- Wyświetlanie wszystkich zewnętrznych urządzeń i drukarek podłączonych do komputera.
- Sprawdzanie, czy konkretne urządzenie działa prawidłowo.
- Wyświetlanie informacji o urządzeniach, takich jak marka, model i producent, łącznie ze szczegółowymi informacjami na temat możliwości synchronizacji telefonu komórkowego lub innego urządzenia przenośnego.
- Wykonywanie zadań przy użyciu urządzenia. Po kliknięciu prawym przyciskiem myszy ikony urządzenia w aplecie **Urządzenia i drukarki** można wybrać zadanie z listy odpowiadającej możliwościom urządzenia. Można na przykład wyświetlić informacje o materiałach drukowanych na drukarce sieciowej, wyświetlić pliki zapisane na dysku flash USB lub otworzyć program udostępniony przez producenta urządzenia. W przypadku urządzeń przenośnych obsługujących nową funkcję **Device Stage** systemu Windows można także otworzyć w systemie Windows zaawansowane funkcje urządzenia dostępne w menu rozwijanym prawym przyciskiem myszy, takie jak możliwość synchronizacji telefonu, komórkowego lub zmiana dzwonka.
- Podejmowanie kroków w celu naprawy urządzeń, które nie działają prawidłowspl<br>Slowy 1

Id'znojs

slow7.pl

slow7.pl

slow7.pl

slow7.pl

slow7.pl

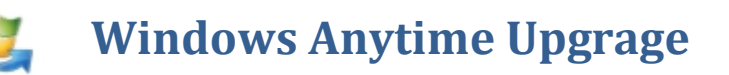

Korzystając z usługi **Windows Anytime Upgrade**, można dodawać nowe funkcje do systemu Windows 7 i rozszerzać możliwości komputera. Takie rozwiązanie jest łatwe i szybkie w użyciu, a ponadto umożliwia zachowanie programów, plików i ustawień.

Wszystkie edycje Windows 7 instalowane są z tej samej płyty instancyjnej (w rzeczywistości ta płyta zawiera tylko jeden obraz systemu Windows 7, a to, które wydanie zostanie zainstalowane , jest określane podczas instalacji), zmiana wydania wymaga jedynie kupienia nowego klucza . Całą operację możemy przeprowadzić , nie wychodząc z domu , przez Internet – nie zajmuje ona z reguły więcej niż 15 minut. W systemie XP było tak, że jeżeli posiadało się wersję Home, to aby przejść do wersji Professional to należało reinstalować system co wiązało się z kłopotami tworzenia kopii zapasowych.

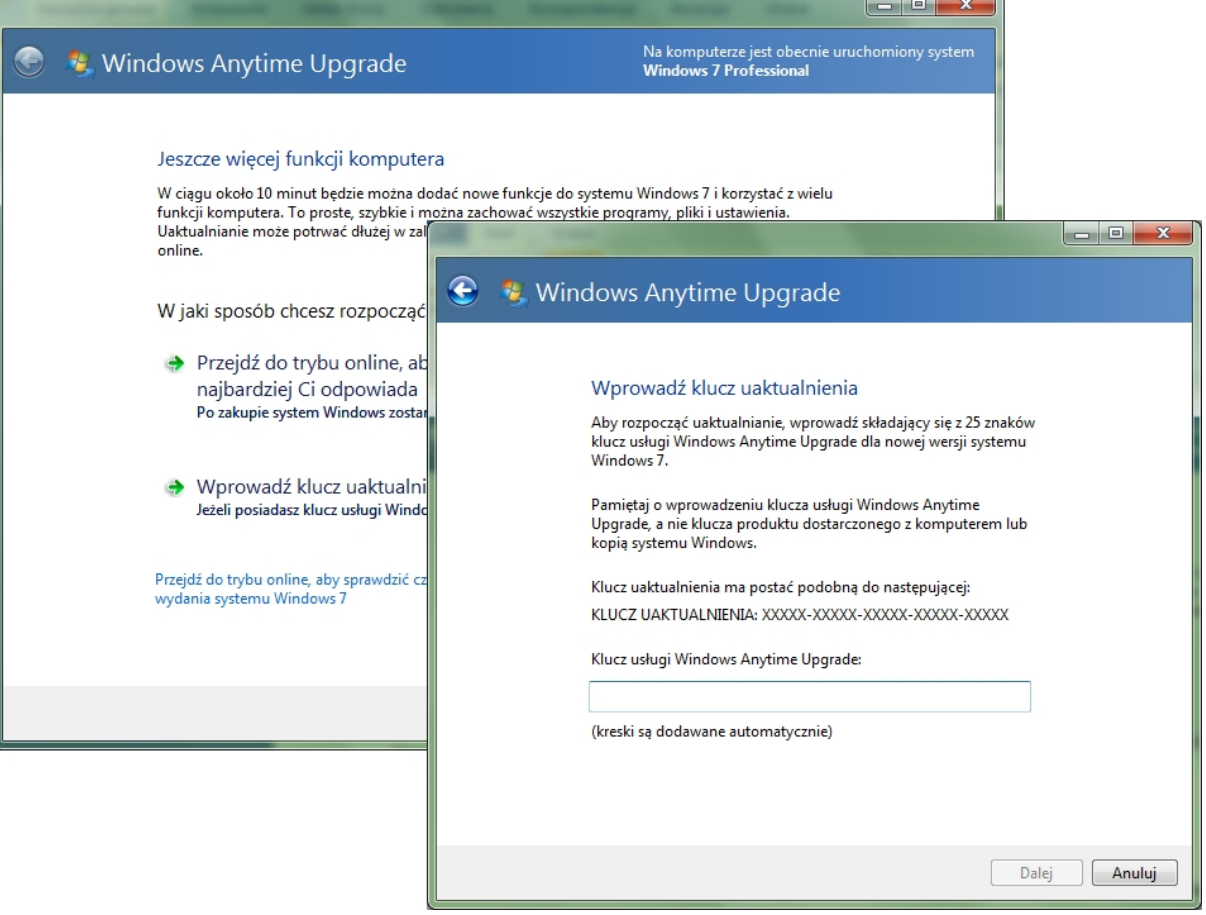

*Panel – Windows Anytime Upgrage*

slow7.pl

slow7.pl

slow7.pl

Slown apl

Slown T-pl

**Microsoft Windows CardSpace**™ to system do tworzenia relacji z witrynami sieci web i usługami online. Program **Windows CardSpace** udostępnia jednolite metody realizacji następujących zadań:

- Żądanie przez witryny informacji od użytkowników.
- Przeglądanie przez użytkowników tożsamości witryn.
- Zarządzanie przez użytkowników ich własnymi informacjami przy użyciu kart informacyjnych.
- Przeglądanie informacji z kart przed ich wysłaniem.

Program **Windows CardSpace** może zastępować nazwy użytkowników i hasła używane do rejestrowania i logowania się w witrynach sieci web i usługach online.

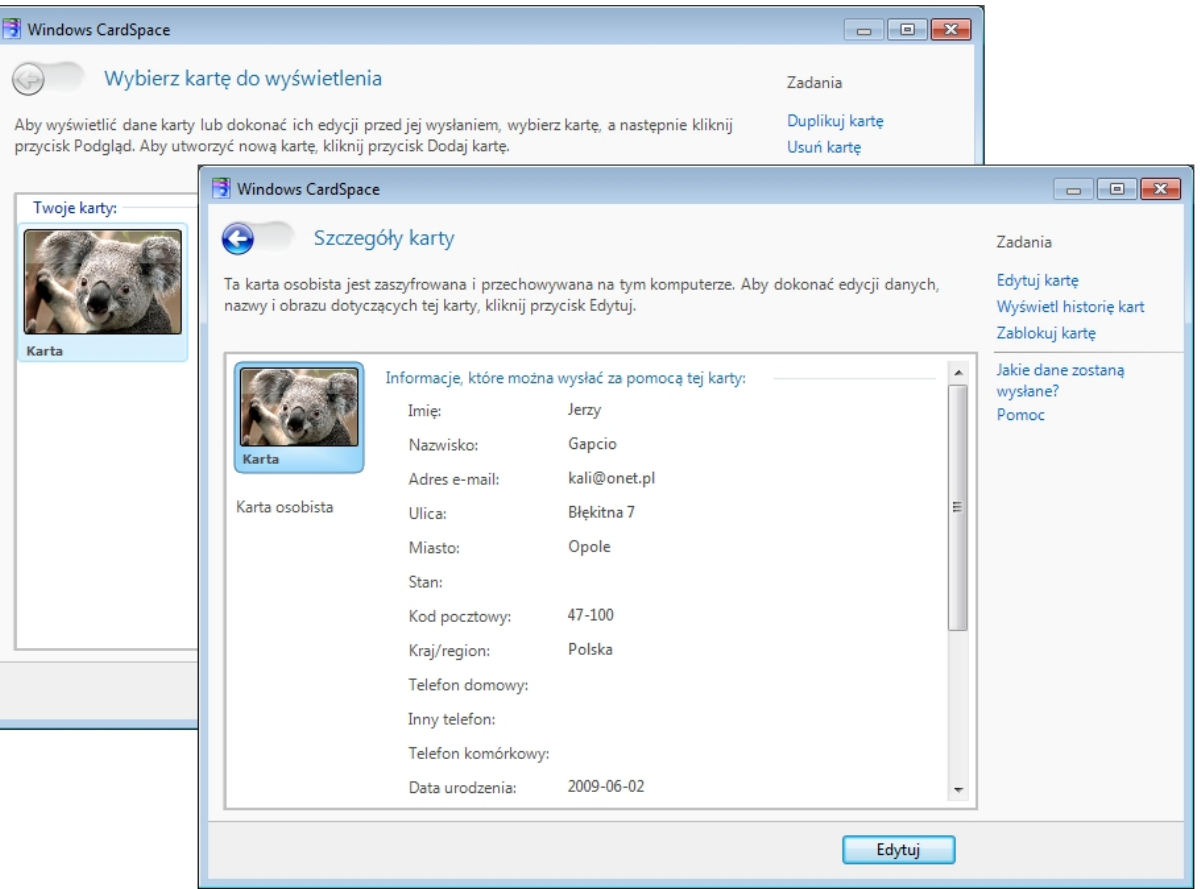

*Program – Windows CardSpace*

120

Slown rpl

Slown dep

slow7.pl

slow7.pl

#### **Windows Defender** 蟲

**Windows Defender** to darmowa aplikacja, która zapewnia ochronę systemu przed szpiegowskim oprogramowaniem. Program ma blokować, wykrywać i usuwać niebezpieczny kod zainstalowany na dysku bez naszej wiedzy. Przeznaczony jest do pracy w systemie Windows XP z dodatkiem Service Pack 2, Windows 2003 z Service Pack 1 i Windows 2000 z Service Pack 4. Jest także integralnym elementem Windows Vista.

Usługa **Windows Defender** oferuje dwa sposoby ochrony komputera przed zainfekowaniem programami szpiegującymi.

- Ochrona w czasie rzeczywistym. Usługa **Windows Defender** alarmuje użytkownika w przypadku próby zainstalowania lub uruchomienia programu szpiegującego na komputerze. Użytkownik jest powiadamiany również wówczas, gdy programy próbują zmieniać ważne ustawienia systemu Windows.
- Opcje skanowania. Przy użyciu usługi **Windows Defender** można skanować komputer w poszukiwaniu programów szpiegujących, które mogły zostać zainstalowane na komputerze. Można także ustalać harmonogram regularnego skanowania oraz automatycznie

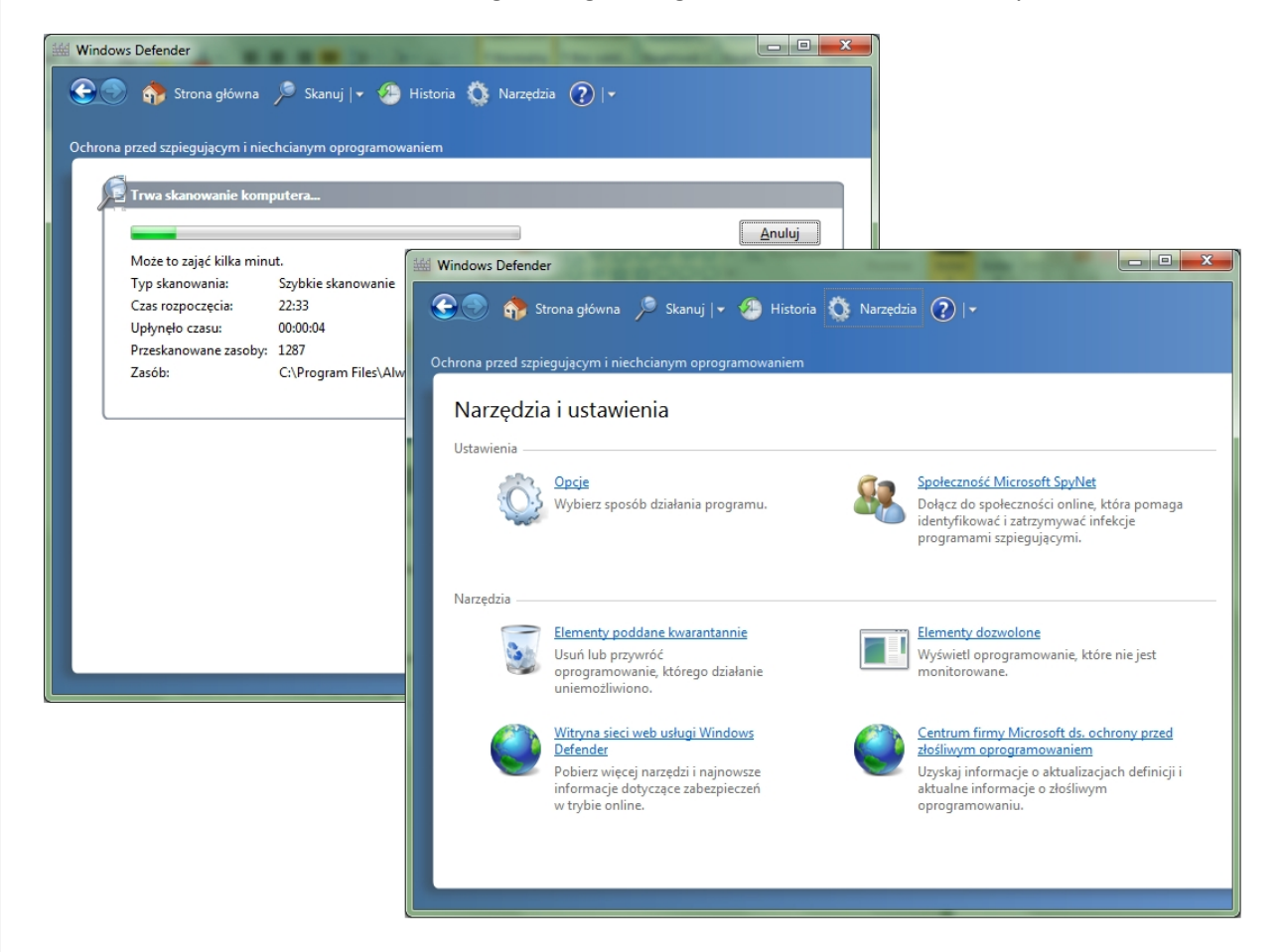

*Program Windows Defender*

slow7.pl

slow7.pl

slow7.pl

slow7.pl

slow7.pl

Slown rpl

Slown rel

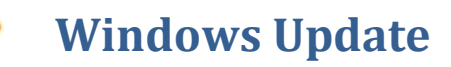

**Aktualizacje** to dodatki do oprogramowania, które pozwalają uniknąć problemów bądź je rozwiązać, usprawniają pracę komputera lub zwiększają komfort pracy z komputerem.

**Windows Update** – darmowa usługa aktualizacji systemów z rodziny Windows opracowana przez firmę Microsoft. Umożliwia wyszukiwanie, pobieranie i instalację różnych aktualizacji do systemu Windows.

Z usługi można korzystać na dwa sposoby: ręcznie wywołując aktualizację (w zależności od wersji systemu poprzez witrynę sieci Web lub panel sterowania) oraz poprzez *aktualizacje automatyczne*.

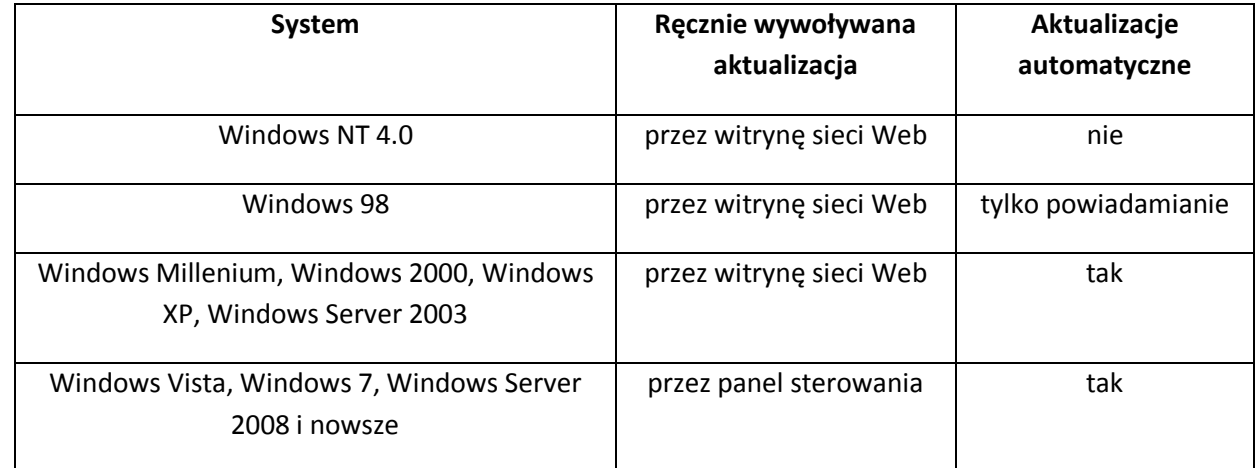

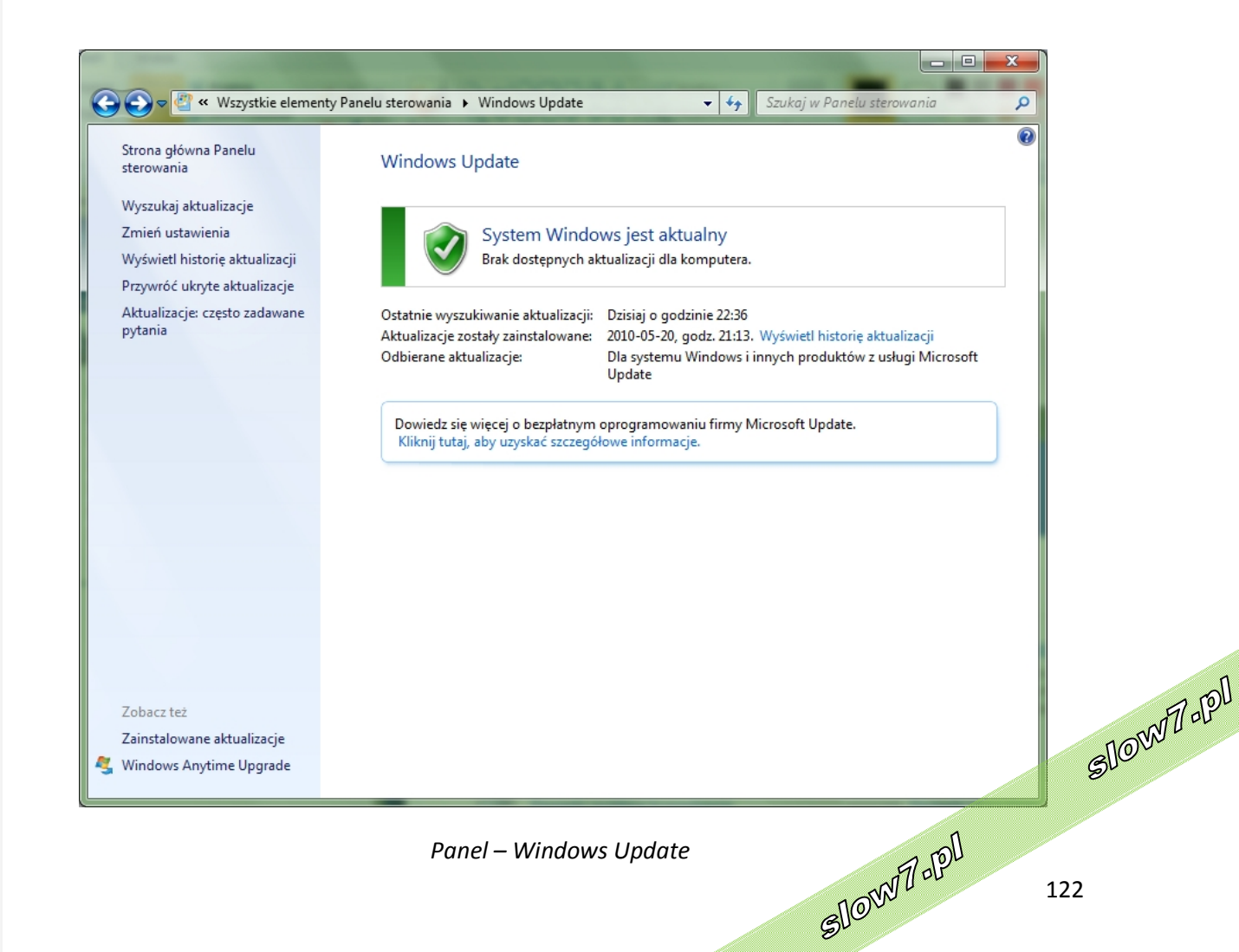

slow7.pl

# Wyszukiwanie aktualizacji

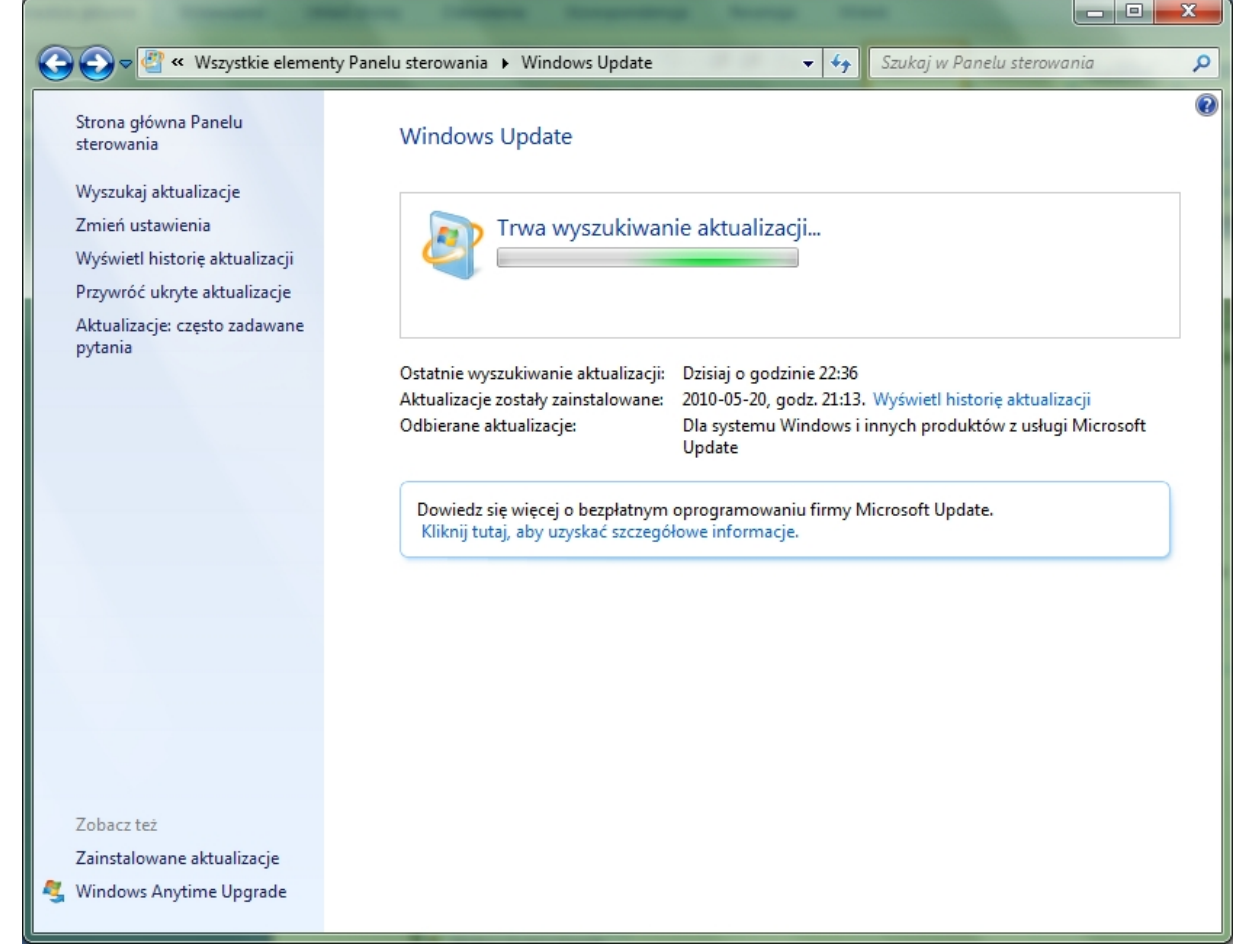

# Historia aktualizacji

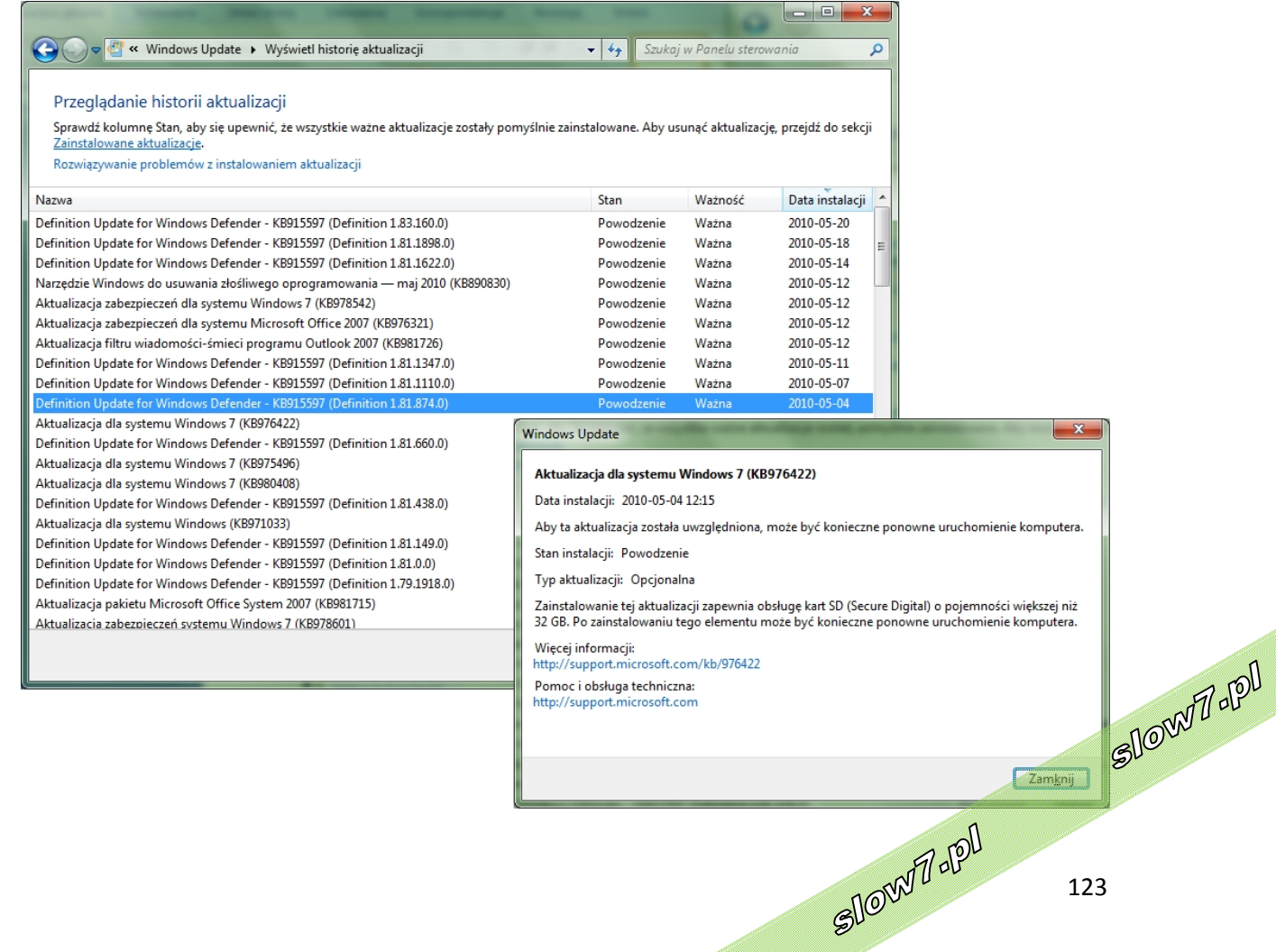

**Aktualizacje ukryte** to aktualizacje, w których przypadku system Windows nie ma wyświetlać powiadomień ani wykonywać instalacji automatycznie.

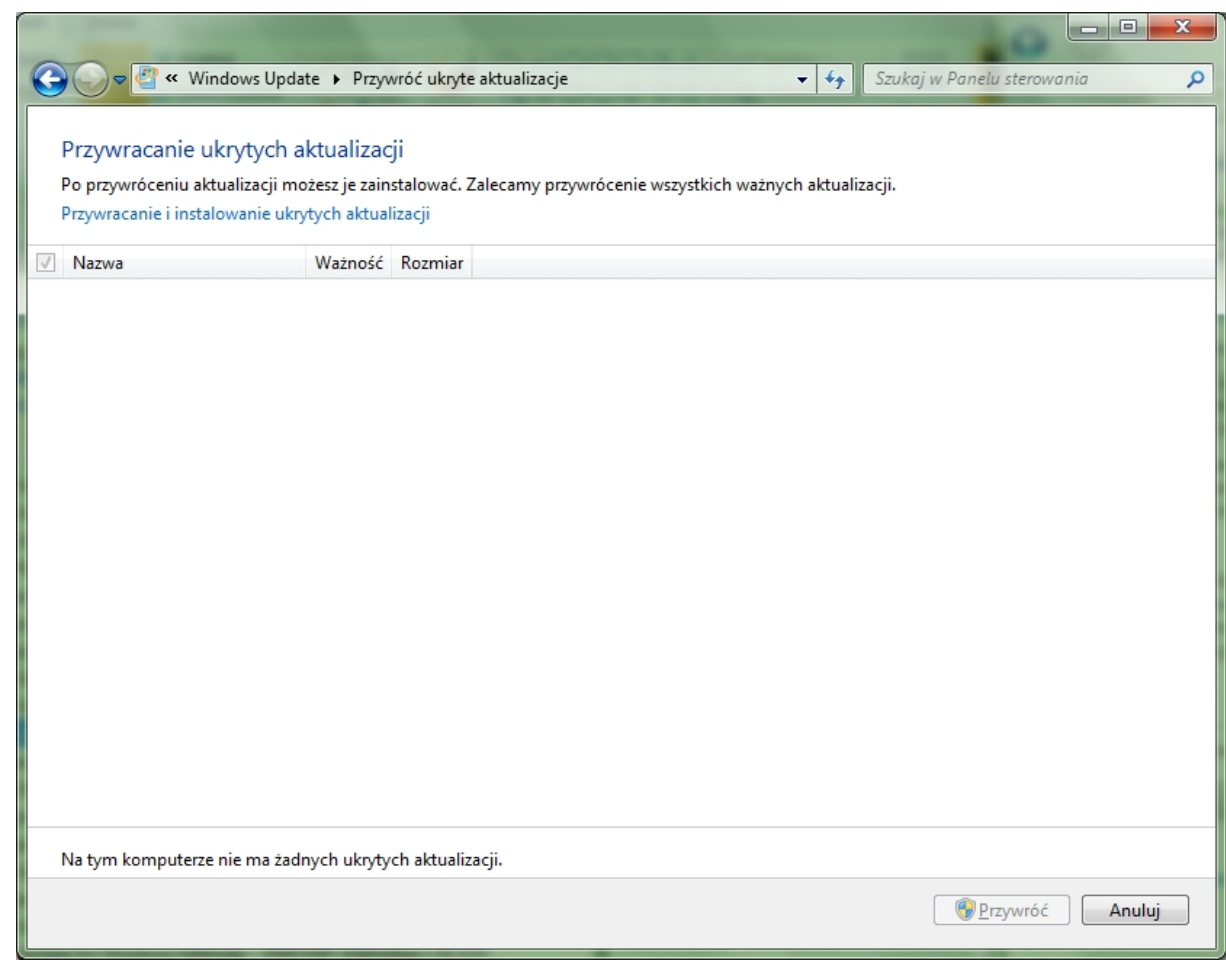

slow7.pl

slow7.pl

slow7.pl

slow7.pl

Iq:<sub>Z</sub>wor

Id:<sub>Z</sub>nojs

Id<sub>Z</sub>MOIS

slow7.pl

Slow7 -PD Slow7-P 124

# **Wprowadzenie**

Następujące tematy ułatwiają rozpoczęcie pracy z systemem Windows 7. Można też przejść do witryny sieci Web systemu Windows, aby dowiedzieć się więcej na temat konfigurowania komputera.

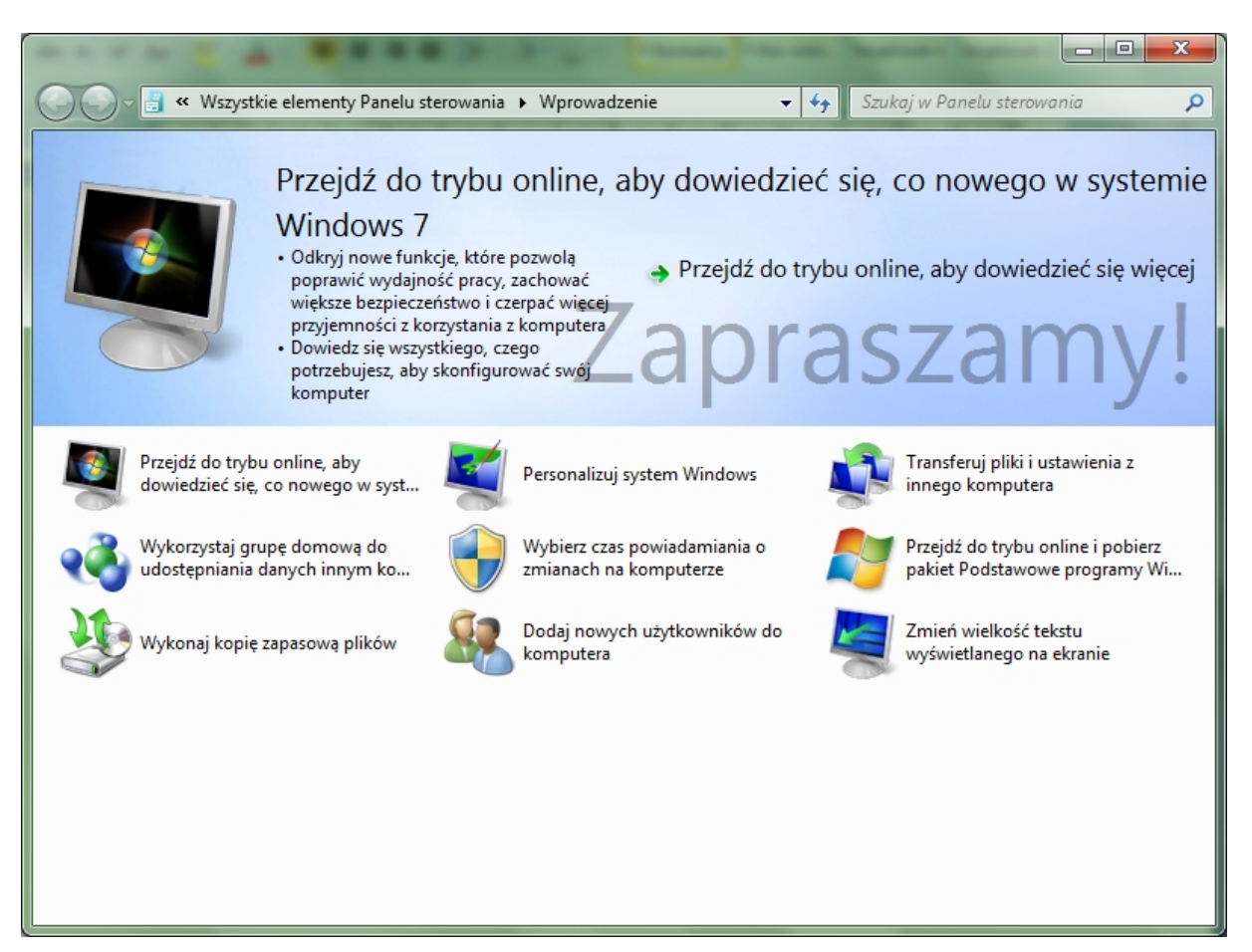

*Panel – Wprowadzenie*

125

Slown rol

Slown rpl

slow7.pl

slow7.pl

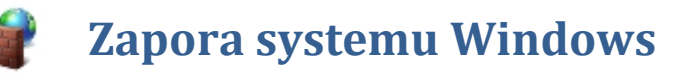

Komputer podłączony do Internetu jest narażony na ciągłe ataki z zewnątrz. Nawet jeśli uważamy, że na swoich dyskach nie posiadamy cennych informacji, które mogą się przydać innym, powinniśmy się zabezpieczyć. Celem wielu włamań do systemów nie są nasze dane tylko nasz komputer, za pomocą którego dokonywane są ataki na serwery, w których informacje już są bardzo ważne. Jeżeli staniemy się takim "kanałem" dla innych podczas śledztwa to właśnie nasz komputer może zostać zidentyfikowany jako ten, który dokonał ataku. Istnieją również inwazje, których celem jest zbieranie informacji takich jak nasze numery kont bankowych i haseł dostępu do nich.

Jeżeli posiadamy system podłączony ze światową pajęczyną niezbędne jest zabezpieczenie przed atakami z Internetu. Podstawową ochroną jest **zapora ogniowa**. Działa ona na następującej zasadzie: w czasie instalacji zamyka w komputerze wszystkie porty, przez które inni mogą się dostać do naszej jednostki a następnie podczas użytkowania pyta się nas i pozwala decydować, które porty, czyli jakie programy mogą mieć dostęp do Internetu. Zabezpieczenie to jest banalne w swej prostocie, jest jednak niesamowicie skuteczne.

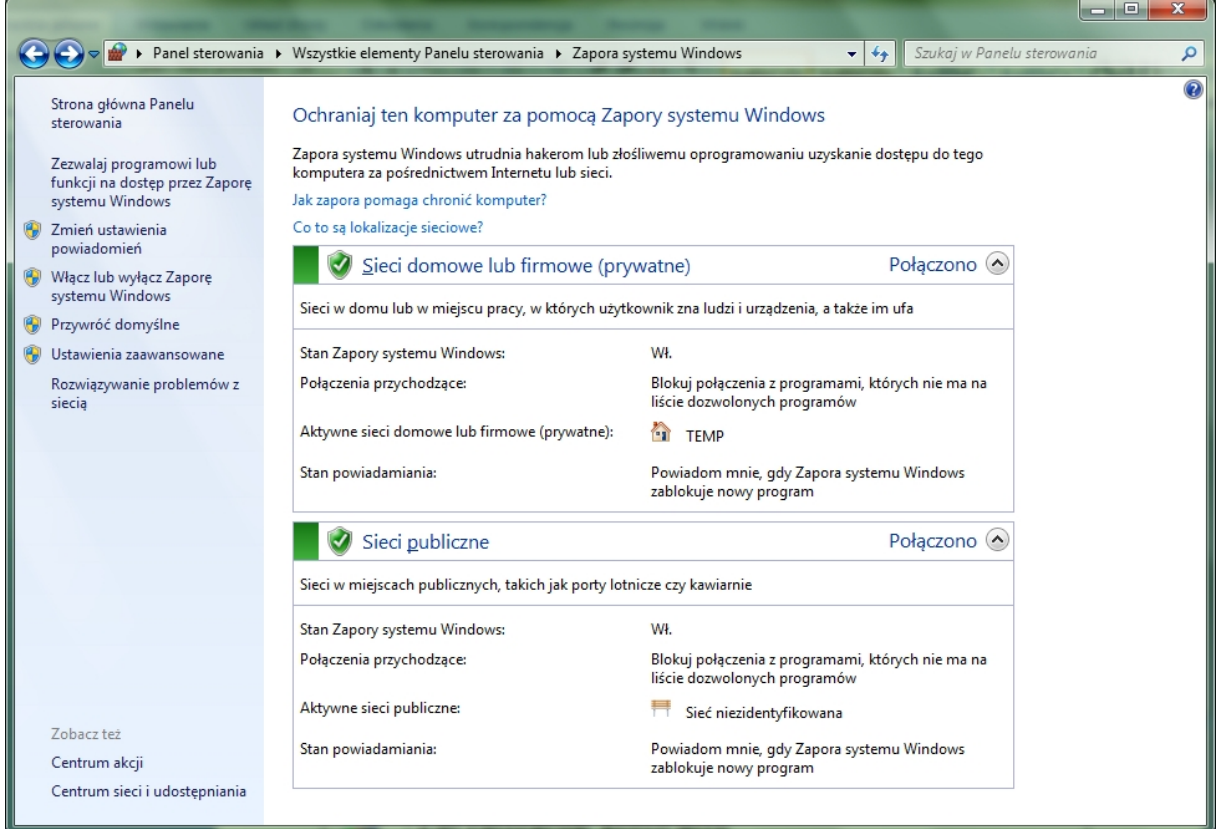

#### *Panel – Zapora systemu Windows*

Dodanie programu do listy dozwolonych programów w **zaporze** lub otwarcie portu **zapory** powoduje zezwolenie określonemu programowi na wysyłanie informacji z komputera lub przesyłanie informacji do niego przez **zaporę**. Zezwolenie programowi na komunikowanie się za pośrednictwem **zapory** (nazywane również odblokowaniem) można porównać do zrobienia w niej dziury.

Każde otwarcie portu lub zezwolenie programowi na komunikowanie się przez **zaporę** osłabia nieco ochronę komputera. Im więcej dozwolonych programów lub otwartych portów ma **zapora**, tym więcej sposobności do wykorzystania tych furtek mają hakerzy lub złośliwe oprogramowanie. Mogą

slow7.pl

slow7.pl

na przykład zainfekować komputer robakami, uzyskać dostęp do plików użytkownika lub wykorzystać komputer użytkownika do rozpowszechniania złośliwego oprogramowania na innych komputerach.

Zazwyczaj bezpieczniej jest dodać program do listy dozwolonych programów niż otworzyć port. Po otwarciu port pozostaje otwarty niezależnie od tego, czy dany program aktualnie go używa. W przypadku dodania programu do listy dozwolonych programów "dziura" jest dostępna tylko wtedy, gdy jest potrzebna w celu komunikacji.

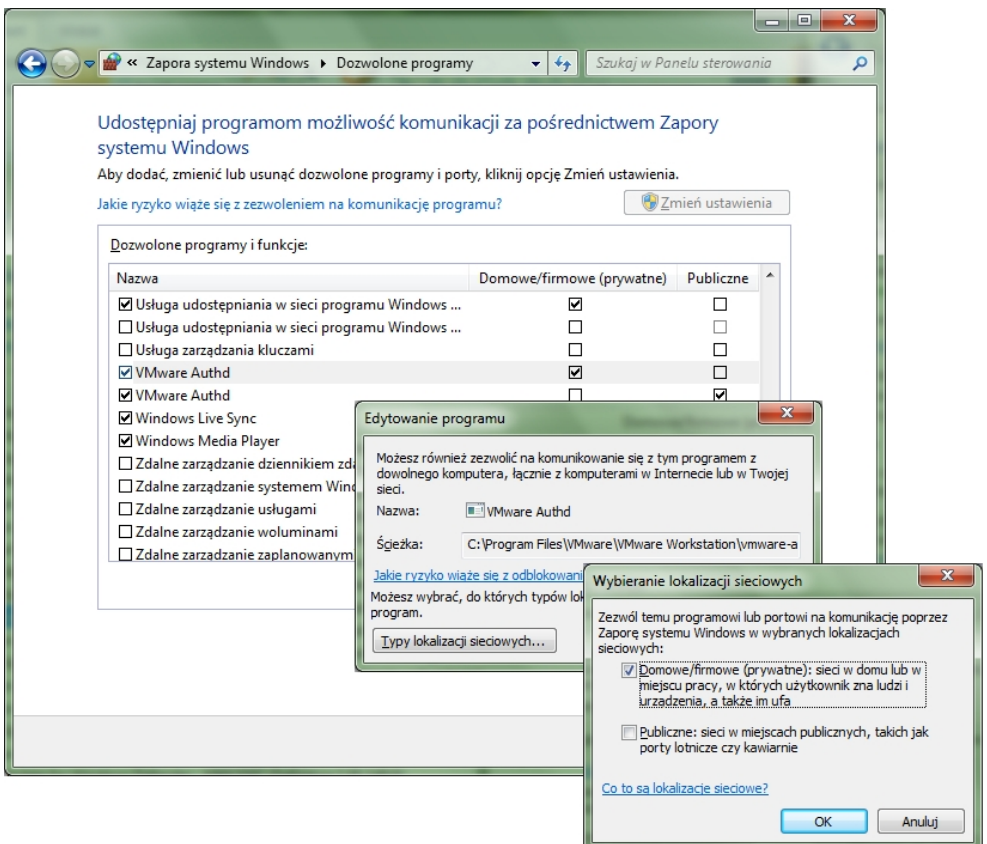

*Opcje – Dozwolone programy*

Włączanie i wyłączanie zapory.

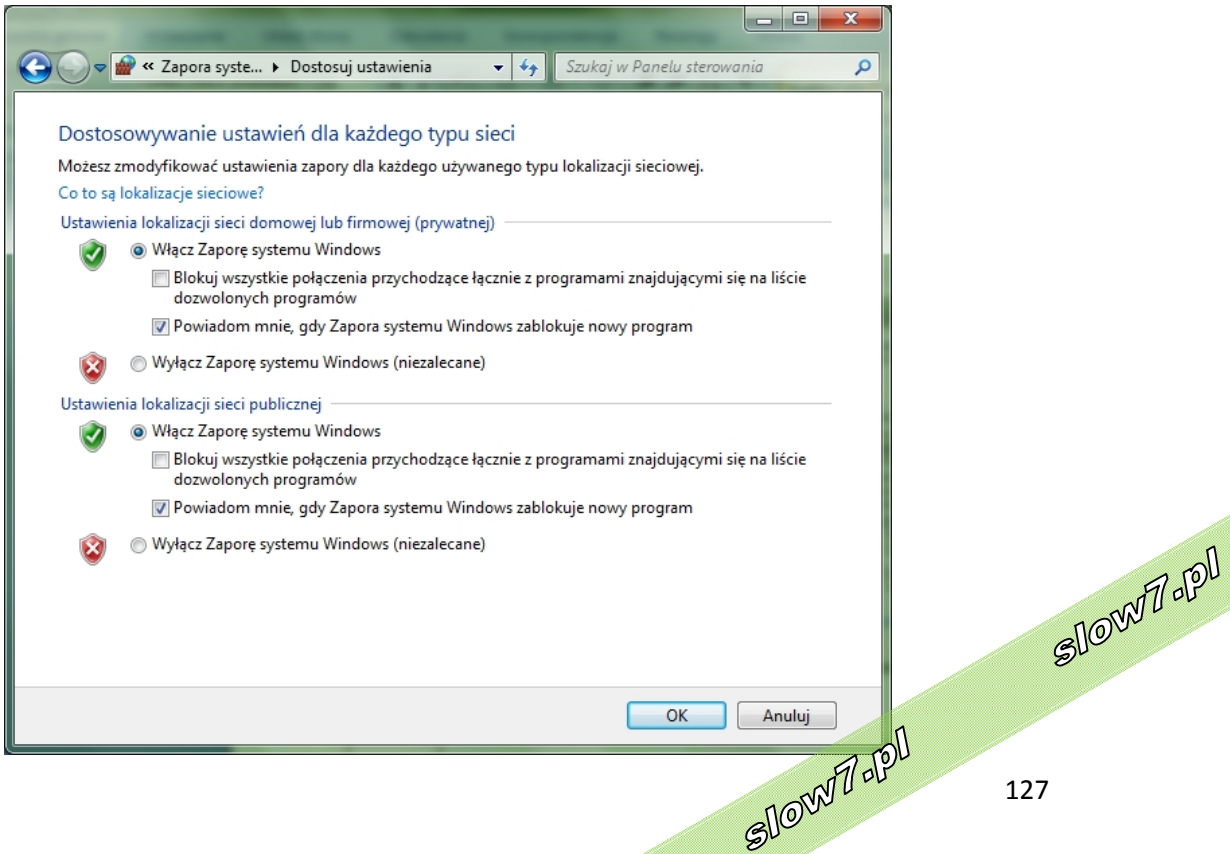

slow7.pl

slow7.pl

slow7.pl

slow7.pl

Aplikacja **Zapora systemu Windows z zabezpieczeniami zaawansowanymi** jest zaporą stanową, która bada i filtruje wszystkie pakiety dla ruchu protokołu IP w wersji 4 (IPv4) i IP w wersji 6 (IPv6).

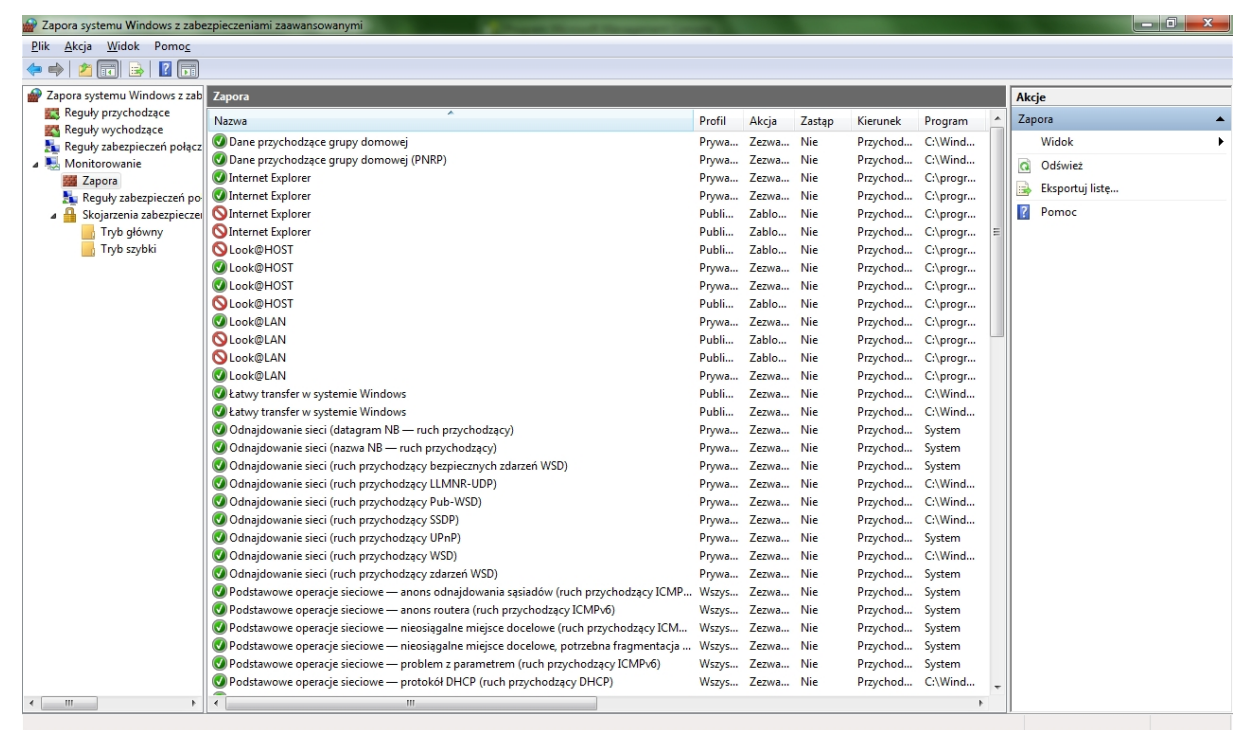

*Aplikacja Zapora systemu Windows z zabezpieczeniami zaawansowanymi*

Slow 7 - Pl

Slow 7 - Pl

slow7.pl

slow7.pl

Id:<sub>Z</sub>nojs

Id:<sub>Z</sub>nojs

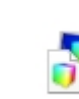

Systemy **zarządzania kolorami** zapewniają, że kolorowa zawartość będzie wszędzie renderowana z maksymalną dokładnością. Dotyczy to też takich urządzeń, jak monitor i drukarka.

Różnego rodzaju urządzenia mają różne charakterystyki i możliwości obsługi kolorów. Na przykład na monitorach nie można uzyskać tego samego zestawu kolorów co za pomocą drukarek. Jest to spowodowane tym, że każde urządzenie używa innego procesu generowania kolorowej zawartości. Również skanery i cyfrowe aparaty fotograficzne różnią się charakterystykami kolorów. Nawet programy czasem różnie interpretują i przetwarzają kolory. Bez spójnego systemu zarządzania kolorami to samo zdjęcie mogłoby wyglądać inaczej na każdym z omawianych urządzeń.

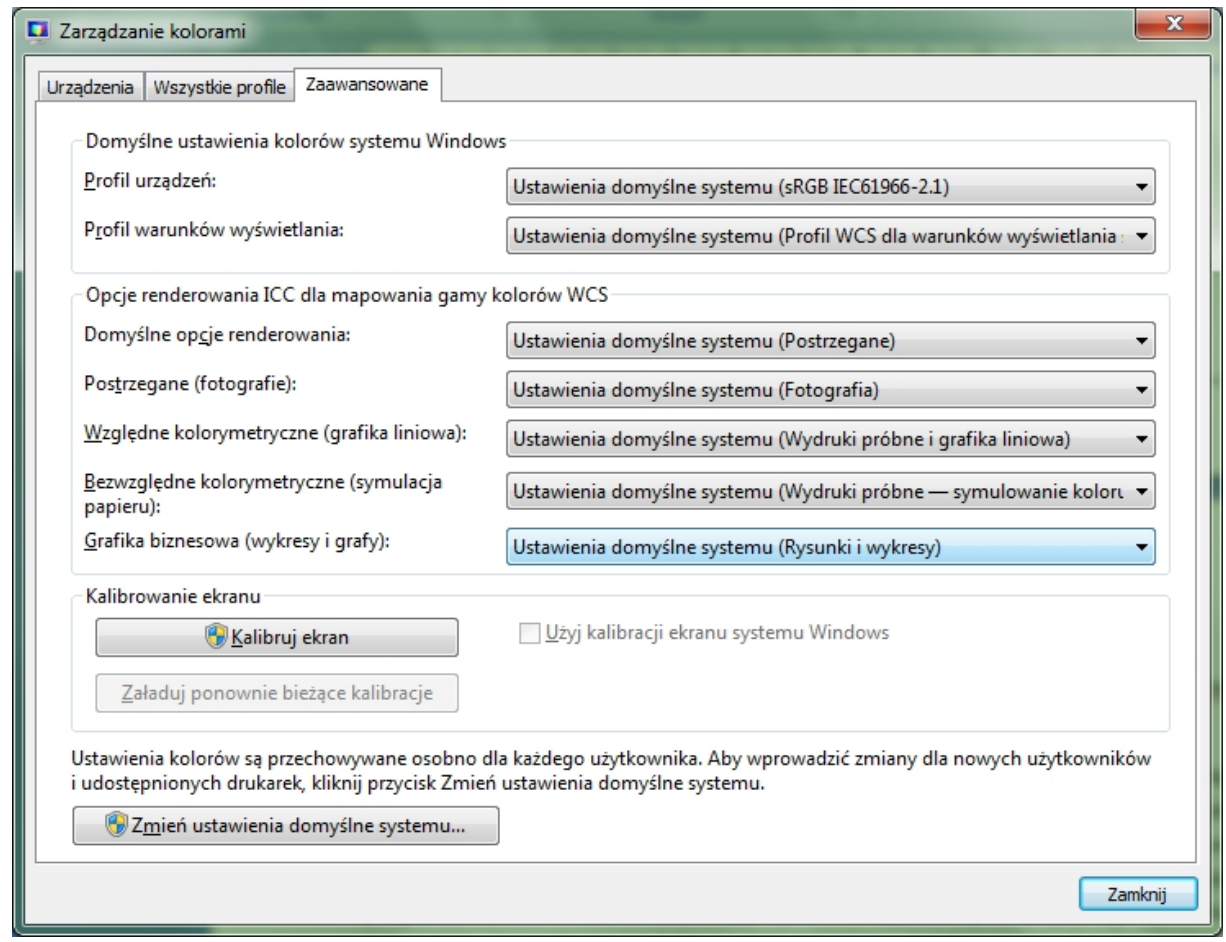

*Opcje – Zarządzanie kolorami*

Wygląd kolorowej zawartości zależy również od warunków, w jakich jest oglądana (np. oświetlenia w otoczeniu), ponieważ ludzkie oko adaptuje się do różnych warunków oświetleniowych, nawet podczas oglądania tego samego obrazu. Systemy **zarządzania kolorami** pozwalają zachować akceptowalny wygląd kolorów na urządzeniach o różnych możliwościach obsługi kolorów i w różnych warunkach percepcji.

Ustawień zarządzania kolorami nie trzeba zmieniać często. Zwykle domyślne ustawienia **zarządzania kolorami** są odpowiednie. Ustawienia te należy zmieniać tylko wtedy, gdy istnieją specyficzne wymagania odnośnie do zarządzania kolorami, których nie spełniają obecne ustawienia. Opcje te są przeznaczone w zasadzie dla osób zawodowo parających się reprodukcją kolorów.

slow7.pl

slow7.pl

slow7.pl

slow7.pl

slow7.pl

Slown J-PD

Zmianę ustawień **zarządzania kolorami** należy rozważyć, jeśli chce się wykonać jedną lub więcej z następujących czynności:

- dodanie lub usunięcie profilu kolorów,
- skojarzenie różnych profilów kolorów z jednym z urządzeń,
- zmienienie domyślnego profilu kolorów dla jednego z używanych urządzeń,
- zmienienie domyślnych ustawień systemowych kolorów dla konkretnego urządzenia w przypadku wszystkich użytkowników komputera,
- zmienienie domyślnych opcji renderowania lub domyślnej przestrzeni kolorów.

**Profil kolorów** to plik, w którym są opisane charakterystyki kolorów konkretnego urządzenia, gdy jest ono w określonym stanie. Profil może również zawierać dodatkowe informacje definiujące warunki percepcji lub metody mapowania gamy kolorów. Profile kolorów we współpracy z systemem zarządzania kolorami komputera zapewniają odpowiednie renderowanie (odwzorowanie) kolorowej zawartości niezależnie od urządzenia i warunków percepcji.

W systemie **zarządzania kolorami** profile kolorów są używane do tworzenia transformacji kolorów, których programy używają dla potrzeb konwersji kolorów z przestrzeni kolorów jednego urządzenia na przestrzeń kolorów drugiego urządzenia. (Przestrzeń kolorów to trójwymiarowy model, w którym na wykresie przedstawia się odcień, jasność i nasycenie kolorów odpowiadające możliwościom renderowania urządzenia). Podczas dodawania nowego urządzenia do komputera może zostać automatycznie zainstalowany profil kolorów tego urządzenia.

System Windows wciąż obsługuje dwa typy profilów kolorów: Kolory **w systemie Windows (WCS, Windows Color System)** oraz **International Color Consortium (ICC)**. Zapewnia to użytkownikom największy wybór możliwości dostosowywania opcji zarządzania kolorami i przepływów pracy związanych z kolorami. **WCS** to zaawansowany system zarządzania kolorami dostępny w nowszych wersjach systemu Windows. **System WCS** obsługuje zarządzanie kolorami oparte na systemie **ICC**, ale zapewnia też zaawansowane możliwości, których nie ma w istniejących systemach zarządzania kolorami **ICC**.

slow7.pl

slow7.pl

slow7.pl

low7.pl

130

Slown del

Slown dept

- 1. Pomoc systemu Windows 7
- 2. ABC Systemu Windows XP Marcin Szeliga, Marcin Świątelski
- 3. http://www.pc.e-targ.pl/ochrona security.html
- 4. http://www.centrumxp.pl/Windows7/2046,1,Opcje\_internetowe.aspx
- 5. http://www.centrumxp.pl/WindowsVista/1578,1,Opcje\_zasilania.aspx
- 6. http://www.benchmark.pl/testy\_i\_recenzje/Przeprowadzamy\_sie\_na\_Windows\_7\_-\_instalacja%2C\_porady%2C\_nowe\_funkcje\_systemu-2079/strona/5840.html
- 7. http://pl.wikipedia.org/wiki/Windows\_Update
- 8. http://www.twojepierwszekroki.pl/index.php?option=com\_content&view=article&id=601&It emid=233
- 9. http://www.hilpers.pl/956187-bitlocker-w-win7
- 10. http://technet.microsoft.com/pl-pl/library/cc730673%28WS.10%29.aspx
- 11. http://platforma.lbs.pl/moodledata/2/Microsoft\_Windows\_XP.pdf
- 12. http://www.benchmark.pl/testy\_i\_recenzje/Internet\_Explorer\_8.\_Co\_nowego.\_Czy\_warto. cz.1-1748.html

## *A*

**Aero** · 93 **Aktualizacje** · 122, 124 **Aktualizacje ukryte** · 124 **Aktywacja systemu Windows** · 108 **Autouzupełnianie** · 82

## *B*

**BitLocker** · 3, 111, 112, 113, 114 **BitLocker To Go** · 111, 113, 114

# *C*

**Centrum akcji** · 2, 5, 6, 7, 10 **Centrum mobilności** · 2, 11 **Centrum sieci i udostępniania** · 2, 12 **Centrum synchronizacji** · 2, 11, 17 **Centrum ułatwień** · 2, 19 **Certyfikaty** · 81, 82

# *D*

**Defragmentator dysków** · 43 **DEP** · 42 **Device Stage** · 117, 118 **Domena** · 15 **Dysk naprawy systemu** · 58, 59

# *E*

**EFS** · 49, 111 **Ekran zewnętrzny** · 11

## *F*

**Family Safety** · 54

## *G*

**Gadżety** · 2, 35 **Głośność** · 11 **Grupa domowa** · 2, 14, 15, 36

#### *H*

**Harmonogram zadań** · 64

## *I*

**IIS** · 99 **Ikony pulpitu** · 93 **Indeks** · 40, 72 **Indeks wydajności systemu** · 40 **Informacje o systemie** · 43 **InPrivate** · 79 **International Color Consortium** · 130 **Internet Explorer** · 73, 74, 76, 79, 82, 85, 86, 87

## *J*

**Jasność** · 11

## *K*

**Kalibrowanie ekranu** · 32 **Klasyfikator treści** · 80, 81 **Kolor obramowań okien** · 93 **Kompozycja** · 93 **Konfiguracja systemu** · 64 **Konto administratora** · 46 **Konto gości** · 46 **Konto standardowe** · 46 **Konto użytkownika** · 48, 51 **Kontrola konta użytkownika** · 5, 6, 7, 8, 9 **Kontrola rodzicielska** · 2, 51, 54, 80 **Kopia zapasowa** · 56, 57, 67

#### *L*

**Lokalny intranet** · 76

#### *Ł*

**Łatwy transfer** · 59

#### *M*

**Menedżer poświadczeń** · 2, 60 **Menedżer urządzeń** · 2, 62, 108 **Menu Start** · 91, 92 **Moduł TPM** · 112 **Monitor wydajności** · 64

## *N*

**Narzędzia administracyjne** · 2, 64, 65

# *O*

**Obraz systemu** · 57, 67 **Obrót ekranu** · 11 **Obszar powiadomień** · 39 **Ochrona systemu** · 110 **Oczyszczanie dysku** · 43 **ODBC** · 64 **Odzyskiwanie** · 2, 66, 67 **Opcje folderów** · 2, 68, 69 **Opcje internetowe** · 2, 73, 87

## *P*

**Pasek języka** · 101 **Pasek zadań** · 2, 91 **Plan zasilania** · 88 **Plik zaproszenia** · 105 **Pliki trybu offline** · 17, 18, 42 **Podgląd zdarzeń** · 43, 64 **Pokaz slajdów** · 94 **Połączenia sieciowe** · 16 **Pomoc zdalna** · 104, 105, 109 **Poświadczenia** · 60 **Profil głosowy** · 103 **Profil kolorów** · 130 **Profil użytkownika** · 49 **Program domyślny** · 96 **Programy i funkcje** · 99 **Przywracanie systemu** · 58, 66, 110 **Pulpit zdalny** · 109 **Punkty przywracania** · 58, 66

# *R*

**Rejestrator problemów** · 105, 106 **RemoteApp** · 2, 95, 109 **Rozdzielczość ekranu** · 29 **Rozpoznawanie mowy** · 3, 22, 103 **Rozwiązywanie problemów** · 3, 14, 31, 72, 104

## *S*

**schemat dźwiękowy** · 93 **Serwer proxy** · 85 **Sieć bezprzewodowa** · 11 **Sieć domowa** · 15 **Sieć firmowa** · 15 **Sieć publiczna** · 15 **Stan baterii** · 11 **System** · 3, 17, 21, 22, 24, 35, 42, 49, 56, 60, 71, 88, 107, 113, 122, 130 **Szyfrowania plików** · 49, 81, 111 **Szyfrowanie** · 3, 49, 111, 113

# *T*

**Tło pulpitu** · 93, 94

## *U*

**UAC** · 6, 7 **Uruchamianie i odzyskiwanie** · 110 **Urządzenia i drukarki** · 3, 117, 118 **Usługi** · 64 **Usługi składowe** · 64 **Ustawienia zdalne** · 108, 109

## *V*

**VPN** · 84

## *W*

**Web Slice** · 82, 83 **Windows Anytime Upgrade** · 119 **Windows CardSpace** · 3, 120 **Windows Color System** · 130 **Windows Defender** · 3, 5, 121 **Windows Diagnostyka** · 64 **Windows Update** · 3, 122 **Witryn z ograniczeniami** · 77 **Wskaźniki myszy** · 93 **Wygaszacz ekranu** · 93

# *Z*

**Zapora ogniowa** · 126 **Zapora systemu Windows** · 3, 64, 126, 128 **Zarządzania kolorami** · 129, 130 **Zarządzanie drukowaniem** · 64 **Zarządzanie komputerem** · 64 **Zaufane witryny** · 76, 77, 78

# *Ź*

**Źródła danych** · 64